ΈΚΔΟΣΗ 1.6 ΝΟΈΜΒΡΙΟΣ 2022 702P08822

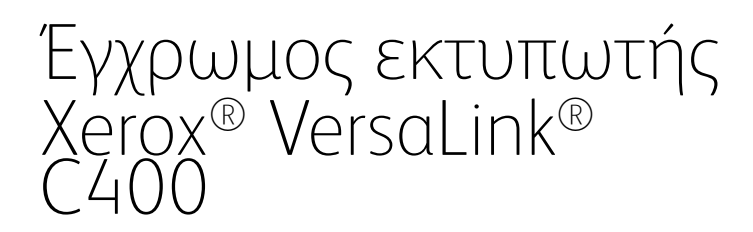

Οδηγός χρήσης

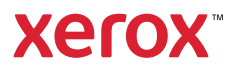

© 2022 Xerox Corporation. Με την επιφύλαξη παντός δικαιώματος. Οι ονομασίες Xerox®, VersaLink ®, FreeFlow®, SMARTsend®, Scan to PC Desktop®, MeterAssistant®, SuppliesAssistant®, Xerox Secure Access Unified ID System®, Xerox Extensible Interface Platform®, Global Print Driver® και Mobile Express Driver® αποτελούν εμπορικά σήματα της Xerox Corporation στις Ηνωμένες Πολιτείες ή/και σε άλλες χώρες.

Η ονομασία Adobe®, το λογότυπο Adobe PDF, οι ονομασίες Adobe® Reader®, Adobe® Type Manager®, ATM™, Flash®, Macromedia®, Photoshop® και PostScript® είναι εμπορικά σήματα ή σήματα κατατεθέντα της Adobe Systems, Inc.

Οι ονομασίες Apple®, Bonjour®, EtherTalk™, TrueType®, iPad®, iPhone®, iPod®, iPod touch®, AirPrint® και τα Air-Print®, Mac®, Mac OS® και Macintosh® είναι εμπορικά σήματα ή σήματα κατατεθέντα της Apple Inc.στις Η.Π. Α. και σε άλλες χώρες.

Η υπηρεσία email μέσω Web Gmail™ και η πλατφόρμα τεχνολογίας κινητής τηλεφωνίας Android™ είναι εμπορικά σήματα της Google, Inc.

Οι ονομασίες HP-GL®, HP-UX® και PCL® είναι εμπορικά σήματα της Hewlett-Packard Corporation στις Η.Π.Α. ή/ και σε άλλες χώρες.

Τα IBM® και AIX® αποτελούν εμπορικά σήματα της International Business Machines Corporation στις Η.Π.Α. ή/ και σε άλλες χώρες.

Η ονομασία McAfee® είναι εμπορικό σήμα ή σήμα κατατεθέν της McAfee, Inc. στις Η.Π.Α. και σε άλλες χώρες.

Οι ονομασίες Microsoft®, Windows®, Windows Server® και OneDrive® είναι εμπορικά σήματα της Microsoft Corporation στις Η.Π.Α. και σε άλλες χώρες.

Το Mopria είναι σήμα κατατεθέν της Mopria Alliance.

Οι ονομασίες Novell®, NetWare®, NDPS®, NDS®, IPX™ και Novell Distributed Print Services™ είναι εμπορικά σήματα της Novell, Inc. στις Η.Π.Α. και σε άλλες χώρες.

Τα SGI® και IRIX® είναι σήματα κατατεθέντα της Silicon Graphics International Corp. ή των θυγατρικών της στις Η.Π.Α. ή/και σε άλλες χώρες.

Οι ονομασίες Sun, Sun Microsystems και Solaris είναι εμπορικά σήματα της Oracle ή/και των συνεργατών της στις Ηνωμένες Πολιτείες και άλλες χώρες.

Η ονομασία UNIX® είναι εμπορικό σήμα στις Η.Π.Α. και σε άλλες χώρες και χορηγείται αποκλειστικά από την X/ Open Company Limited.

Η ονομασία Wi-Fi CERTIFIED Wi-Fi Direct® είναι εμπορική ονομασία της Wi-Fi Alliance.

# Πίνακας περιεχομένων

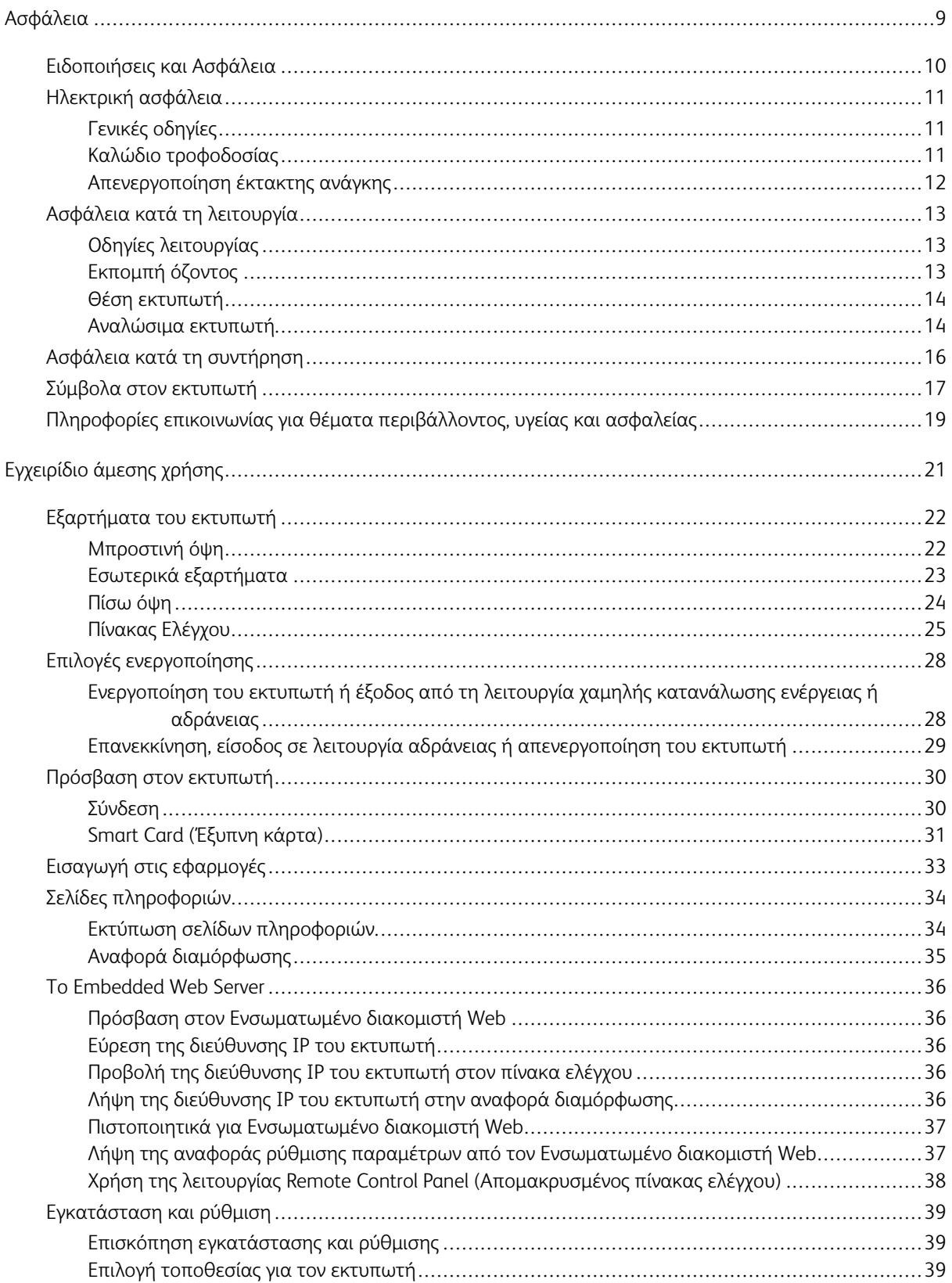

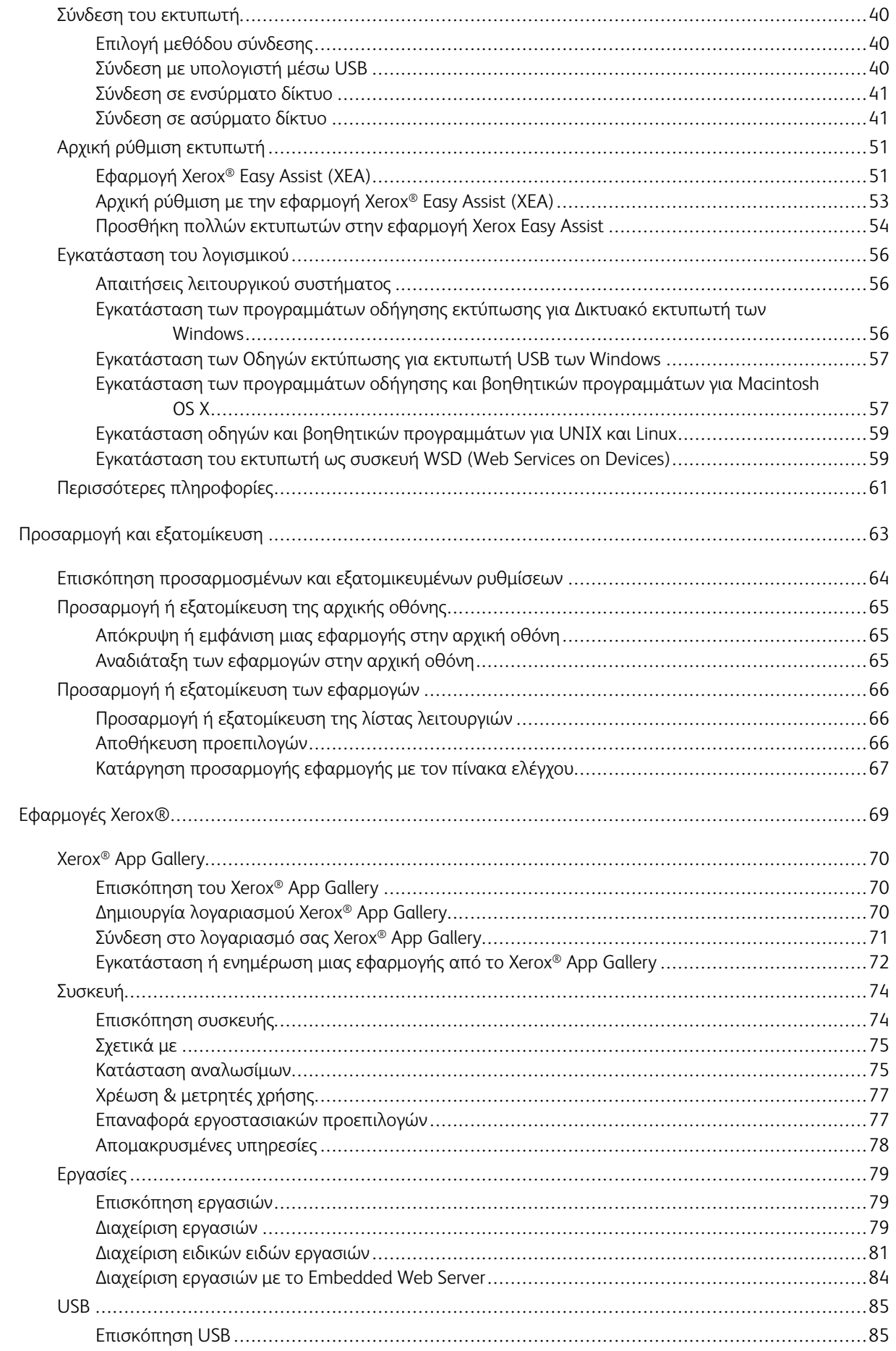

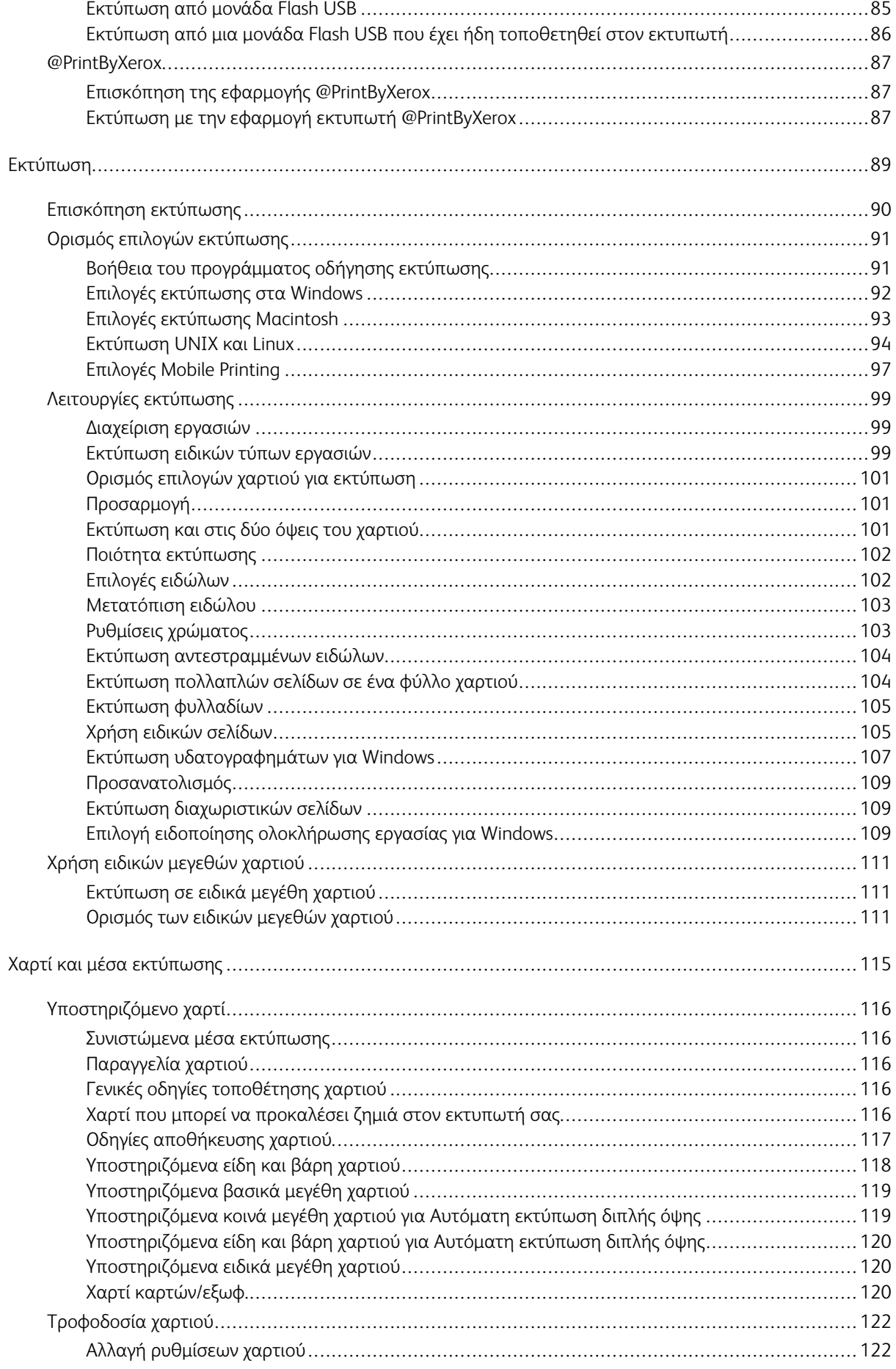

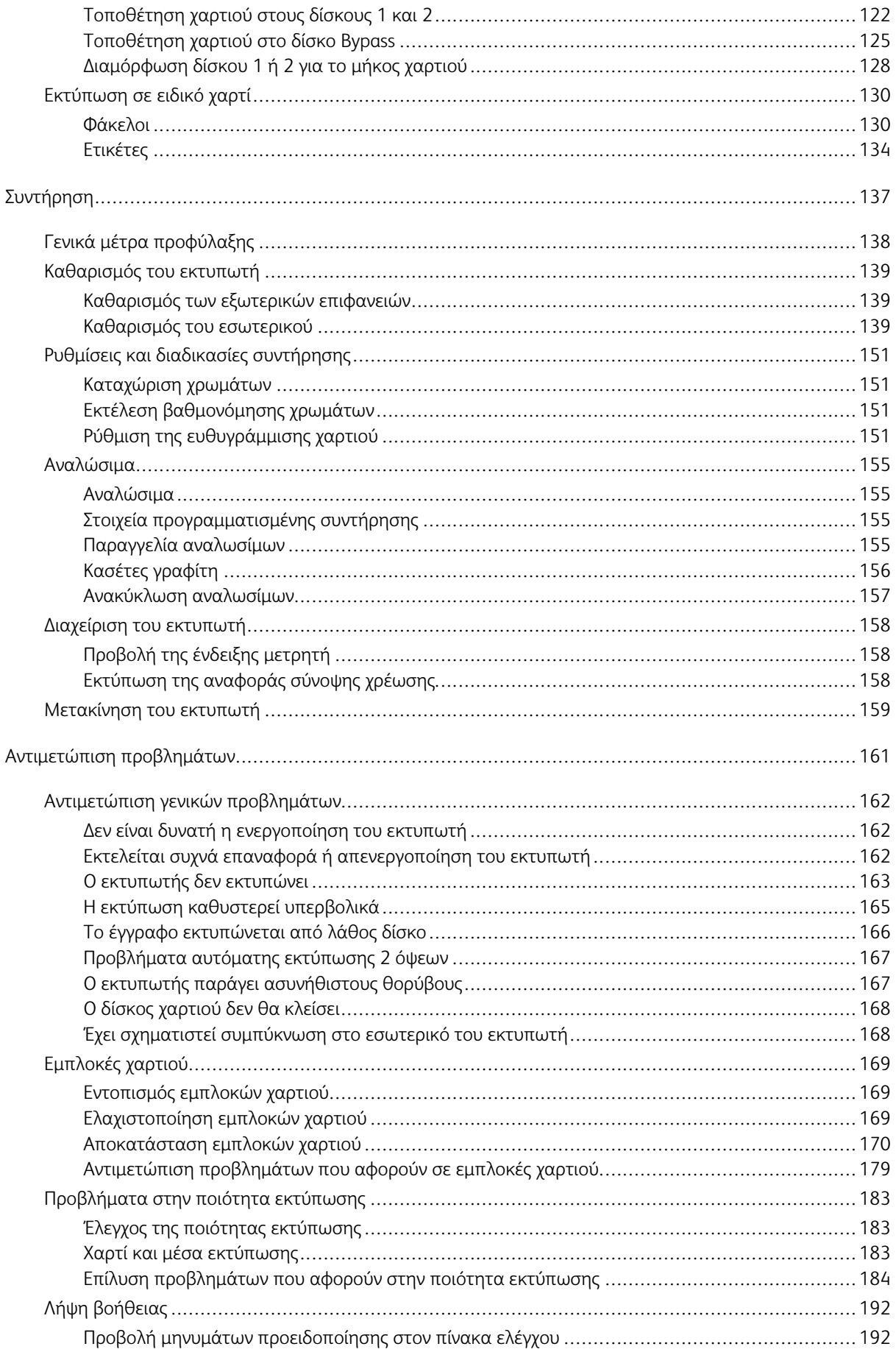

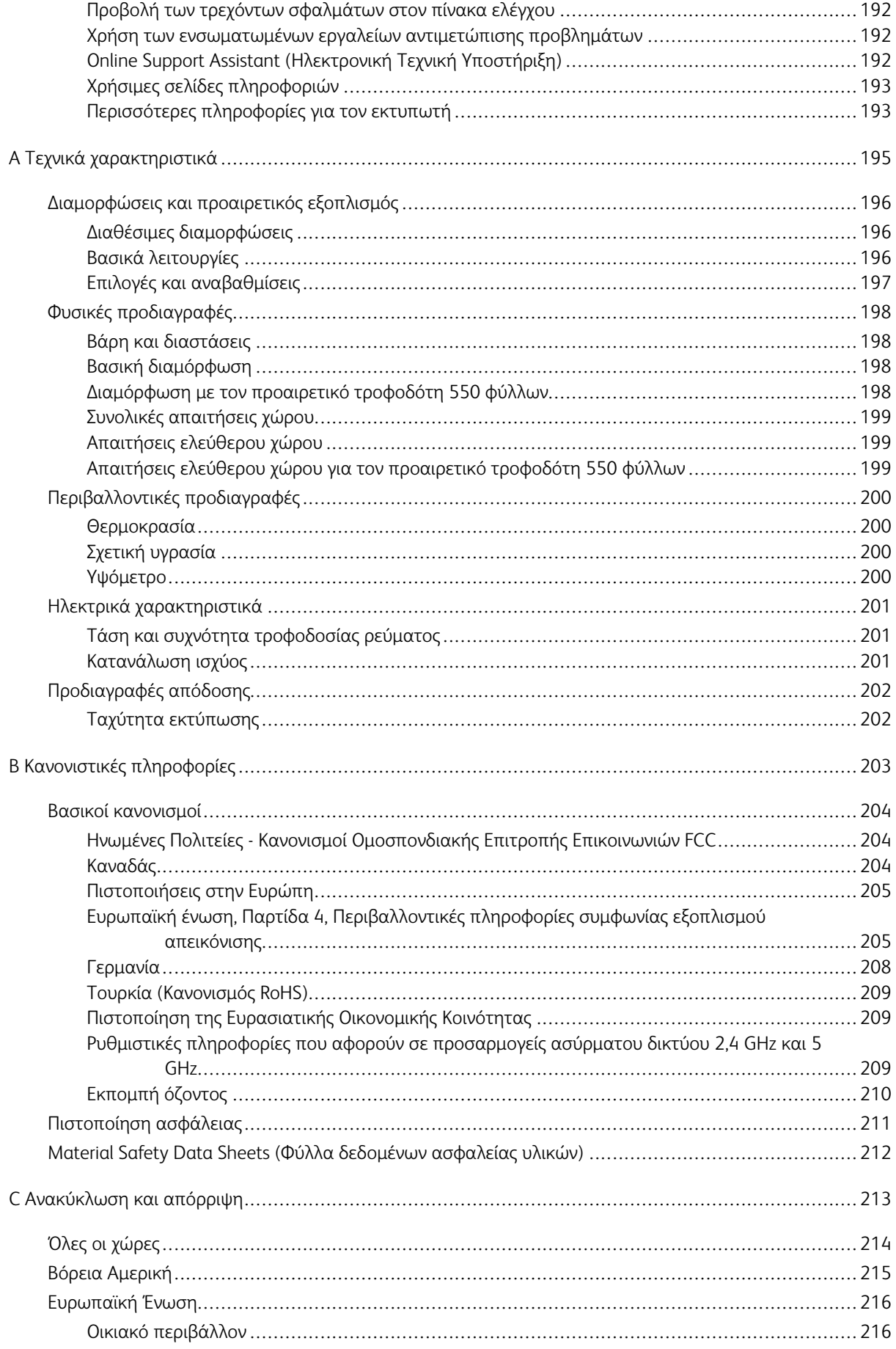

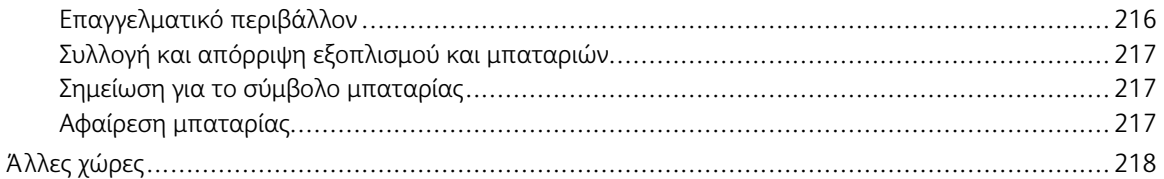

## <span id="page-8-0"></span>Ασφάλεια

Αυτό το κεφάλαιο περιέχει:

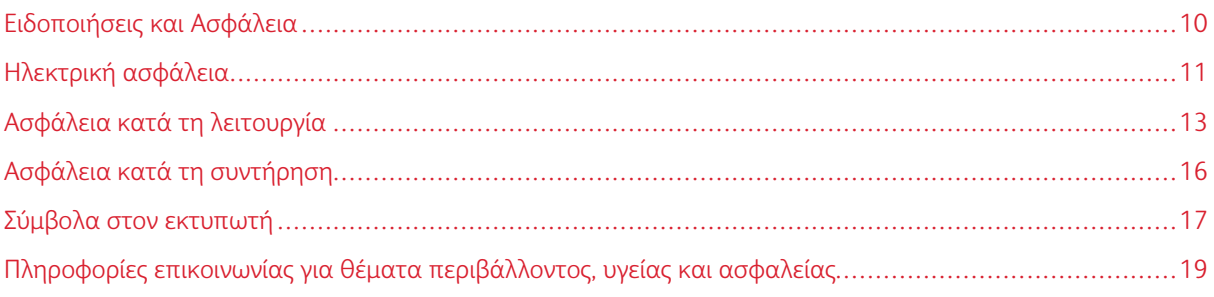

Ο εκτυπωτής σας και τα συνιστώμενα αναλώσιμα έχουν σχεδιαστεί και δοκιμαστεί σύμφωνα με αυστηρές προδιαγραφές ασφαλείας. Η προσεκτική ανάγνωση των ακόλουθων πληροφοριών διασφαλίζει τη συνεχή ασφαλή λειτουργία του εκτυπωτή Xerox.

## <span id="page-9-0"></span>Ειδοποιήσεις και Ασφάλεια

Διαβάστε προσεκτικά τις ακόλουθες οδηγίες προτού χρησιμοποιήσετε τον εκτυπωτή. Ανατρέχετε σε αυτές τις οδηγίες για να διασφαλίσετε τη συνεχή ασφαλή λειτουργία του εκτυπωτή σας.

Ο εκτυπωτής και τα αναλώσιμα Xerox® έχουν σχεδιαστεί και δοκιμαστεί σύμφωνα με αυστηρές προδιαγραφές ασφαλείας. Αυτές περιλαμβάνουν αξιολόγηση και πιστοποίηση από φορείς ασφαλείας, καθώς και συμμόρφωση με τους κανονισμούς περί ηλεκτρομαγνητικής ακτινοβολίας και καθιερωμένα περιβαλλοντικά πρότυπα.

Οι έλεγχοι που αφορούν στην ασφάλεια και στην περιβαλλοντική συμπεριφορά του προϊόντος καθώς και η απόδοση του προϊόντος έχουν επαληθευτεί κατόπιν χρήσης μόνο υλικών της Xerox®.

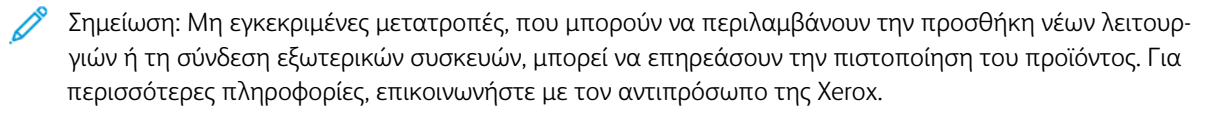

## <span id="page-10-0"></span>Ηλεκτρική ασφάλεια

## <span id="page-10-1"></span>**ΓΕΝΙΚΈΣ ΟΔΗΓΊΕΣ**

## Προειδοποίηση:

- Μην βάζετε αντικείμενα μέσα στις υποδοχές ή τα ανοίγματα του εκτυπωτή. Αν αγγίξετε ένα σημείο όπου παρέχεται ρεύμα ή το σημείο γείωσης ενός εξαρτήματος μπορεί να προκληθεί πυρκαγιά ή ηλεκτροπληξία.
- Μην αφαιρείτε τα καλύμματα ή τις διατάξεις ασφαλείας που στερεώνονται με βίδες, εκτός αν εγκαθιστάτε προαιρετικό εξοπλισμό και υπάρχουν οδηγίες να κάνετε κάτι τέτοιο. Απενεργοποιήστε τον εκτυπωτή όταν εκτελείτε αυτές τις εγκαταστάσεις. Αποσυνδέετε το καλώδιο τροφοδοσίας όταν αφαιρείτε καλύμματα ή διατάξεις ασφαλείας για την εγκατάσταση προαιρετικού εξοπλισμού. Εκτός από τον προαιρετικό εξοπλισμό που μπορεί να εγκαταστήσει ο χρήστης, δεν υπάρχουν εξαρτήματα πίσω από αυτά τα καλύμματα, τα οποία να μπορείτε να συντηρήσετε ή να επισκευάσετε.

Τα ακόλουθα αποτελούν απειλή για την ασφάλειά σας:

- Το καλώδιο τροφοδοσίας είναι φθαρμένο ή ξεφτισμένο.
- Χύθηκε υγρό μέσα στον εκτυπωτή.
- Ο εκτυπωτής ήρθε σε επαφή με νερό.
- Ο εκτυπωτής εκπέμπει καπνό, ή η επιφάνειά του είναι ασυνήθιστα ζεστή.
- Ο εκτυπωτής εκπέμπει ασυνήθιστους θορύβους ή οσμές.
- Ο εκτυπωτής προκαλεί την ενεργοποίηση ενός αποζεύκτη, μιας ασφάλειας ή κάποιας άλλης συσκευής ασφαλείας.

Εάν ισχύει οποιαδήποτε από αυτές τις συνθήκες, κάντε τα ακόλουθα:

- 1. Απενεργοποιήστε τον εκτυπωτή αμέσως.
- 2. Αποσυνδέστε το καλώδιο τροφοδοσίας από την πρίζα.
- 3. Καλέστε έναν εξουσιοδοτημένο αντιπρόσωπο τεχνικής υποστήριξης.

## <span id="page-10-2"></span>**ΚΑΛΏΔΙΟ ΤΡΟΦΟΔΟΣΊΑΣ**

Χρησιμοποιήστε το καλώδιο τροφοδοσίας που συνοδεύει τον εκτυπωτή σας.

• Συνδέστε το καλώδιο τροφοδοσίας απευθείας σε μια κατάλληλα γειωμένη πρίζα. Βεβαιωθείτε ότι κάθε άκρο του καλωδίου έχει συνδεθεί με ασφάλεια. Σε περίπτωση που δεν γνωρίζετε αν μια πρίζα είναι γειωμένη, ζητήστε από έναν ηλεκτρολόγο να την ελέγξει.

Προειδοποίηση: Για να αποφύγετε τον κίνδυνο πρόκλησης πυρκαγιάς ή ηλεκτροπληξίας, μη χρησιμοποιείτε προεκτάσεις καλωδίων, πολύπριζα ή βύσματα τροφοδοσίας για διάστημα μεγαλύτερο των 90 ημερών. Όταν δεν είναι δυνατή η τοποθέτηση μιας μόνιμης υποδοχής πρίζας, χρησιμοποιήστε μόνο εργοστασιακό καλώδιο προέκτασης κατάλληλου διαμετρήματος για κάθε εκτυπωτή ή πολυλειτουργικό εκτυπωτή. Να συμμορφώνεστε πάντοτε στις ισχύουσες εθνικές και τοπικές προδιαγραφές περί οικοδομών, πυρασφάλειας και ηλεκτρικών συσκευών, αναφορικά με ζητήματα όπως το μήκος των καλωδίων, το μέγεθος των αγωγών, η γείωση και η προστασία.

- Μην χρησιμοποιείτε ρευματολήπτη που διαθέτει πόλο γείωσης για να συνδέσετε τον εκτυπωτή σας σε πρίζα χωρίς τερματική διάταξη γείωσης.
- Επιβεβαιώστε ότι ο εκτυπωτής είναι συνδεδεμένος σε μια πρίζα που παρέχει τη σωστή τάση και ισχύ. Αν είναι απαραίτητο, εξετάστε τις ηλεκτρικές προδιαγραφές του εκτυπωτή μαζί με έναν ηλεκτρολόγο.
- Μην τοποθετείτε τον εκτυπωτή σε έναν χώρο όπου κάποιος μπορεί να πατήσει το καλώδιο τροφοδοσίας.
- Μην τοποθετείτε αντικείμενα επάνω στο καλώδιο τροφοδοσίας.
- Μην τοποθετείτε ή αφαιρείτε το καλώδιο τροφοδοσίας από τη θέση του ενώ ο διακόπτης λειτουργίας είναι ενεργοποιημένος.
- Αντικαταστήστε το καλώδιο τροφοδοσίας εάν ξεφτίσει ή φθαρεί.
- Για να αποφύγετε την ηλεκτροπληξία και τη ζημιά του καλωδίου, κρατήστε το βύσμα κατά την αφαίρεση του καλωδίου τροφοδοσίας.

Το καλώδιο τροφοδοσίας συνδέεται στον εκτυπωτή ως συσκευή προσθήκης στο πίσω μέρος του εκτυπωτή. Εάν είναι απαραίτητο να αποσυνδέσετε κάθε ηλεκτρική τροφοδοσία από τον εκτυπωτή, αποσυνδέστε το καλώδιο τροφοδοσίας από την πρίζα.

## <span id="page-11-0"></span>**ΑΠΕΝΕΡΓΟΠΟΊΗΣΗ ΈΚΤΑΚΤΗΣ ΑΝΆΓΚΗΣ**

Αν παρουσιαστεί οποιαδήποτε από τις ακόλουθες συνθήκες, απενεργοποιήστε αμέσως τον εκτυπωτή και αποσυνδέστε το καλώδιο τροφοδοσίας από την πρίζα. Επικοινωνήστε με έναν εξουσιοδοτημένο αντιπρόσωπο τεχνικής υποστήριξης της Xerox για να διορθώσετε το πρόβλημα εφόσον:

- Ο εξοπλισμός εκλύει ασυνήθιστες οσμές ή παράγει ασυνήθιστους θορύβους.
- Το καλώδιο τροφοδοσίας είναι φθαρμένο ή ξεφτισμένο.
- Ενεργοποιήθηκε ένας διακόπτης κυκλώματος στον τοίχο, μια ασφάλεια ή κάποια άλλη συσκευή ασφαλείας.
- Χύθηκε υγρό μέσα στον εκτυπωτή.
- Ο εκτυπωτής ήρθε σε επαφή με νερό.
- Οποιοδήποτε μέρος του εκτυπωτή έχει υποστεί ζημιά.

## <span id="page-12-0"></span>Ασφάλεια κατά τη λειτουργία

Ο εκτυπωτής σας και τα αναλώσιμα έχουν σχεδιαστεί και δοκιμαστεί σύμφωνα με αυστηρές προδιαγραφές ασφαλείας. Αυτές περιλαμβάνουν τη διεξαγωγή ελέγχων από τον οργανισμό ασφαλείας, την έγκριση αυτού και την εξασφάλιση συμμόρφωσης με τα καθιερωμένα περιβαλλοντικά πρότυπα.

Η προσεκτική ανάγνωση και κατανόηση των ακόλουθων οδηγιών ασφαλείας διασφαλίζει τη μακροχρόνια και ασφαλή λειτουργία του εκτυπωτή σας.

#### <span id="page-12-1"></span>**ΟΔΗΓΊΕΣ ΛΕΙΤΟΥΡΓΊΑΣ**

- Μην αφαιρείτε οποιονδήποτε δίσκο ενώ ο εκτυπωτής πραγματοποιεί εκτύπωση.
- Μην ανοίγετε τις θύρες κατά τη λειτουργία εκτύπωσης του εκτυπωτή.
- Μην μετακινείτε τον εκτυπωτή κατά τη λειτουργία εκτύπωσης.
- Κρατάτε τα χέρια, μαλλιά, γραβάτες και ούτω καθ' εξής μακριά από τους κυλίνδρους εξόδου και τροφοδοσίας.
- Τα καλύμματα, για την αφαίρεση των οποίων απαιτούνται εργαλεία, προστατεύουν τις επικίνδυνες περιοχές στο εσωτερικό του εκτυπωτή. Μην αφαιρείται τα προστατευτικά καλύμματα.
- Μην παρακάμψετε τυχόν συσκευές ηλεκτρικής ή μηχανικής ενδασφάλισης.
- Μην επιχειρήσετε να αφαιρέσετε χαρτί που έχει μπλοκαριστεί βαθειά στο εσωτερικό του εκτυπωτή. Απενεργοποιήστε αμέσως τον εκτυπωτή και επικοινωνήστε με τον τοπικό σας αντιπρόσωπο Xerox.

## Προειδοποίηση:

- Η θερμότητα στις μεταλλικές επιφάνειες στην περιοχή του φούρνου είναι πολύ υψηλή. Να είστε πάντοτε προσεκτικοί κατά την αφαίρεση του χαρτιού από τυχόν εμπλοκή σε αυτήν την περιοχή και αποφύγετε να αγγίξετε μεταλλικές επιφάνειες.
- Για να αποφύγετε τον κίνδυνο ανατροπής, μην σπρώχνετε ή μετακινείτε τη συσκευή έχοντας εκτεταμένους όλους τους δίσκους χαρτιού.

## <span id="page-12-2"></span>**ΕΚΠΟΜΠΉ ΌΖΟΝΤΟΣ**

Αυτός ο εκτυπωτής παράγει όζον κατά την κανονική του λειτουργία. Η ποσότητα όζοντος που παράγεται εξαρτάται από τον όγκο των αντιγράφων. Το όζον είναι βαρύτερο από τον αέρα και δεν παράγεται σε ποσότητες που είναι αρκετά μεγάλες για να βλάψουν κάποιον. Εγκαταστήστε τον εκτυπωτή σε ένα δωμάτιο που αερίζεται καλά.

Για περισσότερες πληροφορίες στις Ηνωμένες Πολιτείες και τον Καναδά, επισκεφτείτε τη διεύθυνση [www.](http://www.office.xerox.com/cgi-bin/printer.pl?APP=udpdfs&Page=color&Model=VersaLink+VLC400&PgName=environmentna&Language=English) [xerox.com/environment.](http://www.office.xerox.com/cgi-bin/printer.pl?APP=udpdfs&Page=color&Model=VersaLink+VLC400&PgName=environmentna&Language=English) Σε άλλες αγορές, επικοινωνήστε με τον τοπικό αντιπρόσωπο της Xerox ή μεταβείτε στη διεύθυνση [www.xerox.com/environment\\_europe.](http://www.office.xerox.com/cgi-bin/printer.pl?APP=udpdfs&Page=color&Model=VersaLink+VLC400&PgName=environmenteu&Language=English)

## <span id="page-13-0"></span>**ΘΈΣΗ ΕΚΤΥΠΩΤΉ**

- Τοποθετήστε τον εκτυπωτή σε μια επίπεδη, σταθερή επιφάνεια χωρίς κραδασμούς με επαρκή αντοχή για να συγκρατεί το βάρος του. Για να μάθετε το βάρος του μοντέλου του εκτυπωτή σας, ανατρέξτε στην ενότητα [Φυσικές προδιαγραφές.](#page-197-0)
- Μη φράζετε ή καλύπτετε τις υποδοχές και τις οπές του εκτυπωτή. Αυτές οι οπές παρέχονται για εξαερισμό και αποτρέπουν την υπερθέρμανση του εκτυπωτή.
- Τοποθετήστε τον εκτυπωτή σε μια περιοχή όπου υπάρχει αρκετός χώρος για τη λειτουργία και την τεχνική υποστήριξή του.
- Τοποθετήστε τον εκτυπωτή σε μια περιοχή χωρίς σκόνη.
- Μην αποθηκεύετε ή χρησιμοποιείτε τον εκτυπωτή σε περιβάλλον με πολύ υψηλή ή χαμηλή θερμοκρασία, ή με μεγάλη υγρασία.
- Μην τοποθετείτε τον εκτυπωτή κοντά σε πηγή θερμότητας.
- Μην τοποθετείτε τον εκτυπωτή σε σημείο που εκτίθεται άμεσα στο ηλιακό φως προκειμένου να προφυλαχτούν τα φωτοευαίσθητα εξαρτήματά του.
- Μην τοποθετείτε τον εκτυπωτή σε σημείο όπου εκτίθεται άμεσα στη ροή ψυχρού αέρα που προέρχεται από σύστημα κλιματισμού.
- Μην τοποθετείτε τον εκτυπωτή σε θέσεις που επηρεάζονται από δονήσεις.
- Για βέλτιστη απόδοση, χρησιμοποιήστε τον εκτυπωτή σε υψόμετρα που ορίζονται στη ρύθμιση [Υψόμετρο.](#page-199-3)

## <span id="page-13-1"></span>**ΑΝΑΛΏΣΙΜΑ ΕΚΤΥΠΩΤΉ**

- Χρησιμοποιείτε τα αναλώσιμα που είναι σχεδιασμένα για τον εκτυπωτή σας. Η χρήση ακατάλληλων υλικών μπορεί να προκαλέσει κακή απόδοση και πιθανούς κινδύνους για την ασφάλεια.
- Ακολουθήστε όλες τις προειδοποιήσεις και τις οδηγίες που σημειώνονται σε ή συνοδεύουν το προϊόν, τον προαιρετικό εξοπλισμό και τα αναλώσιμα.
- Αποθηκεύστε όλα τα αναλώσιμα σύμφωνα με τις οδηγίες που παρέχονται στη συσκευασία ή στον περιέκτη.
- Κρατήστε όλα τα αναλώσιμα μακριά από παιδιά.
- Ποτέ μην πετάτε γραφίτη, κασέτες γραφίτη, φύσιγγες τυμπάνου ή κασέτες υπολειμμάτων σε γυμνή φλόγα.
- Κατά το χειρισμό κασετών, για παράδειγμα κασετών γραφίτη και άλλων σχετικών κασετών, αποφεύγετε την επαφή με το δέρμα ή τα μάτια. Η επαφή με τα μάτια μπορεί να προκαλέσει ερεθισμό και κάψιμο. Μην επιχειρήσετε να αποσυναρμολογήσετε την κασέτα καθώς αυξάνεται ο κίνδυνος επαφής με τα μάτια ή το δέρμα.

Προσοχή: Δεν συνιστάται η χρήση αναλωσίμων που δεν είναι της Xerox. Η Εγγύηση της Xerox, η Συμφωνία τεχνικής υποστήριξης και η Total Satisfaction Guarantee (Εγγύηση Ολικής Ικανοποίησης) δεν καλύπτουν βλάβες, δυσλειτουργίες ή μείωση της απόδοσης που έχουν προκληθεί από χρήση αναλωσίμων που δεν είναι της Xerox, ή από τη χρήση αναλωσίμων της Xerox που δεν προβλέπονται για τον συγκεκριμένο εκτυπωτή. Η Total Satisfaction Guarantee (Εγγύηση Ολικής Ικανοποίησης) διατίθεται στις Ηνωμένες Πολιτείες και στον Καναδά. Η κάλυψη ενδέχεται να διαφέρει εκτός αυτών των περιοχών. Επικοινωνήστε με τον αντιπρόσωπο της Xerox για λεπτομέρειες.

## <span id="page-15-0"></span>Ασφάλεια κατά τη συντήρηση

- Μην επιχειρείτε διαδικασίες συντήρησης οι οποίες δεν καθορίζονται σαφώς στα έντυπα που συνοδεύουν τον εκτυπωτή σας.
- Καθαρίστε μόνο με ένα στεγνό πανί που δεν αφήνει χνούδι.
- Μην καίτε τα αναλώσιμα ή άλλα στοιχεία τακτικής συντήρησης. Για πληροφορίες σχετικά με τα προγράμματα ανακύκλωσης αναλωσίμων της Xerox®, ανατρέξτε στην τοποθεσία [www.xerox.com/recycling.](http://www.office.xerox.com/cgi-bin/printer.pl?APP=udpdfs&Page=color&Model=VersaLink+VLC400&PgName=recyclesupplies&Language=English)

Προειδοποίηση: Μη χρησιμοποιείτε καθαριστικά σπρέι. Τα καθαριστικά ψεκασμού (σπρέι) ενδέ- $\sqrt{N}$ χεται να προκαλέσουν εκρήξεις ή πυρκαγιές όταν χρησιμοποιούνται σε ηλεκτρονικό εξοπλισμό.

Κατά την εγκατάσταση της συσκευής σε διάδρομο ή παρόμοιο περιορισμένο χώρο, μπορεί να ισχύουν πρόσθετες απαιτήσεις χώρου. Βεβαιωθείτε ότι συμμορφώνεστε με όλους τους κανονισμούς ασφάλειας στο χώρο εργασίας καθώς και με τις προδιαγραφές για οικοδομές και πυρασφάλεια της περιοχής σας.

## <span id="page-16-0"></span>Σύμβολα στον εκτυπωτή

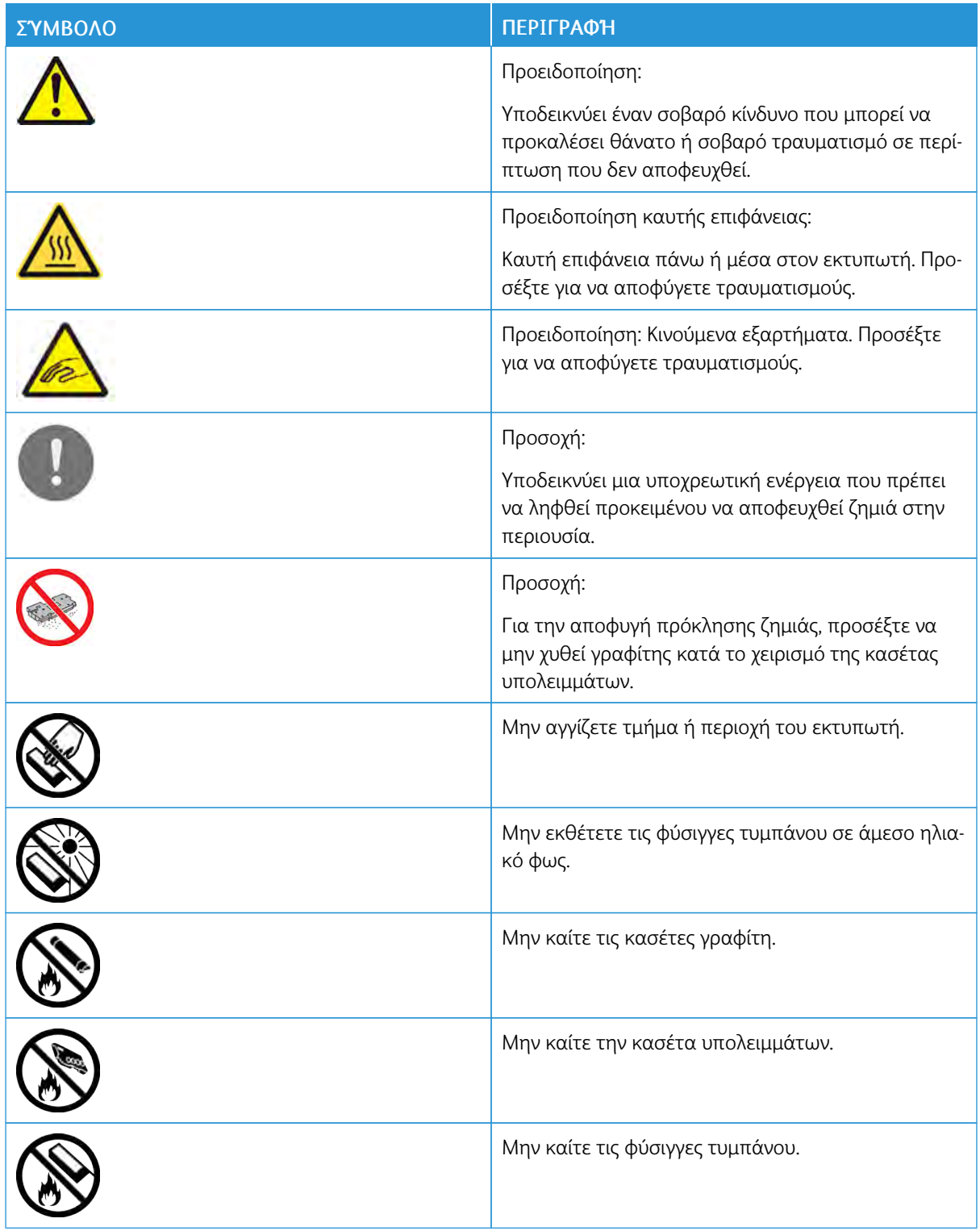

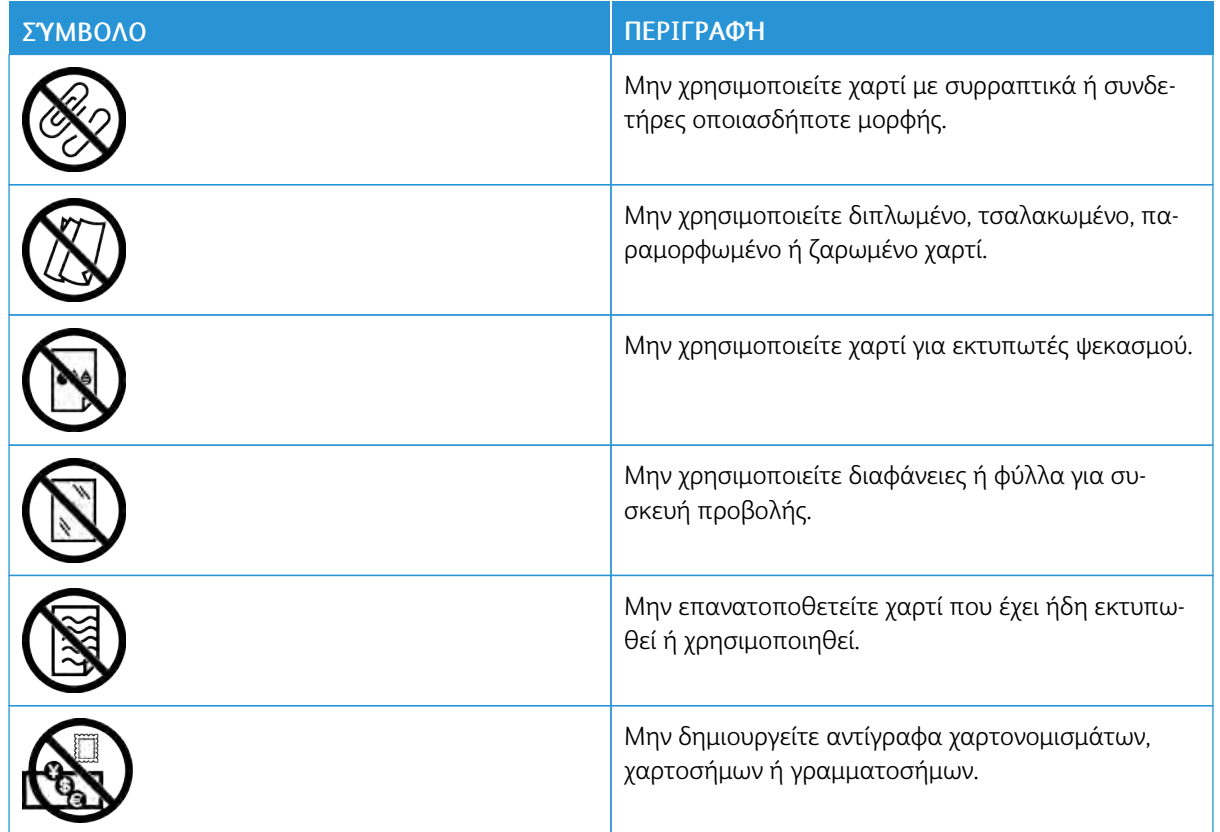

Για λεπτομέρειες σχετικά με όλα τα σύμβολα που εμφανίζονται στον εκτυπωτή σας, ανατρέξτε στον οδηγό *Σύμβολα εκτυπωτή* στη διεύθυνση [www.xerox.com/office/VLC400docs.](http://www.office.xerox.com/cgi-bin/printer.pl?APP=udpdfs&Page=color&Model=VersaLink+VLC400&PgName=man&Language=English)

## <span id="page-18-0"></span>Πληροφορίες επικοινωνίας για θέματα περιβάλλοντος, υγείας και ασφαλείας

Για περισσότερες πληροφορίες που αφορούν το περιβάλλον, την υγεία και την ασφάλεια σε σχέση με αυτό το προϊόν και τα αναλώσιμα Xerox, μπορείτε να επικοινωνήσετε με τους εξής τρόπους:

- Ηνωμένες Πολιτείες και Καναδάς: 1-800-ASK-XEROX (1-800-275-9376)
- Ευρώπη: [EHS-Europe@xerox.com](mailto:EHS-Europe@xerox.com)

Για πληροφορίες ασφαλείας σχετικά με το προϊόν στις Ηνωμένες Πολιτείες και τον Καναδά, επισκεφτείτε τη διεύθυνση [www.xerox.com/environment.](http://www.office.xerox.com/cgi-bin/printer.pl?APP=udpdfs&Page=color&Model=VersaLink+VLC400&PgName=environmentna&Language=English)

Για πληροφορίες ασφαλείας σχετικά με το προϊόν στην Ευρώπη, επισκεφτείτε τη διεύθυνση [www.xerox.com/](http://www.office.xerox.com/cgi-bin/printer.pl?APP=udpdfs&Page=color&Model=VersaLink+VLC400&PgName=environmenteu&Language=English) [environment\\_europe.](http://www.office.xerox.com/cgi-bin/printer.pl?APP=udpdfs&Page=color&Model=VersaLink+VLC400&PgName=environmenteu&Language=English)

[Ασφάλεια](#page-8-0)

# <span id="page-20-0"></span>Εγχειρίδιο άμεσης χρήσης

Αυτό το κεφάλαιο περιέχει:

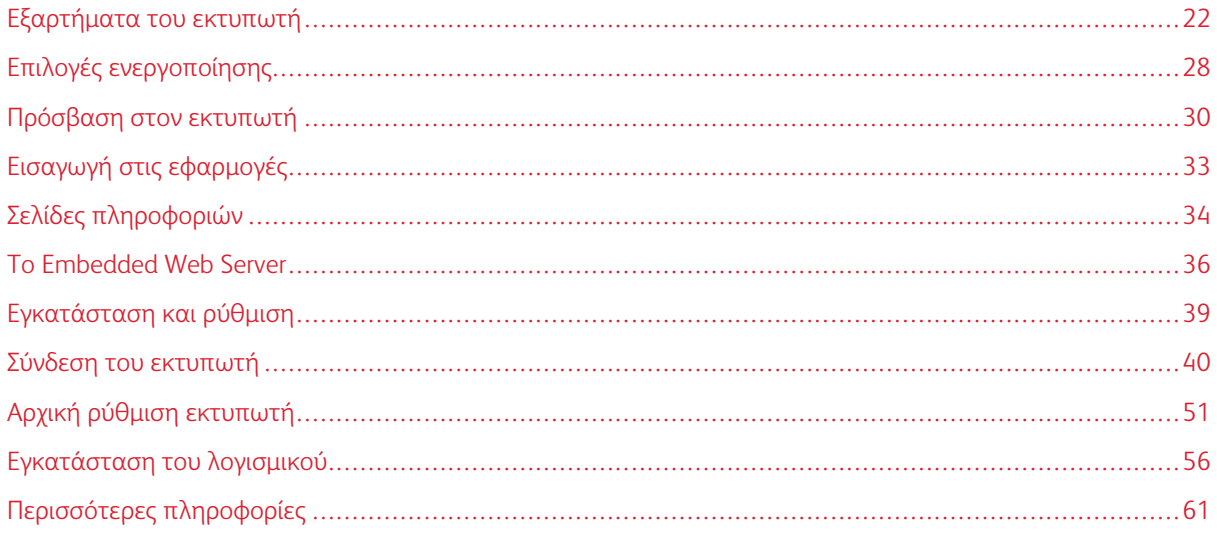

## <span id="page-21-0"></span>Εξαρτήματα του εκτυπωτή

## <span id="page-21-1"></span>**ΜΠΡΟΣΤΙΝΉ ΌΨΗ**

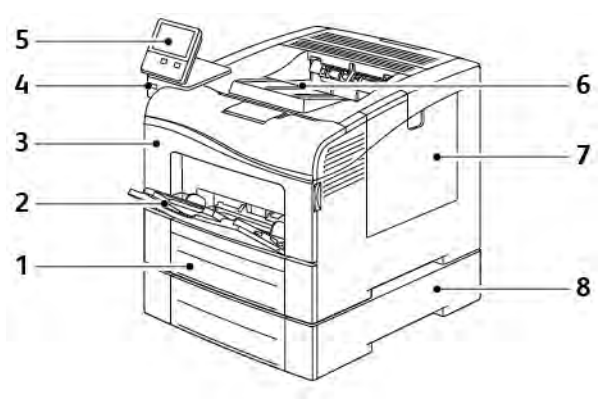

- 1. Δίσκος 1
- 2. Δίσκος Bypass
- 3. Μπροστινή θύρα
- 4. Θύρα μνήμης USB
- 5. Πίνακας ελέγχου
- 6. Δίσκος εξόδου
- 7. Δεξιά θύρα
- 8. Δίσκος 2, Προαιρετικός τροφοδότης 550 φύλλων

## <span id="page-22-0"></span>**ΕΣΩΤΕΡΙΚΆ ΕΞΑΡΤΉΜΑΤΑ**

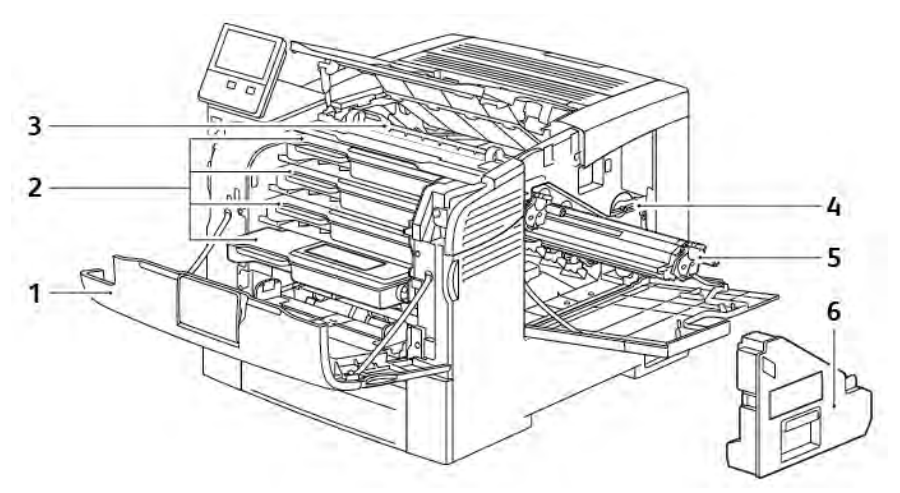

- 1. Μπροστινή θύρα
- 2. Κασέτες γραφίτη
- 3. Συγκρότημα ιμάντα μεταφοράς
- 4. Κλείδωμα κασέτας υπολειμμάτων
- 5. Φύσιγγες τυμπάνου
- 6. Κασέτα υπολειμμάτων

## <span id="page-23-0"></span>**ΠΊΣΩ ΌΨΗ**

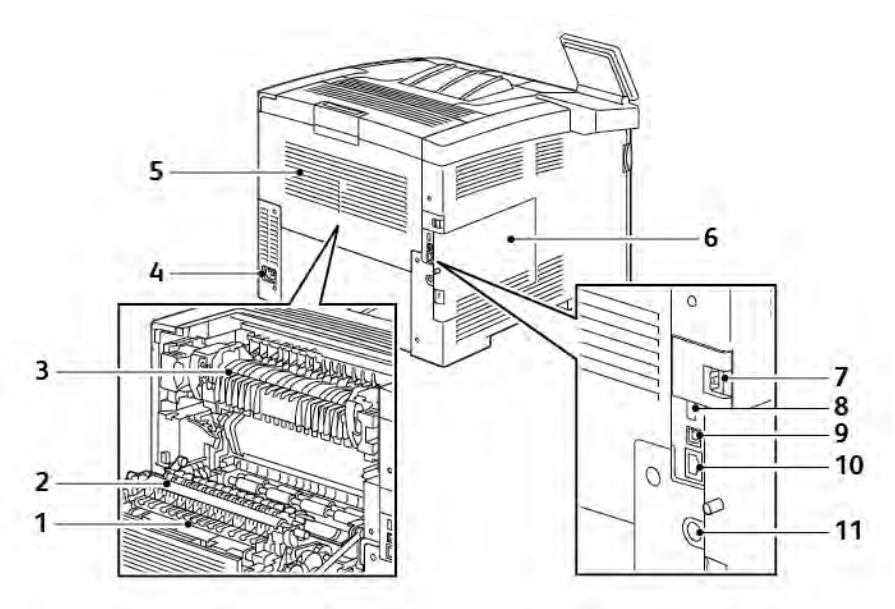

- 1. Μονάδα εκτύπωσης διπλής όψης
- 2. Κύλινδρος μεταφοράς
- 3. Φούρνος
- 4. Υποδοχή τροφοδοσίας
- 5. Πίσω θύρα
- 6. Αριστερό κάλυμμα
- 7. Κάλυμμα της θύρας προσαρμογέα ασύρματου δικτύου
- 8. Θύρα USB, Τύπος Α
- 9. Θύρα USB, Τύπος Β
- 10. Θύρα Ethernet
- 11. Υποδοχή εξωτερικής συσκευής διασύνδεσης

## <span id="page-24-0"></span>**ΠΊΝΑΚΑΣ ΕΛΈΓΧΟΥ**

Ο πίνακας ελέγχου αποτελείται από μια οθόνη αφής και τα κουμπιά που πατάτε για τον έλεγχο των λειτουργιών που διατίθενται στον εκτυπωτή. Ο πίνακας ελέγχου:

- Προβάλλει την τρέχουσα κατάσταση λειτουργίας του εκτυπωτή.
- Παρέχει πρόσβαση στις λειτουργίες εκτύπωσης.
- Παρέχει πρόσβαση στο υλικό αναφοράς.
- Παρέχει πρόσβαση στα μενού Tools (Εργαλεία) και Setup (Ρύθμιση).
- Σας προτρέπει να τοποθετείτε χαρτί, να αντικαθιστάτε αναλώσιμα και να αποκαθιστάτε εμπλοκές.
- Προβάλλει σφάλματα και προειδοποιήσεις.
- Παρέχει το κουμπί Ενεργοποίηση/Αφύπνιση που χρησιμοποιείται για την ενεργοποίηση ή την απενεργοποίηση του εκτυπωτή. Αυτό το κουμπί, επίσης, υποστηρίζει τις λειτουργίες εξοικονόμησης ενέργειας και αναβοσβήνει για να υποδείξει την κατάσταση ισχύος του εκτυπωτή.

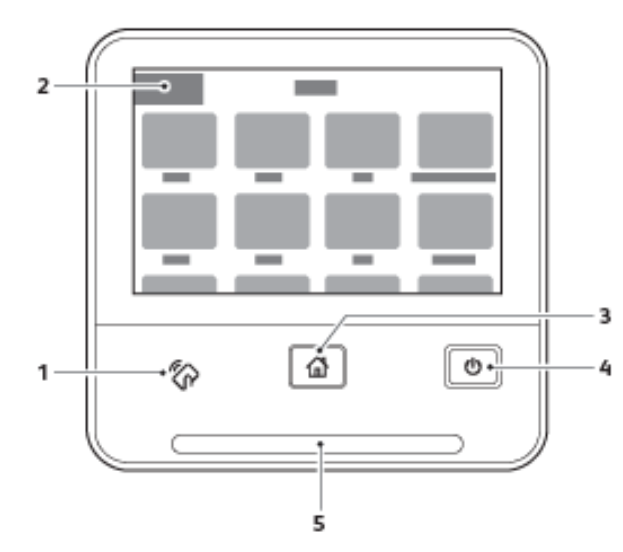

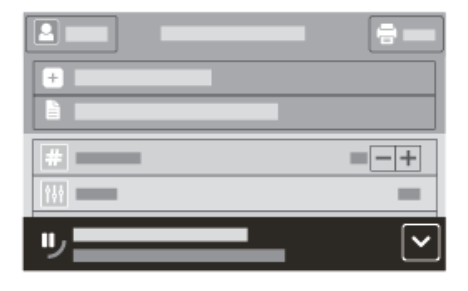

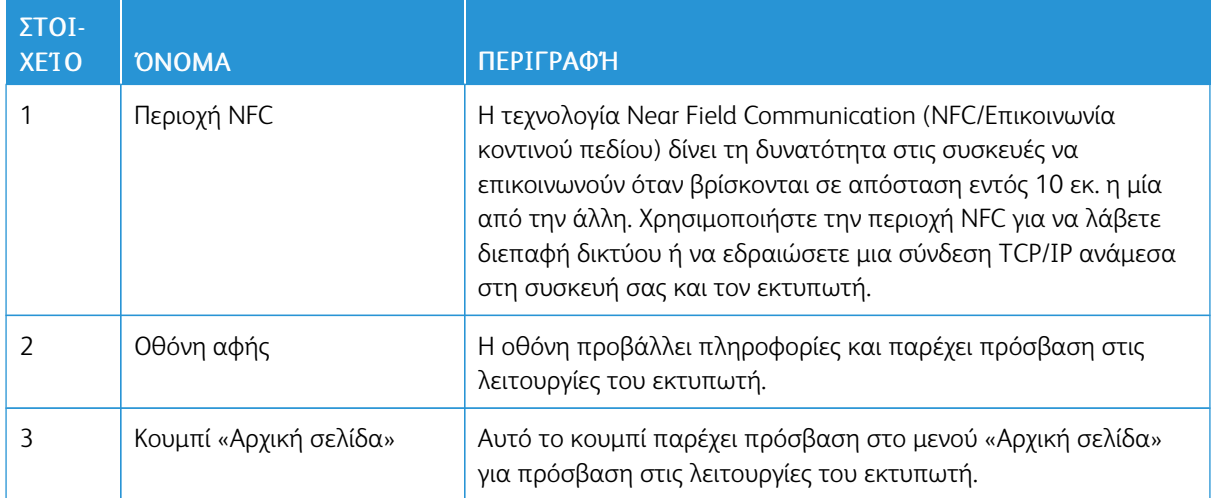

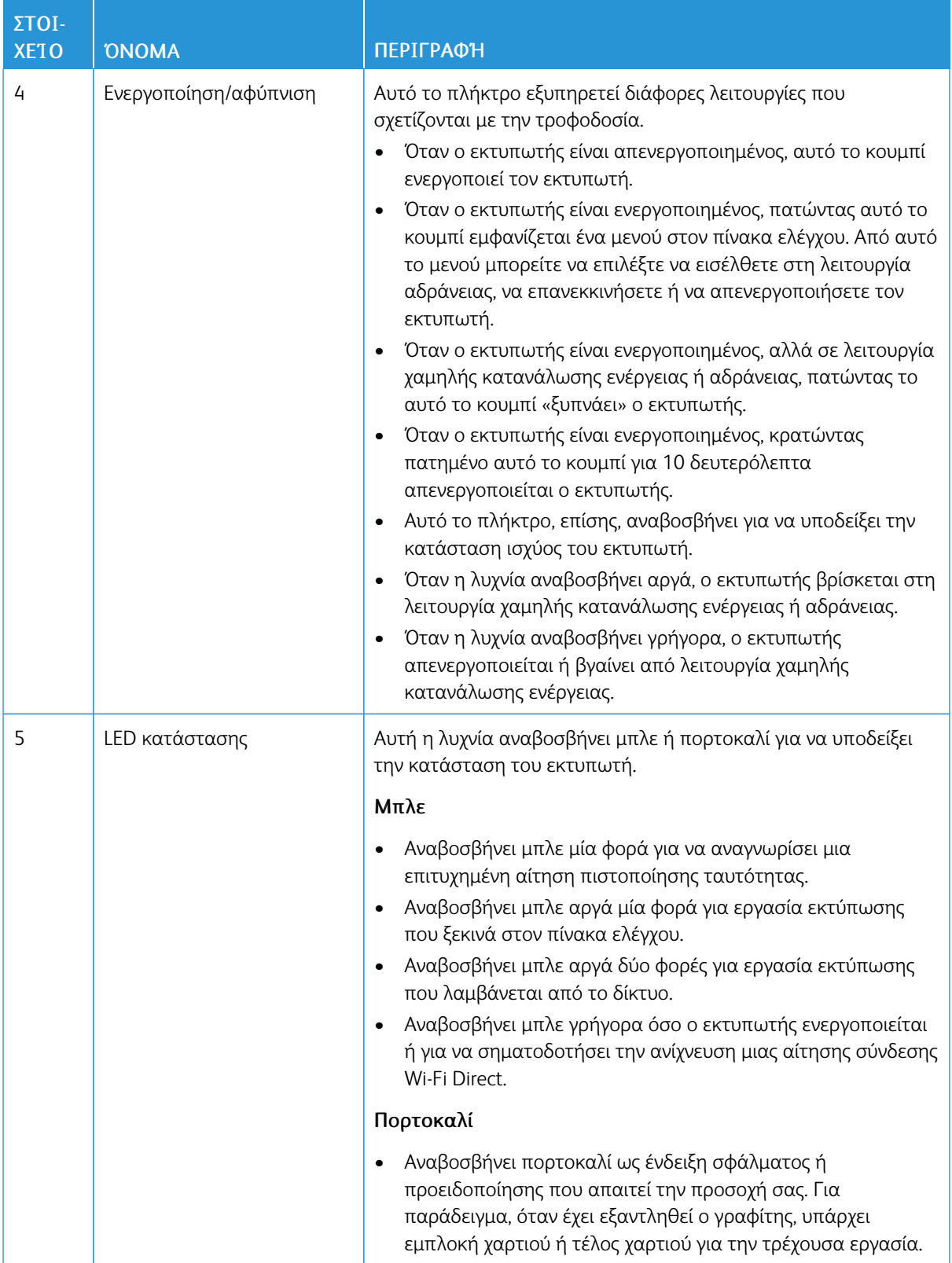

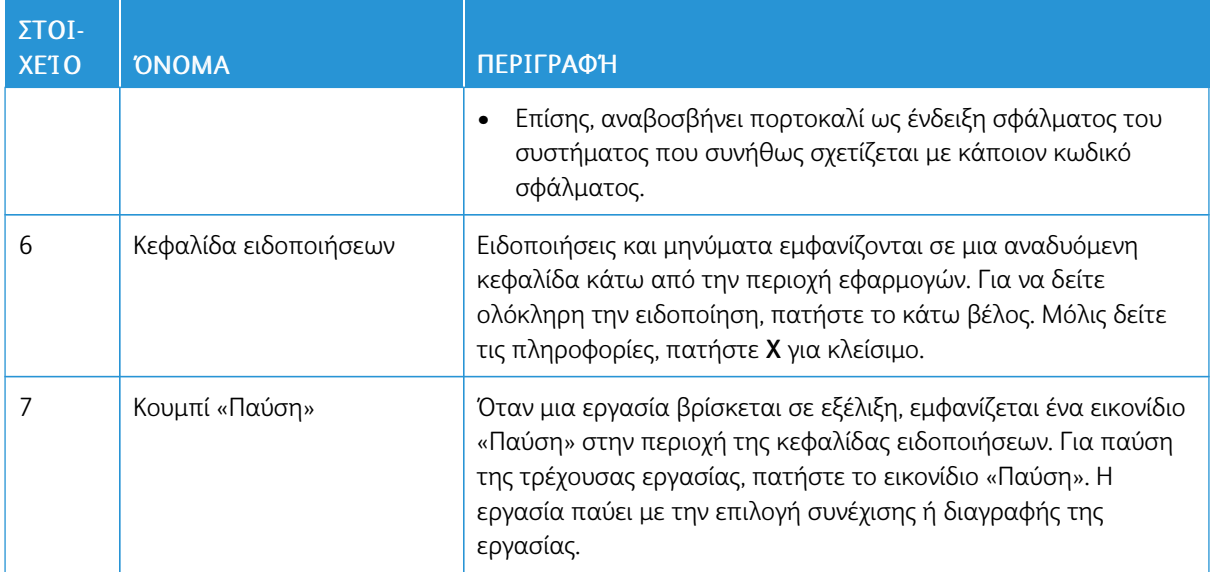

## <span id="page-27-0"></span>Επιλογές ενεργοποίησης

Το κουμπί Τροφοδοσία/Επανενεργοποίηση είναι ένα μονό πολυλειτουργικό κουμπί στον πίνακα ελέγχου.

- Το κουμπί Τροφοδοσία/Επανενεργοποίηση ενεργοποιεί τον εκτυπωτή.
- Εάν ο εκτυπωτής είναι ήδη ενεργοποιημένος, το κουμπί Τροφοδοσία/Επανενεργοποίηση μπορεί να χρησιμοποιηθεί για τα εξής:
	- Επανεκκίνηση του εκτυπωτή
	- Είσοδο ή έξοδο από τη λειτουργία αδράνειας
	- Είσοδο ή έξοδο από τη λειτουργία χαμηλής κατανάλωσης ενέργειας
- Το κουμπί Τροφοδοσία/Επανενεργοποίηση αναβοσβήνει επίσης όταν ο εκτυπωτής βρίσκεται σε λειτουργία χαμηλής κατανάλωσης ενέργειας.

## <span id="page-27-1"></span>**ΕΝΕΡΓΟΠΟΊΗΣΗ ΤΟΥ ΕΚΤΥΠΩΤΉ Ή ΈΞΟΔΟΣ ΑΠΌ ΤΗ ΛΕΙΤΟΥΡΓΊΑ ΧΑΜΗΛΉΣ ΚΑΤΑΝΆΛΩΣΗΣ ΕΝΈΡΓΕΙΑΣ Ή ΑΔΡΆΝΕΙΑΣ**

Για να ενεργοποιήσετε τον εκτυπωτή ή για έξοδο από τη λειτουργία χαμηλής κατανάλωσης ενέργειας ή τη λειτουργία αδράνειας, πατήστε το κουμπί Ενεργοποίηση/Αφύπνιση.

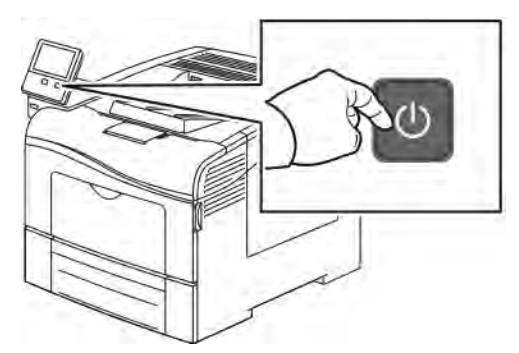

Σημείωση:

- Το κουμπί «Τροφοδοσία/Επανενεργοποίηση» είναι το μόνο κουμπί λειτουργίας στον εκτυπωτή.
- Ο εκτυπωτής εκτελεί αυτόματα έξοδο από τη λειτουργία χαμηλής κατανάλωσης ενέργειας ή αδράνειας όταν λαμβάνει δεδομένα από μια συνδεδεμένη συσκευή.
- Όταν βρίσκεται στη λειτουργία χαμηλής κατανάλωσης ενέργειας ή στη λειτουργία αδράνειας, η οθόνη αφής είναι απενεργοποιημένη και δεν ανταποκρίνεται. Για να επανενεργοποιήσετε (αφύπνιση) τον εκτυπωτή χειροκίνητα, πιέστε το κουμπί Ενεργοποίηση/Αφύπνιση.

 $\blacksquare$ Προσοχή: Μην τοποθετείτε ή αφαιρείτε το καλώδιο τροφοδοσίας από την πρίζα, ενώ ο εκτυπωτής είναι ενεργοποιημένος.

## <span id="page-28-0"></span>**ΕΠΑΝΕΚΚΊΝΗΣΗ, ΕΊΣΟΔΟΣ ΣΕ ΛΕΙΤΟΥΡΓΊΑ ΑΔΡΆΝΕΙΑΣ Ή ΑΠΕΝΕΡΓΟΠΟΊΗΣΗ ΤΟΥ ΕΚΤΥΠΩΤΉ**

Στον πίνακα ελέγχου του εκτυπωτή, πατήστε το πλήκτρο Τροφοδοσία/Επανενεργοποίηση.

1. Για να κάνετε επανεκκίνηση του εκτυπωτή, θέστε τον στη λειτουργία αδράνειας ή απενεργοποιήστε τον εκτυπωτή.

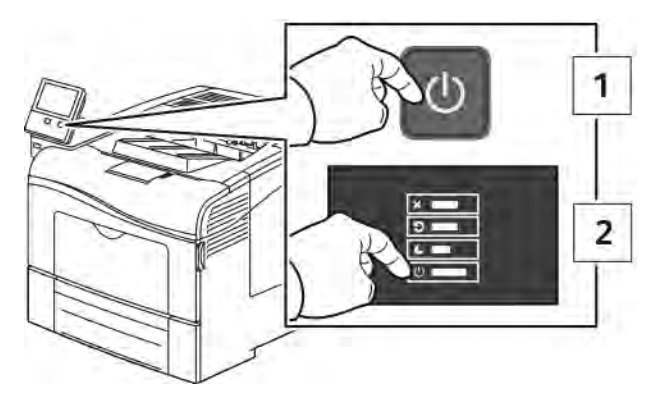

- 2. Ορίστε μια επιλογή.
	- Για επανεκκίνηση του εκτυπωτή, επιλέξτε Επανεκκίνηση.
	- Για να θέσετε τον εκτυπωτή στη λειτουργία αδράνειας, επιλέξτε Αδράνεια.

Στη λειτουργία αδράνειας, η οθόνη αφής μαυρίζει και το κουμπί Τροφοδοσία/Επανενεργοποίηση αναβοσβήνει.

- Για να απενεργοποιήσετε τον εκτυπωτή, επιλέξτε Απενεργοποίηση.
- Αν ο εκτυπωτής δεν ανταποκρίνεται σε ένα μόνο πάτημα του πλήκτρου Τροφοδοσία/ Επανενεργοποίηση, τότε πατήστε παρατεταμένα το πλήκτρο για 5 δευτερόλεπτα. Εμφανίζεται ένα μήνυμα αναμονής καθώς ο εκτυπωτής απενεργοποιείται.

Μετά από 10 δευτερόλεπτα, η οθόνη αφής σβήνει και το κουμπί Τροφοδοσία/Επανενεργοποίηση αναβοσβήνει έως ότου απενεργοποιηθεί ο εκτυπωτής.

Προσοχή: Μην αφαιρείτε το καλώδιο τροφοδοσίας από την πρίζα όσο ο εκτυπωτής απενεργοποιείται.

## <span id="page-29-0"></span>Πρόσβαση στον εκτυπωτή

## <span id="page-29-1"></span>**ΣΎΝΔΕΣΗ**

Η σύνδεση είναι η διαδικασία με την οποία δηλώνετε την ταυτότητά σας στον εκτυπωτή για πιστοποίηση ταυτότητας. Εάν οριστεί η λειτουργία πιστοποίησης ταυτότητας, πρέπει να συνδεθείτε με τα διαπιστευτήρια χρήστη που διαθέτετε προκειμένου να αποκτήσετε πρόσβαση στις λειτουργίες του εκτυπωτή.

## **Σύνδεση στον πίνακα ελέγχου**

- 1. Στον πίνακα ελέγχου του εκτυπωτή, πατήστε το πλήκτρο Αρχική σελίδα.
- 2. Πατήστε Σύνδεση.
- 3. Πληκτρολογήστε το όνομα χρήστη και πατήστε Enter.
- 4. Εφόσον σας ζητηθεί, πληκτρολογήστε τον κωδικό πρόσβασης και, στη συνέχεια, πατήστε το πλήκτρο Enter.

Σημείωση: Για περισσότερες πληροφορίες σχετικά με τη σύνδεση ως διαχειριστής συστήματος, ανατρέξτε στο *System Administrator Guide (Οδηγός διαχειριστή συστήματος)* στη διεύθυνση [www.](http://www.office.xerox.com/cgi-bin/printer.pl?APP=udpdfs&Page=color&Model=VersaLink+VLC400&PgName=man&Language=English) [xerox.com/office/VLC400docs](http://www.office.xerox.com/cgi-bin/printer.pl?APP=udpdfs&Page=color&Model=VersaLink+VLC400&PgName=man&Language=English).

5. Επιλέξτε OK.

Σημείωση: Για πρόσβαση σε κάθε συσκευή που προστατεύεται με κωδικό πρόσβασης, εισάγετε το όνομα χρήστη και τον κωδικό πρόσβασης.

## **Λειτουργίες που σχετίζονται με το NIST 800-171 για τοπική πιστοποίηση ταυτότητας**

Για τη βελτίωση της υποδομής κυβερνοασφάλειας των οργανισμών, το National Institute of Standards and Technology (NIST) στις Η.Π.Α. δημιούργησε το Πλαίσιο Κυβερνοασφάλειας (CSF). Οι διαχειριστές συστήματος μπορούν να αλλάξουν τις συμβατές ρυθμίσεις με NIST 800-171r2 μέσω του Ενσωματωμένου διακομιστή Web. Οι λειτουργίες που έχουν σχέση με το NIST 800-171r2 περιλαμβάνουν τις εξής δυνατότητες:

## Αποτροπή επαναχρησιμοποίησης αναγνωριστικού χρήστη

Ο διαχειριστής συστήματος μπορεί να διαμορφώσει τον εκτυπωτή ώστε να απαγορεύεται η επαναχρησιμοποίηση μιας προηγούμενης τιμής αναγνωριστικού χρήστη για ένα καθορισμό αριθμό φορών από την τελευταία χρήση του αναγνωριστικού χρήστη, μεταξύ 1–999 ημερών. Ο διαχειριστής συστήματος μπορεί να αλλάξει τον αριθμό των ημερών μέσω του Ενσωματωμένου διακομιστή Web.

## Αυτόματη απενεργοποίηση αναγνωριστικού χρήστη

Ο εκτυπωτής απενεργοποιεί τους λογαριασμούς των χρηστών που δεν έχουν συνδεθεί στον εκτυπωτή για καθορισμένο χρονικό διάστημα. Ο διαχειριστής συστήματος μπορεί να καθορίσει τον αριθμό των ημερών, μεταξύ 1–999 days. Αν ο λογαριασμός σας κλειδωθεί μετά από κάποιο χρονικό διάστημα και δεν μπορείτε να έχετε πρόσβαση στον εκτυπωτή, επικοινωνήστε με τον διαχειριστή συστήματος για βοήθεια.

## Πολυπλοκότητα κωδ. πρόσβασης

Όταν αλλάζετε τον κωδικό πρόσβασης, ο εκτυπωτής περιορίζει τον αριθμό των χαρακτήρων που

μπορείτε να χρησιμοποιήσετε εκ νέου από τον προηγούμενο κωδικό πρόσβασης. Ο διαχειριστής συστήματος καθορίζει τον μέγιστο αριθμό χαρακτήρων που μπορείτε να χρησιμοποιήσετε εκ νέου, μεταξύ 1–63. Ο εκτυπωτής απορρίπτει οποιονδήποτε νέο κωδικό πρόσβασης που υπερβαίνει τον καθορισμένο μέγιστο αριθμό χαρακτήρων που χρησιμοποιούνται εκ νέου. Αν αλλάζετε τον κωδικό πρόσβασης και αντιμετωπίσετε κάποιο σφάλμα, επικοινωνήστε με τον διαχειριστή συστήματος και τηρήστε τις απαιτήσεις πολυπλοκότητας του κωδικού πρόσβασης για τον εκτυπωτή σας.

Για παράδειγμα, αν ο μέγιστος αριθμός χαρακτήρων έχει οριστεί σε 3 χαρακτήρες, ο κωδικός πρόσβασης TEST123 δεν είναι δυνατό να αλλάξει σε TEST444, διότι περιέχει τέσσερις χαρακτήρες από τον προηγούμενο κωδικό πρόσβασης. Ο κωδικός πρόσβασης GOOD123 είναι έγκυρος, διότι πειρέχει τρεις χαρακτήρες από τον προηγούμενο κωδικό πρόσβασης.

#### Επαναχρησιμοποίηση του κωδικού πρόσβασης

Για την απαγόρευση πρόσφατων κωδικών πρόσβασης, ο διαχειριστής συστήματος μπορεί να καθορίσει το χρονικό διάστημα πριν από το οποίο ο χρήστης μπορεί να επαναχρησιμοποιήσει έναν κωδικό πρόσβασης. Το εύρος τιμών για το χρονικό διάστημα είναι 1–10. Αν αλλάζετε τον κωδικό πρόσβασης και αντιμετωπίσετε κάποιο σφάλμα, επικοινωνήστε με τον διαχειριστή συστήματος και τηρήστε τις απαιτήσεις πολυπλοκότητας του κωδικού πρόσβασης για τον εκτυπωτή σας.

#### Προσωρινός κωδικός πρόσβασης

Αφού ο διαχειριστής συστήματος δημιουργήσει έναν λογαριασμό χρήστη ή αλλάξει ή επαναφέρει τον κωδικό πρόσβασης του λογαριασμού χρησιμοποιώντας τις παρακάτω επιλογές, όταν συνδεθείτε, ο εκτυπωτής μπορεί να ζητήσει αλλαγή του κωδικού πρόσβασης:

- Προσθήκη
- Επεξεργασία
- Επαναφορά κωδικού πρόσβασης

Όταν η επιλογή είναι ενεργοποιημένη, ο κωδικός πρόσβασης που ορίζεται από τον διαχειριστή συστήματος θεωρείται ως προσωρινός κωδικός πρόσβασης. Όταν συνδεθείτε με προσωρινό κωδικό πρόσβασης, ο εκτυπωτής σάς ζητάει να αλλάξετε τον κωδικό πρόσβασης. Για λόγους ασφάλειας, πρέπει να αλλάξετε τον κωδικό πρόσβασης πριν από την πρώτη σύνδεση στον εκτυπωτή. Μέχρι να αλλάξετε τον προσωρινό κωδικό πρόσβασης, οι προσπάθειες απομακρυσμένης πιστοποίησης ταυτότητας μέσω EIP ή SNMP αποτυγχάνουν για τον χρήστη. Επικοινωνήστε με τον διαχειριστή συστήματος για βοήθεια.

#### Κλείδωμα λογαριασμού χρήστη

Μετά από έναν καθορισμένο αριθμό μη έγκυρων προσπαθειών σύνδεσης, ο εκτυπωτής κλειδώνει το λογαριασμό. Αν δεν συνδεθείτε στον εκτυπωτή για μεγάλο χρονικό διάστημα, ο λογαριασμός σας μπορεί να απενεργοποιηθεί αυτόματα. Επικοινωνήστε με τον διαχειριστή συστήματος για βοήθεια.

Για περισσότερες πληροφορίες, ανατρέξτε στο *System Administrator Guide (Οδηγός Διαχειριστή συστήματος)* στη διεύθυνση [www.xerox.com/office/VLC400docs](http://www.office.xerox.com/cgi-bin/printer.pl?APP=udpdfs&Page=color&Model=VersaLink+VLC400&PgName=man&Language=English).

## <span id="page-30-0"></span>**SMART CARD (ΈΞΥΠΝΗ ΚΆΡΤΑ)**

Όταν ένα σύστημα Common Access Card (CAC) είναι εγκατεστημένο στη συσκευή Xerox, για την πρόσβαση στον εκτυπωτή απαιτείται η χρήση μιας έξυπνης κάρτας. Υπάρχουν πολλά μοντέλα αναγνωστών κάρτας τα οποία είναι συμβατά με τη συσκευή σας. Για να έχετε πρόσβαση στον εκτυπωτή, εισάγετε την εκ των προτέρων προγραμματισμένη κάρτα αναγνώρισης στον αναγνώστη ή τοποθετήστε την κάρτα σας στον

αναγνώστη. Σε περίπτωση που απαιτούνται επιπρόσθετα διαπιστευτήρια ασφάλειας, εισαγάγετε τα στοιχεία σύνδεσης στον πίνακα ελέγχου.

Για περισσότερες πληροφορίες σχετικά με τη διαμόρφωση ενός συστήματος Common Access Card (CAC), ανατρέξτε στο *Xerox® Versalink® Common Access Card System Configuration Guide (Οδηγός διαμόρφωσης συστήματος CAC Xerox Versalink)* στην διεύθυνση [www.xerox.com/office/VLC400docs](http://www.office.xerox.com/cgi-bin/printer.pl?APP=udpdfs&Page=color&Model=VersaLink+VLC400&PgName=man&Language=English).

## <span id="page-32-0"></span>Εισαγωγή στις εφαρμογές

Οι εφαρμογές της Xerox αποτελούν πύλη πρόσβασης στα χαρακτηριστικά και τις λειτουργίες της συσκευής σας. Βασικές εφαρμογές είναι ήδη εγκατεστημένες στη συσκευή και εμφανίζονται στην Αρχική οθόνη. Ορισμένες εφαρμογές είναι εγκατεστημένες στο βασικό εξοπλισμό, αλλά δεν εμφανίζονται την πρώτη φορά που χρησιμοποιείτε τη συσκευή.

Όταν συνδέεστε, οι εφαρμογές που είναι διαμορφωμένες στον προσωπικό σας λογαριασμό εμφανίζονται στον πίνακα ελέγχου.

Μπορείτε να κατεβάσετε περισσότερες εφαρμογές για τη συσκευή σας από το Xerox® App Gallery. Για περισσότερες πληροφορίες, ανατρέξτε στην ενότητα [www.xerox.com/XeroxAppGallery.](http://www.xerox.com/XeroxAppGallery)

## <span id="page-33-0"></span>Σελίδες πληροφοριών

Ο εκτυπωτής διαθέτει ένα σύνολο σελίδων πληροφοριών τις οποίες μπορείτε να εκτυπώσετε. Αυτές οι σελίδες περιλαμβάνουν πληροφορίες για τη ρύθμιση παραμέτρων και τις γραμματοσειρές, σελίδες επίδειξης και άλλα.

Διατίθενται οι παρακάτω σελίδες πληροφοριών:

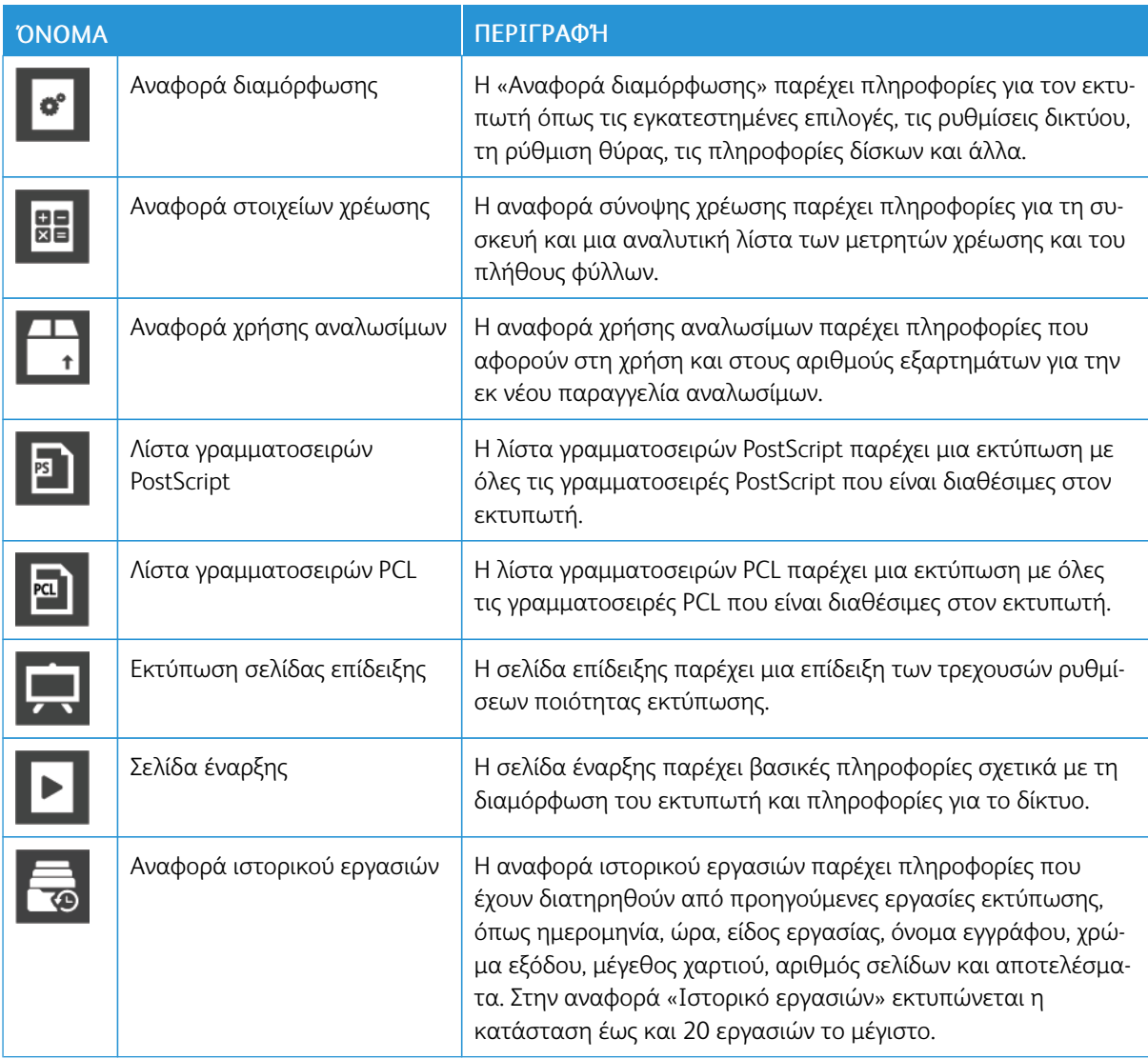

## <span id="page-33-1"></span>**ΕΚΤΎΠΩΣΗ ΣΕΛΊΔΩΝ ΠΛΗΡΟΦΟΡΙΏΝ**

- 1. Στον πίνακα ελέγχου του εκτυπωτή, πατήστε το πλήκτρο Αρχική σελίδα.
- 2. Πατήστε Συσκευή > Πληροφορίες > Σελίδες πληροφοριών.
- 3. Για να εκτυπώσετε μια σελίδα πληροφοριών, πατήστε την κατάλληλη σελίδα.
- 4. Για επιστροφή στην οθόνη Αρχική σελίδα, πατήστε το κουμπί Αρχική σελίδα.

## <span id="page-34-0"></span>**ΑΝΑΦΟΡΆ ΔΙΑΜΌΡΦΩΣΗΣ**

Η Αναφορά διαμόρφωσης παρέχει πληροφορίες για το προϊόν όπως τις εγκατεστημένες επιλογές, τις ρυθμίσεις δικτύου, τη ρύθμιση θύρας, τις πληροφορίες δίσκων και άλλα.

#### **Εκτύπωση της αναφοράς διαμόρφωσης**

- 1. Στον πίνακα ελέγχου του εκτυπωτή, πατήστε το πλήκτρο Αρχική σελίδα.
- 2. Πατήστε Συσκευή > Πληροφορίες > Σελίδες πληροφοριών.
- 3. Πατήστε Αναφορά διαμόρφωσης.
- 4. Για επιστροφή στην οθόνη Αρχική σελίδα, πατήστε το κουμπί Αρχική σελίδα.

## <span id="page-35-0"></span>Το Embedded Web Server

Ο Ενσωματωμένος διακομιστής Web είναι το λογισμικό διαχείρισης και διαμόρφωσης παραμέτρων που έχει εγκατασταθεί στον εκτυπωτή. Επιτρέπει τη ρύθμιση παραμέτρων και τη διαχείριση του εκτυπωτή από ένα πρόγραμμα περιήγησης Web.

Για τον Ενσωματωμένο διακομιστή Web απαιτούνται τα εξής:

- Μια σύνδεση TCP/IP μεταξύ του εκτυπωτή και του δικτύου σε περιβάλλοντα Windows, Macintosh, UNIX ή Linux.
- Την ενεργοποίηση των TCP/IP και HTTP στον εκτυπωτή.
- Έναν εκτυπωτή με σύνδεση στο δίκτυο και με πρόγραμμα περιήγησης Web που υποστηρίζει JavaScript.

## <span id="page-35-1"></span>**ΠΡΌΣΒΑΣΗ ΣΤΟΝ ΕΝΣΩΜΑΤΩΜΈΝΟ ΔΙΑΚΟΜΙΣΤΉ WEB**

Στον υπολογιστή σας, ανοίξτε ένα πρόγραμμα περιήγησης Web. Στο πεδίο διευθύνσεων, πληκτρολογήστε τη διεύθυνση ΙΡ του εκτυπωτή και μετά πατήστε Enter ή Return.

#### <span id="page-35-2"></span>**ΕΎΡΕΣΗ ΤΗΣ ΔΙΕΎΘΥΝΣΗΣ IP ΤΟΥ ΕΚΤΥΠΩΤΉ**

Για να εγκαταστήσετε το πρόγραμμα οδήγησης εκτύπωσης για έναν εκτυπωτή συνδεδεμένο σε δίκτυο, συχνά πρέπει να γνωρίζετε τη διεύθυνση IP του εκτυπωτή σας. Επίσης, η διεύθυνση IP χρησιμοποιείται για πρόσβαση στις ρυθμίσεις του εκτυπωτή μέσω του Ενσωματωμένου διακομιστή Web. Μπορείτε να προβάλετε τη διεύθυνση IP του εκτυπωτή σας στον πίνακα ελέγχου ή στην «Αναφορά διαμόρφωσης».

Σημείωση: Για να δείτε τη διεύθυνση TCP/IP στον πίνακα ελέγχου, περιμένετε 2 λεπτά μετά την ενεργοποίηση του εκτυπωτή. Αν η διεύθυνση TCP/IP είναι 0.0.0.0 ή ξεκινά με 169, υποδεικνύει πρόβλημα με τη συνδεσιμότητα στο δίκτυο. Ωστόσο, εάν το Wi-Fi έχει ρυθμιστεί ως η κύρια σύνδεση Ethernet, η εμφανιζόμενη διεύθυνση IP του εκτυπωτή είναι 0.0.0.0.

#### <span id="page-35-3"></span>**ΠΡΟΒΟΛΉ ΤΗΣ ΔΙΕΎΘΥΝΣΗΣ IP ΤΟΥ ΕΚΤΥΠΩΤΉ ΣΤΟΝ ΠΊΝΑΚΑ ΕΛΈΓΧΟΥ**

Για να προβάλετε τη διεύθυνση IP του εκτυπωτή στον πίνακα ελέγχου:

- 1. Στον πίνακα ελέγχου του εκτυπωτή, πατήστε το πλήκτρο Αρχική σελίδα.
- 2. Επιλέξτε Συσκευή > Πληροφορίες.
- 3. Σημειώστε τη διεύθυνση ΙΡ που εμφανίζεται στην οθόνη.
- 4. Για επιστροφή στην οθόνη Αρχική σελίδα, πατήστε το κουμπί Αρχική σελίδα.

## <span id="page-35-4"></span>**ΛΉΨΗ ΤΗΣ ΔΙΕΎΘΥΝΣΗΣ IP ΤΟΥ ΕΚΤΥΠΩΤΉ ΣΤΗΝ ΑΝΑΦΟΡΆ ΔΙΑΜΌΡΦΩΣΗΣ**

Για να λάβετε τη διεύθυνση IP του εκτυπωτή από την «Αναφορά διαμόρφωσης»:

- 1. Στον πίνακα ελέγχου του εκτυπωτή, πατήστε το πλήκτρο Αρχική σελίδα.
- 2. Πατήστε Συσκευή > Πληροφορίες > Σελίδες πληροφοριών.
# 3. Πατήστε Αναφορά διαμόρφωσης.

Η διεύθυνση ΙP εμφανίζεται στην ενότητα «Συνδεσιμότητα» της «Αναφοράς διαμόρφωσης» για το IPv4 ή IPv6.

4. Για επιστροφή στην οθόνη Αρχική σελίδα, πατήστε το κουμπί Αρχική σελίδα.

#### **ΠΙΣΤΟΠΟΙΗΤΙΚΆ ΓΙΑ ΕΝΣΩΜΑΤΩΜΈΝΟ ΔΙΑΚΟΜΙΣΤΉ WEB**

Η συσκευή σας περιλαμβάνει ένα αυτο-υπογεγραμμένο πιστοποιητικό HTTPS. Η συσκευή δημιουργεί το πιστοποιητικό αυτόματα κατά την εγκατάσταση της συσκευής. Το πιστοποιητικό HTTPS χρησιμοποιείται για την κρυπτογράφηση επικοινωνιών μεταξύ του υπολογιστή σας και της συσκευής Xerox.

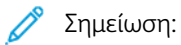

- Στη σελίδα του Ενσωματωμένου διακομιστή Web για τη συσκευή σας Xerox μπορεί να εμφανιστεί ένα μήνυμα σφάλματος ότι το πιστοποιητικό ασφάλειας δεν είναι αξιόπιστο. Αυτή η διαμόρφωση δεν περιορίζει την ασφάλεια των επικοινωνιών μεταξύ του υπολογιστή σας και της συσκευής Xerox.
- Για να εξαλείψετε την προειδοποίηση για τη σύνδεση στο πρόγραμμα περιήγησης Web, μπορείτε να αντικαταστήσετε το αυτο-υπογεγραμμένο πιστοποιητικό με ένα υπογεγραμμένο πιστοποιητικό από μια αρχή έκδοσης πιστοποιητικών. Για πληροφορίες σχετικά με τη λήψη ενός πιστοποιητικού από μια αρχή έκδοσης πιστοποιητικών, επικοινωνήστε με τον πάροχο υπηρεσιών Internet.

Για πληροφορίες σχετικά με τη λήψη, την εγκατάσταση και την ενεργοποίηση πιστοποιητικών, ανατρέξτε στο *System Administrator Guide (Οδηγός διαχειριστή συστήματος)* στη διεύθυνση [www.xerox.com/office/](http://www.office.xerox.com/cgi-bin/printer.pl?APP=udpdfs&Page=color&Model=VersaLink+VLC400&PgName=man&Language=English) [VLC400docs.](http://www.office.xerox.com/cgi-bin/printer.pl?APP=udpdfs&Page=color&Model=VersaLink+VLC400&PgName=man&Language=English)

# **ΛΉΨΗ ΤΗΣ ΑΝΑΦΟΡΆΣ ΡΎΘΜΙΣΗΣ ΠΑΡΑΜΈΤΡΩΝ ΑΠΌ ΤΟΝ ΕΝΣΩΜΑΤΩΜΈΝΟ ΔΙΑΚΟΜΙΣΤΉ**

# **WEB**

Από τον Ενσωματωμένος διακομιστή Web, μπορείτε να λάβετε και να αποθηκεύσετε ένα αντίγραφο της αναφοράς ρύθμισης παραμέτρων στον σκληρό δίσκο του υπολογιστή σας. Χρησιμοποιήστε τη λειτουργία Αναφορά ρύθμισης παραμέτρων από πολλές συσκευές για να συγκρίνετε εκδόσεις λογισμικού, ρυθμίσεις παραμέτρων και πληροφορίες συμμόρφωσης.

Για λήψη της αναφοράς ρύθμισης παραμέτρων από τον Ενσωματωμένο διακομιστή Web:

- 1. Στον υπολογιστή σας, ανοίξτε ένα πρόγραμμα περιήγησης Web. Στο πεδίο διευθύνσεων, πληκτρολογήστε τη διεύθυνση ΙΡ του εκτυπωτή και μετά πατήστε Enter ή Return. Για λεπτομέρειες σχετικά με τη λήψη της διεύθυνσης IP του εκτυπωτή σας, ανατρέξτε στην ενότητα [Εύρεση της διεύθυνσης IP του εκτυπωτή](#page-35-0).
- 2. Για λήψη της αναφοράς ρύθμισης παραμέτρων, μεταβείτε στο κάτω μέρος της σελίδας και μετά στην ενότητα Γρήγοροι σύνδεσμοι Quick Links, κάντε κλικ στην επιλογή Λήψη αναφοράς ρύθμισης παραμέτρων.

Σημείωση: Εάν αυτή η λειτουργία δεν εμφανίζεται, συνδεθείτε ως διαχειριστής συστήματος.

Το έγγραφο αποθηκεύεται αυτόματα ως αρχείο XML στην προεπιλεγμένη θέση λήψης στον σκληρό δίσκο του υπολογιστή σας. Για να ανοίξετε την αναφορά ρύθμισης παραμέτρων, χρησιμοποιήστε ένα πρόγραμμα προβολής XML.

# **ΧΡΉΣΗ ΤΗΣ ΛΕΙΤΟΥΡΓΊΑΣ REMOTE CONTROL PANEL (ΑΠΟΜΑΚΡΥΣΜΈΝΟΣ ΠΊΝΑΚΑΣ ΕΛΈΓΧΟΥ)**

Η λειτουργία Remote Control Panel (Απομακρυσμένος πίνακας ελέγχου) στον Ενσωματωμένο διακομιστή Web σάς επιτρέπει να έχετε πρόσβαση στον πίνακα ελέγχου του εκτυπωτή εξ αποστάσεως από ένα πρόγραμμα περιήγησης Web.

Για να έχετε πρόσβαση στη λειτουργία Απομακρυσμένος πίνακας ελέγχου, πρώτα ενεργοποιήστε τη λειτουργία. Για λεπτομέρειες, επικοινωνήστε με τον διαχειριστή συστήματος ή ανατρέξτε στο *System Administrator Guide (Οδηγός διαχειριστή συστήματος)* στη διεύθυνση [www.xerox.com/office/VLC400docs](http://www.office.xerox.com/cgi-bin/printer.pl?APP=udpdfs&Page=color&Model=VersaLink+VLC400&PgName=man&Language=English).

- 1. Στον υπολογιστή σας, ανοίξτε ένα πρόγραμμα περιήγησης Web. Στο πεδίο διευθύνσεων, πληκτρολογήστε τη διεύθυνση ΙΡ του εκτυπωτή και μετά πατήστε Enter ή Return. Για λεπτομέρειες σχετικά με τη λήψη της διεύθυνσης IP του εκτυπωτή σας, ανατρέξτε στην ενότητα [Εύρεση της διεύθυνσης IP του εκτυπωτή](#page-35-0).
- 2. Στην ενότητα Quick Links (Γρήγοροι σύνδεσμοι), κάντε κλικ στην επιλογή Remote Control Panel (Απομακρυσμένος πίνακας ελέγχου).

Σημείωση: Αν η επιλογή Απομακρυσμένος πίνακας ελέγχου δεν εμφανιστεί ή δεν φορτωθεί, επικοινωνήστε με τον διαχειριστή συστήματος.

3. Για να περιορίσετε την πρόσβαση άλλων χρηστών στον πίνακα ελέγχου της συσκευής ενώ έχετε συνδεθεί στη συσκευή εξ αποστάσεως, κάντε κλικ στην επιλογή Lock Device Control Panel (Κλείδωμα πίνακα ελέγχου συσκευής).

Σημείωση: Αν ένας τοπικός χρήστης επιχειρήσει να αποκτήσει πρόσβαση στον πίνακα ελέγχου ενώ ο πίνακας ελέγχου της συσκευής είναι κλειδωμένος, ο πίνακας ελέγχου δεν αποκρίνεται. Ένα μήνυμα εμφανίζεται στον πίνακα ελέγχου, το οποίο επιβεβαιώνει ότι ο πίνακας ελέγχου είναι κλειδωμένος και η συσκευή ελέγχεται εξ αποστάσεως.

- 4. Για να ενεργοποιήσετε την απομακρυσμένη πρόσβαση στον πίνακα ελέγχου της συσκευής, κάντε κλικ στην επιλογή Αίτημα περιόδου λειτουργίας. Ο απομακρυσμένος πίνακας ελέγχου στέλνει ένα αίτημα στον τοπικό πίνακα ελέγχου.
	- Αν ο τοπικός πίνακας ελέγχου είναι ανενεργός, η περίοδος λειτουργίας του απομακρυσμένου πίνακα ελέγχου ενεργοποιείται αυτόματα.
	- Αν ένας τοπικός χρήστης είναι ενεργός στη συσκευή, ένα μήνυμα Αίτημα απομακρυσμένης περιόδου λειτουργίας εμφανίζεται στον τοπικό πίνακα ελέγχου. Ο τοπικός χρήστης επιλέγει την αποδοχή ή την απόρριψη του αιτήματος. Αν το αίτημα γίνει δεκτό, η περίοδος λειτουργίας του απομακρυσμένου πίνακα ελέγχου ενεργοποιείται. Αν το αίτημα απορριφθεί, ένα μήνυμα Αίτημα απορρίφθηκε εμφανίζεται στον Ενσωματωμένο διακομιστή Web.

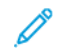

Σημείωση: Αν ο διαχειριστής συστήματος ζητήσει μια απομακρυσμένη περίοδο λειτουργίας και το αίτημα απορριφθεί, εμφανίζεται μια επιλογή για παράκαμψη της τοπικής περιόδου λειτουργίας.

# Εγκατάσταση και ρύθμιση

Για αναφορά:

- *Οδηγός εγκατάστασης* που συνοδεύει τον εκτυπωτή σας
- Online Support Assistant (Ηλεκτρονική Τεχνική Υποστήριξη) στη διεύθυνση [www.xerox.com/office/](http://www.office.xerox.com/cgi-bin/printer.pl?APP=udpdfs&Page=color&Model=VersaLink+VLC400&PgName=man&Language=English) [VLC400docs](http://www.office.xerox.com/cgi-bin/printer.pl?APP=udpdfs&Page=color&Model=VersaLink+VLC400&PgName=man&Language=English)

# **ΕΠΙΣΚΌΠΗΣΗ ΕΓΚΑΤΆΣΤΑΣΗΣ ΚΑΙ ΡΎΘΜΙΣΗΣ**

Πριν την εκτύπωση, βεβαιωθείτε ότι ο υπολογιστής και ο εκτυπωτής σας είναι συνδεδεμένοι σε πρίζα, ενεργοποιημένοι και συνδεδεμένοι σε δίκτυο. Ρυθμίστε τις αρχικές παραμέτρους του εκτυπωτή και, στη συνέχεια, εγκαταστήστε το λογισμικό του προγράμματος οδήγησης εκτύπωσης και τα βοηθητικά προγράμματα στον υπολογιστή σας.

Μπορείτε να συνδεθείτε στον εκτυπωτή σας απευθείας από τον υπολογιστή σας μέσω USB ή να συνδεθείτε μέσω ενός δικτύου χρησιμοποιώντας μια καλωδιακή ή ασύρματη σύνδεση Ethernet. Οι απαιτήσεις υλικού και καλωδίων ποικίλλουν για τις διάφορες μεθόδους σύνδεσης. Οι δρομολογητές, οι διανομείς και μεταγωγείς δικτύου, τα μόντεμ και τα καλώδια Ethernet και USB δεν παρέχονται μαζί με τον εκτυπωτή σας και πρέπει να αγοραστούν ξεχωριστά. Η Xerox συνιστά τη σύνδεση Ethernet επειδή είναι συνήθως γρηγορότερη από μια σύνδεση USB και παρέχει πρόσβαση στον Ενσωματωμένο διακομιστή Web.

Για περισσότερες πληροφορίες, ανατρέξτε στο *System Administrator Guide (Οδηγός Διαχειριστή συστήματος)* στη διεύθυνση [www.xerox.com/office/VLC400docs](http://www.office.xerox.com/cgi-bin/printer.pl?APP=udpdfs&Page=color&Model=VersaLink+VLC400&PgName=man&Language=English).

# **ΕΠΙΛΟΓΉ ΤΟΠΟΘΕΣΊΑΣ ΓΙΑ ΤΟΝ ΕΚΤΥΠΩΤΉ**

- 1. Επιλέξτε μια περιοχή χωρίς σκόνη, με θερμοκρασίες από 10–32°C και σχετική υγρασία 10–85%.
	- Σημείωση: Οι απότομες αλλαγές στη θερμοκρασία μπορεί να επηρεάσουν την ποιότητα εκτύπωσης. Η απότομη θέρμανση ενός ψυχρού χώρου μπορεί να προκαλέσει υγρασία στο εσωτερικό του εκτυπωτή, που επηρέαζει άμεσα την μεταφορά ειδώλου.
- 2. Τοποθετήστε τον εκτυπωτή σε επίπεδη, σταθερή επιφάνεια χωρίς κραδασμούς με αντοχή τουλάχιστον ανάλογη του βάρους του εκτυπωτή. Ο εκτυπωτής πρέπει να είναι οριζόντιος και με τα τέσσερα στηρίγματα σταθερά επάνω στην επιφάνεια. Για να μάθετε το βάρος του μοντέλου του εκτυπωτή σας, ανατρέξτε στην ενότητα [Βάρη και διαστάσεις.](#page-197-0)
- 3. Επιλέξτε μια θέση με επαρκή χώρο, ώστε να διασφαλίζεται η πρόσβαση στα αναλώσιμα και να παρέχεται επαρκής εξαερισμός. Για να βρείτε τις απαιτήσεις χώρου για τον εκτυπωτή σας, ανατρέξτε στην ενότητα [Either the href or the keyref attribute should be set on xref elements] .
- 4. Αφού τοποθετήσετε τον εκτυπωτή, είστε έτοιμοι να τον συνδέσετε με την πηγή τροφοδοσίας και τον υπολογιστή ή το δίκτυο.

# Σύνδεση του εκτυπωτή

# **ΕΠΙΛΟΓΉ ΜΕΘΌΔΟΥ ΣΎΝΔΕΣΗΣ**

Μπορείτε να συνδέσετε τον εκτυπωτή με τον υπολογιστή χρησιμοποιώντας καλώδιο USB, καλώδιο Ethernet ή μέσω ασύρματης σύνδεσης. Η μέθοδος που επιλέγετε εξαρτάται από τη μέθοδο σύνδεσης του υπολογιστή σας στο δίκτυο. Μια σύνδεση USB είναι μια απευθείας σύνδεση και είναι η πιο εύκολη στη ρύθμιση. Η σύνδεση Ethernet χρησιμοποιείται για σύνδεση σε δίκτυο. Εάν χρησιμοποιείτε μια σύνδεση δικτύου, είναι σημαντικό να κατανοήσετε πώς ο υπολογιστής σας έχει συνδεθεί στο δίκτυο.

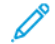

Σημείωση: Οι απαιτήσεις υλικού και καλωδίων ποικίλλουν για τις διάφορες μεθόδους σύνδεσης. Οι δρομολογητές, οι διανομείς δικτύου, οι μεταγωγείς δικτύου, τα μόντεμ και τα καλώδια Ethernet και USB δεν παρέχονται μαζί με τον εκτυπωτή σας και πρέπει να αγοραστούν ξεχωριστά.

# USB

Εάν συνδέσετε τον εκτυπωτή σε έναν υπολογιστή και δεν έχετε δίκτυο, χρησιμοποιήστε μια σύνδεση USB. Μια σύνδεση USB παρέχει υψηλές ταχύτητες δεδομένων, αλλά συνήθως όχι τόσο υψηλές όσο μια σύνδεση δικτύου.

Σημείωση: Για πρόσβαση στον Ενσωματωμένο διακομιστή Web, απαιτείται σύνδεση δικτύου.

# Δίκτυο

Εάν ο υπολογιστής σας είναι συνδεδεμένος σε ένα δίκτυο γραφείου ή ένα οικιακό δίκτυο, χρησιμοποιήστε ένα καλώδιο Ethernet για να συνδέσετε τον εκτυπωτή στο δίκτυο. Δεν μπορείτε να συνδέσετε απευθείας τον εκτυπωτή στον υπολογιστή. Απαιτείται σύνδεση μέσω δρομολογητή ή μεταγωγέα δικτύου. Ένα δίκτυο Ethernet χρησιμοποιείται για έναν ή περισσότερους υπολογιστές και υποστηρίζει ταυτόχρονα πολλούς εκτυπωτές και συστήματα. Η σύνδεση Ethernet είναι συνήθως πιο γρήγορη από τη USB και σας επιτρέπει άμεση πρόσβαση στις ρυθμίσεις του εκτυπωτή μέσω του Ενσωματωμένου διακομιστή Web.

# Ασύρματο δίκτυο

Εάν το περιβάλλον σας περιλαμβάνει έναν ασύρματο δρομολογητή ή ασύρματο σημείο πρόσβασης, μπορείτε να συνδέσετε τον εκτυπωτή στο δίκτυο με μια ασύρματη σύνδεση. Μια ασύρματη σύνδεση δικτύου παρέχει την ίδια πρόσβαση και τις υπηρεσίες με μια ενσύρματη σύνδεση. Η ασύρματη σύνδεση δικτύου είναι συνήθως πιο γρήγορη από τη USB και σας επιτρέπει άμεση πρόσβαση στις ρυθμίσεις του εκτυπωτή μέσω του Ενσωματωμένου διακομιστή Web.

# **ΣΎΝΔΕΣΗ ΜΕ ΥΠΟΛΟΓΙΣΤΉ ΜΈΣΩ USB**

Για σύνδεση μέσω USB, πρέπει να έχετε ένα από τα παρακάτω λειτουργικά συστήματα:

- Windows 7, Windows 8.1, Windows Server 2008, Windows 10, Windows Server 2008 R2 και Windows Server 2012.
- Macintosh OS X, έκδοση 10.10 και νεότερες.
- UNIX και Linux: Ο εκτυπωτής σας υποστηρίζει σύνδεση σε διάφορες πλατφόρμες UNIX μέσω της διασύνδεσης δικτύου.

Για να συνδέσετε τον εκτυπωτή με τον υπολογιστή μέσω ενός καλωδίου USB:

- 1. Συνδέστε την άκρη B ενός τυπικού καλωδίου A/B USB 2.0 ή USB 3.0 στη θύρα USB στο πίσω μέρος του εκτυπωτή.
- 2. Συνδέστε το άκρο A του καλωδίου USB στη θύρα USB του υπολογιστή.
- 3. Αν εμφανιστεί ο Οδηγός εύρεσης νέου υλικού των Windows, επιλέξτε Ακύρωση.
- 4. Εγκαταστήστε το πρόγραμμα οδήγησης εκτύπωσης.

# **ΣΎΝΔΕΣΗ ΣΕ ΕΝΣΎΡΜΑΤΟ ΔΊΚΤΥΟ**

- 1. Βεβαιωθείτε ότι ο εκτυπωτής είναι απενεργοποιημένος.
- 2. Συνδέστε ένα καλώδιο Ethernet Κατηγορίας 5 ή και καλύτερο από τον εκτυπωτή στο δίκτυο ή την υποδοχή του δρομολογητή. Χρησιμοποιήστε ένα μεταγωγέα ή δρομολογητή Ethernet, καθώς και δύο ή περισσότερα καλώδια Ethernet. Συνδέστε τον υπολογιστή στο μεταγωγέα ή το δρομολογητή με το ένα καλώδιο, και μετά συνδέστε τον εκτυπωτή στο μεταγωγέα ή το δρομολογητή με το δεύτερο καλώδιο. Συνδέστε σε οποιαδήποτε θύρα του μεταγωγέα ή του δρομολογητή εκτός από τη θύρα uplink.
- 3. Συνδέστε το καλώδιο τροφοδοσίας μετά βάλτε τον εκτυπωτή στην πρίζα και ενεργοποιήστε τον.
- 4. Ορίστε τη διεύθυνση IP του εκτυπωτή στο δίκτυο ή ρυθμίστε τον εκτυπωτή για αυτόματο εντοπισμό της διεύθυνσης IP του εκτυπωτή. Για περισσότερες πληροφορίες, ανατρέξτε στο *System Administrator Guide (Οδηγός Διαχειριστή συστήματος)* στη διεύθυνση [www.xerox.com/office/VLC400support](http://www.office.xerox.com/cgi-bin/printer.pl?APP=udpdfs&Page=color&Model=VersaLink+VLC400&PgName=tech&Language=English).

# **ΣΎΝΔΕΣΗ ΣΕ ΑΣΎΡΜΑΤΟ ΔΊΚΤΥΟ**

Ένα ασύρματο δίκτυο (WLAN) παρέχει τα μέσα για να συνδέσετε δύο ή περισσότερες συσκευές σε ένα δίκτυο LAN χωρίς φυσική σύνδεση. Ο εκτυπωτής μπορεί να συνδεθεί σε ένα ασύρματο δίκτυο που περιλαμβάνει έναν ασύρματο δρομολογητή ή ασύρματο σημείο πρόσβασης. Πριν τη σύνδεση του εκτυπωτή σε ένα ασύρματο δίκτυο, ο ασύρματος δρομολογητής πρέπει να ρυθμιστεί με ένα SSID (Service Set Identifier) και τα απαραίτητα διαπιστευτήρια.

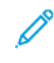

Σημείωση: Η ασύρματη δικτύωση διατίθεται μόνο σε εκτυπωτές στους οποίους έχει εγκατασταθεί ο προαιρετικός προσαρμογέας ασύρματου δικτύου.

#### **Διαμόρφωση του εκτυπωτή για ασύρματο δίκτυο**

Σημείωση: Προτού διαμορφώσετε τις ρυθμίσεις ασύρματου δικτύου, το *Κιτ προσαρμογέα ασύρματου δικτύου* Xerox®.

Αν αγοράσατε και εγκαταστήσατε ένα Κιτ προσαρμογέα ασύρματου δικτύου, μπορείτε να συνδέσετε τη συσκευή σε ένα ασύρματο δίκτυο. Εάν η συσκευή είναι συνδεδεμένη σε ενσύρματο δίκτυό σας, μπορείτε να διαμορφώσετε ασύρματη δικτύωση στη συσκευή ή να χρησιμοποιήσετε τον Ενσωματωμένο διακομιστή Web. Για λεπτομέρειες σχετικά με τη διαμόρφωση των ρυθμίσεων ασύρματου δικτύου, ανατρέξτε στο *System Administrator Guide (Οδηγός διαχειριστή συστήματος)* στη διεύθυνση [www.xerox.com/office/VLC400docs](http://www.office.xerox.com/cgi-bin/printer.pl?APP=udpdfs&Page=color&Model=VersaLink+VLC400&PgName=man&Language=English).

Αφού εγκατασταθεί ο Προσαρμογέας ασύρματου δικτύου, καταργήστε τον μόνο αν είναι απαραίτητο. Για πληροφορίες σχετικά με την κατάργηση του προσαρμογέα, ανατρέξτε στην ενότητα [Αφαίρεση του](#page-43-0) [προσαρμογέα ασύρματου δικτύου.](#page-43-0)

# **Εγκατάσταση του προσαρμογέα ασύρματου δικτύου**

Ο προαιρετικός προσαρμογέας ασύρματου δικτύου προστίθεται στο πίσω μέρος του πίνακα ελέγχου. Αφού εγκατασταθεί ο προσαρμογέας και έχει ενεργοποιηθεί και ρυθμιστεί η ασύρματη δικτύωση, ο προσαρμογέας μπορεί να συνδεθεί σε ένα ασύρματο δίκτυο.

Για την εγκατάσταση του προσαρμογέα ασύρματου δικτύου:

1. Απενεργοποιήστε τον εκτυπωτή.

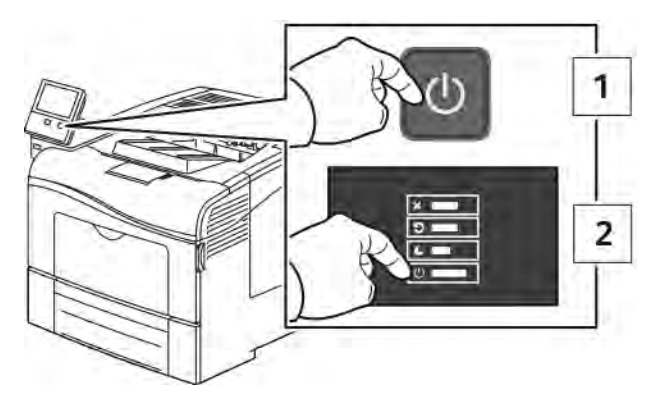

2. Για να αφαιρέσετε το κάλυμμα θύρας του προσαρμογέα ασύρματου δικτύου, πιέστε το μάνταλο προς τα αριστερά και αποσπάστε το κάλυμμα από τον εκτυπωτή.

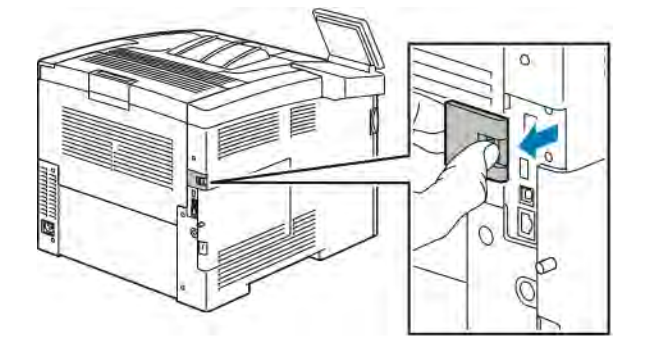

3. Αφαιρέστε τη συσκευασία του προσαρμογέα ασύρματου δικτύου.

4. Για να τοποθετήσετε τον προσαρμογέα ασύρματου δικτύου, ακολουθήστε τις οδηγίες που καθορίζονται στο φύλλο οδηγιών το οποίο παρέχεται μαζί με τον προσαρμογέα ασύρματου δικτύου.

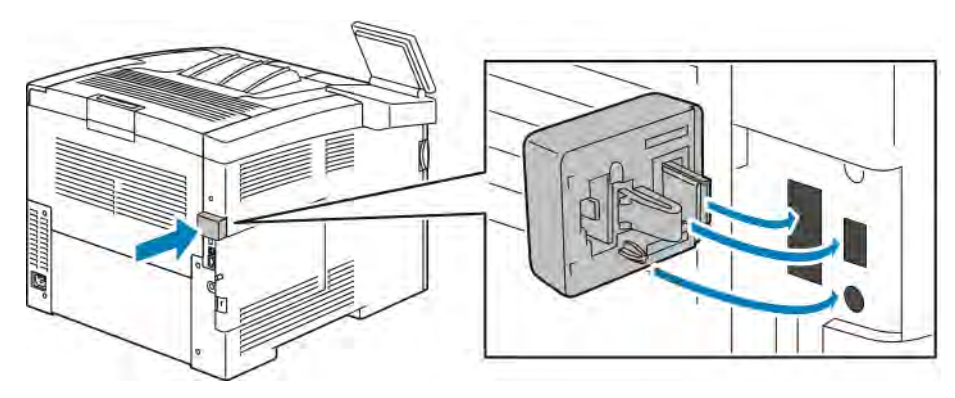

- Προσοχή: Εάν ο προσαρμογέας τραβηχτεί με δύναμη, ενδέχεται να προκληθεί ζημιά. Εφόσον ο προσαρμογέας είναι τοποθετημένος, η αφαίρεσή του πρέπει να γίνεται μόνο όταν απαιτείται και όπως περιγράφεται στις οδηγίες αφαίρεσης του προσαρμογέα ασύρματου δικτύου. Για λεπτομέρειες, ανατρέξτε στην ενότητα [Αφαίρεση του προσαρμογέα ασύρματου δικτύου.](#page-43-0)
- 5. Ενεργοποιήστε τον εκτυπωτή.

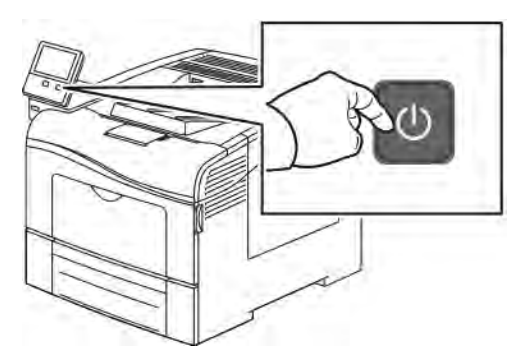

6. Διαμορφώστε τις ρυθμίσεις Wi-Fi. Για λεπτομέρειες σχετικά με τη διαμόρφωση των ρυθμίσεων Wi-Fi, ανατρέξτε στο *System Administrator Guide (Οδηγός διαχειριστή συστήματος)* στη διεύθυνση [www.xerox.](http://www.office.xerox.com/cgi-bin/printer.pl?APP=udpdfs&Page=color&Model=VersaLink+VLC400&PgName=man&Language=English) [com/office/VLC400docs](http://www.office.xerox.com/cgi-bin/printer.pl?APP=udpdfs&Page=color&Model=VersaLink+VLC400&PgName=man&Language=English).

# <span id="page-43-0"></span>**Αφαίρεση του προσαρμογέα ασύρματου δικτύου**

1. Απενεργοποιήστε τον εκτυπωτή.

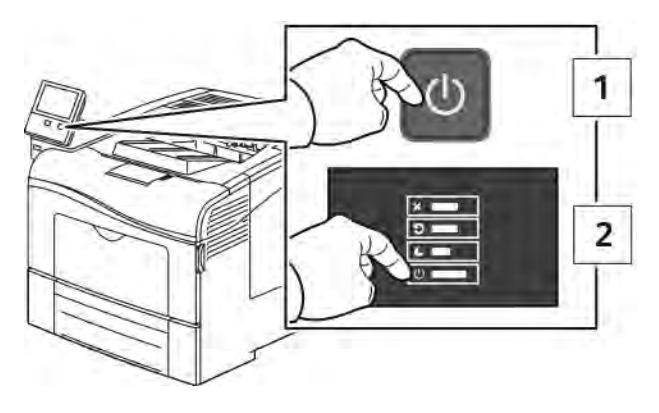

2. Για να ανοίξετε το αριστερό κάλυμμα, χαλαρώστε τη βίδα που στηρίζει το κάλυμμα στο πίσω μέρος του εκτυπωτή. Σύρετε το κάλυμμα προς τα πίσω, έπειτα έξω και αποσπάστε το από τον εκτυπωτή.

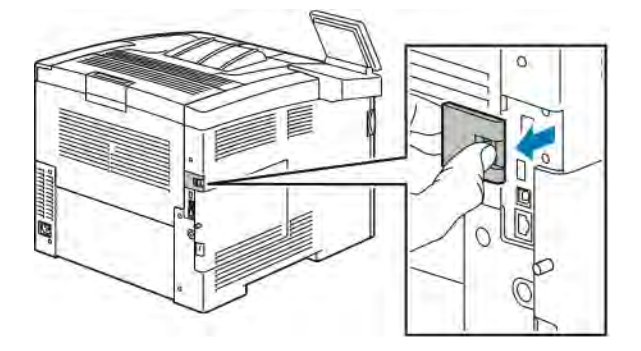

3. Βάλτε το χέρι σας μέσα στον εκτυπωτή και τραβήξτε το μοχλό απασφάλισης. Κρατήστε τον προσαρμογέα ασύρματου δικτύου με το άλλο σας χέρι και προσεκτικά τραβήξτε τον έξω από τον εκτυπωτή.

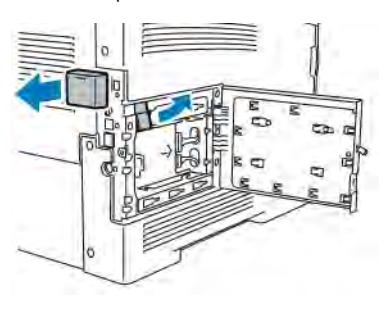

Προσοχή: Μη χρησιμοποιείτε υπερβολική δύναμη για την αφαίρεση του προσαρμογέα ασύρματου δικτύου. Εάν το μάνταλο απασφαλιστεί σωστά, ο προσαρμογέας βγαίνει προς τα έξω με ευκολία. Εάν ο στερεωμένος προσαρμογέας τραβηχτεί με δύναμη, ενδέχεται να υποστεί ζημιά.

4. Για να επανατοποθετήσετε το κάλυμμα της θύρας του προσαρμογέα ασύρματου δικτύου, εισάγετε τη γλωττίδα μέσα στη μικρή υποδοχή. Πιέστε προσεκτικά το κάλυμμα της θύρας στο πίσω μέρος του εκτυπωτή μέχρι να ασφαλίσει στη θέση του.

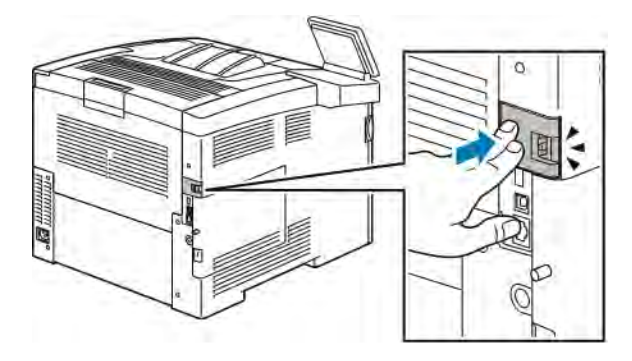

5. Τοποθετήστε το αριστερό κάλυμμα στη θέση του και, στη συνέχεια, σύρετέ το προς το μπροστινό μέρος του εκτυπωτή. Σφίξτε τη βίδα για να στερεώσετε το κάλυμμα.

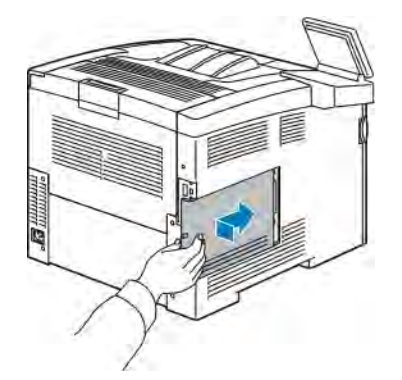

6. Συνδέστε τον εκτυπωτή στον υπολογιστή σας με ένα καλώδιο USB ή μέσω του δικτύου, χρησιμοποιώντας καλώδιο Ethernet.

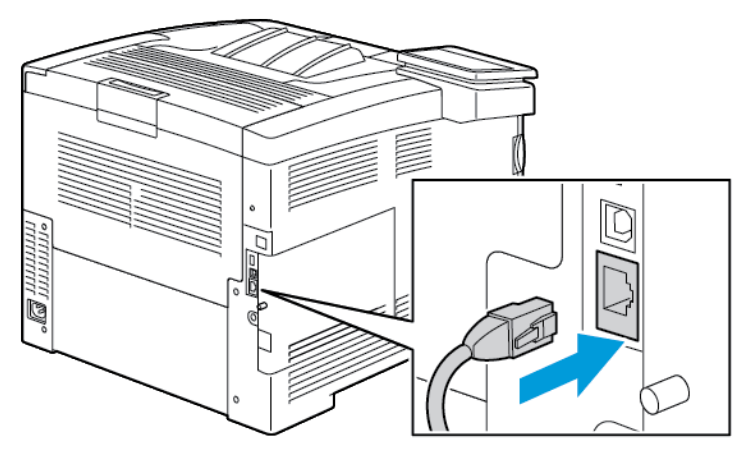

7. Ενεργοποιήστε τον εκτυπωτή.

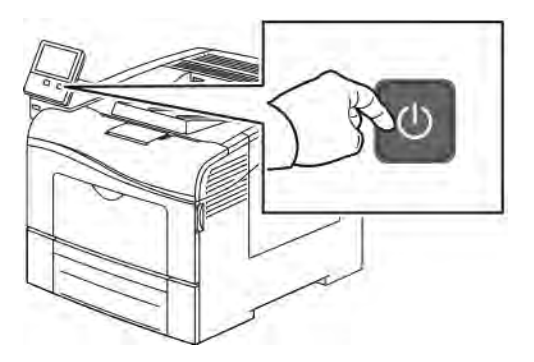

Σημείωση: Εάν ο εκτυπωτής είχε εγκατασταθεί προηγουμένως σε περιβάλλον ασύρματου δικτύου, μπορεί να έχει διατηρήσει τις πληροφορίες εγκατάστασης και ρύθμισης από αυτό το περιβάλλον. Για να μην επιχειρήσει ο εκτυπωτής να συνδεθεί με το προηγούμενο δίκτυο, επαναφέρετε τις ρυθμίσεις ασύρματου δικτύου. Για περισσότερες πληροφορίες, ανατρέξτε στο *System Administrator Guide (Οδηγός Διαχειριστή συστήματος)* στη διεύθυνση [www.xerox.com/office/VLC400docs](http://www.office.xerox.com/cgi-bin/printer.pl?APP=udpdfs&Page=color&Model=VersaLink+VLC400&PgName=man&Language=English).

# **Σύνδεση σε δίκτυο Wi-Fi από τον πίνακα ελέγχου**

Για σύνδεση σε δίκτυο Wi-Fi από τον πίνακα ελέγχου:

- 1. Στον πίνακα ελέγχου του εκτυπωτή, πατήστε το πλήκτρο Αρχική σελίδα.
- 2. Συνδεθείτε ως διαχειριστής. Για λεπτομέρειες, ανατρέξτε στο *System Administrator Guide (Οδηγός διαχειριστή συστήματος)* στη διεύθυνση [www.xerox.com/office/VLC400docs](http://www.office.xerox.com/cgi-bin/printer.pl?APP=udpdfs&Page=color&Model=VersaLink+VLC400&PgName=man&Language=English).
- 3. Επιλέξτε Συσκευή > Συνδεσιμότητα > Wi-Fi.
- 4. Για να ενεργοποιήσετε τη λειτουργία Wi-Fi, πατήστε στο πλήκτρο εναλλαγής ενεργοποίησης.
- 5. Για αυτόματη σύνδεση σε ένα υπάρχον δίκτυο Wi-Fi:
	- a. Στη λίστα με τα διαθέσιμα δίκτυα Wi-Fi, πατήστε στο απαιτούμενο δίκτυο. Αν το απαιτούμενο δίκτυο Wi-Fi δεν εμφανίζεται, ή αν το απαιτούμενο δίκτυο χρησιμοποιεί WPS, διαμορφώστε τη σύνδεση με μη αυτόματο τρόπο. Λεπτομέρειες, ανατρέξτε στο επόμενο βήμα.
	- b. Αν χρειάζεται, για να συνδεθείτε στο δίκτυο, πληκτρολογήστε τον κωδικό πρόσβασης.
	- c. Για να επιλέξτε μια ζώνη συχνότητας Wi-Fi, επιλέξτε Ζώνη Wi-Fi και μετά ορίστε μια επιλογή. Από προεπιλογή, η ζώνη συχνότητας Wi-Fi είναι ρυθμισμένη σε AUTO (ΑΥΤΟΜΑΤΗ).
	- d. Επιλέξτε OK.
- 6. Για μη αυτόματη σύνδεση σε ένα δίκτυο Wi-Fi:
	- a. Επιλέξτε Μη αυτόματη ρύθμιση.
	- b. Στο πρώτο πεδίο, πληκτρολογήστε ένα όνομα για το δίκτυο Wi-Fi και μετά επιλέξτε Εισαγωγή.
	- c. Επιλέξτε Είδος δικτύου και ορίστε μια επιλογή.
	- d. Επιλέξτε Ασφάλεια και, στη συνέχεια, ορίστε μια επιλογή.

e. Επιλέξτε Ρύθμιση προστατευμένου Wi-Fi (WPS) και, στη συνέχεια, ορίστε μια επιλογή.

Σημείωση: Για μια ρύθμιση WPS με μια μέθοδο Push Button Connection (PBC), επιλέξτε PBC.

f. Επιλέξτε OK.

#### **Διαμόρφωση του κύριου δικτύου στον πίνακα ελέγχου**

Μπορείτε να ρυθμίσετε το είδος σύνδεσης του κύριου δικτύου στον πίνακα ελέγχου της συσκευής.

# Σημείωση:

- Μια ρύθμιση Κύριο δίκτυο απαιτείται μόνο αν το προαιρετικό κιτ σύνδεσης δικτύου Wi-Fi είναι εγκατεστημένο και ενεργοποιημένο.
- Από προεπιλογή, χωρίς μια σύνδεση δικτύου Wi-Fi, το κύριο δίκτυο ρυθμίζεται σε Ethernet. Όταν το κιτ είναι εγκατεστημένο και ενεργοποιημένο, η συσκευή λαμβάνει δύο συνδέσεις δικτύου. Μία σύνδεση δικτύου είναι η κύρια και η άλλη σύνδεση δικτύου είναι η δευτερεύουσα.
- Οι ακόλουθες λειτουργίες είναι διαθέσιμες μόνο μέσω της κύριας σύνδεσης δικτύου:
	- IPsec
	- SMTP
	- SNTP
	- Σάρωση WSD
	- Σάρωση σε SFTP, Σάρωση σε SMB, Σάρωση σε Email
	- LDAP
	- Εντοπισμός UPnP
	- ThinPrint
	- Υπηρεσία Web EIP
- Αν καταργήσετε τη μονάδα σύνδεσης δικτύου Wi-Fi, η κύρια σύνδεση δικτύου ρυθμίζεται σε Ethernet.

Για να διαμορφώσετε το κύριο δίκτυο στον πίνακα ελέγχου:

- 1. Στον πίνακα ελέγχου του εκτυπωτή, πατήστε το πλήκτρο Αρχική σελίδα.
- 2. Συνδεθείτε ως διαχειριστής. Για λεπτομέρειες, ανατρέξτε στο *System Administrator Guide (Οδηγός διαχειριστή συστήματος)* στη διεύθυνση [www.xerox.com/office/VLC400docs](http://www.office.xerox.com/cgi-bin/printer.pl?APP=udpdfs&Page=color&Model=VersaLink+VLC400&PgName=man&Language=English).
- 3. Επιλέξτε Συσκευή > Συνδεσιμότητα > Κύριο δίκτυο.
- 4. Επιλέξτε το κατάλληλο είδος σύνδεσης δικτύου για τη συσκευή.
- 5. Για την εφαρμογή των αλλαγών και για επανεκκίνηση της συσκευής, όταν σας ζητηθεί, επιλέξτε Επανεκκίνηση τώρα.

# **Σύνδεση στο Wi-Fi Direct**

Μπορείτε να συνδεθείτε στον εκτυπωτή από μια κινητή συσκευή που διαθέτει Wi-Fi, όπως tablet, υπολογιστής ή smartphone, χρησιμοποιώντας το Wi-Fi Direct. Το Wi-Fi Direct είναι απενεργοποιημένο από προεπιλογή. Για λεπτομέρειες, ανατρέξτε στην ενότητα [Σύνδεση με το Wi-Fi Direct από την κινητή συσκευή](#page-47-0).

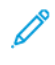

Σημείωση: Η ασύρματη δικτύωση διατίθεται μόνο σε εκτυπωτές στους οποίους έχει εγκατασταθεί ο προαιρετικός προσαρμογέας ασύρματου δικτύου.

#### <span id="page-47-0"></span>**Σύνδεση με το Wi-Fi Direct από την κινητή συσκευή**

Για σύνδεση με το Wi-Fi Direct, ακολουθήστε τις οδηγίες που παρέχονται με την κινητή συσκευή σας.

#### **Ρύθμιση παραμέτρων του AirPrint**

Το AirPrint® είναι μια δυνατότητα λογισμικού που σας επιτρέπει εκτύπωση από ενσύρματες ή ασύρματες κινητές συσκευές που βασίζονται στο Apple iOS και συσκευές που βασίζονται στο Mac OS, χωρίς να απαιτείται η εγκατάσταση ενός προγράμματος οδήγησης εκτύπωσης. Οι εκτυπωτές με δυνατότητα AirPrint σας επιτρέπουν να εκτυπώνετε απευθείας από Mac, iPhone, iPad ή iPod touch. Μπορείτε να χρησιμοποιήσετε τη λειτουργία AirPrint από μια ενσύρματη ή ασύρματη συσκευή χωρίς τη χρήση προγράμματος οδήγησης εκτύπωσης.

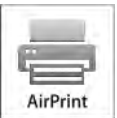

Σημείωση:

- Η δυνατότητα AirPrint® δεν υποστηρίζεται από όλες τις εφαρμογές.
- Οι ασύρματες συσκευές πρέπει να συμμετέχουν στο ίδιο ασύρματο δίκτυο με τον εκτυπωτή.
- Για να λειτουργήσει η δυνατότητα AirPrint, πρέπει να είναι ενεργοποιημένα τα πρωτόκολλα IPP και Bonjour® (mDNS).
- Η συσκευή που υποβάλλει την εργασία AirPrint πρέπει να βρίσκεται στο ίδιο υποδίκτυο με τον εκτυπωτή. Για να επιτρέψετε σε συσκευές την εκτύπωση από διαφορετικά υποδίκτυα, ρυθμίστε τις παραμέτρους του δικτύου σας ώστε να περνάει πληροφορίες DNS πολλαπλής διανομής σε υποδίκτυα.
- Η συσκευή με Mac OS πρέπει να διαθέτει Mac OS 10.10 ή νεότερης έκδοσης.
- Οι εκτυπωτές με δυνατότητα AirPrint συνεργάζονται με όλα τα μοντέλα iPad, iPhone (3GS ή νεότερο) και iPod touch (3ης γενιάς ή νεότερο) που διαθέτουν την τελευταία έκδοση του iOS.
- 1. Στον υπολογιστή σας, ανοίξτε ένα πρόγραμμα περιήγησης Web. Στο πεδίο διευθύνσεων, πληκτρολογήστε τη διεύθυνση ΙΡ του εκτυπωτή και μετά πατήστε Enter ή Return.

Σημείωση: Αν δεν γνωρίζετε τη διεύθυνση IP του εκτυπωτή σας, ανατρέξτε στην ενότητα [Εύρεση της](#page-35-0) [διεύθυνσης IP του εκτυπωτή](#page-35-0).

2. Στο Ενσωματωμένος διακομιστής Web, κάντε κλικ στις επιλογές Αρχική σελίδα > Συνδεσιμότητα.

Σημείωση: Εάν αυτή η λειτουργία δεν εμφανίζεται, συνδεθείτε ως διαχειριστής συστήματος.

- 3. Για το Mobile Printing, κάντε κλικ στην επιλογή AirPrint.
- 4. Για να ενεργοποιήσετε το AirPrint, κάντε κλικ στο πλήκτρο εναλλαγής Ενεργοποίηση.
	- Σημείωση: Το AirPrint είναι ενεργοποιημένο από προεπιλογή αν έχετε ενεργοποιήσει και το IPP και το Bonjour® (mDNS).
		- Για να αλλάξετε το όνομα του εκτυπωτή, στο πεδίο «Όνομα», εισάγετε ένα νέο όνομα.
		- Για να εισάγετε μια τοποθεσία για τον εκτυπωτή, στο πεδίο «Τοποθεσία» εισάγετε την τοποθεσία του εκτυπωτή.
		- Για να εισάγετε μια φυσική τοποθεσία ή διεύθυνση για τον εκτυπωτή, στο πεδίο Geo-Location (Γεωτοποθεσία), εισάγετε τις συντεταγμένες γεωγραφικού πλάτους και μήκους σε δεκαδική μορφή. Για παράδειγμα, χρησιμοποιήστε συντεταγμένες όπως 45.325026, -122.766831 για μια τοποθεσία.
- 5. Κάντε κλικ στο OK.
- 6. Για να ενεργοποιήσετε τις αλλαγές σας, όταν σας ζητηθεί, κάντε κλικ στην επιλογή Επανεκκίνηση τώρα.

# **Διαμόρφωση της υπηρεσίας Google Cloud Print**

Η υπηρεσία Google Cloud Print σάς επιτρέπει να εκτυπώνετε έγγραφα τα οποία βρίσκονται αποθηκευμένα στο cloud, χωρίς να απαιτείται η χρήση οδηγού εκτυπωτή.

Πριν ξεκινήσετε:

- Δημιουργία λογαριασμού email της Google.
- Διαμόρφωση ρυθμίσεων εκτυπωτή για χρήση του πρωτοκόλλου IPv4.
- Διαμορφώστε τις ρυθμίσεις του διακομιστή μεσολάβησης, όπως απαιτείται.

Για να ρυθμίσετε τις παραμέτρους της υπηρεσίας Google Cloud Print:

- 1. Στον υπολογιστή σας, ανοίξτε ένα πρόγραμμα περιήγησης Web. Στο πεδίο διευθύνσεων, πληκτρολογήστε τη διεύθυνση ΙΡ του εκτυπωτή και μετά πατήστε Enter ή Return.
	- Σημείωση: Αν δεν γνωρίζετε τη διεύθυνση IP του εκτυπωτή σας, ανατρέξτε στην ενότητα [Εύρεση της](#page-35-0) [διεύθυνσης IP του εκτυπωτή](#page-35-0).
- 2. Στον Ενσωματωμένο διακομιστή Web, κάντε κλικ στις επιλογές Αρχική σελίδα > Συνδεσιμότητα.
- 3. Για το Mobile Printing, κάντε κλικ στην επιλογή Google Cloud Print.
- 4. Για να ενεργοποιήσετε το Google Cloud Print, κάντε κλικ στο πλήκτρο εναλλαγής Ενεργοποίηση.
- 5. Κάντε κλικ στο OK.
- 6. Επανεκκινήστε τον εκτυπωτή και περιμένετε 2 λεπτά για να συνδεθεί.
- 7. Ανανεώστε το πρόγραμμα περιήγησης Web και για το Mobile Printing, κάντε κλικ στο Google Cloud Print.
- 8. Κάντε κλικ στο Printer Registration (Καταχώριση εκτυπωτή).

9. Κάντε κλικ στην επιλογή Register (Καταχώριση).

Θα εκτυπωθεί μια σελίδα καταχώρισης εκτυπωτή.

10. Για καταχώριση του εκτυπωτή, στο πρόγραμμα περιήγησης Web που χρησιμοποιείτε, πληκτρολογήστε τη διεύθυνση URL που παρέχεται ή χρησιμοποιήστε το κινητό σας τηλέφωνο για σάρωση του γραμμικού κώδικα (barcode).

Μετά την καταχώριση του εκτυπωτή, εμφανίζεται ένα παράθυρο κατάστασης επιβεβαίωσης.

11. Για πρόσβαση στις λειτουργίες της υπηρεσίας Google Cloud Print, στον λογαριασμό Google που διαθέτετε κάντε κλικ στην επιλογή Manage Your Printer (Διαχείριση του εκτυπωτή σας).

Σημείωση: Το προεπιλεγμένο όνομα του εκτυπωτή εμφανίζεται με την εξής μορφή: Όνομα μοντέλου (διεύθυνση MAC).

# Αρχική ρύθμιση εκτυπωτή

Πριν εγκαταστήσετε το λογισμικό του εκτυπωτή, επαληθεύστε ότι ο εκτυπωτής έχει ρυθμιστεί σωστά. Η ρύθμιση περιλαμβάνει την ενεργοποίηση των προαιρετικών λειτουργιών και την εκχώρηση μιας διεύθυνσης ΙΡ για τη σύνδεση του δικτύου Ethernet. Ο οδηγός εγκατάστασης ξεκινάει αυτόματα την πρώτη φορά που ενεργοποιείται ο εκτυπωτής. Ο οδηγός εγκατάστασης προτρέπει το Διαχειριστή Συστήματος να διαμορφώσει τις παρακάτω ρυθμίσεις:

- Γλώσσα
- Σύνδεση δικτύου
- Ρύθμιση διακομιστή μεσολάβησης
- Ημερομηνία και ώρα
- Μετρήσεις
- Ρυθμίσεις LDAP
- Ρύθμιση εφαρμογών
- Ρυθμίσεις ασφαλείας

Για περισσότερες πληροφορίες σχετικά με τη διαμόρφωση των ρυθμίσεων του εκτυπωτή, ανατρέξτε στο *System Administrator Guide (Οδηγός διαχειριστή συστήματος)* στην τοποθεσία [www.xerox.com/office/](http://www.office.xerox.com/cgi-bin/printer.pl?APP=udpdfs&Page=color&Model=VersaLink+VLC400&PgName=man&Language=English) VLC400docs

# <span id="page-50-0"></span>**ΕΦΑΡΜΟΓΉ XEROX ® EASY ASSIST (XEA)**

Η εφαρμογή Xerox Easy Assist σάς επιτρέπει να αποκτήσετε πρόσβαση στον εκτυπωτή και να τον διαμορφώσετε από το smartphone σας. Για να αποκτήσετε πρόσβαση στον εκτυπωτή από το smartphone, λάβετε και εγκαταστήσετε την εφαρμογή Xerox Easy Assist στην κινητή συσκευή σας. Με την εγκατάσταση της εφαρμογής Xerox Easy Assist στο smartphone, μπορείτε να ρυθμίσετε τον νέο εκτυπωτή σας εύκολα, να διαχειριστείτε τη διαμόρφωση των παραμέτρων του, να δείτε ειδοποιήσεις που υποδεικνύουν τις ανάγκες για αναλώσιμα και να τα παραγγείλετε, καθώς και να λάβετε υποστήριξη για την αντιμετώπιση προβλημάτων του εκτυπωτή σας μέσω ζωντανής συνομιλίας.

Για να εγκαταστήσετε την εφαρμογή Xerox Easy Assist στο smartphone, πρέπει να σαρώσετε έναν κωδικό QR ή να αναζητήσετε την εφαρμογή στο Apple App Store ή στο Google Play Store. Υπάρχουν δύο είδη κωδικών QR για την εφαρμογή XEA:

- Κωδικός QR για τη λήψη της εφαρμογής XEA: Αυτός ο κωδικός QR αφορά την αρχική εγκατάσταση της εφαρμογής. Για να εγκαταστήσετε την εφαρμογή Xerox Easy Assist για πρώτη φορά, πρέπει να σαρώσετε αυτόν τον κωδικό QR με την κάμερα του smartphone. Μπορείτε να βρείτε αυτόν τον κωδικό QR στο κουτί συσκευασίας ή στο *Έντυπο κωδικού QR της εφαρμογής XEA* που συνοδεύει τον εκτυπωτή. Ανατρέξτε στα παρακάτω για να βρείτε τον κωδικό QR της εφαρμογής XEA:
	- Έντυπο κωδικού QR της εφαρμογής XEA
	- Κουτί συσκευασίας εκτυπωτή
	- Οδηγός εγκατάστασης συσκευής

Για περισσότερες πληροφορίες, ανατρέξτε στην ενότητα [Αρχική ρύθμιση με την εφαρμογή Xerox®](#page-52-0) Easy [Assist \(XEA\)](#page-52-0).

• Κωδικός QR για σύνδεση φορητής συσκευής με τον εκτυπωτή: Αυτός ο κωδικός QR αφορά τη ρύθμιση μιας σύνδεσης ασύρματου δικτύου μεταξύ του smartphone και του εκτυπωτή. Για παράδειγμα, σύνδεση με Wi-Fi Direct. Μπορείτε να βρείτε αυτόν τον κωδικό QR στον Οδηγό εγκατάστασης που συνοδεύει τη συσκευή. Ο κωδικός QR παρέχει όλες τις βασικές πληροφορίες για να συνδέσετε το smartphone σας και τον εκτυπωτή χωρίς μη αυτόματη εισαγωγή οποιασδήποτε πληροφορίας. Για σύνδεση με τον εκτυπωτή, σαρώστε αυτόν τον κωδικό QR μέσα από την εφαρμογή Xerox Easy Assist.

Οι βασικές δυνατότητες της εφαρμογής Xerox Easy Assist είναι οι εξής:

# Ρύθμιση νέου εκτυπωτή

Αν έχετε τον Κωδικό QR, μπορείτε να ρυθμίσετε έναν νέο εκτυπωτή Xerox με τη βοήθεια της εφαρμογής Xerox Easy Assist. Στην οθόνη Οι εκτυπωτές μου στην εφαρμογή, πατήστε το εικονίδιο + και μετά πατήστε Ρύθμιση νέου εκτυπωτή. Ακολουθήστε τις οδηγίες από την εφαρμογή.

Για να προσθέσετε έναν υπάρχοντα εκτυπωτή στην εφαρμογή XEA, χρησιμοποιήστε τη διεύθυνση IP του εκτυπωτή. Για περισσότερες πληροφορίες, ανατρέξτε στην ενότητα [Προσθήκη πολλών εκτυπωτών στην](#page-53-0) [εφαρμογή Xerox Easy Assist.](#page-53-0)

# Κατάσταση του εκτυπωτή

Η κατάσταση εμφανίζει τις πληροφορίες εκτυπωτή, όπως την ετοιμότητα του εκτυπωτή, τη στάθμη γραφίτη και την κατάσταση του δίσκου χαρτιού για κάθε δίσκο. Μπορείτε να παραγγείλετε εξαρτήματα και αναλώσιμα μέσω της εφαρμογής Xerox Easy Assist. Αν η στάθμη γραφίτη φαίνεται να είναι χαμηλή, για να παραγγείλετε νέο γραφίτη, επιλέξτε το εικονίδιο Γραφίτης και μετά πατήστε Επαναπαραγγελία.

#### Προειδοποιήσεις

Η εφαρμογή Xerox Easy Assist μπορεί να σας ειδοποιεί για τυχόν σφάλματα ή προβλήματα του εκτυπωτή. Για να δείτε την αναφορά σφαλμάτων, πατήστε το εικονίδιο Κουδούνι.

#### Εκτύπωση

Μπορείτε να πραγματοποιήσετε μια εργασία εκτύπωσης μέσω της εφαρμογής Xerox Easy Assist. Στην εφαρμογή, επιλέξτε τον εκτυπωτή σας και μετά πατήστε Εκτύπωση. Επιλέξτε το έγγραφο που πρέπει να εκτυπώσετε από την κινητή συσκευή σας, επιβεβαιώστε τις ρυθμίσεις εκτύπωσης και μετά πατήστε Εκτύπωση.

# Ρυθμίσεις συσκευής

Μπορείτε να δείτε και να επεξεργαστείτε τις ρυθμίσεις του εκτυπωτή σας από την καρτέλα Ρυθμίσεις συσκευής. Αν δεν έχετε ορίσει έναν κωδικό πρόσβασης κατά την αρχική ρύθμιση, για να δείτε ή να επεξεργαστείτε τις υπάρχουσες ρυθμίσεις του εκτυπωτή, πρέπει να ορίσετε τον κωδικό πρόσβασης.

# Υποστήριξη

Μπορείτε να ζητήσετε υποστήριξη και να βρείτε λύσεις για προβλήματα που - σχετίζονται με τον εκτυπωτή μέσω της εφαρμογής Xerox Easy Assist. Στην εφαρμογή, επιλέξτε τον εκτυπωτή σας και μετά πατήστε Υποστήριξη . Συνδέεστε στη ζωντανή συνομιλία του Αντιπροσώπου υποστήριξης της Xerox.

# Ρύθμιση του υπολογιστή

Μπορείτε να λάβετε προγράμματα οδήγησης εκτύπωσης και σάρωσης για τον εκτυπωτή σας μέσω της

εφαρμογής Xerox Easy Assist. Στην εφαρμογή, επιλέξτε τον εκτυπωτή σας και μετά πατήστε Ρύθμιση του υπολογιστή. Στο πεδίο Email, πληκτρολογήστε την καταχωρημένη διεύθυνση email και μετά πατήστε το εικονίδιο + για να προσθέσετε τη διεύθυνση email σας. Για να λάβετε και να εγκαταστήσετε τα προγράμματα οδήγησης εκτύπωσης και σάρωσης, η εφαρμογή στέλνει έναν Γρήγορο σύνδεσμο στη διεύθυνση email σας.

# Δοκιμαστική σελίδα εκτύπωσης

Για να επιβεβαιώσετε ότι όλες οι ρυθμίσεις είναι σωστές, μπορείτε να εκτυπώσετε μια δοκιμαστική σελίδα. Στην εφαρμογή, επιλέξτε τον εκτυπωτή σας και μετά πατήστε Εκτύπωση δοκιμαστικής σελίδας.

#### Κατάργηση εκτυπωτή

Μπορείτε να καταργήσετε έναν εκτυπωτή από την εφαρμογή Xerox Easy Assist. Στην εφαρμογή, επιλέξτε έναν εκτυπωτή από τη λίστα Οι εκτυπωτές μου και μετά σαρώστε με το δάχτυλο προς τα αριστερά και πατήστε Κατάργηση.

# <span id="page-52-0"></span>**ΑΡΧΙΚΉ ΡΎΘΜΙΣΗ ΜΕ ΤΗΝ ΕΦΑΡΜΟΓΉ XEROX ® EASY ASSIST (XEA)**

Για να ολοκληρώσετε την αρχική ρύθμιση και να εγκαταστήσετε την εφαρμογή Xerox Easy Assist για πρώτη φορά, κάντε τα εξής:

- 1. Για την αρχική ρύθμιση όταν ο εκτυπωτής ενεργοποιείται για πρώτη φορά, εμφανίζεται ο Οδηγός αρχικής ρύθμισης. Στον πίνακα ελέγχου του εκτυπωτή, κάντε τα εξής:
	- a. Επιλέξτε τη Γλώσσα που θέλετε και μετά πατήστε Επόμενο.

Εμφανίζεται η οθόνη Εφαρμογή Xerox Easy Assist Mobile.

b. Για να χρησιμοποιήσετε την κινητή συσκευή σας για τη ρύθμιση και τη διαχείριση του εκτυπωτή σας, πατήστε Ναι.

Εμφανίζεται η οθόνη Λήψη της εφαρμογής για να επιβεβαιώσετε τον τύπο της κινητής συσκευής σας. Ορίστε μία από τις επιλογές:

- iOS: Για την εγκατάσταση της εφαρμογής Xerox Easy Assist σε iPhone, ορίστε αυτή την επιλογή.
- Android: Για την εγκατάσταση της εφαρμογής Xerox Easy Assist σε κινητή συσκευή Android, ορίστε αυτή την επιλογή.
- Έχω την εφαρμογή: Αν έχετε ήδη εγκαταστήσει την εφαρμογή Xerox Easy Assist στην κινητή συσκευή σας, ορίστε αυτή την επιλογή.
- 2. Αν έχετε επιλέξει iOS ή Android, μια οθόνη εμφανίζεται για να σας βοηθήσει με τη λήψη της εφαρμογής. Στον πίνακα ελέγχου, πατήστε στην επιλογή Εμφάνιση κωδικού QR.

Εμφανίζεται μια οθόνη με τον κωδικό QR. Για να εγκαταστήσετε την εφαρμογή, σαρώστε τον κωδικό QR με την κάμερα του smartphone.

- 3. Λάβετε και εγκαταστήσετε την εφαρμογή Xerox Easy Assist στο smartphone:
	- Για τηλέφωνα Android: Μεταβείτε στο Google Play Store και μετά αναζητήστε την εφαρμογή Xerox Easy Assist.
	- Για iOS ή iPhones: Μεταβείτε στο Apple App Store και μετά αναζητήστε την εφαρμογή Xerox Easy Assist.
- 4. Όταν εγκαθιστάτε την εφαρμογή για πρώτη φορά στο smartphone, για την Άδειας χρήσης τελικού χρήστη (EULA), επιλέξτε Συμφωνώ.
	- Σημείωση: Η εφαρμογή Xerox Easy Assist διαθέτει οδηγίες που σας βοηθούν να αποσυσκευάσετε τον εκτυπωτή από το κουτί συσκευασίας του. Για να παρακολουθήσετε ένα χρήσιμο βίντεο για την αποσυσκευασία του εκτυπωτή σας, με την κάμερα του smartphone σαρώστε τον κωδικό QR που υπάρχει στο *Έντυπο κωδικού QR της εφαρμογής XEA* που συνοδεύει τον εκτυπωτή σας. Αποδεχθείτε την Άδειας χρήσης τελικού χρήστη (EULA) και μετά ακολουθήστε τις οδηγίες που εμφανίζονται στην εφαρμογή.
- 5. Ακολουθήστε τις οδηγίες που εμφανίζονται στην εφαρμογή. Για να συνδέσετε το smartphone με τον εκτυπωτή, πατήστε Σύνδεση με τον εκτυπωτή μου.
- 6. Στον πίνακα ελέγχου του εκτυπωτή, για σύνδεση με την εφαρμογή, πατήστε στην επιλογή Εμφάνιση κωδικού QR. Εμφανίζεται ο δεύτερος κωδικός QR ή ο κωδικός σύνδεσης QR.
- 7. Σαρώστε τον κωδικό QR μέσω της εφαρμογής Xerox Easy Assist. Ακολουθήστε τις οδηγίες που εμφανίζονται στην εφαρμογή.

Όταν η σύνδεση διαμορφωθεί, το smartphone και ο εκτυπωτής χρησιμοποιούν προσωρινά από κοινού το ίδιο ασύρματο δίκτυο.

8. Με την υποστήριξη της εφαρμογής Xerox Easy Assist, ολοκληρώστε τις γενικές ρυθμίσεις και καταχωρήσετε τον εκτυπωτή στο δίκτυο. Οι γενικές ρυθμίσεις περιλαμβάνουν Κωδικός πρόσβασης διαχειριστή, Συνδεσιμότητα, Μετρήσεις, Ημερομηνία και ώρα, ρυθμίσεις ήχου, εξοικονόμησης ενέργειας και πολλά άλλα.

Σημείωση: Βεβαιωθείτε ότι το smartphone είναι συνδεδεμένο στο ίδιο ασύρματο ή ενσύρματο δίκτυο με τον εκτυπωτή και ότι μπορούν να επικοινωνούν μετά την ολοκλήρωση της ρύθμισης.

9. Για να ολοκληρώσετε την αρχική ρύθμιση στην εφαρμογή, πληκτρολογήστε τις απαραίτητες πληροφορίες για τον εκτυπωτή σας και μετά πατήστε Ολοκλήρωση ρύθμισης.

Εμφανίζεται η οθόνη Καλώς ήρθατε.

Όταν η αρχική ρύθμιση ολοκληρωθεί, με την εφαρμογή Xerox Easy Assist μπορείτε να πραγματοποιήσετε τα εξής:

- Ρύθμιση νέου εκτυπωτή
- Έλεγχος της κατάστασης του εκτυπωτή και παραγγελία αναλωσίμων
- Λήψη προγραμμάτων οδήγησης εκτύπωσης και σάρωσης
- Εκτύπωση
- Λήψη τεχνικής υποστήριξης αντιμετώπισης προβλημάτων
- Αφαίρεση εκτυπωτή από τη λίστα Οι εκτυπωτές μου της εφαρμογής XEA

Για τις δυνατότητες της εφαρμογής Xerox Easy Assist, ανατρέξτε στο [Εφαρμογή Xerox®](#page-50-0) Easy Assist (XEA).

#### <span id="page-53-0"></span>**ΠΡΟΣΘΉΚΗ ΠΟΛΛΏΝ ΕΚΤΥΠΩΤΏΝ ΣΤΗΝ ΕΦΑΡΜΟΓΉ XEROX EASY ASSIST**

Αν ο εκτυπωτής είναι ήδη ρυθμισμένος στο δίκτυό σας και ο Οδηγός αρχικής ρύθμισης έχει ολοκληρωθεί, μέσω της εφαρμογής XEA μπορείτε να συμπεριλάβετε επιπρόσθετους εκτυπωτές απευθείας στη λίστα Οι εκτυπωτές μου. Για να προσθέσετε εκτυπωτές που βρίσκονται στο δίκτυο, ανοίξτε την αρχική σελίδα της εφαρμογής XEA. Στην οθόνη Οι εκτυπωτές μου, αγγίξτε το εικονίδιο + και, στη συνέχεια, ανατρέξτε στις παρακάτω επιλογές:

- Ρύθμιση νέου εκτυπωτή: Για να ρυθμίσετε έναν νέο εκτυπωτή από την εφαρμογή ΧΕΑ στο smartphone, στην οθόνη Προσθήκη εκτυπωτή, επιλέξτε Ρύθμιση νέου εκτυπωτή. Ακολουθήστε τις οδηγίες που εμφανίζονται στον πίνακα ελέγχου του εκτυπωτή και στην κινητή συσκευή σας.
- Προσθήκη υπάρχοντος εκτυπωτή: Για να προσθέσετε έναν υπάρχοντα εκτυπωτή από το δίκτυο, υπάρχουν δύο επιλογές:
	- Κωδικός QR
	- Διεύθυνση IP

Επιλέξτε Διεύθυνση IP. Για σύνδεση στον εκτυπωτή πληκτρολογώντας τη διεύθυνση IP μη αυτόματα, πατήστε Διεύθυνση IP. Πληκτρολογήστε τη διεύθυνση ΙΡ του εκτυπωτή και, στη συνέχεια, πατήστε OK. Για να βρείτε τη διεύθυνση IP, ανατρέξτε στην ενότητα [Εύρεση της διεύθυνσης IP του εκτυπωτή](#page-35-0).

Σημείωση: Για έναν υπάρχοντα εκτυπωτή που δεν απαιτεί αρχική εγκατάσταση, η επιλογή Κωδικός QR δεν υπάρχει.

- Εύρεση των πλησιέστερων εκτυπωτών δικτύου: Όταν το smartphone συνδέεται στο ίδιο ασύρματο ή ενσύρματο δίκτυο με τον εκτυπωτή, για να βρείτε τους πλησιέστερους εκτυπωτές, επιλέξτε Εκτυπωτές κοντά μου. Η εφαρμογή αναζητά τους πλησιέστερους εκτυπωτές στο δίκτυο:
	- Αν η εφαρμογή βρει τον εκτυπωτή, μπορείτε να επιλέξετε και να προσθέσετε τον εκτυπωτή απευθείας.
	- Αν η εφαρμογή δεν μπορεί να βρει τον εκτυπωτή που αναζητάτε, τότε μπορείτε να προσθέστε τον εκτυπωτή πληκτρολογώντας τη διεύθυνση IP του.

Σημείωση: Αν ο εκτυπωτής και η κινητή συσκευή δεν μπορούν να επικοινωνήσουν, βεβαιωθείτε ότι βρίσκονται στο ίδιο δίκτυο.

# Εγκατάσταση του λογισμικού

Προτού εγκαταστήσετε το λογισμικό οδηγού, βεβαιωθείτε ότι ο εκτυπωτής είναι συνδεδεμένος στην πρίζα, ενεργοποιημένος, συνδεδεμένος σωστά στο δίκτυο και διαθέτει μια έγκυρη διεύθυνση ΙΡ. Η διεύθυνση ΙΡ εμφανίζεται συνήθως στην επάνω δεξιά γωνία του πίνακα ελέγχου. Αν δεν μπορείτε να βρείτε τη διεύθυνση IP, ανατρέξτε στην ενότητα [Εύρεση της διεύθυνσης IP του εκτυπωτή](#page-35-0).

Εάν το CD *Software and Documentation* (CD λογισμικού και συνοδευτικών εγγράφων) δεν είναι διαθέσιμο, κάντε λήψη των πιο πρόσφατων προγραμμάτων οδήγησης από τη διεύθυνση [www.xerox.com/office/](http://www.office.xerox.com/cgi-bin/printer.pl?APP=udpdfs&Page=color&Model=VersaLink+VLC400&PgName=driver&Language=English) [VLC400drivers.](http://www.office.xerox.com/cgi-bin/printer.pl?APP=udpdfs&Page=color&Model=VersaLink+VLC400&PgName=driver&Language=English)

# **ΑΠΑΙΤΉΣΕΙΣ ΛΕΙΤΟΥΡΓΙΚΟΎ ΣΥΣΤΉΜΑΤΟΣ**

- Windows Vista, Windows 7, Windows 8.1, Windows Server 2008, Windows 10, Windows Server 2008 R2 και Windows Server 2012.
- Macintosh OS X, έκδοση 10.10 και νεότερες.
- UNIX και Linux: Ο εκτυπωτής σας υποστηρίζει σύνδεση σε διάφορες πλατφόρμες UNIX μέσω της διασύνδεσης δικτύου.

# **ΕΓΚΑΤΆΣΤΑΣΗ ΤΩΝ ΠΡΟΓΡΑΜΜΆΤΩΝ ΟΔΉΓΗΣΗΣ ΕΚΤΎΠΩΣΗΣ ΓΙΑ ΔΙΚΤΥΑΚΌ ΕΚΤΥΠΩΤΉ ΤΩΝ WINDOWS**

- 1. Τοποθετήστε το CD *Software and Documentation* (CD λογισμικού και συνοδευτικών εγγράφων) στην κατάλληλη μονάδα δίσκου στον υπολογιστή σας. Εάν το πρόγραμμα εγκατάστασης δεν εκκινηθεί αυτόματα, περιηγηθείτε στη μονάδα δίσκου και κάντε διπλό κλικ στο αρχείο του προγράμματος εγκατάστασης Setup.exe.
- 2. Επιλέξτε το μοντέλο του εκτυπωτή.
- 3. Κάντε κλικ στην επιλογή Εγκατάσταση οδηγών.
- 4. Επιλέξτε Εγκατάσταση οδηγού εκτύπωσης.
- 5. Στην Άδεια χρήσης, κάντε κλικ στο Συμφωνώ.
- 6. Από τη λίστα των εντοπισμένων εκτυπωτών, επιλέξτε το δικό σας εκτυπωτή.
	- Σημείωση: Όταν εγκαθιστάτε τους οδηγούς για έναν εκτυπωτή δικτύου, εάν ο εκτυπωτής δεν εμφανίζεται στη λίστα, κάντε κλικ στο κουμπί Διεύθυνση IP ή Όνομα DNS. Στο πεδίο Διεύθυνση IP ή Όνομα DNS, πληκτρολογήστε τη διεύθυνση IP του εκτυπωτή σας, μετά κάντε κλικ στη επιλογή Αναζήτηση για να εντοπίσετε και να επιλέξετε τον εκτυπωτή σας. Αν δεν γνωρίζετε τη διεύθυνση IP του εκτυπωτή, ανατρέξτε στην ενότητα [Εύρεση της διεύθυνσης IP του εκτυπωτή.](#page-35-0)
- 7. Επιλέξτε Επόμενο.
- 8. Αν χρειάζεται, μπορείτε να ονομάσετε τον εκτυπωτή σας πληκτρολογώντας ένα όνομα στο πεδίο Όνομα ουράς.
- 9. Επιλέξτε έναν οδηγό εκτύπωσης.
- 10. Κάντε κλικ στο πλήκτρο Εγκατάσταση.

11. Αν χρειάζεται, ορίστε τον εκτυπωτή ως προεπιλεγμένο.

Σημείωση: Προτού επιλέξετε Κοινή χρήση εκτυπωτή, επικοινωνήστε με τον διαχειριστή συστήματος.

12. Για να ολοκληρωθεί η εγκατάσταση, κάντε κλικ στο Τέλος και μετά στο Κλείσιμο.

#### **ΕΓΚΑΤΆΣΤΑΣΗ ΤΩΝ ΟΔΗΓΏΝ ΕΚΤΎΠΩΣΗΣ ΓΙΑ ΕΚΤΥΠΩΤΉ USB ΤΩΝ WINDOWS**

- 1. Τοποθετήστε το CD *Software and Documentation* (CD λογισμικού και συνοδευτικών εγγράφων) στην κατάλληλη μονάδα δίσκου στον υπολογιστή σας. Εάν το πρόγραμμα εγκατάστασης δεν εκκινηθεί αυτόματα, περιηγηθείτε στη μονάδα δίσκου και κάντε διπλό κλικ στο αρχείο του προγράμματος εγκατάστασης Setup.exe.
- 2. Κάντε κλικ στην επιλογή Εγκατάσταση λογισμικού.
- 3. Στην Άδεια χρήσης, επιλέξτε Συμφωνώ και, στη συνέχεια, κάντε κλικ στο πλήκτρο Επόμενο.
- 4. Για την εγκατάσταση του λογισμικού υποστήριξης εκτυπωτή, επιλέξτε Λογισμικό και, στη συνέχεια, κάντε κλικ στην επιλογή Επόμενο.
- 5. Στο παράθυρο Λογισμικό και τεκμηρίωση, ακυρώστε την επιλογή του πλαισίου ελέγχου οποιωνδήποτε ανεπιθύμητων επιλογών.
- 6. Επιλέξτε Επόμενο.
- 7. Για να ολοκληρωθεί η εγκατάσταση, κάντε κλικ στο Τέλος.

# **ΕΓΚΑΤΆΣΤΑΣΗ ΤΩΝ ΠΡΟΓΡΑΜΜΆΤΩΝ ΟΔΉΓΗΣΗΣ ΚΑΙ ΒΟΗΘΗΤΙΚΏΝ ΠΡΟΓΡΑΜΜΆΤΩΝ ΓΙΑ MACINTOSH OS X**

- 1. Τοποθετήστε το CD *Software and Documentation* (CD λογισμικού και συνοδευτικών εγγράφων) στην κατάλληλη μονάδα δίσκου στον υπολογιστή σας.
	- Σημείωση: Εάν το CD *Software and Documentation* (CD λογισμικού και συνοδευτικών εγγράφων) δεν είναι διαθέσιμο, κάντε λήψη των πιο πρόσφατων προγραμμάτων οδήγησης από τη διεύθυνση [www.](http://www.office.xerox.com/cgi-bin/printer.pl?APP=udpdfs&Page=color&Model=VersaLink+VLC400&PgName=driver&Language=English) [xerox.com/office/VLC400drivers.](http://www.office.xerox.com/cgi-bin/printer.pl?APP=udpdfs&Page=color&Model=VersaLink+VLC400&PgName=driver&Language=English)
- 2. Ανοίξτε το Xerox® Print Drivers 3.xx.x.dmg/.pkg όπως απαιτείται για τον εκτυπωτή σας.
- 3. Για να εκτελέσετε το Xerox® Print Drivers 3.xx.x.dmg/.pkg, κάντε διπλό κλικ στο κατάλληλο όνομα αρχείου.
- 4. Όταν σας ζητηθεί, κάντε κλικ στην επιλογή Συνέχεια.
- 5. Για αποδοχή της άδειας χρήσης, κάντε κλικ στο πλήκτρο Συμφωνώ.
- 6. Για αποδοχή της τρέχουσας θέσης εγκατάστασης, κάντε κλικ στην Εγκατάσταση, ή επιλέξτε άλλη θέση για τα αρχεία εγκατάστασης και κάντε κλικ στην Εγκατάσταση.
- 7. Εάν σας ζητηθεί, εισαγάγετε τον κωδικό πρόσβασης και, στη συνέχεια, κάντε κλικ στο OK.
- 8. Από τη λίστα των εκτυπωτών που εντοπίστηκαν, επιλέξτε τον εκτυπωτή σας και, στη συνέχεια, κάντε κλικ στο Επόμενο.
- 9. Εάν ο εκτυπωτής σας δεν εμφανίζεται στη λίστα των εκτυπωτών που εντοπίστηκαν:
	- a. Κάντε κλικ στο Εικονίδιο εκτυπωτή δικτύου.
- b. Πληκτρολογήστε τη διεύθυνση ΙΡ του εκτυπωτή σας και, στη συνέχεια, κάντε κλικ στο Continue (Συνέχεια).
- c. Επιλέξτε τον εκτυπωτή σας από τη λίστα των εκτυπωτών που εντοπίστηκαν και, στη συνέχεια, κάντε κλικ στη Συνέχεια.
- 10. Εάν ο εκτυπωτής σας δεν έχει εντοπιστεί, επαληθεύστε ότι ο εκτυπωτής είναι ενεργοποιημένος και ότι το καλώδιο Ethernet ή USB έχει συνδεθεί σωστά.
- 11. Κάντε κλικ στο OK για να αποδεχτείτε το μήνυμα της σειράς προτεραιότητας εκτύπωσης.
- 12. Επιλέξτε ή καταργήστε την επιλογή των πλαισίων ελέγχου Καθορισμός εκτυπωτή ως προεπιλεγμένου και Εκτύπωση δοκιμαστικής σελίδας.
- 13. Κάντε κλικ στη Συνέχεια και, στη συνέχεια, κάντε κλικ στο Κλείσιμο.

# **Προσθήκη του εκτυπωτή**

Για δικτύωση, ρυθμίστε τον εκτυπωτή σας χρησιμοποιώντας το Bonjour® (mDNS), ή συνδέστε τον χρησιμοποιώντας τη διεύθυνση IP του εκτυπωτή για μια σύνδεση LPD/LPR. Για ένα μη δικτυακό εκτυπωτή, δημιουργήστε μια σύνδεση USB στην επιφάνεια εργασίας.

Για αναφορά:

Online Support Assistant (Ηλεκτρονική τεχνική υποστήριξη) στις εξής διευθύνσεις: [www.xerox.com/office/](http://www.office.xerox.com/cgi-bin/printer.pl?APP=udpdfs&Page=color&Model=VersaLink+VLC400&PgName=tech&Language=English) [VLC400support](http://www.office.xerox.com/cgi-bin/printer.pl?APP=udpdfs&Page=color&Model=VersaLink+VLC400&PgName=tech&Language=English)

# **Προσθήκη του εκτυπωτή χρησιμοποιώντας το Bonjour**

Για προσθήκη του εκτυπωτή χρησιμοποιώντας το Bonjour®:

- 1. Από το φάκελο Εφαρμογές του υπολογιστή ή από την επιφάνεια εργασίας, ανοίξτε τις Προτιμήσεις συστήματος.
- 2. Κάντε κλικ στην επιλογή Εκτυπωτές & Σαρωτές.

Η λίστα με τους εκτυπωτές εμφανίζεται στα αριστερά του παραθύρου.

- 3. Στη λίστα με τους εκτυπωτές, κάντε κλικ στο εικονίδιο συν (+).
- 4. Στην κορυφή του παραθύρου, κάντε κλικ στο εικονίδιο Προεπιλογή.
- 5. Επιλέξτε τον εκτυπωτή σας από τη λίστα και κάντε κλικ στην επιλογή Προσθήκη.

Σημείωση: Εάν ο εκτυπωτής σας δεν εντοπίστηκε, βεβαιωθείτε ότι είναι ενεργοποιημένος και ότι το καλώδιο Ethernet έχει συνδεθεί σωστά.

#### **Προσθήκη του εκτυπωτή καθορίζοντας τη διεύθυνση IP**

Για να προσθέσετε τον εκτυπωτή καθορίζοντας τη διεύθυνση IP:

- 1. Από το φάκελο Εφαρμογές του υπολογιστή ή από την επιφάνεια εργασίας, ανοίξτε τις Προτιμήσεις συστήματος.
- 2. Κάντε κλικ στην επιλογή Εκτυπωτές & Σαρωτές.

Η λίστα με τους εκτυπωτές εμφανίζεται στα αριστερά του παραθύρου.

- 3. Στη λίστα με τους εκτυπωτές, κάντε κλικ στο εικονίδιο συν (+).
- 4. Κάντε κλικ στην επιλογή IP.
- 5. Από τη λίστα Πρωτόκολλο, επιλέξτε το πρωτόκολλο.
- 6. Στο πεδίο Address (Διεύθυνση), εισαγάγετε τη διεύθυνση IP του εκτυπωτή.
- 7. Στο πεδίο Όνομα, εισάγετε ένα όνομα για τον εκτυπωτή.
- 8. Από τη λίστα Χρήση, επιλέξτε Επιλογή οδηγού για χρήση.
- 9. Από τη λίστα με το λογισμικό εκτυπωτή, επιλέξτε το πρόγραμμα οδήγησης εκτύπωσης για το μοντέλο του εκτυπωτή σας.
- 10. Κάντε κλικ στην επιλογή Προσθήκη.

#### **ΕΓΚΑΤΆΣΤΑΣΗ ΟΔΗΓΏΝ ΚΑΙ ΒΟΗΘΗΤΙΚΏΝ ΠΡΟΓΡΑΜΜΆΤΩΝ ΓΙΑ UNIX ΚΑΙ LINUX**

Για περισσότερες πληροφορίες σχετικά με την εγκατάσταση προγραμμάτων οδήγησης εκτύπωσης και βοηθητικών προγραμμάτων για UNIX και Linux, ανατρέξτε στην ενότητα [Εκτύπωση UNIX και Linux](#page-93-0).

# **ΕΓΚΑΤΆΣΤΑΣΗ ΤΟΥ ΕΚΤΥΠΩΤΉ ΩΣ ΣΥΣΚΕΥΉ WSD (WEB SERVICES ON DEVICES)**

Οι συσκευές WSD (Web Services on Devices) επιτρέπουν σε ένα πρόγραμμα-πελάτη να εντοπίσει και να αποκτήσει πρόσβαση σε μια απομακρυσμένη συσκευή και στις συσχετισμένες υπηρεσίες της σε ένα δίκτυο. Οι συσκευές WSD υποστηρίζουν τον εντοπισμό, τον έλεγχο και τη χρήση συσκευών.

#### **Χρήση του Οδηγού προσθήκης συσκευών για την εγκατάσταση ενός εκτυπωτή WSD**

Για την εγκατάσταση ενός εκτυπωτή WSD με τον Οδηγό προσθήκης συσκευών:

- 1. Στον υπολογιστή σας, κάντε κλικ στο μενού Έναρξη και, στη συνέχεια, επιλέξτε Συσκευές και εκτυπωτές.
- 2. Για την εκκίνηση του Οδηγού προσθήκης συσκευών, κάντε κλικ στην επιλογή Προσθήκη συσκευής.
- 3. Στη λίστα με τις διαθέσιμες συσκευές, επιλέξτε αυτήν που θέλετε να χρησιμοποιήσετε και, στη συνέχεια, κάντε κλικ στο πλήκτρο Επόμενο.

Σημείωση: Εάν ο εκτυπωτής που θέλετε να χρησιμοποιήσετε δεν εμφανίζεται στη λίστα, κάντε κλικ στο πλήκτρο Ακύρωση. Προσθέστε μη αυτόματα τον εκτυπωτή WSD χρησιμοποιώντας τον Οδηγό προσθήκης συσκευών.

4. Κάντε κλικ στο πλήκτρο Κλείσιμο.

#### **Χρήση του Οδηγού προσθήκης εκτυπωτή για την εγκατάσταση ενός εκτυπωτή WSD**

Για την εγκατάσταση ενός εκτυπωτή WSD με τον Οδηγό προσθήκης εκτυπωτή:

- 1. Στον υπολογιστή σας, κάντε κλικ στο μενού Έναρξη και, στη συνέχεια, επιλέξτε Συσκευές και εκτυπωτές.
- 2. Για την εκκίνηση του Οδηγού προσθήκης εκτυπωτή, κάντε κλικ στην επιλογή Προσθήκη εκτυπωτή.
- 3. Κάντε κλικ στην επιλογή Προσθήκη εκτυπωτή δικτύου, ασύρματου ή Bluetooth.
- 4. Στη λίστα με τις διαθέσιμες συσκευές, επιλέξτε αυτήν που θέλετε να χρησιμοποιήσετε και, στη συνέχεια, κάντε κλικ στο πλήκτρο Επόμενο.
- 5. Εάν ο εκτυπωτής που θέλετε να χρησιμοποιήσετε δεν εμφανίζεται στη λίστα, κάντε κλικ στην επιλογή Ο εκτυπωτής που θέλω δεν παρατίθεται στη λίστα.
- 6. Επιλέξτε Προσθήκη εκτυπωτή με χρήση διεύθυνσης TCP/IP ή ονόματος κεντρικού υπολογιστή και, στη συνέχεια, κάντε κλικ στο πλήκτρο Επόμενο.
- 7. Από το πεδίο Τύπος συσκευής, επιλέξτε Συσκευή υπηρεσιών Web.
- 8. Στο πεδίο Όνομα κεντρικού υπολογιστή ή Διεύθυνση IP, εισαγάγετε τη διεύθυνση IP του εκτυπωτή και κάντε κλικ στο Επόμενο.
- 9. Κάντε κλικ στο πλήκτρο Κλείσιμο.

# Περισσότερες πληροφορίες

Μπορείτε να λάβετε περισσότερες πληροφορίες σχετικά με τον εκτυπωτή σας από αυτές τις πηγές:

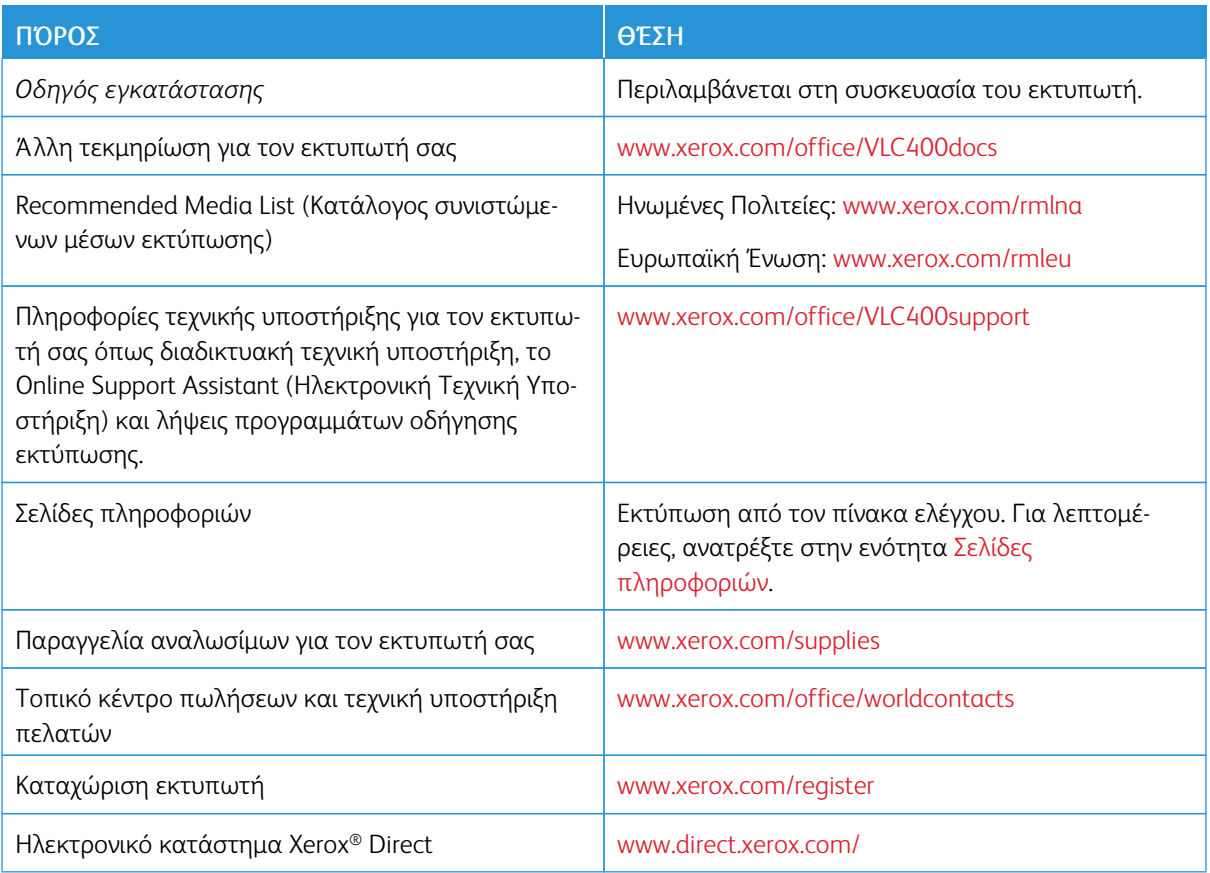

[Εγχειρίδιο άμεσης χρήσης](#page-20-0)

# <span id="page-62-0"></span>Προσαρμογή και εξατομίκευση

Αυτό το κεφάλαιο περιέχει:

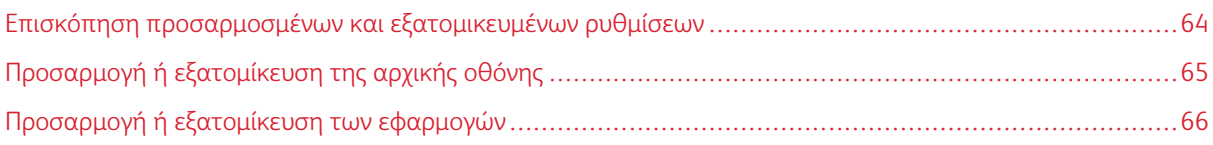

# <span id="page-63-0"></span>Επισκόπηση προσαρμοσμένων και εξατομικευμένων ρυθμίσεων

Αυτό το κεφάλαιο παρέχει πληροφορίες για τον τρόπο προσαρμογής και εξατομίκευσης της συσκευής σας ώστε να ανταποκρίνεται στις συγκεκριμένες απαιτήσεις των ροών εργασιών σας.

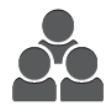

Μπορείτε να προσαρμόσετε τις εφαρμογές σας, να αποκρύπτετε ή να εμφανίζετε εφαρμογές στην Αρχική οθόνη και να κάνετε αναδιάταξη της σειράς εργασιών ώστε να ταιριάζει στις προτεραιότητές σας. Για κάθε εφαρμογή, μπορείτε να αποκρύπτετε ή να εμφανίζετε μεμονωμένες λειτουργίες και να διαμορφώνετε τις προεπιλεγμένες ρυθμίσεις ώστε να ανταποκρίνονται στις ανάγκες της ομάδας εργασίας σας. Μπορείτε να αποθηκεύετε ρυθμίσεις εργασιών για επαναλαμβανόμενη χρήση.

Η προσαρμογή δίνει τη δυνατότητα στους χρήστες να εργάζονται πιο παραγωγικά.

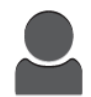

Όταν στη συσκευή είναι διαμορφωμένοι μεμονωμένοι λογαριασμοί χρηστών, μπορείτε να εξατομικεύετε τη συσκευή ώστε να πληροί τις συγκεκριμένες ανάγκες κάθε χρήστη. Μπορείτε να διαμορφώνετε την προσωπική αρχική σας σελίδα ώστε να αποκρύπτει ή να εμφανίζει μόνο τις εφαρμογές που χρησιμοποιείτε. Κάθε μία από τις λίστες εφαρμογών μπορεί να προσαρμοστεί στις απαιτήσεις της εργασίας σας, Μπορείτε να καθορίσετε τις προεπιλεγμένες ρυθμίσεις κάθε εφαρμογής και να αποθηκεύσετε τις ρυθμίσεις τακτικών εργασιών για να τις χρησιμοποιείτε.

Οι επιλογές εξατομίκευσης διασφαλίζουν ότι τα εμφανιζόμενα χαρακτηριστικά και οι λειτουργίες ανταποκρίνονται στις προσωπικές ανάγκες των χρηστών βελτιώνοντας την αποδοτικότητα.

# <span id="page-64-0"></span>Προσαρμογή ή εξατομίκευση της αρχικής οθόνης

# **ΑΠΌΚΡΥΨΗ Ή ΕΜΦΆΝΙΣΗ ΜΙΑΣ ΕΦΑΡΜΟΓΉΣ ΣΤΗΝ ΑΡΧΙΚΉ ΟΘΌΝΗ**

- 1. Στον πίνακα ελέγχου του εκτυπωτή, πατήστε το πλήκτρο Αρχική σελίδα.
- 2. Επιλέξτε Προσαρμογή.
- 3. Για να εμφανιστεί μια εγκατεστημένη εφαρμογή που αρχικά είναι σε απόκρυψη:
	- a. Επιλέξτε το εικονίδιο συν (+).
	- b. Πατήστε στην εφαρμογή που θέλετε να εμφανίζεται στον πίνακα ελέγχου.
	- c. Επιλέξτε Ολοκληρώθηκε.
- 4. Για απόκρυψη μιας εγκατεστημένης εφαρμογής:
	- a. Για την εφαρμογή, πατήστε στο σύμβολο X.
	- b. Επιλέξτε Ολοκληρώθηκε.
- 5. Επαληθεύστε ότι στην οθόνη Αρχική σελίδα εμφανίζονται μόνο οι εφαρμογές που επιλέξατε.

# **ΑΝΑΔΙΆΤΑΞΗ ΤΩΝ ΕΦΑΡΜΟΓΏΝ ΣΤΗΝ ΑΡΧΙΚΉ ΟΘΌΝΗ**

- 1. Στον πίνακα ελέγχου του εκτυπωτή, πατήστε το πλήκτρο Αρχική σελίδα.
- 2. Επιλέξτε Προσαρμογή.
- 3. Πατήστε και κρατήστε πατημένη την απαιτούμενη εφαρμογή.
- 4. Μεταφέρετε την εφαρμογή σε μια νέα θέση.
- 5. Αφήστε την εφαρμογή.
- 6. Επιλέξτε Ολοκληρώθηκε.
- 7. Επαληθεύστε ότι οι εφαρμογές εμφανίζονται στη σωστή θέση στην Αρχική οθόνη.

# <span id="page-65-0"></span>Προσαρμογή ή εξατομίκευση των εφαρμογών

Η προσαρμογή σας δίνει τη δυνατότητα να τροποποιείτε τις διαθέσιμες λειτουργίες, να διαγράφετε μια αποθηκευμένη προεπιλογή ή να αφαιρείτε τις προσαρμοσμένες ρυθμίσεις που ισχύουν σε μια εφαρμογή.

# **ΠΡΟΣΑΡΜΟΓΉ Ή ΕΞΑΤΟΜΊΚΕΥΣΗ ΤΗΣ ΛΊΣΤΑΣ ΛΕΙΤΟΥΡΓΙΏΝ**

Για να προσαρμόσετε τη λίστα Λειτουργίες για μια εφαρμογή:

- 1. Στον πίνακα ελέγχου του εκτυπωτή, πατήστε το πλήκτρο Αρχική σελίδα.
- 2. Πατήστε την εφαρμογή που θέλετε.
- 3. Μετακινηθείτε προς τα κάτω και πατήστε Προσαρμογή.
- 4. Πατήστε Λίστα λειτουργιών.

Σημείωση: Για συνδεδεμένους διαχειριστές εμφανίζεται ένα παράθυρο που σας ζητά να επιβεβαιώσετε αν οι αλλαγές είναι για κάποιον επισκέπτη ή για εσάς.

- 5. Πατήστε στη συγκεκριμένη επιλογή.
	- Για να αποκρύψετε μια λειτουργία, πατήστε το εικονίδιο Μάτι για τη λειτουργία που θέλετε. Για να υποδεικνύεται ότι η λειτουργία είναι κρυφή, εμφανίζεται μια γραμμή κατά μήκος του εικονιδίου ματιού.
	- Για να εμφανίσετε μια λειτουργία, πατήστε το εικονίδιο Μάτι για τη λειτουργία που θέλετε. Για να υποδεικνύεται ότι η λειτουργία είναι ορατή, δεν εμφανίζεται γραμμή κατά μήκος του εικονιδίου ματιού.
- 6. Για αλλαγή της διάταξης των λειτουργιών του μενού, πατήστε και μεταφέρετε τις λειτουργίες στην κατάλληλη σειρά.
- 7. Για να αποθηκεύσετε την τρέχουσα διαμόρφωση, πατήστε Τέλος.

# **ΑΠΟΘΉΚΕΥΣΗ ΠΡΟΕΠΙΛΟΓΏΝ**

Χρησιμοποιήστε αυτή τη λειτουργία για να αποθηκεύσετε ένα συγκεκριμένο συνδυασμό ρυθμίσεων εφαρμογής για μελλοντικές εργασίες. Μπορείτε να αποθηκεύσετε τις ρυθμίσεις με ένα όνομα και να τις ανακτήσετε για μεταγενέστερη χρήση.

Για να αποθηκεύσετε τις τρέχουσες ρυθμίσεις εφαρμογής:

- 1. Στον πίνακα ελέγχου του εκτυπωτή, πατήστε το πλήκτρο Αρχική σελίδα.
- 2. Πατήστε την εφαρμογή που θέλετε.
- 3. Επιλέξτε τις ρυθμίσεις εργασίας.
- 4. Μετακινηθείτε προς τα κάτω και πατήστε Αποθήκευση.
- 5. Πατήστε Αποθήκευση ως νέα προεπιλογή.
- 6. Πατήστε Εισαγωγή ονόματος προεπιλογής και, με το πληκτρολόγιο, εισάγετε το όνομα προεπιλογής.
- 7. Πατήστε Επόμενο.
- 8. Επιλέξτε ένα εικονίδιο που ταιριάζει καλύτερα στην προεπιλογή που δημιουργείτε.
- 9. Πατήστε Ολοκληρώθηκε.

Σημείωση: Η προεπιλογή είναι αποθηκευμένη στη λειτουργία «Προεπιλογή».

# **Διαγραφή αποθηκευμένης προεπιλογής**

Για διαγραφή μιας αποθηκευμένης προεπιλογής:

- 1. Στον πίνακα ελέγχου του εκτυπωτή, πατήστε το κουμπί Αρχική σελίδα.
- 2. Πατήστε την εφαρμογή που θέλετε.
- 3. Μετακινηθείτε προς τα κάτω και πατήστε Προσαρμογή.
- 4. Πατήστε Προεπιλογές.
- 5. Πατήστε το εικονίδιο Κάδος απορριμάτων που αντιστοιχεί με την προεπιλογή που θέλετε να διαγράψετε.
- 6. Μόλις σας ζητηθεί, πατήστε Διαγραφή.
- 7. Πατήστε Ολοκληρώθηκε.

# **ΚΑΤΆΡΓΗΣΗ ΠΡΟΣΑΡΜΟΓΉΣ ΕΦΑΡΜΟΓΉΣ ΜΕ ΤΟΝ ΠΊΝΑΚΑ ΕΛΈΓΧΟΥ**

Για να καταργήσετε τις τρέχουσες ρυθμίσεις προσαρμογής της εφαρμογής:

- 1. Στον πίνακα ελέγχου του εκτυπωτή, πατήστε το πλήκτρο Αρχική σελίδα.
- 2. Πατήστε την εφαρμογή που θέλετε.
- 3. Μετακινηθείτε προς τα κάτω και πατήστε Προσαρμογή.
- 4. Πατήστε Κατάργηση προσαρμογής εφαρμογής.
- 5. Μόλις σας ζητηθεί, πατήστε OK.

[Προσαρμογή και εξατομίκευση](#page-62-0)

# <span id="page-68-0"></span>Εφαρμογές Xerox®

Αυτό το κεφάλαιο περιέχει:

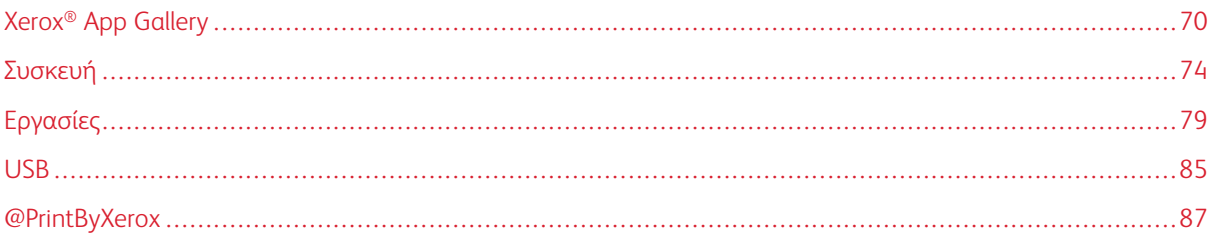

Οι εφαρμογές Xerox® Apps αποτελούν πύλη πρόσβασης στα χαρακτηριστικά και τις λειτουργίες της συσκευής σας. Υπάρχουν βασικές εφαρμογές ήδη εγκατεστημένες και εμφανίζονται στην αρχική οθόνη. Επίσης, υπάρχουν εφαρμογές που είναι εγκατεστημένες ως βασικές αλλά είναι κρυμμένες όταν η συσκευή σας χρησιμοποιείται για πρώτη φορά.

Για λεπτομέρειες σχετικά με την προσαρμογή της αρχικής οθόνης και τις λειτουργίες των εφαρμογών, ανατρέξτε στην ενότητα [Προσαρμογή και εξατομίκευση](#page-62-0).

Μια σειρά εφαρμογών διατίθεται για λήψη και εγκατάσταση από την εφαρμογή Xerox® App Gallery. Αυτές περιλαμβάνουν τις εφαρμογές Xerox® Extensible Interface Platform (EIP). Οι εφαρμογές EIP σας δίνουν τη δυνατότητα να εγκαθιστάτε ασφαλείς, υπογεγραμμένες εφαρμογές σε συμβατούς εκτυπωτές.

Για περισσότερες πληροφορίες σχετικά με τη χρήση του Xerox® Apps Gallery και τη λήψη εφαρμογών, ανατρέξτε στην ενότητα Xerox® [App Gallery.](#page-69-0)

# <span id="page-69-0"></span>Xerox® App Gallery

# **ΕΠΙΣΚΌΠΗΣΗ ΤΟΥ XEROX ® APP GALLERY**

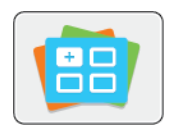

Χρησιμοποιήστε το Xerox® App Gallery για να βρείτε εφαρμογές που παρέχουν νέα χαρακτηριστικά ή δυνατότητες στη συσκευή σας. Το Xerox® App Gallery παρέχει απευθείας πρόσβαση σε εφαρμογές που μπορούν να βελτιώσουν την παραγωγικότητά σας, να απλοποιήσουν τις ροές εργασιών και να ενισχύσουν την εμπειρία χρήσης.

Το Xerox® App Gallery σας δίνει τη δυνατότητα για εύκολη αναζήτηση και ενημέρωση εφαρμογών. Μπορείτε να κάνετε αναζήτηση μέσα στη βιβλιοθήκη εφαρμογής χωρίς σύνδεση. Το μετακινούμενο παράθυρο παρέχει μια ενεργή προβολή των εφαρμογών ή μπορείτε να πραγματοποιήσετε κύλιση στην πλήρη λίστα των εφαρμογών. Για να δείτε περισσότερες λεπτομέρειες για μια εφαρμογή, πατήστε στο όνομα της εφαρμογής στη λίστα.

Για να χρησιμοποιήσετε την εφαρμογή Xerox® App Gallery, βεβαιωθείτε ότι η συσκευή σας χρησιμοποιεί είτε την ασύρματη είτε την ενσύρματη σύνδεση δικτύου.

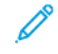

Σημείωση: Εάν ένας τοπικός διακομιστής εντός τείχους προστασίας φιλοξενεί τη συσκευή σας και είναι ενεργοποιημένος ένας διακομιστής μεσολάβησης, ορίστε εξαίρεση διακομιστή μεσολάβησης στη συσκευή.

Για περισσότερες πληροφορίες και οδηγίες σχετικά με τη χρήση του Xerox® App Gallery, ανατρέξτε στο *Οδηγός Χρήσης του Xerox® App Gallery* στη διεύθυνση [www.xerox.com/XeroxAppGallery](http://www.xerox.com/XeroxAppGallery).

# **ΔΗΜΙΟΥΡΓΊΑ ΛΟΓΑΡΙΑΣΜΟΎ XEROX ® APP GALLERY**

Με λογαριασμό App Gallery, έχετε άμεση πρόσβαση σε όλες τις διαθέσιμες εφαρμογές για τη συσκευή σας. Ο λογαριασμός App Gallery σας δίνει τη δυνατότητα να βλέπετε και να αποκτάτε εφαρμογές, να εγκαθιστάτε εφαρμογές στη συσκευή σας και να διαχειρίζεστε τις εφαρμογές και τις άδειες χρήσης σας.

Μπορείτε να ρυθμίσετε ένα λογαριασμό App Gallery χρησιμοποιώντας τον πίνακα ελέγχου ή την πύλη Web του Xerox® App Gallery. Για να ρυθμίσετε ένα λογαριασμό App Gallery από την τοποθεσία Web, μεταβείτε στο [https://appgallery.services.xerox.com/#!/home/,](https://appgallery.services.xerox.com/#!/home/) επιλέξτε Είσοδος > Δημιουργία λογαριασμού και ακολουθήστε τις οδηγίες.

Σημείωση: Αν έχετε ήδη ένα λογαριασμό Xerox App Gallery, ανατρέξτε στην ενότητα [Σύνδεση στο](#page-70-0) [λογαριασμό σας Xerox®](#page-70-0) App Gallery.

Για να δημιουργήσετε έναν λογαριασμό App Gallery από τον πίνακα ελέγχου:

- 1. Στον πίνακα ελέγχου του εκτυπωτή, πατήστε το πλήκτρο Αρχική σελίδα.
- 2. Πατήστε Xerox®App Gallery.

3. Για να ζητήσετε ένα νέο λογαριασμό, ελαχιστοποιήστε το πληκτρολόγιο στην οθόνη και πατήστε Αίτημα λογαριασμού.

Σημείωση: Για αναλυτικές πληροφορίες και οδηγίες σχετικά με τη χρήση του Xerox® App Gallery, ανατρέξτε στο *Οδηγός Χρήσης του Xerox® App Gallery* στη διεύθυνση [www.xerox.com/XeroxAppGallery](http://www.xerox.com/XeroxAppGallery).

- 4. Πατήστε Εισαγωγή διεύθυνσης email. Εισάγετε μια έγκυρη διεύθυνση email χρησιμοποιώντας το πληκτρολόγιο της οθόνης αφής και στη συνέχεια πατήστε Enter.
- 5. Πατήστε OK. Εμφανίζεται ένα μήνυμα που δηλώνει ότι έχουν σταλεί οδηγίες ολοκλήρωσης στη διεύθυνση email που καταχωρίσατε.
- 6. Πατήστε το πλήκτρο Κλείσιμο.
- 7. Μεταβείτε στο λογαριασμό σας email της διεύθυνσης email που παρείχατε στο Xerox® App Gallery.
- 8. Ανοίξτε το email «Αίτημα λογαριασμού Xerox® App Gallery» και κάντε κλικ στο σύνδεσμο URL για να μεταβείτε στη σελίδα δημιουργίας λογαριασμού.
- 9. Ελέγξτε και αποδεχτείτε τους «Όρους χρήσης». Για να συνεχίσετε με τη δημιουργία λογαριασμού, κάντε κλικ στο κουμπί Συμφωνώ.
- 10. Εισάγετε τις απαιτούμενες πληροφορίες στα κατάλληλα πεδία:
	- Αναγνωριστικό χρήστη
	- Κωδικός πρόσβασης
	- Επιβεβαίωση κωδικού πρόσβασης
	- Όνομα και επώνυμο
	- Όνομα εταιρείας
	- Διεύθυνση (Οδός, πόλη, νομός/περιοχή, ταχυδρομικός κώδικας)
	- Χώρα
- 11. Κάντε κλικ στο OK.
- 12. Μετά τη δημιουργία λογαριασμού, εμφανίζεται ένα μήνυμα επιβεβαίωσης.
- 13. Στον πίνακα ελέγχου του εκτυπωτή, συνδεθείτε στο λογαριασμό σας App Gallery.

# <span id="page-70-0"></span>**ΣΎΝΔΕΣΗ ΣΤΟ ΛΟΓΑΡΙΑΣΜΌ ΣΑΣ XEROX ® APP GALLERY**

Όταν είστε συνδεδεμένοι στο App Gallery, μπορείτε να περιηγηθείτε στις διαθέσιμες εφαρμογές και να εγκαταστήσετε και να ενημερώσετε εφαρμογές.

Για να συνδεθείτε στο λογαριασμό σας App Gallery:

- 1. Στον πίνακα ελέγχου του εκτυπωτή, πατήστε το πλήκτρο Αρχική σελίδα.
- 2. Πατήστε Xerox®App Gallery.
- 3. Εισάγετε μια έγκυρη διεύθυνση email χρησιμοποιώντας το πληκτρολόγιο της οθόνης αφής και στη συνέχεια πατήστε Enter.
- 4. Εισάγετε τον κωδικό σας πρόσβασης χρησιμοποιώντας το πληκτρολόγιο της οθόνης αφής και στη συνέχεια πατήστε Enter.

5. Πατήστε Σύνδεση. Εμφανίζεται το Xerox® App Gallery.

# **ΕΓΚΑΤΆΣΤΑΣΗ Ή ΕΝΗΜΈΡΩΣΗ ΜΙΑΣ ΕΦΑΡΜΟΓΉΣ ΑΠΌ ΤΟ XEROX ® APP GALLERY**

Οι εφαρμογές Xerox® προσθέτουν, επεκτείνουν ή προσαρμόζουν τη λειτουργικότητα της συσκευής σας. Μπορείτε να χρησιμοποιείτε την εφαρμογή Xerox® App Gallery για περιήγηση και εγκατάσταση εφαρμογών στον πίνακα ελέγχου της συσκευής σας.

# **Εγκατάσταση εφαρμογής από το App Gallery**

- 1. Στον πίνακα ελέγχου του εκτυπωτή, πατήστε το πλήκτρο Αρχική σελίδα.
- 2. Πατήστε Xerox®App Gallery.

Σημείωση: Μπορείτε να μεταβείτε στο App Gallery και να δείτε περιγραφές εφαρμογών χωρίς να συνδεθείτε. Για λήψη ή ενημέρωση εφαρμογών, πρέπει να συνδεθείτε στο App Gallery.

- 3. Εισάγετε μια έγκυρη διεύθυνση email χρησιμοποιώντας το πληκτρολόγιο της οθόνης αφής και στη συνέχεια πατήστε Enter.
- 4. Εισάγετε τον κωδικό σας πρόσβασης χρησιμοποιώντας το πληκτρολόγιο της οθόνης αφής και στη συνέχεια πατήστε Enter.
- 5. Πατήστε Σύνδεση. Εμφανίζεται το Xerox® App Gallery.
- 6. Πατήστε την εφαρμογή που θέλετε και στη συνέχεια πατήστε Εγκατάσταση. Εμφανίζεται η οθόνη Άδεια χρήσης.

Σημείωση: Αν η εφαρμογή είχε εγκατασταθεί προηγουμένως και είναι διαθέσιμη μια νέα έκδοση, το κουμπί φέρει την επισήμανση Ενημέρωση.

- 7. Πατήστε Συμφωνώ. Ξεκινάει η διαδικασία εγκατάστασης. Αν η εφαρμογή δεν εγκατασταθεί με επιτυχία, για να επιχειρήσετε ξανά τη διαδικασία εγκατάστασης, πατήστε Εγκατάσταση.
- 8. Για να έξοδο από την εφαρμογή Xerox® App Gallery, πατήστε Έξοδος.

# **Ενημέρωση εφαρμογής από το App Gallery**

- 1. Στον πίνακα ελέγχου του εκτυπωτή, πατήστε το πλήκτρο Αρχική σελίδα.
- 2. Πατήστε Xerox®App Gallery.
- 3. Εισάγετε μια έγκυρη διεύθυνση email χρησιμοποιώντας το πληκτρολόγιο της οθόνης αφής και στη συνέχεια πατήστε Enter.
- 4. Εισάγετε τον κωδικό σας πρόσβασης χρησιμοποιώντας το πληκτρολόγιο της οθόνης αφής και στη συνέχεια πατήστε Enter.
- 5. Πατήστε Σύνδεση. Εμφανίζεται το Xerox® App Gallery.
- 6. Πατήστε την εφαρμογή που θέλετε και στη συνέχεια πατήστε Ενημέρωση. Εμφανίζεται η οθόνη Άδεια χρήσης.
- 7. Πατήστε Συμφωνώ.
- 8. Μόλις ολοκληρωθεί η ενημέρωση, το κουμπί Ενημέρωση επισημαίνεται ως Εγκατεστημένο.
- 9. Για να έξοδο από την εφαρμογή Xerox® App Gallery, πατήστε Έξοδος.

# Συσκευή

## **ΕΠΙΣΚΌΠΗΣΗ ΣΥΣΚΕΥΉΣ**

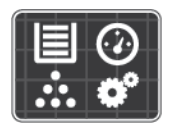

Η εφαρμογή «Συσκευή» σας δίνει πρόσβαση σε πληροφορίες σχετικές με τον εκτυπωτή σας, περιλαμβανομένων του σειριακού αριθμού και του μοντέλου. Μπορείτε να δείτε την κατάσταση των δίσκων χαρτιού, πληροφορίες χρέωσης και αναλώσιμων και να εκτυπώνετε σελίδες πληροφοριών.

Μπορείτε να διαμορφώσετε πολλές επιλογές της συσκευής για να ανταποκρίνονται στις δικές σας ανάγκες. Για λεπτομέρειες σχετικά με τη διαμόρφωση όλων των ρυθμίσεων της συσκευής, ανατρέξτε στο *System Administrator Guide (Οδηγός διαχειριστή συστήματος)* στην τοποθεσία [www.xerox.com/office/VLC400support](http://www.office.xerox.com/cgi-bin/printer.pl?APP=udpdfs&Page=color&Model=VersaLink+VLC400&PgName=tech&Language=English).

## **Επιλογές συσκευής**

Για λεπτομέρειες σχετικά με τη διαμόρφωση των ρυθμίσεων του εκτυπωτή, ανατρέξτε στο *System Administrator Guide (Οδηγός διαχειριστή συστήματος)* στην τοποθεσία [www.xerox.com/office/VLC400docs.](http://www.office.xerox.com/cgi-bin/printer.pl?APP=udpdfs&Page=color&Model=VersaLink+VLC400&PgName=man&Language=English)

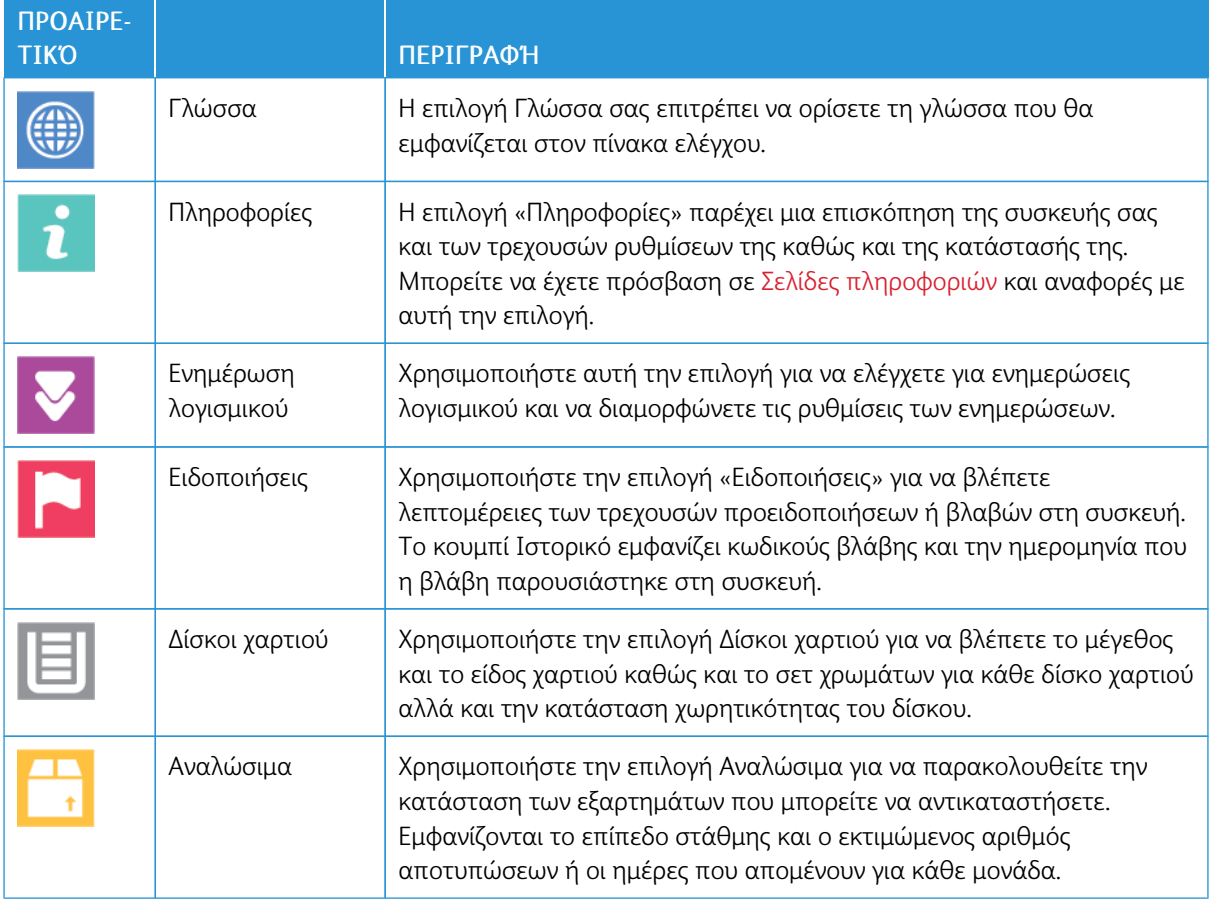

Διατίθενται οι παρακάτω επιλογές συσκευής:

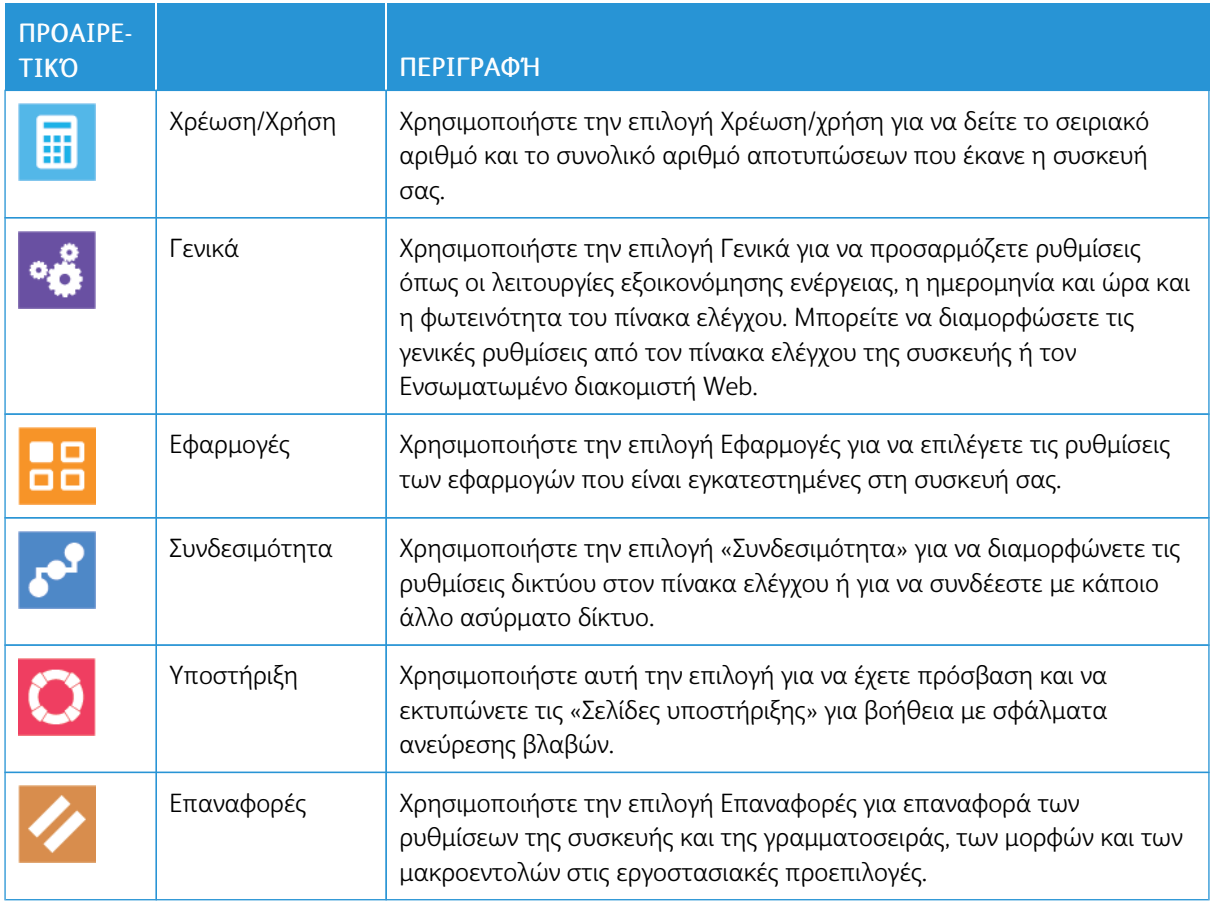

## **ΣΧΕΤΙΚΆ ΜΕ**

Η επιλογή «Πληροφορίες» παρέχει μια επισκόπηση της συσκευής σας και των τρεχουσών ρυθμίσεων της καθώς και της κατάστασής της. Μπορείτε να έχετε πρόσβαση σε [Σελίδες πληροφοριών](#page-33-0) και αναφορές με αυτή την επιλογή.

#### **ΚΑΤΆΣΤΑΣΗ ΑΝΑΛΩΣΊΜΩΝ**

Μπορείτε να ελέγξετε την κατάσταση και το ποσοστό της υπολειπόμενης διάρκειας ζωής των αναλωσίμων του εκτυπωτή στον πίνακα ελέγχου ή από τον ενσωματωμένο διακομιστή Web. Όταν τα αναλώσιμα του εκτυπωτή πλησιάζουν στο χρόνο αντικατάστασή τους, εμφανίζονται προειδοποιήσεις στον πίνακα ελέγχου. Μπορείτε να προσαρμόσετε τις ειδοποιήσεις που εμφανίζονται στον πίνακα ελέγχου και να ρυθμίσετε τις ειδοποιήσεις που αποστέλλονται μέσω email.

Για να ελέγξετε την κατάσταση αναλωσίμων και να ρυθμίσετε τις ειδοποιήσεις χρησιμοποιώντας τον Ενσωματωμένο διακομιστή Web, ανατρέξτε στο *System Administrator Guide (Οδηγός διαχειριστή συστήματος)* στη διεύθυνση [www.xerox.com/office/VLC400docs.](http://www.office.xerox.com/cgi-bin/printer.pl?APP=udpdfs&Page=color&Model=VersaLink+VLC400&PgName=man&Language=English)

## **Έλεγχος της κατάστασης αναλωσίμων στον πίνακα ελέγχου**

- 1. Για να δείτε πληροφορίες κατάστασης για τα αναλώσιμα του εκτυπωτή, επιλέξτε Συσκευή > Αναλώσιμα.
- 2. Για να δείτε λεπτομέρειες για ένα συγκεκριμένο στοιχείο, περιλαμβανομένου των κωδικών εξαρτημάτων για εκ νέου παραγγελία, επιλέξτε το συγκεκριμένο στοιχείο.
- 3. Για να επιστρέψετε στην οθόνη Αναλώσιμα, επιλέξτε X.
- 4. Επιλέξτε το πίσω βελάκι για να επιστρέψετε στην οθόνη Συσκευή.

## **Προσαρμογή ρυθμίσεων ειδοποιήσεων για τα αναλώσιμα**

- 1. Για να προσαρμόσετε τις ειδοποιήσεις που εμφανίζονται για τα αναλώσιμα του εκτυπωτή, επιλέξτε Συσκευή > Αναλώσιμα > Ρύθμιση ειδοποιήσεων.
- 2. Για να ενεργοποιήσετε τις ειδοποιήσεις για τα αναλώσιμα, επιλέξτε το πλήκτρο εναλλαγής Ενεργοποίηση ειδοποιήσεων.
- 3. Για να ρυθμίσετε τον εκτυπωτή να εμφανίζει μια ειδοποίηση όταν ένα στοιχείο φθάνει σε ένα συγκεκριμένο επίπεδο ποσοστού χρήσης, επιλέξτε το στοιχείο και μετά επιλέξτε το ποσοστό.
- 4. Για να προσαρμόσετε τις ειδοποιήσεις για κάθε στοιχείο αναλωσίμων, για να ενεργοποιήσετε ή να απενεργοποιήσετε μια ειδοποίηση, πατήστε στο πλήκτρο εναλλαγής.
- 5. Για να επιστρέψετε στην οθόνη Αναλώσιμα, επιλέξτε X.
- 6. Επιλέξτε το πίσω βελάκι για να επιστρέψετε στην οθόνη Συσκευή.

## **Ρύθμιση ειδοποιήσεων email**

Για να ελέγξετε την κατάσταση αναλωσίμων και να ρυθμίσετε τις ειδοποιήσεις χρησιμοποιώντας τον Ενσωματωμένο διακομιστή Web, ανατρέξτε στο *System Administrator Guide (Οδηγός διαχειριστή συστήματος)* στη διεύθυνση [www.xerox.com/office/VLC400docs.](http://www.office.xerox.com/cgi-bin/printer.pl?APP=udpdfs&Page=color&Model=VersaLink+VLC400&PgName=man&Language=English)

- 1. Για να ρυθμίσετε οι ειδοποιήσεις να αποστέλλονται σε μια διεύθυνση email, επιλέξτε Συσκευή > Αναλώσιμα > Ειδοποιήσεις μέσω email.
- 2. Για να εισαγάγετε μια διεύθυνση email, επιλέξτε Προσθήκη email και μετά επιλέξτε Εισαγωγή διεύθυνση email.
- 3. Χρησιμοποιήστε το πληκτρολόγιο της οθόνης αφής για να εισαγάγετε μια διεύθυνση email ή επιλέξτε μια καταχώριση από το Βιβλίο διευθύνσεων και μετά επιλέξτε OK.
- 4. Αν χρειάζεται, προσθέστε περισσότερες διευθύνσεις email.
- 5. Για να προσαρμόσετε τις ειδοποιήσεις για κάθε στοιχείο αναλωσίμων, για να ενεργοποιήσετε ή να απενεργοποιήσετε μια ειδοποίηση, πατήστε στο πλήκτρο εναλλαγής.
- 6. Για έξοδο από το μενού, πατήστε το πλήκτρο ΟΚ.
- 7. Για να επιστρέψετε στην οθόνη Συσκευή, επιλέξτε το πίσω βελάκι.

## **ΧΡΈΩΣΗ & ΜΕΤΡΗΤΈΣ ΧΡΉΣΗΣ**

Το μενού Χρέωση/χρήση εμφανίζει το συνολικό αριθμό των αποτυπώσεων που ο εκτυπωτής δημιούργησε ή εκτύπωση κατά τη διάρκεια ζωής του. Δεν μπορείτε να μηδενίσετε τους μετρητές. Μια σελίδα υπολογίζεται ως η μία πλευρά ενός φύλλου χαρτιού. Για παράδειγμα, ένα φύλλο χαρτιού που εκτυπώνεται και στις δύο όψεις, υπολογίζεται ως δύο αποτυπώσεις.

Για την προβολή της χρέωσης και των μετρητών χρήσης:

- 1. Στον πίνακα ελέγχου του εκτυπωτή, πατήστε το κουμπί Αρχική σελίδα.
- 2. Πατήστε Συσκευή > Χρέωση/Χρήση.
- 3. Για προβολή περισσότερων λεπτομερειών, πατήστε Μετρητές χρήσης και ορίστε μια επιλογή.
	- Μετρητές αποτυπώσεων: Αυτή η επιλογή παρέχει τον αριθμό αποτυπώσεων που γίνονται από τον εκτυπωτή. Ο αριθμός αποτυπώσεων δεν μπορεί να είναι ίσος με τον αριθμό των μετρημένων φύλλων, ανάλογα με τις ρυθμίσεις του εκτυπωτή. Εάν ο εκτυπωτής σας μετράει μεγάλα φύλλα ως μεγάλες αποτυπώσεις ή ως πολλαπλές μικρότερες αποτυπώσεις, ο αριθμός αποτυπώσεων μπορεί να διαφέρει.
	- Μετρητές φύλλων: Αυτή η επιλογή παρέχει τον αριθμό αποτυπώσεων που γίνονται από τον εκτυπωτή. Οι αποτυπώσεις φύλλων διπλής όψης παρουσιάζονται ως ξεχωριστή γραμμή από τα φύλλα μονής όψης.
	- Μετρητές συνολικής χρήσης: Αυτή η επιλογή παρέχει πληροφορίες για τη συνολική χρήση του εκτυπωτή.
- 4. Επιλέξτε το πίσω βελάκι για να επιστρέψετε στην οθόνη Χρέωση/Χρήση.
- 5. Επιλέξτε το πίσω βελάκι για να επιστρέψετε στην οθόνη Συσκευή.

#### **ΕΠΑΝΑΦΟΡΆ ΕΡΓΟΣΤΑΣΙΑΚΏΝ ΠΡΟΕΠΙΛΟΓΏΝ**

Προσοχή: Η λειτουργία Επαναφορά στις εργοστασιακές προεπιλογές διαγράφει όλες τις ρυθμίσεις και επαναφέρει τον εκτυπωτή στην αρχική εργοστασιακή κατάσταση. Γίνεται επαναφορά για όλες τις εργασίες, τις προεπιλογές, τις εφαρμογές και τις ρυθμίσεις της συσκευής. Αν ο εκτυπωτής διαθέτει σκληρό δίσκο, πραγματοποιείται επανεκκίνηση του δίσκου.

Η μνήμη NVRAM αποθηκεύει τις ρυθμίσεις του εκτυπωτή ακόμα και όταν η τροφοδοσία απενεργοποιηθεί. Όταν ολοκληρωθεί, ο εκτυπωτής θα εκτελέσει επανεκκίνηση και θα εμφανιστεί ο Οδηγός εγκατάστασης.

Για να επαναφέρετε τον εκτυπωτή στις εργοστασιακές προεπιλογές:

- 1. Στον πίνακα ελέγχου του εκτυπωτή, πατήστε το κουμπί Αρχική σελίδα.
- 2. Επιλέξτε Συσκευή > Προεπιλογές > Επαναφορά στις εργοστασιακές προεπιλογές.
- 3. Μόλις σας ζητηθεί, πατήστε Επαναφορά.
- 4. Αφού ολοκληρωθεί η διαδικασία, γίνεται αυτόματη επανεκκίνηση του εκτυπωτή.

## **ΑΠΟΜΑΚΡΥΣΜΈΝΕΣ ΥΠΗΡΕΣΊΕΣ**

Μπορείτε να χρησιμοποιείτε την επιλογή «Απομακρυσμένες υπηρεσίες» στον Ενσωματωμένο διακομιστή Web για να στέλνετε πληροφορίες σφαλμάτων και χρήσης στην ομάδα υποστήριξης της Xerox ώστε να τους βοηθάτε να λύνουν τα προβλήματα γρήγορα.

Για πληροφορίες σχετικά με την ενεργοποίηση των «Απομακρυσμένων υπηρεσιών» και τη φόρτωση πληροφοριών στη Xerox, ανατρέξτε στο *System Administrator Guide (Οδηγός διαχειριστή συστήματος)*στη διεύθυνση [www.xerox.com/office/VLC400docs.](http://www.office.xerox.com/cgi-bin/printer.pl?APP=udpdfs&Page=color&Model=VersaLink+VLC400&PgName=man&Language=English)

# Εργασίες

## **ΕΠΙΣΚΌΠΗΣΗ ΕΡΓΑΣΙΏΝ**

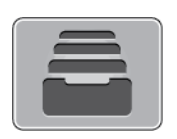

Χρησιμοποιήστε τη λειτουργία Εργασίες για την προβολή των τρεχουσών εργασιών, των αποθηκευμένων ή προσωπικών εργασιών εκτύπωσης και των εργασιών ασφαλούς εκτύπωσης, καθώς και για την προβολή των λεπτομερειών που αφορούν σε ολοκληρωμένες εργασίες. Μπορείτε να κάνετε παύση, να διαγράψετε, να εκτυπώσετε ή να προβάλλετε την πρόοδο της εργασίας ή τις λεπτομέρειες εργασίας για μια επιλεγμένη εργασία.

## **ΔΙΑΧΕΊΡΙΣΗ ΕΡΓΑΣΙΏΝ**

Από το μενού Εργασίες στον πίνακα ελέγχου, μπορείτε να προβάλλετε λίστες ενεργών εργασιών, ασφαλών εργασιών ή ολοκληρωμένων εργασιών. Μπορείτε να κάνετε παύση, να διαγράψετε, να εκτυπώσετε ή να προβάλλετε την πρόοδο της εργασίας ή τις λεπτομέρειες εργασίας για μια επιλεγμένη εργασία. Από το παράθυρο Εργασίες στον Ενσωματωμένο διακομιστή Web, μπορείτε να δείτε μια λίστα των ενεργών και ολοκληρωμένων εργασιών εκτύπωσης. Για περισσότερες πληροφορίες, ανατρέξτε στην ενότητα [Διαχείριση](#page-83-0) [εργασιών με το Embedded Web Server.](#page-83-0)

Μια εργασία εκτύπωσης μπορεί να δεσμευτεί από τον εκτυπωτή όταν δεν είναι δυνατό να ολοκληρώσει μια εργασία εκτύπωσης. Για παράδειγμα, εάν ο εκτυπωτής χρειάζεται προσοχή, χαρτί ή αναλώσιμα. Όταν η συνθήκη επιλυθεί, ο εκτυπωτής συνεχίζει αυτόματα την εκτύπωση. Όταν αποστέλλετε μια εργασία ασφαλούς εκτύπωσης, η εργασία δεσμεύεται ώσπου να την αποδεσμεύσετε πληκτρολογώντας έναν κωδικό πρόσβασης στον πίνακα ελέγχου. Για περισσότερες πληροφορίες, ανατρέξτε στην ενότητα [Εκτύπωση ειδικών τύπων](#page-98-0) [εργασιών.](#page-98-0)

#### **Παύση της εργασίας εκτύπωσης με την επιλογή για διαγραφή της**

- 1. Στον πίνακα ελέγχου του εκτυπωτή, πατήστε το πλήκτρο Αρχική σελίδα.
- 2. Πατήστε Εργασίες κι έπειτα πατήστε στο όνομα της εργασίας εκτύπωσης.
- 3. Κάντε ένα από τα παρακάτω:
	- Για παύση της εργασίας εκτύπωσης, επιλέξτε Παύση. Για τη συνέχιση της εργασίας εκτύπωσης, επιλέξτε Συνέχιση.
	- Για τη διαγραφή της εργασίας εκτύπωσης, επιλέξτε Διαγραφή. Μόλις σας ζητηθεί, πατήστε Διαγραφή.

Σημείωση: Αν δεν ορίσετε μια επιλογή εντός 60 δευτερολέπτων, η εργασία θα συνεχιστεί αυτόματα.

4. Για επιστροφή στην οθόνη Αρχική σελίδα, πατήστε το κουμπί Αρχική σελίδα.

## **Προβολή, εκτύπωση ή διαγραφή αποθηκευμένων και ασφαλών εργασιών**

Σημείωση:

- Ο διαχειριστής συστήματος μπορεί να περιορίσει τους χρήστες από τη διαγραφή εργασιών. Αν ένας διαχειριστής συστήματος έχει περιορίσει τη διαγραφή εργασιών, μπορείτε να προβάλετε εργασίες, αλλά όχι και να τις διαγράψετε.
- Μια εργασία ασφαλούς εκτύπωσης μπορεί να διαγραφεί μόνο από το χρήστη που έστειλε την εργασία ή από το διαχειριστή συστήματος.
- 1. Στον πίνακα ελέγχου του εκτυπωτή, πατήστε το κουμπί Αρχική σελίδα.
- 2. Για προβολή μιας λίστας ενεργών και ολοκληρωμένων εργασιών, πατήστε Εργασίες.
- 3. Για να δείτε μια λίστα με συγκεκριμένους τύπους εργασιών, πατήστε μια επιλογή.
	- Για προβολή των αποθηκευμένων εργασιών, πατήστε Αποθηκ. εργασίες. Για εκτύπωση της εργασίας, πατήστε την εργασία, εισάγετε την ποσότητα και στη συνέχεια πατήστε OK. Για διαγραφή της εργασίας, επιλέξτε το εικονίδιο Κάδος απορριμμάτων και μετά Διαγραφή.
	- Για προβολή των προσωπικών εργασιών, πατήστε Προσωπικές & ασφαλείς εργασίες. Για εκτύπωση των εργασιών, πατήστε το φάκελο και στη συνέχεια πατήστε Εκτύπωση όλων ή Διαγραφή όλων.
	- Για ασφαλείς εργασίες, πατήστε Προσωπικές & ασφαλείς εργασίες. Επιλέξτε το φάκελο, εισάγετε τον κωδικό πρόσβασης και, στη συνέχεια, πατήστε το πλήκτρο OΚ. Για εκτύπωση μια ασφαλούς εργασίας, πατήστε την εργασία. Για εκτύπωση ή διαγραφή όλων των εργασιών στο φάκελο, πατήστε Εκτύπωση όλων ή Διαγραφή όλων.
- 4. Για να δείτε λεπτομέρειες σχετικά με μια εργασία, επιλέξτε την εργασία.
- 5. Για επιστροφή στην οθόνη Αρχική σελίδα, πατήστε το κουμπί Αρχική σελίδα.

## **Εκτύπωση εργασίας που βρίσκεται σε «Δέσμευση λόγω πόρων»**

- 1. Στον πίνακα ελέγχου του εκτυπωτή, πατήστε το κουμπί Αρχική σελίδα.
- 2. Πατήστε Εργασίες.
- 3. Από τη λίστα εργασιών, πατήστε το όνομα της δεσμευμένης εργασίας. Οι πόροι που απαιτούνται για την εργασία εμφανίζονται στον πίνακα ελέγχου.
- 4. Κάντε ένα από τα παρακάτω:
	- Για να εκτυπώσετε την εργασία, αναπληρώστε τους απαιτούμενους πόρους. Η εργασία συνεχίζει αυτόματα μόλις διατεθούν οι απαιτούμενοι πόροι. Εάν η εργασία δεν εκτυπωθεί αυτόματα, πατήστε Συνέχιση. Προβείτε σε μία από τις παρακάτω επιλογές:
		- Διαγραφή εργασίας: Για τη διαγραφή της εργασίας εκτύπωσης που είναι σε αναμονή, επιλέξτε Διαγραφή.
		- Τοποθέτηση μέσων εκτύπωσης: Για να τοποθετήστε συνιστώμενα μέσα εκτύπωσης στον τροφοδότη, πατήστε Τοποθέτηση μέσων εκτύπωσης.
- Αλλαγή μέσων εκτύπωσης: Αν τα συνιστώμενα μέσα εκτύπωσης δεν είναι διαθέσιμα, για να εκτυπώσετε σε εναλλακτικά μέσα εκτύπωσης, πατήστε Αλλαγή μέσων εκτύπωσης.
- Σημείωση: Εάν το μέγεθος του νέου μέσου εκτύπωσης είναι μικρότερο από το μέγεθος που έχει καθοριστεί στην αρχική εργασία εκτύπωσης, έγκυρα δεδομένα εκτός της εκτυπώσιμης περιοχής του νέου μέσου εκτύπωσης θα αποκοπούν.
- Για τη διαγραφή της εργασίας εκτύπωσης, επιλέξτε Διαγραφή. Μόλις σας ζητηθεί, πατήστε Διαγραφή.
- 5. Για επιστροφή στην οθόνη Αρχική σελίδα, πατήστε το κουμπί Αρχική σελίδα.

## **ΔΙΑΧΕΊΡΙΣΗ ΕΙΔΙΚΏΝ ΕΙΔΏΝ ΕΡΓΑΣΙΏΝ**

Τα ειδικά είδη εργασιών σάς επιτρέπουν να στείλετε μια εργασία εκτύπωσης από τον υπολογιστή σας, στη συνέχεια να την εκτυπώσετε από τον πίνακα ελέγχου του εκτυπωτή. Επιλέξτε ειδικά είδη εργασιών στον οδηγό εκτύπωσης, στην καρτέλα Επιλογές εκτύπωσης, στο στοιχείο Είδος εργασίας.

#### **Αποθηκευμένες εργασίες**

Οι «Αποθηκευμένες εργασίες» είναι έγγραφα που έχουν σταλεί στον εκτυπωτή και, εκτός κι αν έχουν διαγραφεί, έχουν αποθηκευτεί εκεί για μελλοντική χρήση. Οποιοσδήποτε χρήστης μπορεί να εκτυπώσει ή να διαγράψει μια αποθηκευμένη εργασία.

Για εκτύπωση μιας αποθηκευμένες εργασίας, ανατρέξτε στην ενότητα [Εκτύπωση αποθηκευμένης εργασίας.](#page-98-1)

#### **Αποδέσμευση αποθηκευμένης εργασίας**

- 1. Στον πίνακα ελέγχου του εκτυπωτή, πατήστε το κουμπί Αρχική σελίδα.
- 2. Πατήστε Εργασίες.
- 3. Για προβολή των αποθηκευμένων εργασιών, πατήστε Αποθηκ. εργασίες.
- 4. Για να εκτυπώσετε Αποθηκευμένη εργασία, πατήστε στο όνομα της εργασίας, εισάγετε την ποσότητα και στη συνέχεια πατήστε OK.
- 5. Για διαγραφή του εγγράφου μετά την εκτύπωση, για αυτή την εργασία, πατήστε το εικονίδιο Κάδος απορριμάτων και πατήστε Διαγραφή όταν σας ζητηθεί.
- 6. Για επιστροφή στην οθόνη Αρχική σελίδα, πατήστε το κουμπί Αρχική σελίδα.

#### **Ασφαλής εκτύπωση**

Χρησιμοποιήστε τη λειτουργία Ασφαλής εκτύπωση για την εκτύπωση ευαίσθητων ή εμπιστευτικών πληροφοριών. Μετά την αποστολή της εργασίας, αυτή διατηρείται στον εκτυπωτή έως ότου εισαγάγετε τον κωδικό πρόσβασης στον πίνακα ελέγχου του εκτυπωτή.

Για εκτύπωση μιας εργασίας ασφαλούς εκτύπωσης, ανατρέξτε στην ενότητα [Εκτύπωση εργασίας ασφαλούς](#page-98-2) [εκτύπωσης](#page-98-2).

#### **Αποδέσμευση μιας εργασίας ασφαλούς εκτύπωσης**

1. Στον πίνακα ελέγχου του εκτυπωτή, πατήστε το κουμπί Αρχική σελίδα.

## 2. Πατήστε Εργασίες.

- 3. Για προβολή των εργασιών ασφαλούς εκτύπωσης, πατήστε Προσωπικές & ασφαλείς εργασίες.
- 4. Πατήστε το φάκελό σας.
- 5. Εισάγετε τον κωδικό πρόσβασης και πατήστε το κουμπί OK.
- 6. Ορίστε μια επιλογή:
	- Για εκτύπωση μιας εργασίας ασφαλούς εκτύπωσης, πατήστε την εργασία.
	- Για εκτύπωση όλων των εργασιών στο φάκελο, πατήστε Εκτύπωση όλων.
	- Για διαγραφή μιας εργασίας ασφαλούς εκτύπωσης, πατήστε στο εικονίδιο **Κάδος απορριμμάτων**. Μόλις σας ζητηθεί, πατήστε Διαγραφή.
	- Για διαγραφή όλων των εργασιών στο φάκελο, πατήστε Διαγραφή όλων.

Σημείωση: Μετά την εκτύπωση μιας εργασίας ασφαλούς εκτύπωσης, αυτή διαγράφεται αυτόματα.

7. Για επιστροφή στην οθόνη Αρχική σελίδα, πατήστε το κουμπί Αρχική σελίδα.

## **Προσωπική εκτύπωση**

Η λειτουργία Προσωπική εκτύπωση επιτρέπει την αποθήκευση ενός εγγράφου στον εκτυπωτή και την εκτύπωσή του από τον πίνακα ελέγχου.

Σημείωση: Η λειτουργία προσωπικής εκτύπωσης είναι διαθέσιμη μόνο σε υπολογιστές Windows που εκτυπώνουν σε εκτυπωτή δικτύου.

Η «Προσωπική εκτύπωση» είναι ένα είδος αποθηκευμένης εργασίας με αυτές τις λειτουργίες:

- Η «Προσωπική εκτύπωση» εμφανίζεται σε φάκελο με το όνομα του αναγνωριστικού χρήστη που σχετίζεται με την εργασία εκτύπωσης.
- Η «Προσωπική εκτύπωση» δεν χρησιμοποιεί κωδικό πρόσβασης.
- Οποιοσδήποτε χρήστης μπορεί να εκτυπώσει ή να διαγράψει μια εργασία προσωπικής εκτύπωσης.
- Μπορείτε να εκτυπώσετε όλες τις εργασίες της λίστας ταυτόχρονα, να διαγράψετε μια μεμονωμένη εργασία ή να διαγράψετε όλες τις εργασίες της λίστας.
- Μετά την εκτύπωση μιας εργασίας προσωπικής εκτύπωσης, αυτή διαγράφεται αυτόματα.

Για εκτύπωση μιας εργασίας προσωπικής εκτύπωσης, ανατρέξτε στην ενότητα [Εκτύπωση εργασίας με τη](#page-99-0) [λειτουργία Προσωπική εκτύπωση.](#page-99-0)

#### **Αποδέσμευση μιας εργασίας προσωπικής εκτύπωσης**

- 1. Στον πίνακα ελέγχου του εκτυπωτή, πατήστε το πλήκτρο Αρχική σελίδα.
- 2. Πατήστε Εργασίες.
- 3. Για προβολή των εργασιών προσωπικής εκτύπωσης, πατήστε Προσωπικές & ασφαλείς εργασίες.
- 4. Πατήστε το φάκελό σας.

5. Αν σας ζητηθεί κωδικός πρόσβασης, πατήστε Παράλειψη.

Σημείωση: Όταν ο φάκελός σας περιέχει εργασίες Ασφαλούς εκτύπωσης και Προσωπικής εκτύπωσης, εμφανίζεται η προτροπή για εισαγωγή κωδικού πρόσβασης.

- 6. Ορίστε μια επιλογή.
	- Για εκτύπωση μιας εργασίας Προσωπικής εκτύπωσης, πατήστε στην εργασία.
	- Για εκτύπωση όλων των εργασιών στο φάκελο, πατήστε Εκτύπωση όλων.
	- Για διαγραφή όλων των εργασιών στο φάκελο, πατήστε **Διαγραφή όλων**.
- 7. Για επιστροφή στην οθόνη Αρχική σελίδα, πατήστε το κουμπί Αρχική σελίδα.

#### **Δοκιμαστικό σετ**

Το είδος εργασίας Δοκιμαστικό σετ εκτυπώνει ένα αντίγραφο μιας εργασίας εκτύπωσης πολλαπλών αντιγράφων πριν την εκτύπωση των υπόλοιπων αντιγράφων. Μετά τον έλεγχο του δοκιμαστικού σετ, μπορείτε να εκτυπώσετε τα υπόλοιπα αντίγραφα ή να τα διαγράψετε από τον πίνακα ελέγχου του εκτυπωτή.

Το «Δοκιμαστικό σετ» είναι ένα είδος αποθηκευμένης εργασίας με αυτές τις λειτουργίες:

- Το «Δοκιμαστικό σετ» εμφανίζεται σε φάκελο με το όνομα του αναγνωριστικού χρήστη που σχετίζεται με την εργασία εκτύπωσης.
- Το «Δοκιμαστικό σετ» δεν χρησιμοποιεί κωδικό πρόσβασης.
- Οποιοσδήποτε χρήστης μπορεί να εκτυπώσει ή να διαγράψει ένα δοκιμαστικό σετ.
- Το δοκιμαστικό σετ εκτυπώνει ένα αντίγραφο εργασίας για τον έλεγχο της εργασίας πριν την εκτύπωση των υπόλοιπων αντιγράφων.

Μετά την εκτύπωση μιας εργασίας δοκιμαστικού σετ, αυτή διαγράφεται αυτόματα.

Για να εκτυπώσετε ένα δοκιμαστικό σετ, ανατρέξτε στην ενότητα [Εκτύπωση ενός δοκιμαστικού σετ.](#page-99-1)

#### **Αποδέσμευση ενός δοκιμαστικού σετ**

- 1. Στον πίνακα ελέγχου του εκτυπωτή, πατήστε το κουμπί Αρχική σελίδα.
- 2. Για προβολή των διαθέσιμων εργασιών, πατήστε Εργασίες.
- 3. Πατήστε την εργασία Δοκιμαστικό σετ.

Σημείωση: Η περιγραφή αρχείου για το Δοκιμαστικό σετ εμφανίζει την εργασία ως Για μελλοντική εκτύπωση και δείχνει τον αριθμό υπολειπόμενων αντιγράφων της εργασίας.

- 4. Ορίστε μια επιλογή.
	- Για να εκτυπώσετε τα υπόλοιπα αντίγραφα της εργασίας, επιλέξτε Αποδέσμευση.
	- Για να διαγράψετε τα υπόλοιπα αντίγραφα της εργασίας, πατήστε **Διαγραφή**.
- 5. Για επιστροφή στην οθόνη Αρχική σελίδα, πατήστε το κουμπί Αρχική σελίδα.

## <span id="page-83-0"></span>**ΔΙΑΧΕΊΡΙΣΗ ΕΡΓΑΣΙΏΝ ΜΕ ΤΟ EMBEDDED WEB SERVER**

Μπορείτε να δείτε μια λίστα ενεργών εργασιών και να διαγράψετε εργασίες εκτύπωσης από τη λίστα «Ενεργές εργασίες» στον Ενσωματωμένο διακομιστή Web. Μπορείτε να χρησιμοποιήσετε τον Ενσωματωμένο διακομιστή Web για να υποβάλετε εργασίες προς εκτύπωση στη συσκευή. Μπορείτε να εκτυπώσετε αρχεία \*.pdf, \*.ps, \*.pcl, \*.prn, \*.xps, \*.jpg, \*.tif και \*.txt απευθείας από τον Ενσωματωμένο διακομιστή Web χωρίς να ανοίξετε άλλη εφαρμογή ή το πρόγραμμα οδήγησης εκτύπωσης. Τα αρχεία μπορούν να είναι αποθηκευμένα τοπικά σε σκληρό δίσκο υπολογιστή, σε συσκευή μαζικής αποθήκευσης ή σε δικτυακό δίσκο.

- 1. Στον υπολογιστή σας, ανοίξτε ένα πρόγραμμα περιήγησης Web. Στο πεδίο διευθύνσεων, πληκτρολογήστε τη διεύθυνση ΙΡ του εκτυπωτή και μετά πατήστε Enter ή Return.
- 2. Στον Ενσωματωμένο διακομιστή Web, κάντε κλικ στο Εργασίες.
- 3. Κάντε κλικ στο όνομα εργασίας.
- 4. Κάντε ένα από τα παρακάτω:
	- Για παύση της εργασίας εκτύπωσης, κάντε κλικ στο Παύση. Για συνέχιση της εργασίας εκτύπωσης, κάντε κλικ στο Συνέχιση.
	- Για διαγραφή της εργασίας εκτύπωσης, κάντε κλικ στο Διαγραφή. Μόλις σας ζητηθεί, κάντε κλικ στο Διαγραφή.
- 5. Για επιστροφή στην Αρχική οθόνη, κάντε κλικ στο Αρχική σελίδα.

## **Υποβολή εργασιών για εκτύπωση μέσω του Ενσωματωμένου διακομιστή Web**

- 1. Στον υπολογιστή σας, ανοίξτε ένα πρόγραμμα περιήγησης Web. Στο πεδίο διευθύνσεων, πληκτρολογήστε τη διεύθυνση ΙΡ του εκτυπωτή και μετά πατήστε Enter ή Return.
- 2. Στο Ενσωματωμένος διακομιστής Web, κάντε κλικ στην επιλογή Αρχική σελίδα.
- 3. Στην περιοχή Γρήγοροι σύνδεσμοι, κάντε κλικ στην επιλογή Υποβολή αρχείου.
- 4. Κάντε κλικ στο πεδίο Υποβολή.
- 5. Στο παράθυρο επιλογής, επιλέξτε ένα αρχείο προς εκτύπωση και πατήστε Άνοιγμα.
- 6. Για εκτύπωση του εγγράφου, κάντε κλικ στο Υποβολή.

# USB

## **ΕΠΙΣΚΌΠΗΣΗ USB**

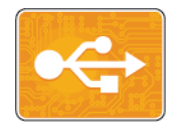

Χρησιμοποιήστε τη λειτουργία «Εκτύπωση από USB» για να εκτυπώσετε εργασίες που είναι ήδη αποθηκευμένες σε μια μονάδα USB. Μπορούν να εκτυπωθούν εργασίες σε μορφή έτοιμη προς εκτύπωση, όπως PDF, TIFF ή JPEG.

Για να δημιουργήσετε ένα αρχείο έτοιμο προς εκτύπωση, επιλέξτε «Εκτύπωση σε αρχείο» όταν εκτυπώνετε τα έγγραφά σας από προγράμματα όπως το Microsoft Word. Από προηγμένα προγράμματα δημοσίευσης ενδέχεται να υπάρχουν διάφορες μέθοδοι για τη δημιουργία αρχείων έτοιμων προς εκτύπωση.

#### **ΕΚΤΎΠΩΣΗ ΑΠΌ ΜΟΝΆΔΑ FLASH USB**

Μπορείτε να εκτυπώσετε ένα αρχείο που είναι αποθηκευμένο σε μια μονάδα Flash USB. Η θύρα USB είναι μπροστά στον εκτυπωτή.

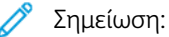

- Εάν η συσκευή βρίσκεται σε λειτουργία «Εξοικονόμηση ενέργειας», προτού προχωρήσετε με την εργασία εκτύπωσης, για να αφυπνίσετε τη συσκευή πατήστε το κουμπί Ενεργοποίηση/Αφύπνιση.
- Μόνο μονάδες flash USB μορφοποιημένες στο συνηθισμένο σύστημα αρχείων FAT32 υποστηρίζονται.
- 1. Εισάγετε τη μονάδα flash USB στη θύρα μνήμης USB του εκτυπωτή.
- 2. Στην οθόνη Εντοπίστηκε μονάδα USB, επιλέξτε Εκτύπωση από USB.

Σημείωση: Εάν δεν εμφανίζεται αυτή η λειτουργία, ενεργοποιήστε τη λειτουργία ή επικοινωνήστε με το διαχειριστή συστήματος. Για περισσότερες πληροφορίες, ανατρέξτε στο *System Administrator Guide (Οδηγός διαχειριστή συστήματος)* στη διεύθυνση [www.xerox.com/office/VLC400docs](http://www.office.xerox.com/cgi-bin/printer.pl?APP=udpdfs&Page=color&Model=VersaLink+VLC400&PgName=man&Language=English).

- 3. Προσθέστε αρχεία χρησιμοποιώντας την οθόνη Αναζήτηση USB.
	- Για να εκτυπώσετε μια ομάδα αρχείων έτοιμων προς εκτύπωση, για τη μονάδα ή το φάκελο USB, πατήστε το εικονίδιο Επιλογή όλων. Επιβεβαιώστε ότι τα αρχεία σας είναι επιλεγμένα.
	- Για να εκτυπώσετε ένα συγκεκριμένο αρχείο, περιηγηθείτε σε αυτό το αρχείο και πατήστε το όνομα ή το εικονίδιο του αρχείου.
- 4. Πατήστε OK.
- 5. Επιβεβαιώστε ότι τα επιθυμητά αρχεία βρίσκονται στη λίστα.
	- Για να επιλέξετε περισσότερα αρχεία, πατήστε Προσθήκη εγγράφων κι έπειτα πατήστε OK.
	- Για να καταργήσετε ένα όνομα αρχείου από τη λίστα, πατήστε στο όνομα αρχείου κι έπειτα πατήστε Κατάργηση.
- 6. Επιλέξτε τις λειτουργίες τροφοδοσίας χαρτιού, ποιότητας, χρώματος εξόδου και εκτύπωσης διπλής όψης.
- 7. Επιλέξτε Εκτύπωση.

8. Αφού τελειώσετε, αφαιρέστε τη μονάδα Flash USB.

## **ΕΚΤΎΠΩΣΗ ΑΠΌ ΜΙΑ ΜΟΝΆΔΑ FLASH USB ΠΟΥ ΈΧΕΙ ΉΔΗ ΤΟΠΟΘΕΤΗΘΕΊ ΣΤΟΝ**

## **ΕΚΤΥΠΩΤΉ**

- 1. Εάν η μονάδα Flash USB είναι ήδη στη θύρα μνήμης USB, πατήστε το κουμπί Αρχική σελίδα.
- 2. Πατήστε Εκτύπωση από USB.

Σημείωση: Εάν δεν εμφανίζεται αυτή η λειτουργία, ενεργοποιήστε τη λειτουργία ή επικοινωνήστε με το διαχειριστή συστήματος. Για περισσότερες πληροφορίες, ανατρέξτε στο *System Administrator Guide (Οδηγός διαχειριστή συστήματος)* στη διεύθυνση [www.xerox.com/office/VLC400docs](http://www.office.xerox.com/cgi-bin/printer.pl?APP=udpdfs&Page=color&Model=VersaLink+VLC400&PgName=man&Language=English).

- 3. Προσθέστε αρχεία χρησιμοποιώντας την οθόνη Browse USB (Αναζήτηση USB).
	- Για να εκτυπώσετε μια ομάδα αρχείων έτοιμων προς εκτύπωση, για τη μονάδα ή το φάκελο USB, πατήστε το εικονίδιο Επιλογή όλων. Επιβεβαιώστε ότι τα αρχεία σας είναι επιλεγμένα.
	- Για να εκτυπώσετε ένα συγκεκριμένο αρχείο, περιηγηθείτε σε αυτό το αρχείο και πατήστε το όνομα ή το εικονίδιο του αρχείου.
- 4. Επιλέξτε OK.
- 5. Επιβεβαιώστε ότι εμφανίζονται τα επιθυμητά έγγραφα. Αν τα έγγραφα δεν εμφανίζονται, πατήστε Προσθήκη εγγράφων, επιλέξτε πρόσθετα έγγραφα και μετά πατήστε OK.
- 6. Επιλέξτε τις λειτουργίες τροφοδοσίας χαρτιού, ποιότητας, χρώματος εξόδου και εκτύπωσης διπλής όψης.
- 7. Επιλέξτε Εκτύπωση.

## @PrintByXerox

#### **ΕΠΙΣΚΌΠΗΣΗ ΤΗΣ ΕΦΑΡΜΟΓΉΣ @PRINTBYXEROX**

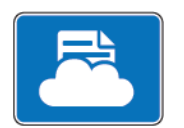

Μπορείτε να χρησιμοποιήσετε την εφαρμογή Xerox®@PrintByXerox για να εκτυπώσετε συνημμένα ηλεκτρονικού ταχυδρομείου και έγγραφα που εστάλησαν στον εκτυπωτή σας από κινητές συσκευές.

Όταν το μηχάνημα Xerox είναι συνδεδεμένο στο Internet, η εφαρμογή @PrintByXerox συνεργάζεται με το Xerox® Workplace Cloud για απλή εκτύπωση με βάση το ηλεκτρονικό ταχυδρομείο.

Σημείωση: Η εφαρμογή @PrintByXerox και το λογισμικό Xerox® Workplace Cloud απαιτούν συγκεκριμένες άδειες χρήσης, ρυθμίσεις διαμόρφωσης και τις ελάχιστες προδιαγραφές του συστήματος. Για περισσότερες λεπτομέρειες, ανατρέξτε στο *Xerox® @PrintByXerox App Quick Start Guide* (Συνοπτικός οδηγός χρήσης της εφαρμογής Xerox @PrintByXerox) που υπάρχει στη διεύθυνση [www.xerox.com/XeroxAppGallery.](http://www.xerox.com/XeroxAppGallery)

#### **ΕΚΤΎΠΩΣΗ ΜΕ ΤΗΝ ΕΦΑΡΜΟΓΉ ΕΚΤΥΠΩΤΉ @PRINTBYXEROX**

1. Στείλτε ένα μήνυμα ηλεκτρονικού ταχυδρομείου με ένα συνημμένο το οποίο περιέχει έναν τύπο αρχείου που υποστηρίζεται στο [Print@printbyxerox.com](mailto:Print@printbyxerox.com).

Την πρώτη φορά οι χρήστες λαμβάνουν μια απάντηση μέσω ηλεκτρονικού ταχυδρομείου με το αναγνωριστικό χρήστη και τον κωδικό πρόσβασης.

- 2. Στον πίνακα ελέγχου του μηχανήματος Xerox, πατήστε το πλήκτρο Αρχική σελίδα.
- 3. Πατήστε @PrintByXerox.
- 4. Εισάγετε τη διεύθυνση email και πατήστε Αποθήκευση.
- 5. Στην οθόνη Εισαγωγή κωδικού πρόσβασης, χρησιμοποιήστε το πληκτρολόγιο της οθόνης αφής για να εισάγετε τον κωδικό πρόσβασης και μετά πατήστε Αποθήκευση.
- 6. Επιλέξτε τα έγγραφα που θέλετε να εκτυπώσετε.
- 7. Πατήστε Ρυθμίσεις εκτύπωσης και μετά πατήστε OK.
- 8. Επιλέξτε Εκτύπωση.
	- Εμφανίζεται το μήνυμα Υποβολή εργασιών για εκτύπωση και η κατάσταση μετατροπής.
	- Όταν ξεκινήσει η εκτύπωση του εγγράφου, εμφανίζεται ένα πράσινο σημάδι επιλογής.

[Εφαρμογές Xerox®](#page-68-0)

# <span id="page-88-0"></span>Εκτύπωση

Αυτό το κεφάλαιο περιέχει:

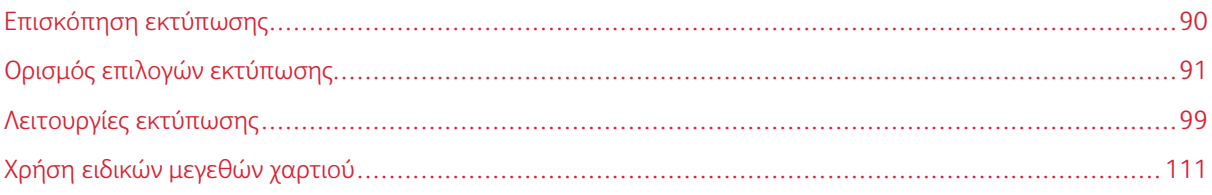

# <span id="page-89-0"></span>Επισκόπηση εκτύπωσης

Πριν την εκτύπωση, ο υπολογιστής σας και ο εκτυπωτής πρέπει να συνδεθούν σε πρίζα, να ενεργοποιηθούν και να συνδεθούν σε δίκτυο. Βεβαιωθείτε ότι έχει εγκατασταθεί το σωστό λογισμικό οδηγού εκτύπωσης στον υπολογιστή σας.

- 1. Επιλέξτε το κατάλληλο χαρτί.
- 2. Τοποθετήστε χαρτί στον κατάλληλο δίσκο. Καθορίστε το μέγεθος, το χρώμα και το είδος χαρτιού στον πίνακα ελέγχου του εκτυπωτή.
- 3. Αποκτήστε πρόσβαση στις ρυθμίσεις εκτύπωσης στην εφαρμογή του λογισμικού. Όσον αφορά στις περισσότερες εφαρμογές λογισμικού, πατήστε CTRL+P για τα Windows ή CMD+P για τα Macintosh.
- 4. Επιλέξτε τον εκτυπωτή.
- 5. Για πρόσβαση στις ρυθμίσεις του προγράμματος οδήγησης εκτύπωσης:
	- Στα Windows, επιλέξτε Ιδιότητες ή Προτιμήσεις.
	- Σε Macintosh, επιλέξτε Xerox®® Features.

Ο τίτλος του πλήκτρου μπορεί να διαφέρει ανάλογα με την εφαρμογή σας.

- 6. Τροποποιήστε τις ρυθμίσεις του οδηγού εκτύπωσης, όπως απαιτείται, και, στη συνέχεια, κάντε κλικ στο OK.
- 7. Για αποστολή της εργασίας στον εκτυπωτή, κάντε κλικ στην Εκτύπωση.

## <span id="page-90-0"></span>Ορισμός επιλογών εκτύπωσης

Οι επιλογές εκτύπωσης, που αναφέρονται και ως επιλογές λογισμικού οδηγού εκτύπωσης, καθορίζονται ως «Προτιμήσεις εκτύπωσης» στα Windows και ως «Λειτουργίες Xerox®» σε Macintosh. Οι επιλογές εκτύπωσης περιλαμβάνουν ρυθμίσεις για την εκτύπωση διπλής όψης, τη διάταξη σελίδας και την ποιότητα εκτύπωσης. Οι επιλογές εκτύπωσης που έχουν ρυθμιστεί από τις «Προτιμήσεις εκτύπωσης» του παραθύρου «Συσκευές και εκτυπωτές» φαξ αποτελούν την προεπιλεγμένη ρύθμιση. Οι επιλογές εκτύπωσης που έχουν ρυθμιστεί από την εφαρμογή λογισμικού είναι προσωρινές. Η εφαρμογή και ο υπολογιστής δεν αποθηκεύουν τις ρυθμίσεις μετά το κλείσιμο της εφαρμογής.

## **ΒΟΉΘΕΙΑ ΤΟΥ ΠΡΟΓΡΆΜΜΑΤΟΣ ΟΔΉΓΗΣΗΣ ΕΚΤΎΠΩΣΗΣ**

Οι πληροφορίες της λειτουργίας Βοήθεια του προγράμματος οδήγησης εκτύπωσης της Xerox® διατίθενται από το παράθυρο Προτιμήσεις εκτύπωσης. Κάντε κλικ στο πλήκτρο Βοήθεια (?) στην κάτω αριστερή γωνία του παραθύρου Προτιμήσεις εκτύπωσης για να δείτε τη Βοήθεια.

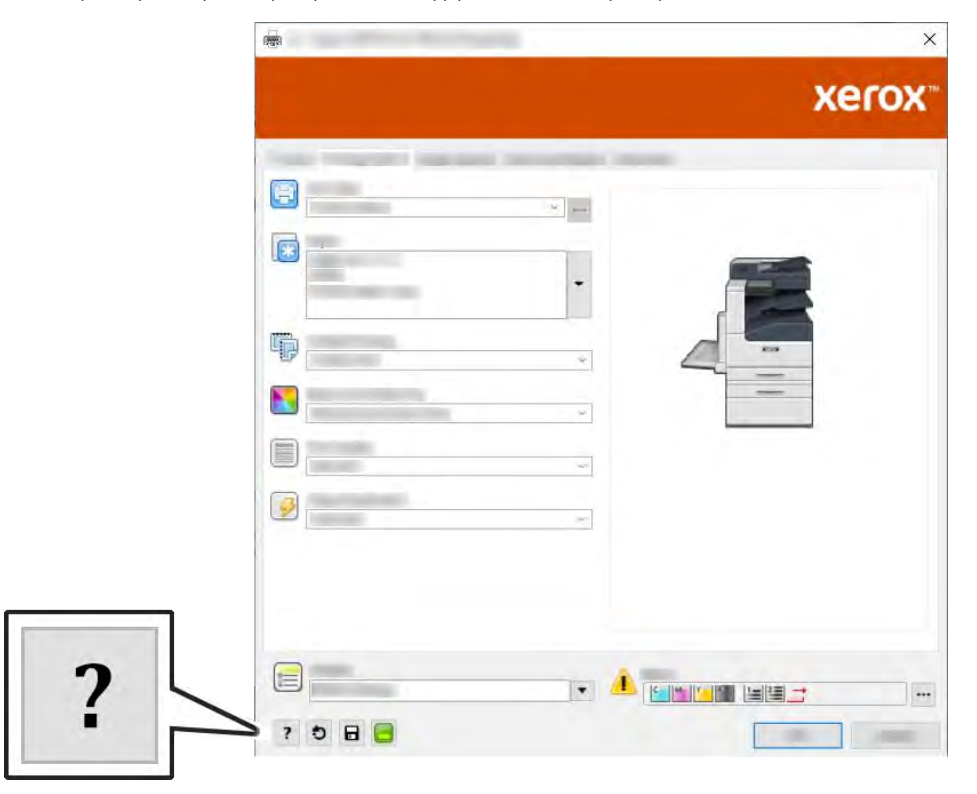

Οι πληροφορίες σχετικά με τις «Προτιμήσεις εκτύπωσης» εμφανίζονται στο παράθυρο Βοήθεια. Από εκεί, μπορείτε να ορίσετε επιλογές βάσει θέματος ή να χρησιμοποιήσετε το πεδίο αναζήτησης για να εισαγάγετε το θέμα ή τη λειτουργία για την οποία χρειάζεστε πληροφορίες.

## **ΕΠΙΛΟΓΈΣ ΕΚΤΎΠΩΣΗΣ ΣΤΑ WINDOWS**

## **Ορισμός επιλογών εκτύπωσης για μια μεμονωμένη εργασία στα Windows**

Για να χρησιμοποιήσετε ειδικές επιλογές εκτύπωσης για μια συγκεκριμένη εργασία, μπορείτε να αλλάξετε τις ρυθμίσεις στο παράθυρο Printing Preferences (Προτιμήσεις εκτύπωσης) πριν στείλετε την εργασία στον εκτυπωτή.

- 1. Με το έγγραφο ανοιχτό στην εφαρμογή λογισμικού σας, αποκτήστε πρόσβαση στις ρυθμίσεις εκτύπωσης. Όσον αφορά στις περισσότερες εφαρμογές λογισμικού, κάντε κλικ στις επιλογές Αρχείο > Εκτύπωση ή πατήστε CTRL+P.
- 2. Επιλέξτε τον εκτυπωτή σας και κάντε κλικ στο πλήκτρο Ιδιότητες ή Προτιμήσεις για να ανοίξετε το παράθυρο Προτιμήσεις εκτύπωσης. Ο τίτλος του πλήκτρου μπορεί να διαφέρει ανάλογα με την εφαρμογή σας.
- 3. Κάντε κλικ σε μια καρτέλα στο παράθυρο Προτιμήσεις εκτύπωσης και προβείτε στις επιλογές σας.
- 4. Για αποθήκευση και κλείσιμο του παραθύρου Προτιμήσεις εκτύπωσης, κάντε κλικ στο ΟΚ.
- 5. Για αποστολή της εργασίας στον εκτυπωτή, κάντε κλικ στην Εκτύπωση.

## <span id="page-91-0"></span>**Ρύθμιση προεπιλεγμένων επιλογών εκτύπωσης για Windows**

Όταν εκτυπώνετε από οποιαδήποτε εφαρμογή λογισμικού, ο εκτυπωτής χρησιμοποιεί τις ρυθμίσεις εργασίας εκτύπωσης που καθορίζονται στο παράθυρο Προτιμήσεις εκτύπωσης. Μπορείτε να καθορίσετε τις επιλογές εκτύπωσης που χρησιμοποιείτε συχνότερα και να τις αποθηκεύσετε, προκειμένου να μην χρειάζεται να τις αλλάζετε κάθε φορά που εκτυπώνετε.

Για παράδειγμα, εάν θέλετε να εκτυπώνετε και στις δύο όψεις του χαρτιού στις περισσότερες εργασίες, ορίστε την εκτύπωση διπλής όψης στις Προτιμήσεις εκτύπωσης.

- 1. Μεταβείτε στη λίστα εκτυπωτών του υπολογιστή σας:
	- Για τα Windows Server 2008 και μεταγενέστερες εκδόσεις, κάντε κλικ διαδοχικά στις επιλογές Έναρξη > Ρυθμίσεις > Εκτυπωτές.
	- Για τα Windows 7, κάντε κλικ στα στοιχεία Έναρξη > Συσκευές και εκτυπωτές.
	- Για τα Windows 8.1 και τα Windows 10, κάντε δεξί κλικ στο εικονίδιο Έναρξη > Πίνακας ελέγχου > Συσκευές και εκτυπωτές.

Σημείωση: Εάν χρησιμοποιείτε ειδική εφαρμογή μενού Έναρξη, μπορεί να αλλάξει τη διαδρομή πλοήγησης στη λίστα των εκτυπωτών σας.

- 2. Στη λίστα εκτυπωτών, κάντε δεξί κλικ στο εικονίδιο του εκτυπωτή σας και, στη συνέχεια, κάντε κλικ στις Προτιμήσεις εκτύπωσης.
- 3. Στο παράθυρο Προτιμήσεις εκτύπωσης, κάντε κλικ σε μια καρτέλα και ορίστε τις επιλογές. Για να αποθηκεύσετε τις ρυθμίσεις, επιλέξτε ΟΚ.

Σημείωση: Για περισσότερες πληροφορίες σχετικά με τις επιλογές οδηγού εκτύπωσης των Windows, κάντε κλικ στο πλήκτρο Βοήθεια (?) στο παράθυρο Προτιμήσεις εκτύπωσης.

## **Ορισμός προεπιλογών εκτύπωσης στα Windows για έναν κοινόχρηστο εκτυπωτή δικτύου**

- 1. Πλοηγηθείτε στη λίστα εκτυπωτών του υπολογιστή σας:
	- Για τα Windows Server 2008 και μεταγενέστερες εκδόσεις, κάντε κλικ στα Έναρξη > Ρυθμίσεις > Εκτυπωτές.
	- Για τα Windows 7, κάντε κλικ στα στοιχεία Έναρξη > Συσκευές και εκτυπωτές.
	- Για τα Windows 8.1 και τα Windows 10, κάντε δεξί κλικ στο εικονίδιο Έναρξη > Πίνακας ελέγχου > Συσκευές και εκτυπωτές.

Σημείωση: Εάν χρησιμοποιείτε ειδική εφαρμογή μενού έναρξης, μπορεί να αλλάξει τη διαδρομή πλοήγησης στη λίστα των εκτυπωτών σας.

- 2. Στη λίστα εκτυπωτών, κάντε δεξί κλικ στο εικονίδιο του εκτυπωτή σας και, στη συνέχεια, επιλέξτε Ιδιότητες εκτυπωτή.
- 3. Κάντε κλικ στην καρτέλα Προηγμένες ρυθμίσεις στο παράθυρο διαλόγου Ιδιότητες.
- 4. Στην καρτέλα Προηγμένες ρυθμίσεις, κάντε κλικ στο Προεπιλογές εκτύπωσης.
- 5. Προβείτε στις επιθυμητές επιλογές στις καρτέλες του προγράμματος οδήγησης εκτύπωσης και κάντε κλικ στο Εφαρμογή.
- 6. Για να αποθηκεύσετε τις ρυθμίσεις, επιλέξτε ΟΚ.

## **Αποθήκευση ενός συνόλου επιλογών εκτύπωσης που χρησιμοποιούνται συχνά στα Windows**

Μπορείτε να καθορίσετε και να αποθηκεύσετε ένα σύνολο επιλογών, ώστε να μπορείτε να τις εφαρμόζετε σε μελλοντικές εργασίες εκτύπωσης. Στο Xerox® App Gallery, μπορείτε να αποθηκεύσετε μια εφαρμογή ως προεπιλογή και με αυτόν τον τρόπο μπορείτε να έχετε προεπιλεγμένες ρυθμίσεις ανά εφαρμογή για την εκτύπωση.

Για να αποθηκεύσετε μια ομάδα επιλογών εκτύπωσης:

- 1. Με ανοιχτό το αρχείο στην εφαρμογή σας, κάντε κλικ στις επιλογές Αρχείο > Εκτύπωση.
- 2. Για το άνοιγμα του παραθύρου Προτιμήσεις εκτύπωσης, επιλέξτε τον εκτυπωτή σας και, στη συνέχεια, κάντε κλικ στην επιλογή Ιδιότητες ή Προτιμήσεις.
- 3. Στο παράθυρο Ιδιότητες εκτύπωσης, κάντε κλικ στις καρτέλες και επιλέξτε τις απαιτούμενες ρυθμίσεις.
- 4. Στο παράθυρο Ιδιότητες εκτύπωσης, κάντε κλικ στην επιλογή Αποθηκευμένες ρυθμίσεις και, στη συνέχεια, στην επιλογή Αποθήκευση ως.
- 5. Για την αποθήκευση του συνόλου επιλογών στη λίστα Αποθηκευμένες ρυθμίσεις, πληκτρολογήστε ένα όνομα για το σύνολο επιλογών εκτύπωσης και, στη συνέχεια, κάντε κλικ στο πλήκτρο OK.

#### **ΕΠΙΛΟΓΈΣ ΕΚΤΎΠΩΣΗΣ MACINTOSH**

#### **Ορισμός επιλογών εκτύπωσης για Macintosh**

Για να χρησιμοποιήσετε συγκεκριμένες επιλογές εκτύπωσης, αλλάξτε τις ρυθμίσεις προτού στείλετε την εργασία στον εκτυπωτή.

- 1. Με ανοιχτό το αρχείο στην εφαρμογή σας, κάντε κλικ στις επιλογές Αρχείο > Εκτύπωση.
- 2. Επιλέξτε τον εκτυπωτή.
- 3. Από το μενού Επιλογές εκτύπωσης, επιλέξτε Λειτουργίες Xerox.
	- Σημείωση: Για να δείτε όλες τις επιλογές εκτύπωσης, κάντε κλικ στο Προβολή λεπτομερειών.
- 4. Προβείτε σε τυχόν άλλες επιθυμητές επιλογές εκτύπωσης από τις λίστες.
- 5. Για αποστολή της εργασίας στον εκτυπωτή, κάντε κλικ στην Εκτύπωση.

## **Αποθήκευση ενός συνόλου επιλογών εκτύπωσης που χρησιμοποιούνται συχνά για Macintosh**

Μπορείτε να καθορίσετε και να αποθηκεύσετε ένα σύνολο επιλογών, ώστε να μπορείτε να τις εφαρμόζετε σε μελλοντικές εργασίες εκτύπωσης.

Για να αποθηκεύσετε μια ομάδα επιλογών εκτύπωσης:

- 1. Με ανοιχτό το αρχείο στην εφαρμογή σας, κάντε κλικ στις επιλογές Αρχείο > Εκτύπωση.
- 2. Επιλέξτε τον εκτυπωτή σας από τη λίστα Εκτυπωτές.
- 3. Προβείτε στις επιθυμητές επιλογές εκτύπωσης από τις λίστες στο παράθυρο διαλόγου Εκτύπωση.

Σημείωση: Για να δείτε όλες τις επιλογές εκτύπωσης, κάντε κλικ στο Προβολή λεπτομερειών.

- 4. Κάντε κλικ στο Προεπιλογές > Αποθήκευση τρεχουσών ρυθμίσεων ως προεπιλογής.
- 5. Πληκτρολογήστε ένα όνομα για τις επιλογές εκτύπωσης. Για να αποθηκεύσετε το σετ επιλογών στη λίστα Προεπιλογές, κάντε κλικ στο OK.
- 6. Για να εκτυπώσετε χρησιμοποιώντας αυτές τις επιλογές, επιλέξτε το όνομα από τη λίστα Προεπιλογές.

## **ΕΚΤΎΠΩΣΗ UNIX ΚΑΙ LINUX**

Το πακέτο προγράμματος οδήγησης εκτύπωσης Xerox® παρέχει εργαλεία για τη διαχείριση εκτυπωτών που συνδέονται σε περιβάλλοντα UNIX και Linux.

Οι οδηγοί εκτύπωσης Xerox® παρέχουν ένα παράθυρο διαλόγου βασισμένο στο GUI (Γραφικό περιβάλλον εργασίας χρήστη) για τις επιλογές των λειτουργιών εκτυπωτή. Μπορείτε να επιλέξετε οδηγούς εκτύπωσης βάσει του λειτουργικού σας συστήματος.

#### **Διαχείριση εκτυπωτών Xerox®**

Η Διαχείριση εκτυπωτών Xerox® είναι μια εφαρμογή που σας επιτρέπει να διαχειρίζεστε και να εκτυπώνετε σε πολλούς εκτυπωτές σε περιβάλλοντα UNIX και Linux.

Η Διαχείριση εκτυπωτών Xerox® σας επιτρέπει να κάνετε τα εξής:

- Διαμορφώστε και ελέγξτε την κατάσταση των εκτυπωτών που είναι συνδεμένοι στο δίκτυο.
- Ρυθμίστε έναν εκτυπωτή στο δίκτυό σας και παρακολουθήστε τη λειτουργία του εκτυπωτή μετά την εγκατάσταση.
- Πραγματοποιήστε ελέγχους συντήρησης και δείτε την κατάσταση των αναλωσίμων οποιαδήποτε στιγμή.

• Παρέχει μια γενική άποψη και αίσθηση για τους πολλούς και διάφορους προμηθευτές λειτουργικών συστημάτων UNIX και Linux.

#### **Εγκατάσταση της Διαχείρισης εκτυπωτών Xerox®**

Πριν ξεκινήσετε, βεβαιωθείτε ότι έχετε δικαιώματα λογαριασμού ρίζας ή υπερχρήστη για να εγκαταστήσετε τη Διαχείριση εκτυπωτών Xerox®.

Για εγκατάσταση της Διαχείρισης εκτυπωτών Xerox®:

- 1. Πραγματοποιήστε λήψη του κατάλληλου πακέτου για το δικό σας λειτουργικό σύστημα. Για να εντοπίσετε τα προγράμματα οδήγησης εκτύπωσης για τον εκτυπωτή σας, επισκεφθείτε τη διεύθυνση [www.xerox.com/office/VLC400drivers.](http://www.office.xerox.com/cgi-bin/printer.pl?APP=udpdfs&Page=color&Model=VersaLink+VLC400&PgName=driver&Language=English)
- 2. Στον ιστότοπο των οδηγών εκτύπωσης, μεταβείτε στο μοντέλο του εκτυπωτή σας.
- 3. Για το μοντέλο του εκτυπωτή σας, κάντε κλικ στο Drivers & Downloads (Οδηγοί & Λήψεις).
- 4. Από το μενού Operating System (Λειτουργικό σύστημα), επιλέξτε το δικό σας λειτουργικό σύστημα.
- 5. Για να ταυτοποιήσετε τον οδηγό εκτύπωσης για το μοντέλο του εκτυπωτή σας, δείτε τη λίστα με τους διαθέσιμους οδηγούς εκτυπωτών.

Σημείωση: Για περισσότερες πληροφορίες για κάθε οδηγό, κάντε κλικ στο Description (Περιγραφή).

- 6. Για να επιλέξετε τον οδηγό εκτύπωσης για το μοντέλο του εκτυπωτή σας και το λειτουργικό σας σύστημα, κάντε κλικ στο όνομά του.
- 7. Για να ξεκινήσετε τη λήψη, διαβάστε την «Άδεια χρήσης τελικού χρήστη» και πατήστε Accept (Αποδοχή).

Το αρχείο κατεβαίνει αυτόματα στην προεπιλεγμένη θέση λήψεων αρχείων του υπολογιστή σας.

- 8. Για εγκατάσταση του πακέτου οδηγού εκτύπωσης Xerox®:
	- a. Ανοίξτε το πακέτο με το διαχειριστή πακέτων του λειτουργικού σας συστήματος.
	- b. Για να εγκαταστήσετε χρησιμοποιώντας βοηθητικό πρόγραμμα γραμμής εντολών, αλλάξτε τον κατάλογο όπου κατεβάσατε το αρχείο. Για να εκτελέσετε το πρόγραμμα εγκατάστασης, πληκτρολογήστε το κατάλληλο βοηθητικό πρόγραμμα γραμμής εντολών για το λειτουργικό σας σύστημα. Για παράδειγμα:
		- Red Hat: rpm -U <όνομα αρχείου>.rpm
		- Linux που βασίζεται σε Debian: dpkg -i <όνομα αρχείου>.deb
		- AIX: rpm -U <όνομα αρχείου>.rpm
		- HPUX: <όνομα αρχείου>.depot.gz
		- Solaris: pkgadd -d <όνομα αρχείου>.pkg

Σημείωση: Οι περισσότερες εγκαταστάσεις δημιουργούν έναν κατάλογο Xerox στη διαδρομή /opt/ Xerox/prtsys. Για περισσότερες πληροφορίες σχετικά με τα βοηθητικά προγράμματα που περιλαμβάνονται στο διαχειριστή πακέτων λειτουργικού συστήματος, ανατρέξτε στο εγχειρίδιο που περιλαμβάνεται στο πακέτο. Για παράδειγμα, *man xeroxprtmgr*.

## **Εκκίνηση του Xerox® Printer Manager**

Για να εκκινήσετε τη Διαχείριση εκτυπωτών Xerox®, κάντε ένα από τα παρακάτω.

- Για UNIX, συνδεθείτε στο ριζικό κατάλογο. Από παράθυρο εντολών τερματικού πληκτρολογήστε xosdprtmgr, έπειτα πατήστε Εισαγωγή ή Επιστροφή.
- Για Linux, πληκτρολογήστε sudo xeroxprtmgr, έπειτα πατήστε Εισαγωγή ή Επιστροφή.

## **Εκτύπωση με xeroxprint**

Η Xerox έχει τη δική της εντολή εκτύπωσης. Μπορείτε να χρησιμοποιήσετε την εξής εντολή:

## xeroxprint -d<Some\_Queue > -o[Options] <Somefile

## **Εκτύπωση από σταθμό εργασίας Linux**

Για εκτύπωση από ένα σταθμό εργασίας Linux, εγκαταστήστε έναν οδηγό εκτύπωσης Xerox® για Linux ή έναν οδηγό εκτύπωσης CUPS (Common UNIX Printing System). Δεν χρειάζεστε και τους δύο οδηγούς.

Η Xerox συνιστά να εγκαταστήσετε έναν από τους ολοκληρωμένους και προσαρμοσμένους οδηγούς εκτύπωσης για Linux. Για να εντοπίσετε τους οδηγούς για τον εκτυπωτή σας, επισκεφθείτε τη διεύθυνση [www.](http://www.office.xerox.com/cgi-bin/printer.pl?APP=udpdfs&Page=color&PgName=driver&Language=English) [xerox.com/drivers](http://www.office.xerox.com/cgi-bin/printer.pl?APP=udpdfs&Page=color&PgName=driver&Language=English).

Αν χρησιμοποιείτε το CUPS, βεβαιωθείτε ότι το CUPS είναι εγκατεστημένο και λειτουργεί στο σταθμό εργασίας σας. Οι οδηγίες για την εγκατάσταση και τη δόμηση CUPS περιέχονται στο *CUPS Software Administrators Manual* (Εγχειρίδιο για διαχειριστές λογισμικού CUPS) που έχει γραφτεί από την Easy Software Products και στην οποία ανήκουν τα πνευματικά δικαιώματα. Για πλήρεις πληροφορίες σχετικά με τις δυνατότητες εκτύπωσης του CUPS, ανατρέξτε στο *CUPS Software Users Manual* (Εγχειρίδιο χρηστών λογισμικού CUPS) που είναι διαθέσιμο στην τοποθεσία [www.cups.org/documentation.php.](http://www.cups.org/documentation.php)

#### **Εγκατάσταση του αρχείου PPD στο σταθμό εργασίας**

- 1. Εάν διατίθεται, πραγματοποιήστε λήψη του Xerox® PPD για CUPS (Common UNIX Printing System) από τη σελίδα Drivers and Downloads (Οδηγοί και λήψεις) στην τοποθεσία Web Τεχνικής Υποστήριξης της Xerox.
- 2. Αντιγράψτε το αρχείο PPD στο φάκελο CUPS ppd/Xerox στο σταθμό εργασίας σας. Αν δεν είστε βέβαιοι για τη θέση του φακέλου, χρησιμοποιήστε την εντολή "Εύρεση" για να εντοπίσετε τα αρχεία PPD.
- 3. Ακολουθήστε τις οδηγίες που συνοδεύουν το αρχείο PPD.

#### **Προσθήκη του εκτυπωτή**

- 1. Βεβαιωθείτε ότι εκτελείται το CUPS (Common UNIX Printing System) daemon.
- 2. Ανοίξτε ένα πρόγραμμα περιήγησης Web και πληκτρολογήστε http://localhost:631/admin και, στη συνέχεια, επιλέξτε Enter ή Return.
- 3. Για το πεδίο Κωδικός χρήστη, πληκτρολογήστε root. Για τον κωδικό πρόσβασης, πληκτρολογήστε τον κωδικό πρόσβασης ρίζας.
- 4. Κάντε κλικ στην επιλογή Προσθήκη εκτυπωτή και μετά ακολουθήστε τα μηνύματα στην οθόνη για να προσθέσετε τον εκτυπωτή στη λίστα εκτυπωτών του CUPS.

#### **Εκτύπωση με το CUPS (Common UNIX Printing System)**

Το CUPS υποστηρίζει τη χρήση των εντολών εκτύπωσης System V (lp) και Berkeley (lpr).

- 1. Για να εκτυπώσετε σε ένα συγκεκριμένο εκτυπωτή στο System V, πληκτρολογήστε 1p -dprinter filename και μετά κάντε κλικ στην επιλογή Εισαγωγή.
- 2. Για να εκτυπώσετε σε ένα συγκεκριμένο εκτυπωτή στο Berkeley, πληκτρολογήστε: lpr -Pprinter filename και μετά κάντε κλικ στην επιλογή Εισαγωγή.

#### **ΕΠΙΛΟΓΈΣ MOBILE PRINTING**

Αυτός ο εκτυπωτής μπορεί να εκτυπώσει από κινητές συσκευές iOS και Android. Για περισσότερες πληροφορίες, ανατρέξτε στην ενότητα [Διαμόρφωση της υπηρεσίας Google Cloud Print.](#page-48-0)

#### **Εκτύπωση με Wi-Fi Direct**

Μπορείτε να συνδεθείτε στον εκτυπωτή από μια κινητή συσκευή που διαθέτει Wi-Fi, όπως tablet, υπολογιστής ή smartphone, χρησιμοποιώντας το Wi-Fi Direct.

Για λεπτομέρειες σχετικά με τη χρήση του Wi-Fi Direct, ανατρέξτε στην τεκμηρίωση που παρέχεται μαζί με την κινητή συσκευή σας.

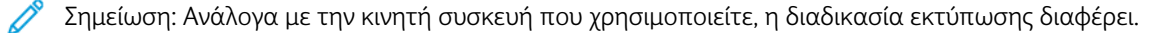

#### **Εκτύπωση με AirPrint**

Μπορείτε να εκτυπώσετε απευθείας από iPhone, iPad, iPod touch ή Mac χρησιμοποιώντας το AirPrint®. Για να ενεργοποιήσετε τη λειτουργία AirPrint® για τον εκτυπωτή σας, ανατρέξτε στην ενότητα [Ρύθμιση παραμέτρων](#page-47-0) [του AirPrint](#page-47-0). Για να χρησιμοποιήσετε το AirPrint®, βεβαιωθείτε ότι η κινητή συσκευή σας είναι συνδεδεμένη στο ίδιο ασύρματο δίκτυο με τον εκτυπωτή.

Για να εκτυπώσετε με το AirPrint®:

- 1. Ανοίξτε το email, τη φωτογραφία, τη σελίδα τοποθεσίας Web ή το έγγραφο που θέλετε να εκτυπώσετε.
- 2. Επιλέξτε το εικονίδιο Ενέργεια.
- 3. Επιλέξτε Εκτύπωση.
- 4. Επιλέξτε τον εκτυπωτή σας και μετά ορίστε τις επιλογές του εκτυπωτή.
- 5. Επιλέξτε Εκτύπωση.

#### **Εκτύπωση από κινητή συσκευή με δυνατότητα MOPRIA**

Το MOPRIA™ είναι μια δυνατότητα λογισμικού που επιτρέπει στους χρήστες να εκτυπώνουν από κινητές συσκευές χωρίς να απαιτείται πρόγραμμα οδήγησης εκτύπωσης. Μπορείτε να χρησιμοποιήσετε το MOPRIA™ για εκτύπωση από την κινητή συσκευή σας σε εκτυπωτές με δυνατότητα MOPRIA™.

Σημείωση:

- Η λειτουργία MOPRIA™ και όλα τα απαιτούμενα πρωτόκολλά της είναι ενεργοποιημένα από προεπιλογή.
- Βεβαιωθείτε ότι στην κινητή συσκευή σας έχετε εγκατεστημένη την τελευταία έκδοση της Υπηρεσίας εκτύπωσης MOPRIA™. Μπορείτε να λάβετε μια δωρεάν λήψη από το Google Play Store.
- Οι ασύρματες συσκευές πρέπει να συμμετέχουν στο ίδιο ασύρματο δίκτυο με τον εκτυπωτή.
- Το όνομα και η θέση του εκτυπωτή εμφανίζονται σε μια λίστα των εκτυπωτών με δυνατότητα MOPRIA™ στις συνδεδεμένες συσκευές.

Για εκτύπωση με τη δυνατότητα MOPRIA™, ακολουθήστε τις οδηγίες που παρέχονται με την κινητή συσκευή σας.

## <span id="page-98-3"></span>Λειτουργίες εκτύπωσης

#### **ΔΙΑΧΕΊΡΙΣΗ ΕΡΓΑΣΙΏΝ**

Από το παράθυρο Εργασίες στον Ενσωματωμένο διακομιστή Web, μπορείτε να δείτε μια λίστα των ενεργών και ολοκληρωμένων εργασιών εκτύπωσης.

Από το μενού Εργασίες στον πίνακα ελέγχου, μπορείτε να προβάλλετε λίστες ενεργών εργασιών, ασφαλών εργασιών ή ολοκληρωμένων εργασιών. Μπορείτε να κάνετε παύση, να διαγράψετε, να εκτυπώσετε ή να προβάλλετε την πρόοδο της εργασίας ή τις λεπτομέρειες εργασίας για μια επιλεγμένη εργασία. Όταν αποστέλλετε μια εργασία ασφαλούς εκτύπωσης, η εργασία δεσμεύεται ώσπου να την αποδεσμεύσετε πληκτρολογώντας έναν κωδικό πρόσβασης στον πίνακα ελέγχου. Για περισσότερες πληροφορίες, ανατρέξτε στην ενότητα [Εκτύπωση ειδικών τύπων εργασιών](#page-98-0).

#### <span id="page-98-0"></span>**ΕΚΤΎΠΩΣΗ ΕΙΔΙΚΏΝ ΤΎΠΩΝ ΕΡΓΑΣΙΏΝ**

Τα ειδικά είδη εργασιών σάς επιτρέπουν να στείλετε μια εργασία εκτύπωσης από τον υπολογιστή σας, στη συνέχεια να την εκτυπώσετε από τον πίνακα ελέγχου του εκτυπωτή. Για να επιλέξετε ειδικά είδη εργασιών από το πρόγραμμα οδήγησης εκτύπωσης, επιλέξτε το στοιχείο Επιλογές εκτύπωσης > Είδος εργασίας.

#### <span id="page-98-1"></span>**Εκτύπωση αποθηκευμένης εργασίας**

- 1. Στην εφαρμογή λογισμικού σας, αποκτήστε πρόσβαση στις ρυθμίσεις εκτύπωσης. Όσον αφορά στις περισσότερες εφαρμογές λογισμικού, πατήστε CTRL+P για τα Windows ή CMD+P για τα Macintosh.
- 2. Επιλέξτε τον εκτυπωτή σας και μετά ανοίξτε το πρόγραμμα οδήγησης εκτύπωσης.
	- Στα Windows, κάντε κλικ στην επιλογή Ιδιότητες εκτυπωτή. Ανάλογα με την εφαρμογή σας, ο τίτλος του κουμπιού μπορεί να διαφέρει.
	- Σε Macintosh, στο παράθυρο Εκτύπωση, κάντε κλικ στο στοιχείο Επιλογές εκτύπωσης και μετά επιλέξτε Λειτουργίες Xerox.
- 3. Για τη ρύθμιση Είδος εργασίας, επιλέξτε Αποθηκευμένη εργασία.
- 4. Πληκτρολογήστε ένα όνομα εργασίας ή επιλέξτε ένα όνομα από τη λίστα και πατήστε OK.
- 5. Κάντε οποιαδήποτε άλλη επιλογή εκτύπωσης που θέλετε.
	- Στα Windows, κάντε κλικ στο OK κι έπειτα πατήστε Εκτύπωση.
	- Στα Macintosh, κάντε κλικ στο Εκτύπωση.

#### <span id="page-98-2"></span>**Εκτύπωση εργασίας ασφαλούς εκτύπωσης**

1. Στην εφαρμογή λογισμικού σας, αποκτήστε πρόσβαση στις ρυθμίσεις εκτύπωσης. Όσον αφορά στις περισσότερες εφαρμογές λογισμικού, πατήστε CTRL+P για τα Windows ή CMD+P για τα Macintosh.

- 2. Επιλέξτε τον εκτυπωτή σας και μετά ανοίξτε το πρόγραμμα οδήγησης εκτύπωσης.
	- Στα Windows, κάντε κλικ στην επιλογή Ιδιότητες εκτυπωτή. Ανάλογα με την εφαρμογή σας, ο τίτλος του κουμπιού διαφέρει.
	- Σε Macintosh, στο παράθυρο Εκτύπωση, κάντε κλικ στην επιλογή Προεπισκόπηση και, στη συνέχεια, επιλέξτε Λειτουργίες Xerox.
- 3. Για τη ρύθμιση Είδος εργασίας, επιλέξτε Ασφαλής εκτύπωση.
- 4. Πληκτρολογήστε τον κωδικό πρόσβασης, επιβεβαιώστε τον κωδικό πρόσβασης κι έπειτα κάντε κλικ στο OK.
- 5. Κάντε οποιαδήποτε άλλη επιλογή εκτύπωσης που θέλετε.
	- Στα Windows, κάντε κλικ στο OK κι έπειτα πατήστε Εκτύπωση.
	- Στα Macintosh, κάντε κλικ στο Εκτύπωση.

## <span id="page-99-0"></span>**Εκτύπωση εργασίας με τη λειτουργία Προσωπική εκτύπωση**

- 1. Στην εφαρμογή λογισμικού σας, αποκτήστε πρόσβαση στις ρυθμίσεις εκτύπωσης. Όσον αφορά στις περισσότερες εφαρμογές λογισμικού, κάντε κλικ στις επιλογές Αρχείο > Εκτύπωση ή στα Windows, πατήστε CTRL+P.
- 2. Επιλέξτε τον εκτυπωτή σας και κάντε κλικ στις Ιδιότητες εκτυπωτή. Ανάλογα με την εφαρμογή σας, ο τίτλος του κουμπιού διαφέρει.
- 3. Για το Είδος εργασίας, επιλέξτε Προσωπική εκτύπωση.
- 4. Προβείτε σε τυχόν άλλες επιθυμητές επιλογές και κάντε κλικ στο OK.
- 5. Για αποστολή της εργασίας στον εκτυπωτή, κάντε κλικ στην Εκτύπωση.

#### <span id="page-99-1"></span>**Εκτύπωση ενός δοκιμαστικού σετ**

- 1. Στην εφαρμογή λογισμικού σας, αποκτήστε πρόσβαση στις ρυθμίσεις εκτύπωσης. Όσον αφορά στις περισσότερες εφαρμογές λογισμικού, πατήστε CTRL+P για τα Windows ή CMD+P για τα Macintosh.
- 2. Επιλέξτε τον εκτυπωτή σας και μετά ανοίξτε το πρόγραμμα οδήγησης εκτύπωσης.
	- Στα Windows, κάντε κλικ στην επιλογή Ιδιότητες εκτυπωτή. Ανάλογα με την εφαρμογή σας, ο τίτλος του κουμπιού διαφέρει.
	- Σε Macintosh, στο παράθυρο Εκτύπωση, κάντε κλικ στην επιλογή Προεπισκόπηση και, στη συνέχεια, επιλέξτε Λειτουργίες Xerox.
- 3. Για το Είδος εργασίας, επιλέξτε Δοκιμαστικό σετ.
- 4. Κάντε οποιαδήποτε άλλη επιλογή εκτύπωσης που θέλετε.
	- Στα Windows, κάντε κλικ στο OK κι έπειτα πατήστε Εκτύπωση.
	- Στα Macintosh, κάντε κλικ στο Εκτύπωση.

## **ΟΡΙΣΜΌΣ ΕΠΙΛΟΓΏΝ ΧΑΡΤΙΟΎ ΓΙΑ ΕΚΤΎΠΩΣΗ**

Υπάρχουν δύο τρόποι επιλογής του χαρτιού για την εργασία εκτύπωσής σας. Μπορείτε να αφήσετε τον εκτυπωτή να επιλέξει το χαρτί που θα χρησιμοποιηθεί με βάση το μέγεθος του εγγράφου, το είδος και το χρώμα του χαρτιού που έχετε καθορίσει. Μπορείτε, επίσης, να επιλέξετε ένα συγκεκριμένο δίσκο που περιέχει το επιθυμητό χαρτί.

- Στα Windows, οι επιλογές χαρτιού βρίσκονται στο πεδίο Χαρτί στην καρτέλα Επιλογές εκτύπωσης.
- Σε Macintosh, στο παράθυρο Εκτύπωση, στις Λειτουργίες Xerox, οι επιλογές χαρτιού βρίσκονται στο πεδίο Χαρτί για τη ρύθμιση Χαρτί/Έξοδος.

#### **ΠΡΟΣΑΡΜΟΓΉ**

Η επιλογή Προσαρμογή σμικρύνει ή μεγεθύνει το πρωτότυπο για να ανταποκρίνεται στο επιλεγμένο μέγεθος χαρτιού εξόδου.

- Στα Windows, οι επιλογές κλίμακας βρίσκονται στην καρτέλα «Επιλογές εκτύπωσης», στο πεδίο «Χαρτί».
- Στα Macintosh, οι επιλογές προσανατολισμού βρίσκονται στο παράθυρο «Εκτύπωση». Για να δείτε περισσότερες επιλογές εκτύπωσης, κάντε κλικ στο Προβολή λεπτομερειών.

Διατίθενται οι παρακάτω επιλογές προσαρμογής:

- Η επιλογή **Αυτόματη προσαρμογή** προσαρμόζει το έγγραφο στο επιλεγμένο Μέγεθος χαρτιού εξόδου. Η τιμή προσαρμογής εμφανίζεται στο πλαίσιο ποσοστού κάτω από το δείγμα ειδώλου.
- Η επιλογή Χωρίς προσαρμογή δεν αλλάζει το μέγεθος του ειδώλου σελίδας που εκτυπώθηκε στο χαρτί εξόδου, ενώ η τιμή 100% εμφανίζεται στο πλαίσιο ποσοστού. Εάν το μέγεθος πρωτοτύπου είναι μεγαλύτερο από το μέγεθος εξόδου, το είδωλο σελίδας υπόκειται σε περικοπή. Εάν το μέγεθος πρωτοτύπου είναι μικρότερο από το μέγεθος εξόδου, εμφανίζεται επιπλέον διάστημα γύρω από το είδωλο σελίδας.
- Η επιλογή Μη αυτόματη προσαρμογή προσαρμόζει το έγγραφο βάσει της τιμής που εισήχθη στο πλαίσιο ποσοστού κάτω από το είδωλο προεπισκόπησης.

## **ΕΚΤΎΠΩΣΗ ΚΑΙ ΣΤΙΣ ΔΎΟ ΌΨΕΙΣ ΤΟΥ ΧΑΡΤΙΟΎ**

#### **Εκτύπωση ενός εγγράφου διπλής όψης**

Εάν ο εκτυπωτής σας υποστηρίζει τη λειτουργία αυτόματης εκτύπωσης διπλής όψης, οι επιλογές ορίζονται στον οδηγό εκτύπωσης. Ο οδηγός εκτύπωσης χρησιμοποιεί τις ρυθμίσεις κατακόρυφου ή οριζόντιου προσανατολισμού από την εφαρμογή για την εκτύπωση του εγγράφου.

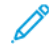

Σημείωση: Βεβαιωθείτε ότι το μέγεθος και το βάρος χαρτιού υποστηρίζονται. Για περισσότερες πληροφορίες, ανατρέξτε στην ενότητα [Υποστηριζόμενα είδη και βάρη χαρτιού για Αυτόματη](#page-119-0) [εκτύπωση διπλής όψης.](#page-119-0)

## **Επιλογές διάταξης σελίδας για εκτύπωση διπλής όψης**

Μπορείτε να καθορίσετε τη διάταξη σελίδας για εκτύπωση διπλής όψης που προσδιορίζει τον τρόπο με τον οποίο γυρίζουν οι εκτυπωμένες σελίδες. Αυτές οι ρυθμίσεις αντικαθιστούν τις ρυθμίσεις προσανατολισμού σελίδας της εφαρμογής.

- Εκτύπωση μονής όψης: Αυτή η επιλογή εκτυπώνει στη μία όψη των μέσων εκτύπωσης. Χρησιμοποιήστε αυτήν την επιλογή κατά την εκτύπωση σε φακέλους, ετικέτες ή άλλα μέσα εκτύπωσης που δεν μπορούν να εκτυπωθούν και στις δύο όψεις.
- Εκτύπωση διπλής όψης: Αυτή η επιλογή εκτυπώνει την εργασία και στις δύο όψεις του χαρτιού για να είναι εφικτό το δέσιμο στη μεγάλη πλευρά του χαρτιού. Στα παρακάτω σχήματα εικονίζονται τα αποτελέσματα που αφορούν σε έγγραφα με κατακόρυφο και οριζόντιο προσανατολισμό αντίστοιχα:

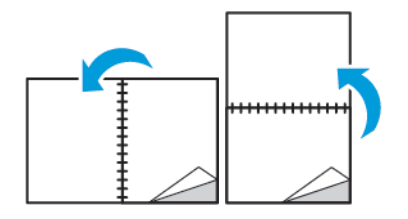

• Εκτ. διπλ. όψ., αναστρ. στη μικρή πλ.: Αυτή η επιλογή εκτυπώνει και στις δύο όψεις του χαρτιού. Τα είδωλα εκτυπώνονται έτσι ώστε να είναι εφικτό το δέσιμο στη μικρή πλευρά του χαρτιού. Στα παρακάτω σχήματα εικονίζονται τα αποτελέσματα που αφορούν σε έγγραφα με κατακόρυφο και οριζόντιο προσανατολισμό αντίστοιχα:

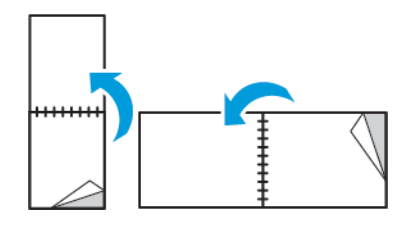

Σημείωση: Η Εκτύπωση διπλής όψης αποτελεί μέρος των Οικολογικών ρυθμίσεων.

Για να αλλάξετε τις προεπιλεγμένες ρυθμίσεις του προγράμματος οδήγησης εκτύπωσης, ανατρέξτε στην ενότητα [Ρύθμιση προεπιλεγμένων επιλογών εκτύπωσης για Windows](#page-91-0).

## **ΠΟΙΌΤΗΤΑ ΕΚΤΎΠΩΣΗΣ**

Λειτουργίες ποιότητας εκτύπωσης:

- Λειτουργία βασικής ποιότητας εκτύπωσης: 600 x 600 dpi
- Λειτουργία βελτιωμένης ποιότητας εκτύπωσης: 600 x 600 dpi, 8-bit βάθος

#### **ΕΠΙΛΟΓΈΣ ΕΙΔΏΛΩΝ**

Η λειτουργία «Επιλογές ειδώλου» ελέγχει τον τρόπο χρήσης του χρώματος από τον εκτυπωτή για την παραγωγή του εγγράφου σας. Οι οδηγοί εκτύπωσης PostScript των Windows και Macintosh παρέχουν το μεγαλύτερο εύρος ρυθμιστικών χρωμάτων στην καρτέλα «Επιλογές ειδώλου».

- Στα Windows, οι λειτουργίες «Διορθώσεις χρώματος» και «Ρύθμιση χρώματος» βρίσκονται στην καρτέλα «Επιλογές ειδώλου».
- Στα Macintosh, στο παράθυρο «Εκτύπωση», στις Λειτουργίες Xerox, οι «Επιλογές χρώματος» βρίσκονται στη λίστα «Χαρτί/Έξοδος».

Είναι διαθέσιμες οι ακόλουθες επιλογές:

- Ασπρόμαυρο Xerox: Αυτή η λειτουργία μετατρέπει όλα τα χρώματα του εγγράφου σε ασπρόμαυρο ή σε αποχρώσεις του γκρίζου.
- Αυτόματο χρώμα Xerox: Αυτή η επιλογή εφαρμόζει τη βέλτιστη διόρθωση χρωμάτων σε κείμενο, γραφικά και είδωλα. Η Xerox συνιστά αυτήν τη ρύθμιση.
- Ζωντανά RGB: Αυτή η ρύθμιση παράγει φωτεινότερα και πιο κορεσμένα χρώματα χρησιμοποιώντας κόκκινο, πράσινο και μπλε.
- Commercial: Αυτή η επιλογή εφαρμόζει χρώμα για εκτύπωση σε επαγγελματικό τυπογραφικό πιεστήριο.
- Οθόνη LCD: Αυτή η επιλογή αντιστοιχίζει κατά προσέγγιση τα χρώματα της εργασίας εκτύπωσης με τα χρώματα της οθόνης του υπολογιστή σας.
- Euroscale Press: Αυτή η επιλογή ανταποκρίνεται στις ευρωπαϊκές προδιαγραφές γυαλιστερού χαρτιού FOGRA.
- Κανένα: Αυτή η επιλογή δεν παρέχει διόρθωση χρωμάτων.
- sRGB: Αυτή η επιλογή αντιστοιχίζει κατά προσέγγιση τα χρώματα της εργασίας εκτύπωσης με τη διαμόρφωση κόκκινου, πράσινου και μπλε (RGB) χρώματος της οθόνης του υπολογιστή σας.

## **ΜΕΤΑΤΌΠΙΣΗ ΕΙΔΏΛΟΥ**

Η επιλογή Μετατόπιση ειδώλου επιτρέπει την αλλαγή της θέσης του ειδώλου στη σελίδα. Μπορείτε να μετατοπίσετε το εκτυπωμένο είδωλο κατά μήκος των αξόνων Χ και Υ του κάθε φύλλου χαρτιού.

#### **ΡΥΘΜΊΣΕΙΣ ΧΡΏΜΑΤΟΣ**

Χρησιμοποιήστε τη λειτουργία Ρυθμίσεις χρωμάτων για τη ρύθμιση συγκεκριμένων χαρακτηριστικών του εκτυπωμένου χρώματος. Στα χαρακτηριστικά περιλαμβάνονται η φωτεινότητα, η αντίθεση, ο κορεσμός και το κυρίαρχο χρώμα.

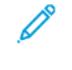

Σημείωση: Δεν υποστηρίζονται όλες οι επιλογές που παρατίθενται από όλους τους εκτυπωτές. Ορισμένες επιλογές ισχύουν μόνο σε συγκεκριμένα μοντέλα ή διαμορφώσεις εκτυπωτών, λειτουργικά συστήματα ή τύπους οδηγών.

#### **Φωτεινότητα**

Η λειτουργία Φωτεινότητα επιτρέπει τη ρύθμιση της συνολικής φωτεινότητας ή σκουρότητας του κειμένου και των ειδώλων στην εργασία εκτύπωσης.

## **Αντίθεση**

Μπορείτε να χρησιμοποιήσετε τη λειτουργία Αντίθεση για να ρυθμίσετε την απόκλιση μεταξύ των φωτεινών και των σκοτεινών περιοχών της εργασίας εκτύπωσης.

## **Kορεσμός**

Η επιλογή «Κορεσμός» επιτρέπει τη ρύθμιση της έντασης του χρώματος και της ποσότητας γκρίζου στο χρώμα.

#### **Κυρίαρχο χρώμα**

Χρησιμοποιήστε τις ρυθμίσεις «Κυρίαρχο χρώμα» για να ρυθμίσετε την ποσότητα ενός επιλεγμένου χρώματος στην εργασία εκτύπωσης ενώ διατηρείτε τη φωτεινότητα.

Είναι διαθέσιμες οι ακόλουθες επιλογές:

- Με την επιλογή Κυανό προς κόκκινο μπορείτε να ρυθμίσετε τη χρωματική ισορροπία μεταξύ κυανού και κόκκινου. Για παράδειγμα, όταν αυξάνετε τα επίπεδα κυανού, τα επίπεδα κόκκινου μειώνονται.
- Με την επιλογή Ματζέντα προς πράσινο μπορείτε να ρυθμίσετε τη χρωματική ισορροπία μεταξύ ματζέντα και πράσινου. Για παράδειγμα, όταν αυξάνετε τα επίπεδα ματζέντα, τα επίπεδα πράσινου μειώνονται.
- Με την επιλογή Κίτρινο προς μπλε μπορείτε να ρυθμίσετε τη χρωματική ισορροπία μεταξύ κίτρινου και μπλε. Για παράδειγμα, όταν αυξάνετε τα επίπεδα κίτρινου, τα επίπεδα μπλε μειώνονται.

### **ΕΚΤΎΠΩΣΗ ΑΝΤΕΣΤΡΑΜΜΈΝΩΝ ΕΙΔΏΛΩΝ**

Εάν έχει εγκατασταθεί ο οδηγός PostScript, μπορείτε να εκτυπώνετε σελίδες ως αντεστραμμένο είδωλο. Τα είδωλα κατοπτρίζονται από τα αριστερά προς τα δεξιά κατά την εκτύπωσή τους.

#### **ΕΚΤΎΠΩΣΗ ΠΟΛΛΑΠΛΏΝ ΣΕΛΊΔΩΝ ΣΕ ΈΝΑ ΦΎΛΛΟ ΧΑΡΤΙΟΎ**

Όταν εκτυπώνετε ένα έγγραφο πολλαπλών σελίδων, μπορείτε να εκτυπώσετε περισσότερες από μία σελίδες σε ένα μόνο φύλλο χαρτιού.

Για να εκτυπώσετε 1, 2, 4, 6, 9 ή 16 σελίδες ανά όψη, επιλέξτε Σελίδες ανά φύλλο στην καρτέλα Διάταξη σελίδας.

- Στα Windows, η Διάταξη σελίδας βρίσκεται στην καρτέλα Επιλογές εγγράφου.
- Σε Macintosh, στο παράθυρο Εκτύπωση, η επιλογή Διάταξη βρίσκεται στη λίστα Προεπισκόπηση.

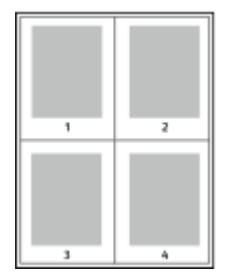

Για να εκτυπώσετε ένα περίγραμμα γύρω από κάθε σελίδα, επιλέξτε Πλαίσιο σελίδας.

## **ΕΚΤΎΠΩΣΗ ΦΥΛΛΑΔΊΩΝ**

Με την εκτύπωση διπλής όψης, μπορείτε να εκτυπώσετε ένα έγγραφο στη μορφή ενός μικρού φυλλαδίου. Μπορείτε να δημιουργήσετε φυλλάδια από οποιοδήποτε μέγεθος χαρτιού που υποστηρίζεται για εκτύπωση διπλής όψης.

Ο οδηγός εκτύπωσης μειώνει αυτόματα το είδωλο κάθε σελίδας και εκτυπώνει τέσσερα είδωλα σελίδων ανά φύλλο χαρτιού, δηλαδή δύο είδωλα σελίδων σε κάθε όψη. Οι σελίδες εκτυπώνονται με τη σωστή σειρά, ώστε να μπορείτε να τις διπλώσετε και να τις συρράψετε για να δημιουργήσετε το φυλλάδιο.

- Στα Windows, η «Διάταξη φυλλαδίου» βρίσκεται στην καρτέλα «Διάταξη σελίδας». Η Διάταξη σελίδας βρίσκεται στην καρτέλα Επιλογές εγγράφου.
- Σε Macintosh, στο παράθυρο «Εκτύπωση», στις Λειτουργίες Xerox, η «Διάταξη φυλλαδίου» βρίσκεται στη λίστα «Χαρτί/Έξοδος».

Όταν εκτυπώνετε φυλλάδια μέσω του οδηγού PostScript των Windows ή του οδηγού Macintosh, μπορείτε να καθορίζετε το περιθώριο βιβλιοδεσίας και την προσαρμογή θέσης ειδώλου.

- Κενό βιβλιοδεσίας: Καθορίζει την οριζόντια απόσταση, σε μονάδες, μεταξύ των ειδώλων των σελίδων. Μία μονάδα είναι 0,35 χλστ. (1/72 της ίντσας).
- Ερπυσμός: Καθορίζεται το ποσοστό μετατόπισης των ειδώλων σελίδων προς τα έξω, σε δέκατα σημείου. Η μετατόπιση αντισταθμίζει το πάχος του διπλωμένου χαρτιού, το οποίο μπορεί να προκαλέσει την ελαφριά μετατόπιση προς τα έξω των ειδώλων σελίδων κατά τη δίπλωση. Μπορείτε να επιλέξετε μια τιμή από μηδέν έως 1 μονάδα.

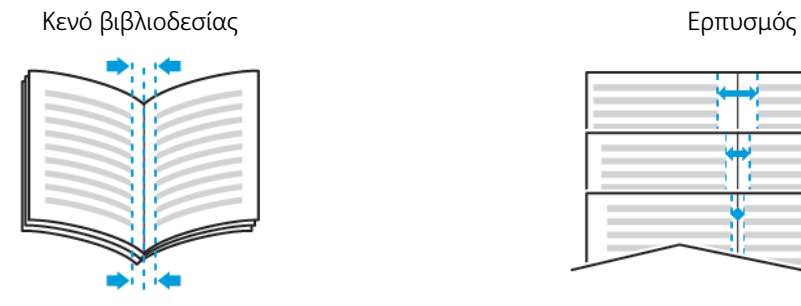

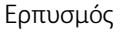

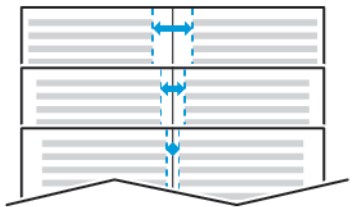

#### **ΧΡΉΣΗ ΕΙΔΙΚΏΝ ΣΕΛΊΔΩΝ**

Οι επιλογές για τις Ειδικές σελίδες ελέγχουν τον τρόπο προσθήκης εξωφύλλων, ενθέτων και ειδικών σελίδες στο εκτυπωμένο έγγραφό σας.

- Στα Windows, η καρτέλα Ειδικές σελίδες βρίσκεται στην καρτέλα Επιλογές εγγράφου.
- Σε Macintosh, στο παράθυρο Εκτύπωση, στις Λειτουργίες Xerox, η επιλογή Ειδικές σελίδες βρίσκεται στο πεδίο Χαρτί για τη ρύθμιση Χαρτί/Έξοδος.

## **Εκτύπωση εξωφύλλων**

Το εξώφυλλο είναι η πρώτη ή η τελευταία σελίδα ενός εγγράφου. Μπορείτε να επιλέξετε πηγές χαρτιού για τα εξώφυλλα που διαφέρουν από την πηγή χαρτιού που χρησιμοποιείται για το κύριο σώμα του εγγράφου. Για παράδειγμα, μπορείτε να χρησιμοποιήσετε το επιστολόχαρτο της εταιρείας σας για την πρώτη σελίδα ενός εγγράφου. Επίσης, μπορείτε να χρησιμοποιήσετε βαρύ χαρτί για την πρώτη και την τελευταία σελίδα μιας αναφοράς. Μπορείτε να χρησιμοποιήσετε οποιονδήποτε κατάλληλο δίσκο χαρτιού ως πηγή για την εκτύπωση εξωφύλλων.

Προβείτε σε μία από αυτές τις επιλογές για την εκτύπωση εξωφύλλων:

- Χωρίς εξώφυλλα: Αυτή η επιλογή δεν εκτυπώνει εξώφυλλα. Δεν προστίθενται εξώφυλλα στο έγγραφο.
- Μόνο μπροστά: Αυτή η επιλογή εκτυπώνει την πρώτη σελίδα σε χαρτί από τον καθορισμένο δίσκο.
- Μόνο πίσω: Αυτή η επιλογή εκτυπώνει την πίσω σελίδα σε χαρτί από τον καθορισμένο δίσκο.
- Εμπρός και πίσω: Ίδιο Αυτή η επιλογή εκτυπώνει το μπροστινό και το πίσω εξώφυλλο από τον ίδιο δίσκο.
- Εμπρός και πίσω: Διαφορετικό Αυτή η επιλογή εκτυπώνει το μπροστινό και το πίσω εξώφυλλο από διαφορετικούς δίσκους.

Αφού προβείτε στην επιλογή σας για την εκτύπωση των εξωφύλλων, μπορείτε να επιλέξετε το χαρτί για το μπροστινό και το πίσω εξώφυλλο με βάση το μέγεθος, το χρώμα ή το είδος. Επίσης, μπορείτε να χρησιμοποιήσετε κενό ή προεκτυπωμένο χαρτί και να εκτυπώσετε την πρώτη όψη, τη δεύτερη όψη ή και τις δύο όψεις των εξωφύλλων.

#### **Εκτύπωση ένθετων σελίδων**

Μπορείτε να προσθέσετε κενές ή προεκτυπωμένες σελίδες πριν από την πρώτη σελίδα του κάθε εγγράφου, ή μετά από τις καθορισμένες σελίδες ενός εγγράφου. Η προσθήκη ενός ενθέτου μετά από τις καθορισμένες σελίδες ενός εγγράφου λειτουργεί ως διαχωριστικό ενοτήτων, ή ενεργεί ως επισήμανση ή σύμβολο κράτησης θέσης. Βεβαιωθείτε ότι έχετε καθορίσει το χαρτί που θα χρησιμοποιήσετε για τις ένθετες σελίδες.

- Η λειτουργία Επι**λογές ενθέτων** παρέχει τις επιλογές τοποθέτησης ενός ενθέτου Μετά τη σελίδα Χ, όπου Χ είναι η καθορισμένη σελίδα, ή Πριν τη σελίδα 1.
- Η λειτουργία Ποσότητα ενθέτων καθορίζει τον αριθμό σελίδων που θα εισαχθούν σε κάθε θέση.
- Σελίδες: Καθορίζει τη σελίδα ή το εύρος σελίδων που χρησιμοποιούν τα χαρακτηριστικά διαφορετικών σελίδων. Διαχωρίστε τις μεμονωμένες σελίδες ή το εύρος σελίδων με κόμματα. Καθορίστε τις σελίδες ενός εύρους σελίδων με ένα ενωτικό (παύλα). Για παράδειγμα, για να καθορίσετε τις σελίδες 1, 6, 9, 10 και 11, πληκτρολογήστε: 1, 6, 9-11.
- Χαρτί: Εμφανίζεται το προεπιλεγμένο μέγεθος, χρώμα και είδος χαρτιού που επιλέχθηκε στη λειτουργία "Χρήση ρυθμίσεων εργασίας".
- Ρύθμιση εργασίας: Εμφανίζει τις ιδιότητες του χαρτιού για την υπόλοιπη εργασία.

## **Εκτύπωση διαφορετικών σελίδων**

Οι ρυθμίσεις για τις διαφορετικές σελίδες διαφέρουν από τις ρυθμίσεις για τις υπόλοιπες σελίδες της εργασίας. Μπορείτε να ορίσετε διαφορές όπως μέγεθος, είδος και χρώμα χαρτιού. Επίσης, μπορείτε να αλλάξετε την

όψη χαρτιού στην οποία θα γίνει η εκτύπωση, ανάλογα με τις ανάγκες της εργασίας σας. Μια εργασία εκτύπωσης μπορεί να περιλαμβάνει πολλές διαφορετικές σελίδες.

Για παράδειγμα, η εργασία εκτύπωσης περιέχει 30 σελίδες. Θέλετε να εκτυπωθούν πέντε σελίδες σε μία μόνο πλευρά ενός ειδικού χαρτιού και οι υπόλοιπες σελίδες και στις δύο όψεις κανονικού χαρτιού. Μπορείτε να χρησιμοποιήσετε τη λειτουργία διαφορετικών σελίδων για την εκτύπωση της εργασίας.

Στο παράθυρο Προσθήκη διαφορετικών σελίδων, μπορείτε να ρυθμίσετε τα χαρακτηριστικά των διαφορετικών σελίδων και να επιλέξετε την εναλλακτική πηγή χαρτιού:

- Σελίδες: Καθορίζει τη σελίδα ή το εύρος σελίδων που χρησιμοποιούν τα χαρακτηριστικά διαφορετικών σελίδων. Διαχωρίστε τις μεμονωμένες σελίδες ή το εύρος σελίδων με κόμματα. Καθορίστε τις σελίδες ενός εύρους σελίδων με ένα ενωτικό (παύλα). Για παράδειγμα, για να καθορίσετε τις σελίδες 1, 6, 9, 10 και 11, πληκτρολογήστε: 1, 6, 9-11.
- Χαρτί: Εμφανίζεται το προεπιλεγμένο μέγεθος, χρώμα και είδος χαρτιού που επιλέχθηκε στη λειτουργία Χρήση ρυθμίσεων εργασίας.
- Η λειτουργία 2-Sided Printing (Εκτύπωση διπλής όψης) επιτρέπει τον ορισμό επιλογών εκτύπωσης διπλής όψης. Κάντε κλικ στο Κάτω βελάκι για να προβείτε σε μια επιλογή:
	- Εκτύπωση μονής όψης για την εκτύπωση των διαφορετικών σελίδων στη μία μόνο όψη.
	- Εκτύπωση διπλής όψης για την εκτύπωση των διαφορετικών σελίδων και στις δύο όψεις του φύλλου χαρτιού και την αναστροφή των σελίδων στη μεγάλη πλευρά. Στη συνέχεια, η εργασία μπορεί να δεθεί στη μεγάλη πλευρά των σελίδων.
	- Εκτύπωση διπλής όψης, αναστροφή στη μικρή πλευρά για την εκτύπωση των διαφορετικών σελίδων και στις δύο όψεις του φύλλου χαρτιού και την αναστροφή των σελίδων στη μικρή πλευρά. Στη συνέχεια, η εργασία μπορεί να δεθεί στη μικρή πλευρά των σελίδων.
	- Η επιλογή Χρήση ρύθμισης εργασίας εκτυπώνει την εργασία με τις ιδιότητες που εμφανίζονται στο πλαίσιο Ρυθμίσεις εργασιών.
- Ρύθμιση εργασίας: Εμφανίζει τις ιδιότητες του χαρτιού για την υπόλοιπη εργασία.

Σημείωση: Ορισμένοι συνδυασμοί εκτύπωσης διπλής όψης με ορισμένα είδη και μεγέθη χαρτιού μπορούν να παράγουν μη αναμενόμενα αποτελέσματα.

#### **ΕΚΤΎΠΩΣΗ ΥΔΑΤΟΓΡΑΦΗΜΆΤΩΝ ΓΙΑ WINDOWS**

Το υδατογράφημα είναι ένα κείμενο ειδικής χρήσης που μπορεί να εκτυπωθεί σε μία ή περισσότερες σελίδες. Για παράδειγμα, μπορείτε να προσθέσετε μια λέξη όπως Αντιγραφή, Πρόχειρο, ή Εμπιστευτικό ως υδατογράφημα και να μην την σφραγίσετε σε ένα έγγραφο πριν τη διανομή.

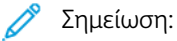

- Αυτή η λειτουργία είναι διαθέσιμη μόνο σε υπολογιστές Windows που εκτυπώνουν σε εκτυπωτή δικτύου.
- Δεν υποστηρίζονται όλες οι επιλογές που παρατίθενται από όλους τους εκτυπωτές. Ορισμένες επιλογές ισχύουν μόνο σε συγκεκριμένα μοντέλα ή διαμορφώσεις εκτυπωτών, λειτουργικά συστήματα ή τύπους προγραμμάτων οδήγησης για εκτύπωση.

• Τα υδατογραφήματα δεν υποστηρίζονται από ορισμένους οδηγούς εκτύπωσης όταν έχει οριστεί η επιλογή Φυλλάδιο ή όταν εκτυπώνονται περισσότερες από μία σελίδες σε ένα φύλλο χαρτιού.

Για την εκτύπωση ενός υδατογραφήματος:

- 1. Στον οδηγό εκτύπωσης, κάντε κλικ στην καρτέλα Επιλογές εγγράφου.
- 2. Κάντε κλικ στην καρτέλα Υδατογράφημα.
- 3. Από το μενού Υδατογράφημα, επιλέξτε το υδατογράφημα. Μπορείτε να επιλέξετε ένα από τα προεπιλεγμένα υδατογραφήματα ή να δημιουργήσετε ένα προσαρμοσμένο υδατογράφημα. Επίσης, μπορείτε να διαχειριστείτε υδατογραφήματα από αυτό το μενού.
- 4. Στο στοιχείο Κείμενο, ορίστε μια επιλογή:
	- Κείμενο: Εισαγάγετε το κείμενο στο πεδίο και, στη συνέχεια, καθορίστε τη γραμματοσειρά.
	- Σφραγίδα ώρας: Καθορίστε τις επιλογές ημερομηνίας και ώρας και, στη συνέχεια, καθορίστε τη γραμματοσειρά.
	- Εικόνα: Για τον εντοπισμό της εικόνας, κάντε κλικ στο εικονίδιο Αναζήτηση.
- 5. Καθορίστε τη γωνία και τη θέση προσαρμογής του υδατογραφήματος:
	- Ορίστε την επιλογή προσαρμογής που καθορίζει το μέγεθος της εικόνας σε σχέση με το πρωτότυπο είδωλο. Χρησιμοποιήστε τα βελάκια για την προσαρμογή του ειδώλου σε προσαυξήσεις του 1%.
	- Για τον προσδιορισμό της γωνίας του ειδώλου στη σελίδα, καθορίστε την επιλογή που αφορά στη θέση ή χρησιμοποιήστε τα βελάκια για να περιστρέψετε το είδωλο προς τα αριστερά ή προς τα δεξιά σε προσαυξήσεις του 1.
	- Για τον προσδιορισμό της θέσης του ειδώλου στη σελίδα, καθορίστε την επιλογή που αφορά στη θέση ή χρησιμοποιήστε τα βελάκια για να μετακινήσετε το είδωλο προς κάθε κατεύθυνση σε προσαυξήσεις του 1.
- 6. Στο στοιχείο Επίπεδα, επιλέξτε τον τρόπο εκτύπωσης του υδατογραφήματος:
	- Εκτύπωση στο φόντο: Αυτή η επιλογή εκτυπώνει το υδατογράφημα πίσω από το κείμενο και τα γραφικά του εγγράφου.
	- Ανάμιξη: Αυτή η επιλογή συνδυάζει το υδατογράφημα με το κείμενο και τα γραφικά του εγγράφου. Το συνδυασμένο υδατογράφημα είναι ημιδιαφανές, οπότε μπορείτε να δείτε και το υδατογράφημα και το περιεχόμενο του εγγράφου.
	- Εκτύπωση στο προσκήνιο: Αυτή η επιλογή εκτυπώνει το υδατογράφημα επάνω στο κείμενο και τα γραφικά του εγγράφου.
- 7. Κάντε κλικ στο στοιχείο Σελίδες και, στη συνέχεια, επιλέξτε τις σελίδες στις οποίες θα εκτυπωθεί το υδατογράφημα:
	- Εκτύπωση σε Όλες τις Σελίδες: Αυτή η επιλογή εκτυπώνει το υδατογράφημα σε όλες τις σελίδες του εγγράφου.
	- Εκτύπωση μόνο στη Σελίδα 1: Αυτή η επιλογή εκτυπώνει το υδατογράφημα μόνο στην πρώτη σελίδα του εγγράφου.
- 8. Εάν επιλέξατε μια εικόνα ως υδατογράφημα, καθορίστε τις ρυθμίσεις φωτεινότητας του ειδώλου.
- 9. Κάντε κλικ στο OK.
#### **ΠΡΟΣΑΝΑΤΟΛΙΣΜΌΣ**

Ο Προσανατολισμός επιτρέπει την επιλογή της κατεύθυνσης εκτύπωσης της σελίδας.

• Στα Windows, η καρτέλα Προσανατολισμός βρίσκεται στην καρτέλα Επιλογές εγγράφου.

Σημείωση: Η ρύθμιση προσανατολισμού στο παράθυρο διαλόγου εκτύπωσης της εφαρμογής σας μπορεί να αντικαταστήσει τις επιλογές προσανατολισμού στον οδηγό εκτύπωσης.

• Σε Macintosh, οι επιλογές Προσανατολισμός βρίσκονται στο παράθυρο Εκτύπωση.

Είναι διαθέσιμες οι ακόλουθες επιλογές:

• Κατακόρυφος: Θέτει το χαρτί σε προσανατολισμό που υποστηρίζει την εκτύπωση του κειμένου και των ειδώλων κατά μήκος της μικρής πλευράς του χαρτιού.

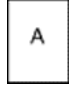

• Οριζόντιος: Θέτει το χαρτί σε προσανατολισμό που υποστηρίζει την εκτύπωση του κειμένου και των ειδώλων κατά μήκος της μεγάλης πλευράς του χαρτιού.

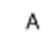

• Περιστροφή οριζόντιου προσανατολισμού: Θέτει το χαρτί σε προσανατολισμό που υποστηρίζει την περιστροφή του περιεχομένου κατά 180 μοίρες και την τοποθέτηση της μεγάλης κάτω πλευράς στο επάνω μέρος.

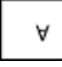

Σημείωση: Σε Macintosh, για να εκτυπώσετε κατακόρυφο κείμενο και είδωλα σε οριζόντιο προσανατολισμό, εκκαθαρίστε το πλαίσιο ελέγχου Αυτόματη περιστροφή.

#### **ΕΚΤΎΠΩΣΗ ΔΙΑΧΩΡΙΣΤΙΚΏΝ ΣΕΛΊΔΩΝ**

Για να ενεργοποιήσετε ή να απενεργοποιήσετε τις διαχωριστικές σελίδες, επικοινωνήστε με το διαχειριστή συστήματος ή ανατρέξτε στο *System Administrator Guide (Οδηγός διαχειριστή συστήματος)* στη διεύθυνση [www.xerox.com/office/VLC400docs.](http://www.office.xerox.com/cgi-bin/printer.pl?APP=udpdfs&Page=color&Model=VersaLink+VLC400&PgName=man&Language=English)

#### **ΕΠΙΛΟΓΉ ΕΙΔΟΠΟΊΗΣΗΣ ΟΛΟΚΛΉΡΩΣΗΣ ΕΡΓΑΣΊΑΣ ΓΙΑ WINDOWS**

Μπορείτε να επιλέξετε να ειδοποιηθείτε όταν η εκτύπωση της εργασίας σας ολοκληρωθεί. Ένα μήνυμα εμφανίζεται στην οθόνη του υπολογιστή σας με το όνομα της εργασίας και το όνομα του εκτυπωτή όπου εκτυπώθηκε.

Σημείωση: Αυτή η λειτουργία είναι διαθέσιμη μόνο σε υπολογιστές Windows που εκτυπώνουν σε εκτυπωτή δικτύου.

Για επιλογή ειδοποίησης ολοκλήρωσης εργασίας από την καρτέλα Προηγμένες ρυθμίσεις:

1. Κάντε κλικ στις Ειδοποιήσεις.

- 2. Κάντε κλικ στην Ειδοποίηση για ολοκληρωμένες εργασίες και ορίστε μια επιλογή.
	- Ενεργοποιημένο: Με αυτή την επιλογή ενεργοποιούνται οι ειδοποιήσεις.
	- Απενεργοποιημένο: Με αυτή την επιλογή απενεργοποιείται η λειτουργία «Ειδοποίηση».
- 3. Κάντε κλικ στο OK.

## Χρήση ειδικών μεγεθών χαρτιού

Μπορείτε να εκτυπώνετε σε ειδικά μεγέθη χαρτιού εντός του εύρους μέγιστου και ελάχιστου μεγέθους που υποστηρίζονται από τον εκτυπωτή. Για περισσότερες πληροφορίες, ανατρέξτε στην ενότητα [Υποστηριζόμενα](#page-119-0) [ειδικά μεγέθη χαρτιού](#page-119-0).

### **ΕΚΤΎΠΩΣΗ ΣΕ ΕΙΔΙΚΆ ΜΕΓΈΘΗ ΧΑΡΤΙΟΎ**

Σημείωση: Πριν εκτυπώσετε σε ένα ειδικό μέγεθος χαρτιού, χρησιμοποιήστε τη λειτουργία Ειδικά μεγέθη χαρτιού στις Ιδιότητες εκτυπωτή για να ορίσετε το ειδικό μέγεθος.

Για περισσότερες πληροφορίες, ανατρέξτε στην ενότητα [Ορισμός των ειδικών μεγεθών χαρτιού.](#page-110-0)

#### **Εκτύπωση σε ειδικό μέγεθος χαρτιού από τα Windows**

Σημείωση: Προτού εκτυπώσετε σε ειδικό μέγεθος χαρτιού, καθορίστε το ειδικό μέγεθος στις Ιδιότητες εκτυπωτή.

- 1. Τοποθετήστε το χαρτί ειδικού μεγέθους στο δίσκο.
- 2. Στην εφαρμογή, κάντε κλικ στις επιλογές Αρχείο > Εκτύπωση και μετά επιλέξτε τον εκτυπωτή σας.
- 3. Στο παράθυρο διαλόγου Εκτύπωση, κάντε κλικ στις Ιδιότητες εκτυπωτή.
- 4. Στην καρτέλα Επιλογές εκτύπωσης, επιλέξτε το ειδικό μέγεθος χαρτιού που θέλετε από τη λίστα Χαρτί.
- 5. Προβείτε σε τυχόν άλλες επιθυμητές επιλογές και κάντε κλικ στο OK.
- 6. Στο παράθυρο διαλόγου Εκτύπωση, κάντε κλικ στην επιλογή Εκτύπωση.

#### **Εκτύπωση σε ειδικό μέγεθος χαρτιού από υπολογιστή Macintosh**

- 1. Τοποθετήστε το χαρτί ειδικού μεγέθους.
- 2. Στην εφαρμογή, κάντε κλικ διαδοχικά στις επιλογές Αρχείο > Εκτύπωση..
- 3. Επιλέξτε το ειδικό μέγεθος χαρτιού από τη λίστα Μέγεθος χαρτιού.
- 4. Κάντε κλικ στο πλήκτρο Εκτύπωση.

#### <span id="page-110-0"></span>**ΟΡΙΣΜΌΣ ΤΩΝ ΕΙΔΙΚΏΝ ΜΕΓΕΘΏΝ ΧΑΡΤΙΟΎ**

Για να εκτυπώσετε ειδικά μεγέθη χαρτιού, καθορίστε το ειδικό πλάτος και μήκος του χαρτιού στο λογισμικο του οδηγού εκτύπωσης και στον πίνακα ελέγχου του εκτυπωτή. Όταν καθορίζετε το μέγεθος χαρτιού, βεβαιωθείτε ότι καθορίζετε το ίδιο μέγεθος με το χαρτί στο δίσκο. Η ρύθμιση λανθασμένου μεγέθους χαρτιού μπορεί να προκαλέσει σφάλμα στον εκτυπωτή. Οι ρυθμίσεις του οδηγού εκτύπωσης αντικαθιστούν τις ρυθμίσεις του πίνακα ελέγχου όταν εκτυπώνετε χρησιμοποιώντας το λογισμικό του οδηγού στον υπολογιστή σας.

#### **Δημιουργία και αποθήκευση ειδικών μεγεθών χαρτιού στον οδηγό εκτύπωσης**

Μπορείτε να εκτυπώνετε σε χαρτιά ειδικού μεγέθους από οποιονδήποτε δίσκο χαρτιού. Οι ρυθμίσεις χαρτιών ειδικού μεγέθους αποθηκεύονται στον οδηγό εκτύπωσης και είναι διαθέσιμες για επιλογή από όλες τις εφαρμογές.

Για περισσότερες πληροφορίες σχετικά με τα υποστηριζόμενα μεγέθη χαρτιού για κάθε δίσκο, ανατρέξτε στην ενότητα [Υποστηριζόμενα ειδικά μεγέθη χαρτιού](#page-119-0).

#### **Δημιουργία και αποθήκευση ειδικών μεγεθών για Windows**

- 1. Στον οδηγό εκτύπωσης, κάντε κλικ στην καρτέλα Επιλογές εκτύπωσης.
- 2. Για την επιλογή «Χαρτί», κάντε κλικ στο βελάκι και μετά επιλέξτε Άλλο μέγεθος > Προηγμένο μέγεθος χαρτιού > Μέγεθος χαρτιού εξόδου > Δημιουργία.
- 3. Στο παράθυρο Δημιουργία ειδικού μεγέθους χαρτιού, εισαγάγετε το ύψος και το πλάτος του νέου μεγέθους χαρτιού.
- 4. Για τον καθορισμό των μονάδων μέτρησης, στο κάτω μέρος του παραθύρου, κάντε κλικ στο πλήκτρο Μετρήσεις και μετά επιλέξτε Ίντσες ή Χιλιοστά.
- 5. Για την αποθήκευση, πληκτρολογήστε έναν τίτλο για το νέο μέγεθος στο πεδίο Όνομα και, στη συνέχεια, κάντε κλικ στο πλήκτρο OK.

#### **Δημιουργία και αποθήκευση ειδικών μεγεθών για Macintosh**

- 1. Στην εφαρμογή, κάντε κλικ διαδοχικά στις επιλογές Αρχείο > Εκτύπωση..
- 2. Κάντε κλικ στο Μέγεθος χαρτιού και επιλέξτε Διαχείριση ειδικών μεγεθών.
- 3. Στο παράθυρο Διαχείριση μεγεθών χαρτιού, κάντε κλικ στο εικονίδιο συν (+) για να προσθέσετε ένα νέο μέγεθος.
- 4. Κάντε διπλό κλικ στο Ανώνυμο μετά πληκτρολογήστε ένα όνομα για το νέο ειδικό μέγεθος.
- 5. Εισάγετε το ύψος και το πλάτος του νέου ειδικού μεγέθους χαρτιού.
- 6. Κάντε κλικ στο βελάκι για το πεδίο Μη εκτυπώσιμη περιοχή και επιλέξτε τον εκτυπωτή από τη λίστα. Εναλλακτικά, για περιθώρια Καθοριζόμενα από το χρήστη ορίστε τα επάνω, κάτω, δεξιά και αριστερά περιθώρια.
- 7. Για να αποθηκεύσετε τις ρυθμίσεις, επιλέξτε ΟΚ.

#### **Καθορισμός ειδικού μεγέθους χαρτιού στον πίνακα ελέγχου**

Μπορείτε να εκτυπώνετε σε χαρτιά ειδικού μεγέθους από οποιονδήποτε δίσκο χαρτιού. Οι ρυθμίσεις χαρτιών ειδικού μεγέθους αποθηκεύονται στον οδηγό εκτύπωσης και είναι διαθέσιμες για επιλογή από όλες τις εφαρμογές.

- 1. Στον πίνακα ελέγχου του εκτυπωτή, πατήστε το πλήκτρο Αρχική σελίδα.
- 2. Πατήστε Συσκευή > Δίσκοι χαρτιού.
- 3. Πατήστε τον επιθυμητό δίσκο για το χαρτί ειδικού μεγέθους.
- 4. Πατήστε στην τρέχουσα ρύθμιση μεγέθους χαρτιού και, στη συνέχεια, από τη λίστα επιλέξτε Ειδικό.
- 5. Στην οθόνη Ειδικό μέγεθος χαρτιού, εισάγετε το ύψος και το πλάτος του νέου μεγέθους χαρτιού.
- 6. Για να αποθηκεύσετε τη ρύθμιση, πατήστε ΟΚ.
- 7. Για επιστροφή στην οθόνη Αρχική σελίδα, πατήστε το κουμπί Αρχική σελίδα.

[Εκτύπωση](#page-88-0)

# <span id="page-114-0"></span>Χαρτί και μέσα εκτύπωσης

Αυτό το κεφάλαιο περιέχει:

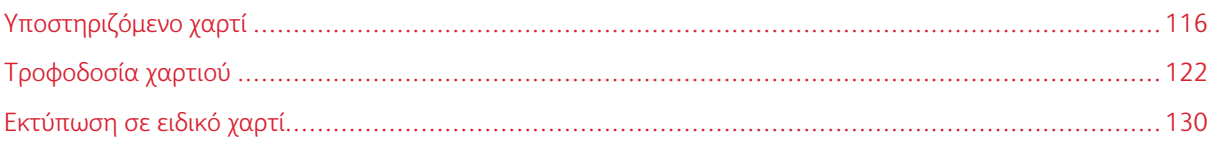

# <span id="page-115-0"></span>Υποστηριζόμενο χαρτί

Ο εκτυπωτής σας έχει σχεδιαστεί ώστε να χρησιμοποιεί διάφορα είδη χαρτιού και άλλων μέσων εκτύπωσης. Για να βεβαιωθείτε ότι θα έχετε την καλύτερη ποιότητα εκτύπωσης και για να αποφύγετε εμπλοκές, ακολουθήστε τις οδηγίες σε αυτή την ενότητα.

Για καλύτερα αποτελέσματα, χρησιμοποιείτε το χαρτί και τα μέσα εκτύπωσης Xerox που συνιστώνται για τον εκτυπωτή σας.

#### **ΣΥΝΙΣΤΏΜΕΝΑ ΜΈΣΑ ΕΚΤΎΠΩΣΗΣ**

Μια λίστα χαρτιών και μέσων εκτύπωσης που συνιστώνται για τον εκτυπωτή σας διατίθεται στις παρακάτω διευθύνσεις:

- [www.xerox.com/rmlna](http://www.office.xerox.com/cgi-bin/printer.pl?APP=udpdfs&Page=color&Model=VersaLink+VLC400&PgName=rmlna&Language=English) Recommended Media List (Κατάλογος συνιστώμενων μέσων εκτύπωσης) (Ηνωμένες Πολιτείες)
- [www.xerox.com/rmleu](http://www.office.xerox.com/cgi-bin/printer.pl?APP=udpdfs&Page=color&Model=VersaLink+VLC400&PgName=rmleu&Language=English) Recommended Media List (Κατάλογος συνιστώμενων μέσων εκτύπωσης) (Ευρώπη)

## **ΠΑΡΑΓΓΕΛΊΑ ΧΑΡΤΙΟΎ**

Για να παραγγείλετε χαρτί ή άλλα μέσα εκτύπωσης, επικοινωνήστε με τον τοπικό μεταπωλητή ή επισκεφτείτε τη διεύθυνση [www.xerox.com/supplies.](http://www.office.xerox.com/cgi-bin/printer.pl?APP=udpdfs&Page=color&Model=VersaLink+VLC400&PgName=order&Language=English)

#### **ΓΕΝΙΚΈΣ ΟΔΗΓΊΕΣ ΤΟΠΟΘΈΤΗΣΗΣ ΧΑΡΤΙΟΎ**

- Μην υπερπληρώνετε τους δίσκους χαρτιού. Μην τοποθετείτε χαρτί επάνω από τη γραμμή μέγιστης πλήρωσης του δίσκου.
- Ρυθμίστε τους οδηγούς χαρτιού σύμφωνα με το μέγεθος χαρτιού.
- Ξεφυλλίζετε το χαρτί πριν την τοποθέτησή του στο δίσκο χαρτιού.
- Εάν προκύπτουν πάρα πολλές εμπλοκές, χρησιμοποιείτε χαρτί ή άλλα εγκεκριμένα μέσα εκτύπωσης από νέο πακέτο.
- Μην εκτυπώνετε σε φύλλα ετικετών αφού έχει αφαιρεθεί κάποια ετικέτα από το φύλλο.
- Χρησιμοποιείτε μόνο χάρτινους φακέλους. Εκτυπώνετε μόνο στη μία όψη των φακέλων.

#### **ΧΑΡΤΊ ΠΟΥ ΜΠΟΡΕΊ ΝΑ ΠΡΟΚΑΛΈΣΕΙ ΖΗΜΙΆ ΣΤΟΝ ΕΚΤΥΠΩΤΉ ΣΑΣ**

Ορισμένα είδη χαρτιού και άλλων μέσων εκτύπωσης μπορούν να προκαλέσουν κακή ποιότητα εξόδου, αυξημένες εμπλοκές χαρτιού ή ζημιά στον εκτυπωτή σας. Μην χρησιμοποιείτε τα παρακάτω:

- Χαρτί με τραχιά ή πορώδη υφή
- Χαρτί για εκτυπωτές ψεκασμού
- Γυαλιστερό ή επιστρωμένο χαρτί που δεν προορίζεται για εκτυπωτές λέιζερ
- Χαρτί που έχει φωτοτυπηθεί
- Χαρτί που έχει διπλωθεί ή τσαλακωθεί
- Χαρτί με αποκόμματα ή διατρήσεις
- Χαρτί με συρραφή
- Φακέλους με διαφανές πλαίσιο, μεταλλικά κουμπώματα, πλαϊνές ενώσεις ή αυτοκόλλητα καλυμμένα με λωρίδες.
- Ενισχυμένους φακέλους
- Πλαστικά μέσα εκτύπωσης
- Διαφάνειες

Προσοχή: Η Εγγύηση της Xerox, η Συμφωνία τεχνικής υποστήριξης ή η Total Satisfaction Guarantee (Εγγύηση Ολικής Ικανοποίησης) δεν καλύπτουν ζημιές που προκλήθηκαν από τη χρήση μη υποστηριζόμενων χαρτιών ή ειδικών μέσων εκτύπωσης. Η Total Satisfaction Guarantee (Εγγύηση Ολικής Ικανοποίησης) είναι διαθέσιμη στις Ηνωμένες Πολιτείες και τον Καναδά. Η κάλυψη ενδέχεται να διαφέρει εκτός αυτών των περιοχών. Επικοινωνήστε με τον τοπικό αντιπρόσωπο για λεπτομέρειες.

#### **ΟΔΗΓΊΕΣ ΑΠΟΘΉΚΕΥΣΗΣ ΧΑΡΤΙΟΎ**

Η σωστή αποθήκευση του χαρτιού και των άλλων μέσων εκτύπωσης συμβάλλει στη βέλτιστη ποιότητα εκτύπωσης.

- Αποθηκεύετε το χαρτί σε σκοτεινά, ψυχρά και σχετικά στεγνά μέρη. Τα περισσότερα προϊόντα χαρτιού επηρεάζονται αρνητικά από το υπεριώδες και το ορατό φως. Το υπεριώδες φως, το οποίο εκπέμπεται από τον ήλιο και τους λαμπτήρες φθορισμού, είναι ιδιαίτερα επιβλαβές για το χαρτί.
- Ελαττώστε την έκθεση του χαρτιού σε δυνατό φως για μεγάλα χρονικά διαστήματα.
- Διατηρείτε σταθερή τη θερμοκρασία και τη σχετική υγρασία.
- Αποφεύγετε τις σοφίτες, τις κουζίνες, τα γκαράζ ή τα υπόγεια για την αποθήκευση του χαρτιού. Αυτοί οι χώροι είναι πιο πιθανό να συγκεντρώνουν υγρασία.
- Το χαρτί πρέπει να αποθηκεύεται σε οριζόντια θέση μέσα σε παλέτες, χαρτοκιβώτια, ράφια ή ντουλάπια.
- Αποφεύγετε την ύπαρξη φαγητού ή ποτού στο μέρος όπου βρίσκεται αποθηκευμένο ή τοποθετημένο προσωρινά το χαρτί.
- Μην ανοίγετε τα σφραγισμένα πακέτα χαρτιού, έως ότου είστε έτοιμοι να τοποθετήσετε το χαρτί στον εκτυπωτή. Αφήνετε το χαρτί στην αρχική του συσκευασία. Το περιτύλιγμα του χαρτιού προστατεύει το χαρτί από αυξομειώσεις υγρασίας.
- Κάποια ειδικά μέσα εκτύπωσης είναι συσκευασμένα σε πλαστικές συσκευασίες που ξανακλείνουν. Αφήνετε τα μέσα εκτύπωσης στη συσκευασία τους έως ότου είστε έτοιμοι να τα χρησιμοποιήσετε. Διατηρείτε τα αχρησιμοποίητα μέσα εκτύπωσης στη συσκευασία τους και ξανακλείστε την για την προστασία τους.

# <span id="page-117-0"></span>**ΥΠΟΣΤΗΡΙΖΌΜΕΝΑ ΕΊΔΗ ΚΑΙ ΒΆΡΗ ΧΑΡΤΙΟΎ**

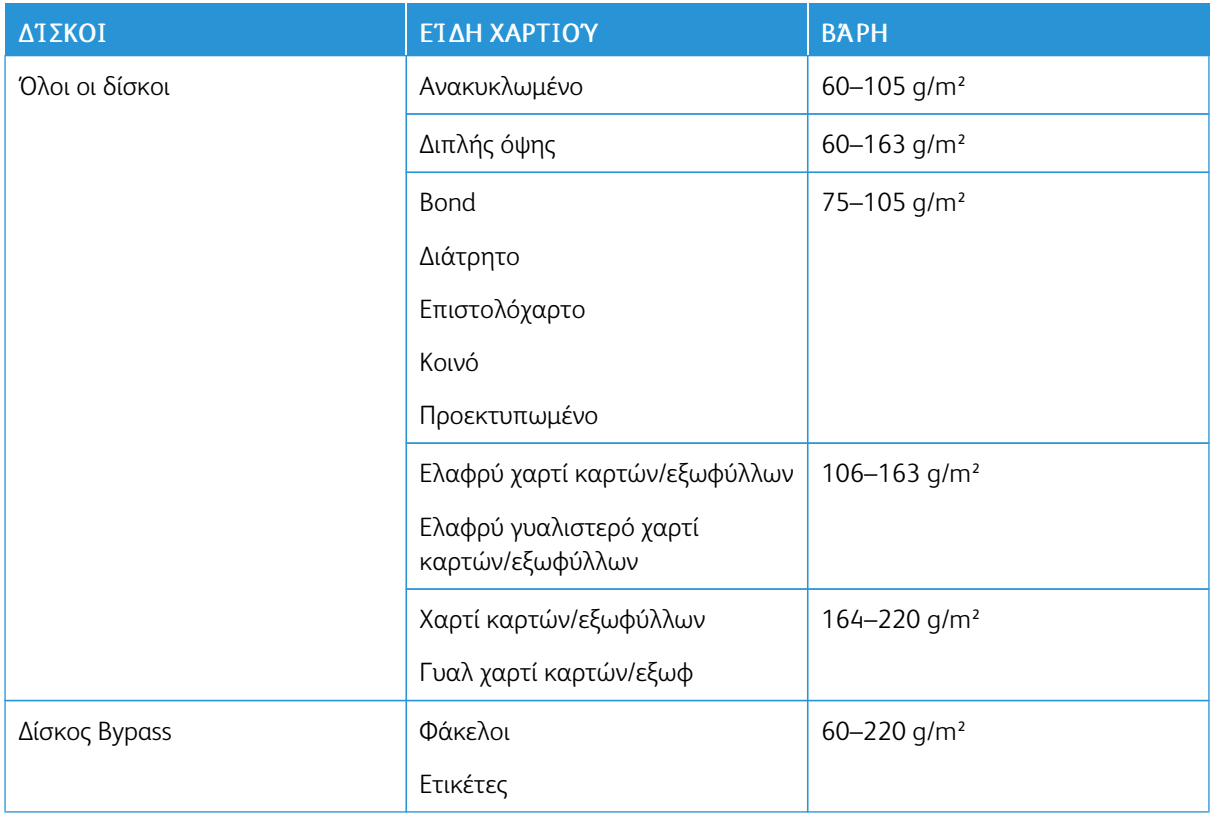

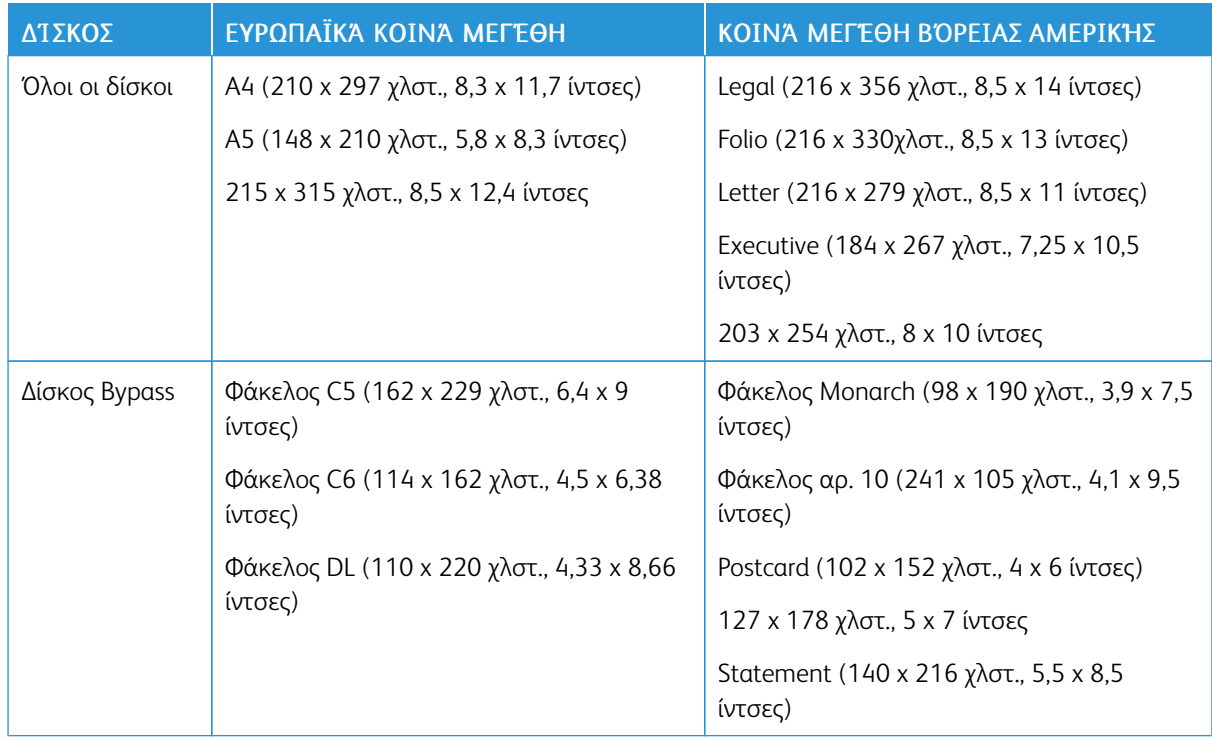

# **ΥΠΟΣΤΗΡΙΖΌΜΕΝΑ ΒΑΣΙΚΆ ΜΕΓΈΘΗ ΧΑΡΤΙΟΎ**

## **ΥΠΟΣΤΗΡΙΖΌΜΕΝΑ ΚΟΙΝΆ ΜΕΓΈΘΗ ΧΑΡΤΙΟΎ ΓΙΑ ΑΥΤΌΜΑΤΗ ΕΚΤΎΠΩΣΗ ΔΙΠΛΉΣ ΌΨΗΣ**

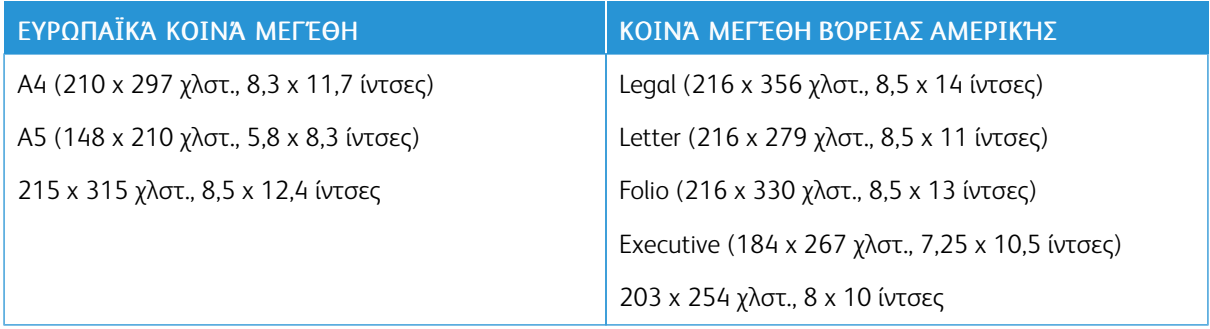

### <span id="page-119-1"></span>**ΥΠΟΣΤΗΡΙΖΌΜΕΝΑ ΕΊΔΗ ΚΑΙ ΒΆΡΗ ΧΑΡΤΙΟΎ ΓΙΑ ΑΥΤΌΜΑΤΗ ΕΚΤΎΠΩΣΗ ΔΙΠΛΉΣ ΌΨΗΣ**

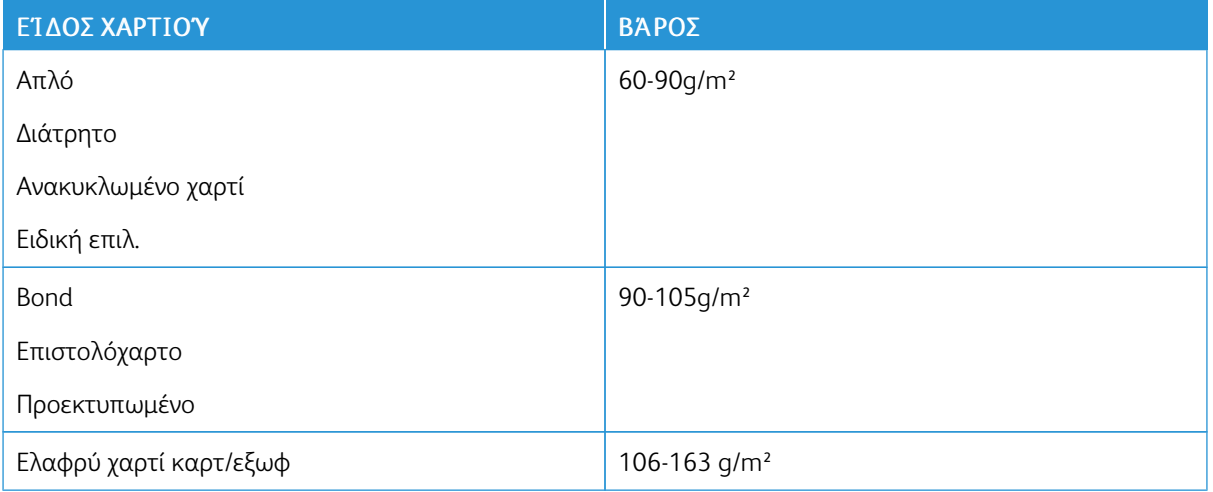

## <span id="page-119-0"></span>**ΥΠΟΣΤΗΡΙΖΌΜΕΝΑ ΕΙΔΙΚΆ ΜΕΓΈΘΗ ΧΑΡΤΙΟΎ**

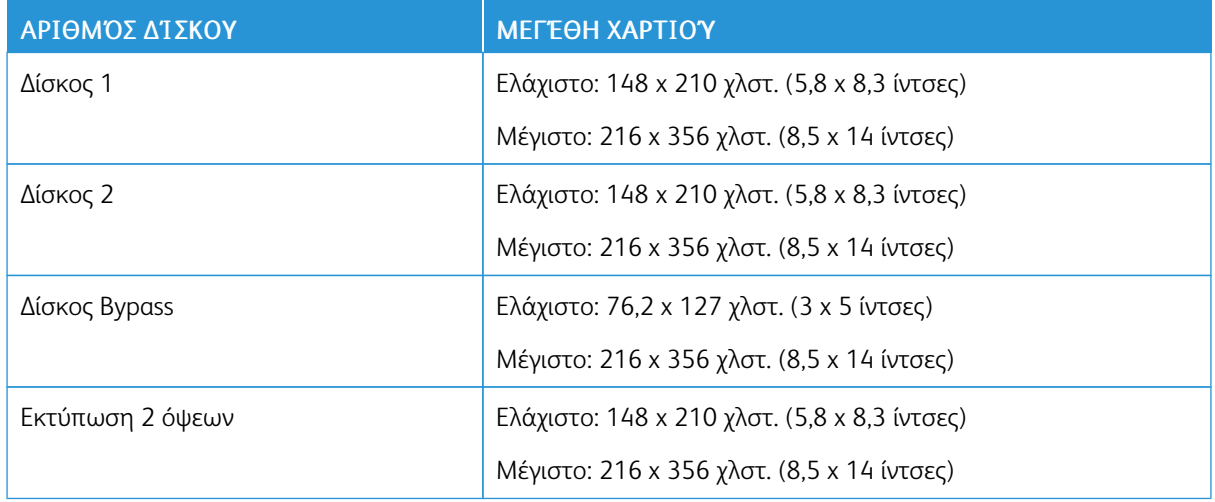

## **ΧΑΡΤΊ ΚΑΡΤΏΝ/ΕΞΩΦ.**

Μπορείτε να εκτυπώσετε χαρτί καρτών/εξωφύλλων, βάρους έως 220 g/m2, από οποιονδήποτε δίσκο. Για τα είδη και τα βάρη του υποστηριζόμενου χαρτιού καρτών/εξωφύλλων για εκτύπωση 1 όψης, ανατρέξτε στην ενότητα [Υποστηριζόμενα είδη και βάρη χαρτιού](#page-117-0). Για τα είδη και τα βάρη του υποστηριζόμενου χαρτιού καρτών/εξωφύλλων για εκτύπωση 2 όψης, ανατρέξτε στην ενότητα [Υποστηριζόμενα είδη και βάρη χαρτιού](#page-119-1) [για Αυτόματη εκτύπωση διπλής όψης](#page-119-1).

Ακολουθήστε τις οδηγίες για την εκτύπωση σε γυαλιστερό χαρτί καρτών/εξωφύλλων:

- Μην ανοίγετε τα σφραγισμένα πακέτα γυαλιστερού χαρτιού καρτών/εξωφύλλων, έως ότου είστε έτοιμοι να τοποθετήσετε χαρτί στον εκτυπωτή.
- Αφήνετε το γυαλιστερό χαρτί καρτών/εξωφύλλων στην αρχική του συσκευασία και αφήνετε τα πακέτα στο χαρτοκιβώτιο μεταφοράς, έως ότου είστε έτοιμοι να τα χρησιμοποιήσετε.
- Απομακρύνετε όλα τα άλλα χαρτιά από το δίσκο πριν τοποθετήσετε γυαλιστερό χαρτί καρτών/ εξωφύλλων.
- Τοποθετείτε μόνο την ποσότητα γυαλιστερού χαρτιού καρτών/εξωφύλλων που σκοπεύετε να χρησιμοποιήσετε. Όταν ολοκληρώσετε την εκτύπωση, αφαιρέστε το γυαλιστερό χαρτί καρτών/ εξωφύλλων από το δίσκο. Επανατοποθετήστε το αχρησιμοποίητο χαρτί καρτών/εξωφύλλων στην αρχική του συσκευασία και σφραγίστε το.
- Ανανεώνετε συχνά τα αποθέματά σας. Μεγάλες περίοδοι αποθήκευσης σε ακραίες συνθήκες ενδέχεται να προκαλέσουν παραμόρφωση του γυαλιστερού χαρτιού καρτών/εξωφύλλων και κατ' επέκταση εμπλοκές στον εκτυπωτή.
- Στο λογισμικό του οδηγού εκτύπωσης, επιλέξτε το επιθυμητό είδος γυαλιστερού χαρτιού καρτών/ εξωφύλλων ή επιλέξτε το δίσκο στον οποίο έχει τοποθετηθεί το επιθυμητό χαρτί.

# <span id="page-121-0"></span>Τροφοδοσία χαρτιού

### **ΑΛΛΑΓΉ ΡΥΘΜΊΣΕΩΝ ΧΑΡΤΙΟΎ**

Όταν τοποθετείτε χαρτί σε ένα δίσκο, μπορείτε να αλλάξετε τις ρυθμίσεις του δίσκου. Είναι διαθέσιμες οι ακόλουθες επιλογές:

- Πλήρως ρυθμιζόμενος: Εάν επιλέξετε αυτή τη ρύθμιση χαρτιού, μπορείτε να αλλάξετε το μέγεθος, το είδος και το χρώμα χαρτιού όταν τοποθετείτε χαρτί στο δίσκο.
- Ειδικής χρήσης: Εάν επιλέξετε αυτή τη ρύθμιση χαρτιού, δεν μπορείτε να αλλάξετε το μέγεθος, το είδος και το χρώμα χαρτιού όταν τοποθετείτε χαρτί στο δίσκο.
- Bypass: Όταν υπάρχει χαρτί σε αυτό το δίσκο, χρησιμοποιείται για την εκτύπωση εργασιών στις οποίες δεν καθορίζετε έναν συγκεκριμένο δίσκο.

Για λεπτομέρειες σχετικά με την αλλαγή της ρύθμισης χαρτιού όταν τοποθετείτε χαρτί στους δίσκους 1 και 2, ανατρέξτε στην ενότητα [Τοποθέτηση χαρτιού στους δίσκους 1 και 2](#page-121-1) Για λεπτομέρειες σχετικά με τη ρύθμιση του χαρτιού όταν τοποθετείτε χαρτί στο δίσκο Bypass, ανατρέξτε στην ενότητα [Τοποθέτηση χαρτιού στο](#page-124-0) [δίσκο Bypass.](#page-124-0)

## <span id="page-121-1"></span>**ΤΟΠΟΘΈΤΗΣΗ ΧΑΡΤΙΟΎ ΣΤΟΥΣ ΔΊΣΚΟΥΣ 1 ΚΑΙ 2**

Μπορείτε να ρυθμίσετε το μήκος του δίσκου χαρτιού για να δέχεται μεγέθη χαρτιού A4, Letter (8,5 x 11 ίντσες) και Legal (8,5 x 14 ίντσες).

Για να τοποθετήσετε χαρτί στους δίσκους 1 και 2:

1. Για την αφαίρεση του δίσκου από τον εκτυπωτή, τραβήξτε προς τα έξω το δίσκο έως ότου σταματήσει, ανυψώστε ελαφρώς το μπροστινό μέρος του δίσκου και τραβήξτε τον προς τα έξω.

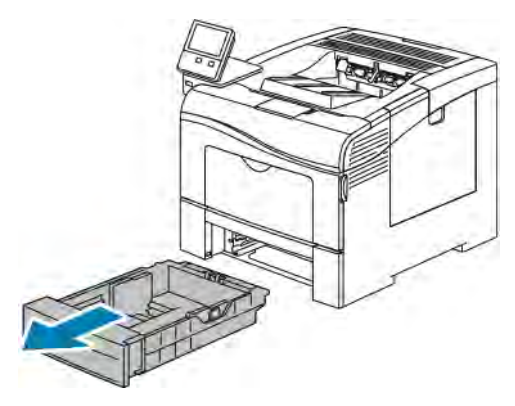

2. Στο πίσω μέρος του δίσκου χαρτιού, πιέστε την πλάκα ανύψωσης προς τα κάτω έως ότου ασφαλίσει στη θέση της.

3. Ρυθμίστε τους οδηγούς μήκους και πλάτους χαρτιού, όπως εικονίζεται.

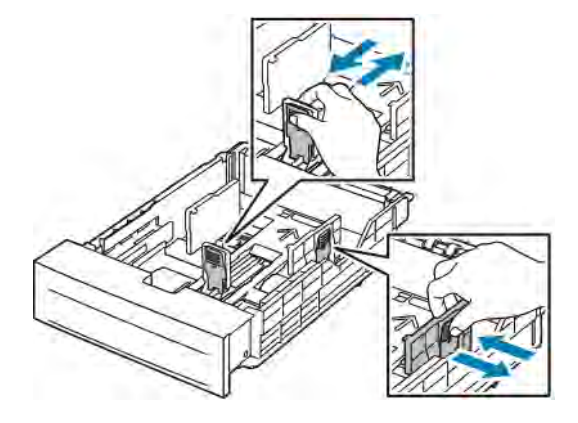

4. Λυγίστε τα φύλλα χαρτιού προς τα εμπρός και προς τα πίσω και ξεφυλλίστε τα. Στη συνέχεια, ευθυγραμμίστε τις άκρες της στοίβας σε μια επίπεδη επιφάνεια. Με αυτήν τη διαδικασία, διαχωρίζονται τυχόν φύλλα χαρτιού που έχουν κολλήσει και ελαττώνονται οι πιθανότητες πρόκλησης εμπλοκών.

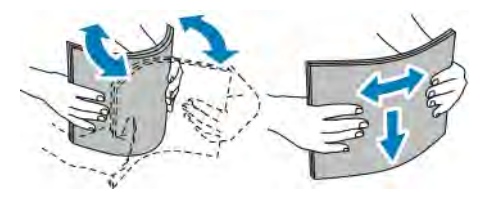

- 5. Τοποθετήστε το χαρτί μέσα στο δίσκο με την τυπωμένη πλευρά προς τα επάνω.
	- Τοποθετήστε διάτρητο χαρτί με τις οπές στα αριστερά.
	- Για την εκτύπωση μονής όψης, τοποθετήστε επιστολόχαρτο με την όψη προς τα επάνω και την επάνω πλευρά του χαρτιού προς το πίσω μέρος του δίσκου.
	- Για εκτύπωση διπλής όψης, τοποθετήστε επιστολόχαρτο και προεκτυπωμένο χαρτί με την όψη προς τα κάτω και την επάνω πλευρά να εισέρχεται στον εκτυπωτή.
	- Σημείωση: Μην τοποθετείτε χαρτί επάνω από τη γραμμή μέγιστης πλήρωσης. Η υπερπλήρωση μπορεί να προκαλέσει εμπλοκές χαρτιού.

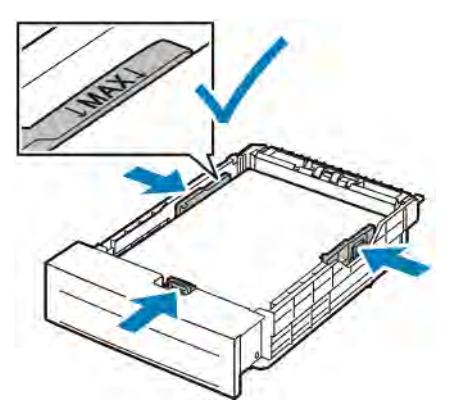

6. Ρυθμίστε τους οδηγούς μήκους και πλάτους σύμφωνα με το χαρτί.

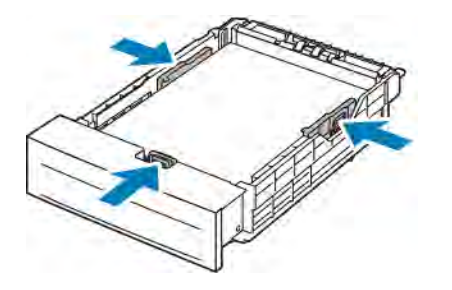

7. Σύρετε το δίσκο μέσα στον εκτυπωτή.

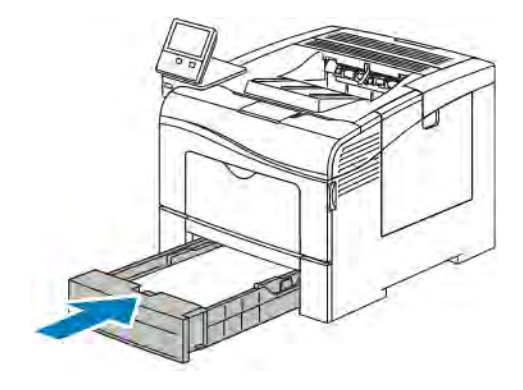

## Σημείωση:

- Εάν ο δίσκος δεν εισέρχεται πλήρως μέσα, βεβαιωθείτε ότι η πλάκα ανύψωσης χαρτιού στο πίσω μέρος του δίσκου έχει πιεστεί προς τα κάτω και έχει ασφαλίσει στη θέση της.
- Για να αποφύγετε τις εμπλοκές χαρτιού, μην αφαιρείτε το κάλυμμα του χαρτιού ενώ η εκτύπωση είναι σε εξέλιξη.
- Εάν ο δίσκος έχει επεκταθεί για χαρτί μεγέθους Legal, ο δίσκος προεξέχει όταν εισέρχεται στον εκτυπωτή.
	- Για να επιβεβαιώσετε το ίδιο μέγεθος, είδος ή χρώμα χαρτιού, επιλέξτε OK.
	- Για να επιλέξετε ένα νέο μέγεθος, είδος ή χρώμα χαρτιού, πατήστε στην τρέχουσα ρύθμιση και μετά επιλέξτε μια νέα ρύθμιση. Όταν τελειώσετε, επιλέξτε OK.
- 8. Για να αλλάξετε ένα δίσκο χαρτιού στη λειτουργία ειδικής χρήσης:
	- a. Στον πίνακα ελέγχου του εκτυπωτή, πατήστε το κουμπί Αρχική σελίδα.
	- b. Πατήστε Συσκευή > Δίσκοι χαρτιού.
	- c. Στο μενού «Δίσκοι χαρτιού», πατήστε στον επιθυμητό δίσκο.
	- d. Για αποκλειστική χρήση του δίσκου για ένα μέγεθος, είδος ή χρώμα χαρτιού, πατήστε Λειτ**ουργία** δίσκου και μετά Ειδικής χρήσης.
		- Για να επιλέξετε ένα μέγεθος χαρτιού, πατήστε στην τρέχουσα ρύθμιση μεγέθους και μετά επιλέξτε ένα μέγεθος.
		- Για να επιλέξετε ένα είδος χαρτιού, πατήστε στο τρέχον είδος χαρτιού και μετά επιλέξτε ένα είδος χαρτιού.
- Για να επιλέξετε ένα χρώμα χαρτιού, πατήστε στο τρέχον χρώμα χαρτιού και μετά επιλέξτε ένα χρώμα χαρτιού.
- e. Για να αποθηκεύσετε τις ρυθμίσεις, επιλέξτε ΟΚ.
- f. Για επιστροφή στην αρχική οθόνη, πατήστε το πλήκτρο Αρχική σελίδα.

#### <span id="page-124-0"></span>**ΤΟΠΟΘΈΤΗΣΗ ΧΑΡΤΙΟΎ ΣΤΟ ΔΊΣΚΟ BYPASS**

Ο δίσκος Bypass υποστηρίζει την ευρύτερη ποικιλία ειδών μέσων εκτύπωσης. Προορίζεται κυρίως για εργασίες που χρησιμοποιούν ειδικά μέσα εκτύπωσης και παράγονται σε μικρές ποσότητες.

Για να τοποθετήσετε χαρτί στο δίσκο Bypass:

1. Ανοίξτε το δίσκο Bypass. Εάν έχει ήδη τοποθετηθεί χαρτί στο δίσκο Bypass, αφαιρέστε τυχόν χαρτί διαφορετικού μεγέθους ή είδους.

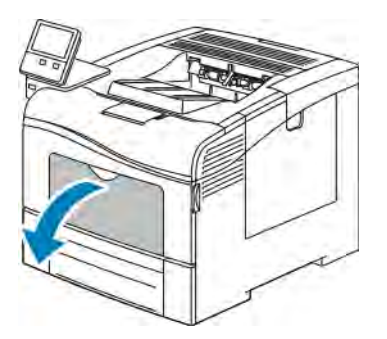

2. Τραβήξτε προς τα έξω την επέκταση δίσκου για μεγαλύτερα μεγέθη.

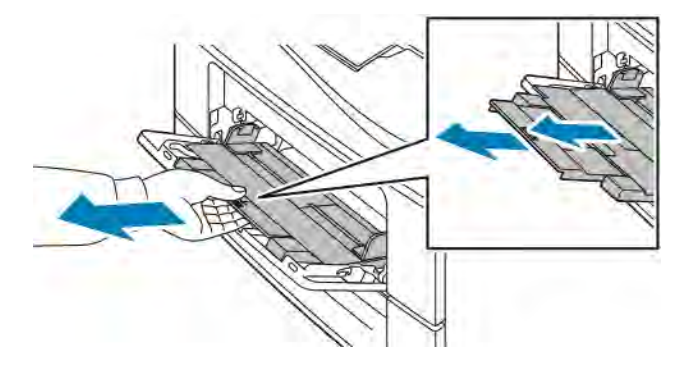

3. Μετακινήστε τους οδηγούς πλάτους προς τις άκρες του δίσκου.

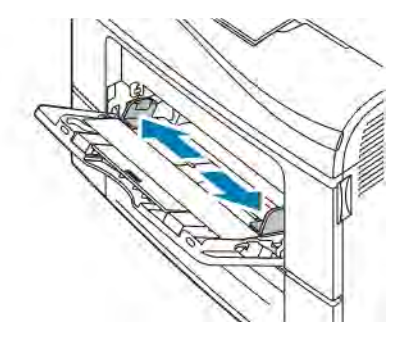

4. Λυγίστε τα φύλλα χαρτιού προς τα εμπρός και προς τα πίσω και ξεφυλλίστε τα. Στη συνέχεια, ευθυγραμμίστε τις άκρες της στοίβας σε μια επίπεδη επιφάνεια. Με αυτήν τη διαδικασία, διαχωρίζονται τυχόν φύλλα χαρτιού που έχουν κολλήσει και ελαττώνονται οι πιθανότητες πρόκλησης εμπλοκών.

Σημείωση: Για την αποφυγή πρόκλησης εμπλοκών χαρτιού και εσφαλμένων τροφοδοσιών, μην αφαιρείτε το χαρτί από τη συσκευασία του έως ότου είστε έτοιμοι να το χρησιμοποιήσετε.

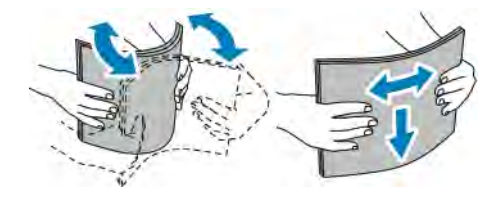

5. Τοποθετήστε το χαρτί στο δίσκο. Τοποθετήστε διάτρητο χαρτί με τις οπές στα αριστερά.

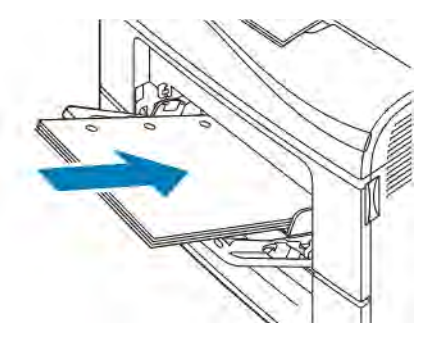

• Για εκτύπωση μονής όψης, τοποθετήστε επιστολόχαρτο ή προεκτυπωμένο χαρτί με την όψη προς τα επάνω και την επάνω πλευρά να εισέρχεται στον εκτυπωτή.

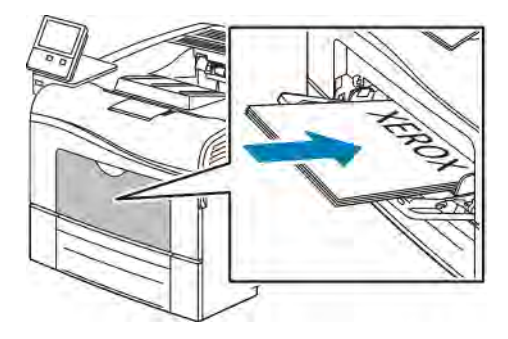

• Για εκτύπωση διπλής όψης, τοποθετήστε επιστολόχαρτο και προεκτυπωμένο χαρτί με την όψη προς τα κάτω και την επάνω πλευρά να εισέρχεται στον εκτυπωτή.

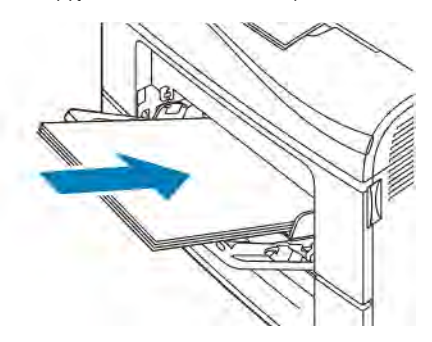

Σημείωση: Μην τοποθετείτε χαρτί επάνω από τη γραμμή μέγιστης πλήρωσης. Η υπερπλήρωση μπορεί να προκαλέσει εμπλοκές χαρτιού.

6. Ρυθμίστε τους οδηγούς πλάτους έτσι ώστε να αγγίζουν τις άκρες του χαρτιού.

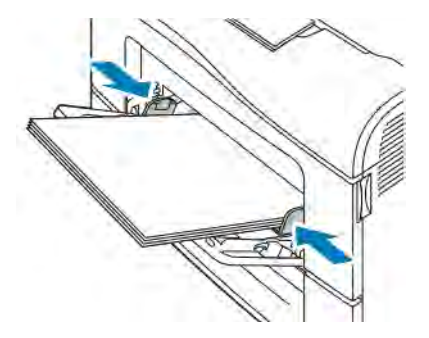

- 7. Εάν εμφανιστεί σχετική προτροπή στον πίνακα ελέγχου, επιβεβαιώστε το μέγεθος, το είδος και το χρώμα στην οθόνη. Εάν δεν εμφανιστεί προτροπή, αλλάξτε τις ρυθμίσεις χαρτιού.
	- a. Στον πίνακα ελέγχου του εκτυπωτή, πατήστε το πλήκτρο Αρχική σελίδα.
	- b. Πατήστε Συσκευή > Δίσκοι χαρτιού.
	- c. Στο μενού «Δίσκοι χαρτιού», πατήστε στο εικονίδιο του δίσκου Bypass.
		- Για να επιλέξετε ένα μέγεθος χαρτιού ή φακέλου, πατήστε στην τρέχουσα ρύθμιση μεγέθους και μετά επιλέξτε ένα μέγεθος.
		- Για να επιλέξετε ένα είδος χαρτιού, πατήστε στο τρέχον είδος χαρτιού και μετά επιλέξτε ένα είδος χαρτιού.
		- Για να επιλέξετε ένα χρώμα χαρτιού, πατήστε στο τρέχον χρώμα χαρτιού και μετά επιλέξτε ένα χρώμα χαρτιού.
	- d. Για να αποθηκεύσετε τις ρυθμίσεις, επιλέξτε OK.
- 8. Για επιστροφή στην αρχική οθόνη, πατήστε το πλήκτρο Αρχική σελίδα.

#### **ΔΙΑΜΌΡΦΩΣΗ ΔΊΣΚΟΥ 1 Ή 2 ΓΙΑ ΤΟ ΜΉΚΟΣ ΧΑΡΤΙΟΎ**

Μπορείτε να ρυθμίσετε το μήκος των δίσκων 1 και 2 για να δέχονται μεγέθη χαρτιού A4, Letter (8,5 x 11 ίντσες) και Legal (8,5 x 14 ίντσες). Στις ρυθμίσεις για το μήκος Legal, οι δίσκοι προεξέχουν από το μπροστινό μέρος του εκτυπωτή.

Για αλλαγή των δίσκων 1 και 2 ώστε να συμφωνούν με το μήκος χαρτιού:

- 1. Αφαιρέστε κάθε χαρτί από το δίσκο.
- 2. Για την αφαίρεση του δίσκου από τον εκτυπωτή, τραβήξτε προς τα έξω το δίσκο έως ότου σταματήσει, ανυψώστε ελαφρώς το μπροστινό μέρος του δίσκου και τραβήξτε τον προς τα έξω.

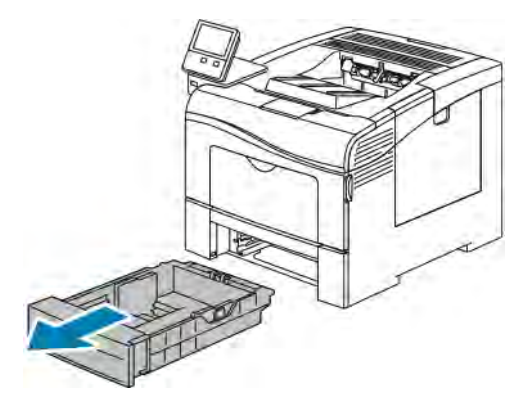

- 3. Διαμορφώσετε το δίσκο.
	- Για τη σύμπτυξη του δίσκου για τοποθέτηση μικρότερου χαρτιού, κρατήστε το πίσω μέρος του δίσκου με το ένα χέρι. Με το άλλο χέρι, πατήστε το μάνταλο απασφάλισης στο μπροστινό μέρος του δίσκου και ωθήστε τις άκρες προς τα μέσα έως ότου ασφαλίσουν.

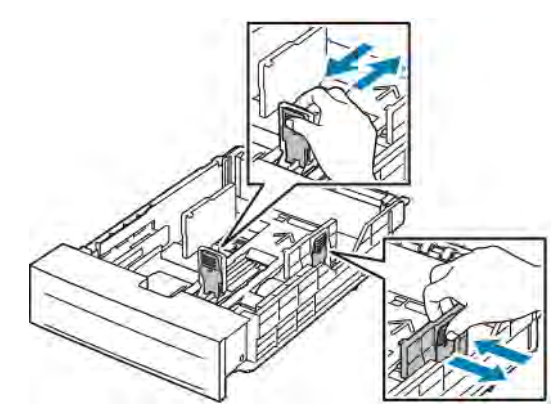

- Για επέκταση του δίσκου για τοποθέτηση μεγαλύτερου χαρτιού, κρατήστε το πίσω μέρος του δίσκου με το ένα χέρι. Με το άλλο χέρι, πατήστε το μάνταλο απασφάλισης στο μπροστινό μέρος του δίσκου και τραβήξτε τις άκρες προς τα έξω έως ότου ασφαλίσουν.
- Για την προέκταση του δίσκου, κρατήστε το πίσω μέρος του δίσκου με το ένα χέρι. Με το άλλο χέρι, πατήστε το μάνταλο απασφάλισης στο μπροστινό μέρος του δίσκου και τραβήξτε τις άκρες προς τα έξω έως ότου ασφαλίσουν.

# <span id="page-129-0"></span>Εκτύπωση σε ειδικό χαρτί

Για να παραγγείλετε χαρτί ή άλλα μέσα εκτύπωσης, επικοινωνήστε με τον τοπικό μεταπωλητή ή επισκεφτείτε τη διεύθυνση [www.xerox.com/supplies.](http://www.office.xerox.com/cgi-bin/printer.pl?APP=udpdfs&Page=color&Model=VersaLink+VLC400&PgName=order&Language=English)

Για αναφορά:

- [www.xerox.com/rmlna](http://www.office.xerox.com/cgi-bin/printer.pl?APP=udpdfs&Page=color&Model=VersaLink+VLC400&PgName=rmlna&Language=English) Κατάλογος συνιστώμενων μέσων εκτύπωσης (Ηνωμένες Πολιτείες)
- [www.xerox.com/rmleu](http://www.office.xerox.com/cgi-bin/printer.pl?APP=udpdfs&Page=color&Model=VersaLink+VLC400&PgName=rmleu&Language=English) Κατάλογος συνιστώμενων μέσων εκτύπωσης (Ευρώπη)

#### **ΦΆΚΕΛΟΙ**

Μπορείτε να εκτυπώνετε φακέλους μόνο από το δίσκο Bypass.

#### **Οδηγίες για την εκτύπωση φακέλων**

- Χρησιμοποιείτε μόνο χάρτινους φακέλους.
- Μην χρησιμοποιείτε φακέλους με διαφανές πλαίσιο ή μεταλλικά κουμπώματα.
- Η ποιότητα εκτύπωσης εξαρτάται από την ποιότητα και την κατασκευή των φακέλων. Εάν δεν λάβετε τα επιθυμητά αποτελέσματα, δοκιμάστε μια άλλη μάρκα φακέλων.
- Διατηρείτε σταθερή τη θερμοκρασία και τη σχετική υγρασία.
- Αποθηκεύετε τους αχρησιμοποίητους φακέλους στη συσκευασία τους για να αποφύγετε την υπερβολική υγρασία και ξηρότητα που μπορεί να επηρεάσουν την ποιότητα εκτύπωσης και να προκαλέσουν τσαλάκωμα. Η υπερβολική υγρασία ενδέχεται να προκαλέσει τη σφράγιση των φακέλων πριν ή κατά τη διάρκεια της εκτύπωσης.
- Αφαιρέστε την προστατευτική ενίσχυση (φουσκάλες) από τους φακέλους πριν τους τοποθετήσετε στο δίσκο, βάζοντας ένα βαρύ βιβλίο επάνω τους.
- Στο λογισμικό του οδηγού εκτύπωσης, επιλέξτε Φάκελος ως το είδος χαρτιού.
- Μην χρησιμοποιείτε ενισχυμένους φακέλους. Χρησιμοποιείτε φακέλους που είναι επίπεδοι.
- Μην χρησιμοποιείτε φακέλους με κόλλα που ενεργοποιείται με τη θέρμανση.
- Μην χρησιμοποιείτε φακέλους με πτερύγια που σφραγίζουν με πίεση.

## **Τοποθέτηση φακέλων στο δίσκο Bypass**

1. Ανοίξτε το δίσκο Bypass.

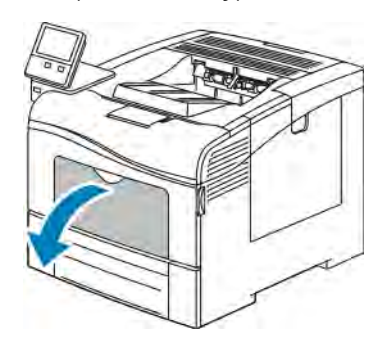

2. Μετακινήστε τους οδηγούς πλάτους προς τις άκρες του δίσκου.

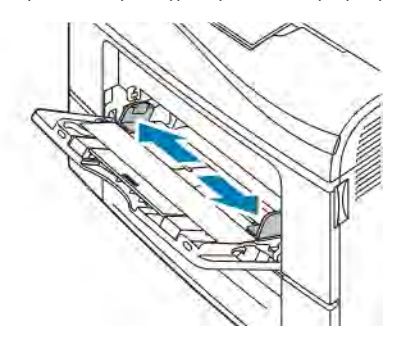

Σημείωση: Εάν δεν τοποθετήσετε τους φακέλους στο δίσκο Bypass αμέσως μετά την αφαίρεσή τους από τη συσκευασία, μπορεί να παρουσιάσουν κύρτωση. Ισιώστε τους φακέλους για να αποφευχθούν τυχόν εμπλοκές.

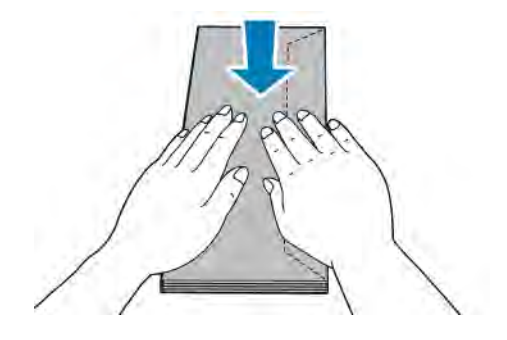

- 3. Για την τοποθέτηση φακέλων, ορίστε μια επιλογή:
	- Για φακέλους αρ. 10, τοποθετήστε τους φακέλους με τη μικρή πλευρά να εισέρχεται στον εκτυπωτή και με τα πτερύγια προς τα κάτω και προς τα δεξιά.

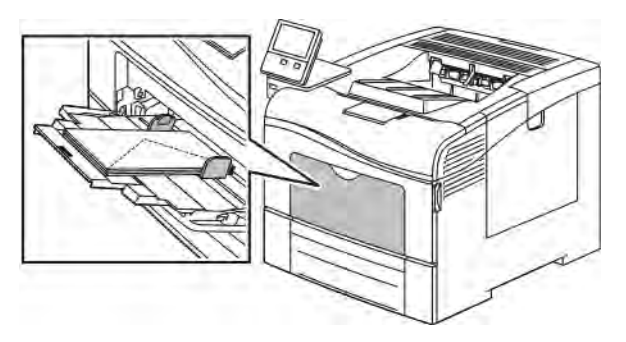

- Για φακέλους Monarch ή DL, κάντε ένα από τα παρακάτω. Εάν οι φάκελοι ζαρώνουν, ορίστε μια άλλη επιλογή.
	- Τοποθετήστε τους φακέλους με τη μικρή πλευρά να εισέρχεται στον εκτυπωτή και τα πτερύγια να είναι προς τα κάτω και προς τα δεξιά.

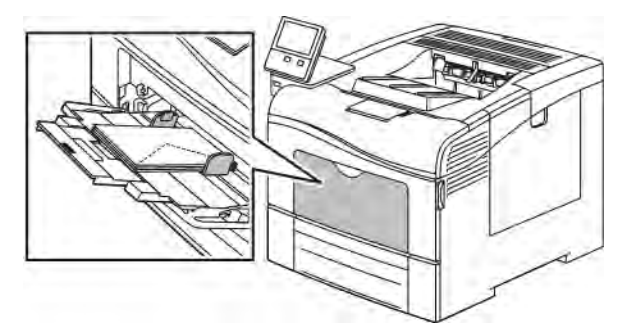

• Τοποθετήστε τους φακέλους με την όψη εκτύπωσης προς τα επάνω, τα πτερύγια ανοιχτά και προς τα κάτω και την κάτω πλευρά του φακέλου να εισέρχεται στον εκτυπωτή.

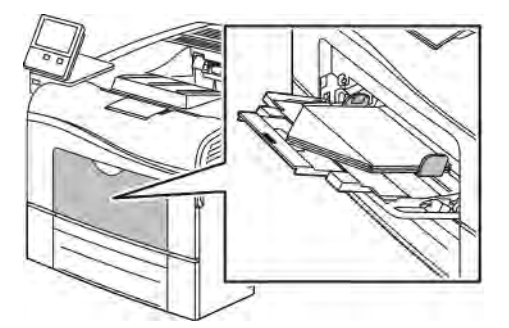

• Τοποθετήστε τους φακέλους με τη μικρή πλευρά να εισέρχεται στον εκτυπωτή και τα πτερύγια να είναι προς τα κάτω και προς τα δεξιά.

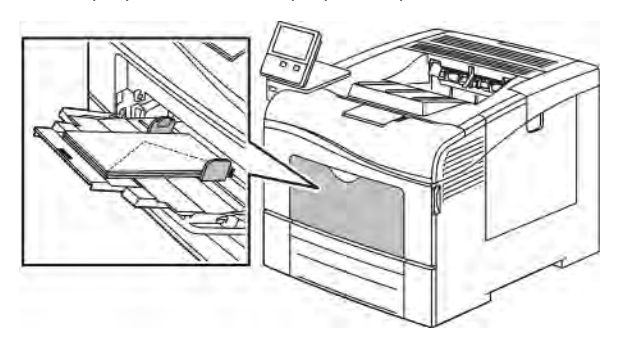

- Για φακέλους C5, κάντε ένα από τα παρακάτω βήματα. Εάν οι φάκελοι ζαρώνουν, ορίστε την άλλη επιλογή.
	- Τοποθετήστε τους φακέλους με την όψη εκτύπωσης προς τα επάνω, τα πτερύγια ανοιχτά και προς τα κάτω και την κάτω πλευρά του φακέλου να εισέρχεται στον εκτυπωτή.

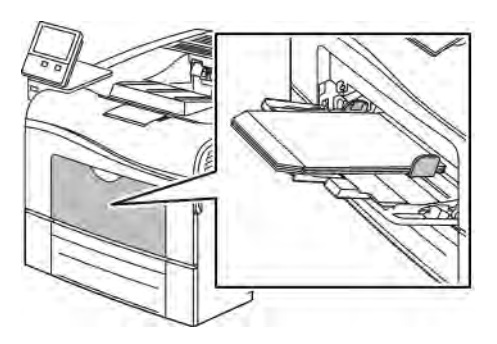

• Τοποθετήστε τους φακέλους με την πλευρά εκτύπωσης προς τα επάνω και τα πτερύγια κλειστά, προς τα κάτω και να εισέρχονται στον εκτυπωτή.

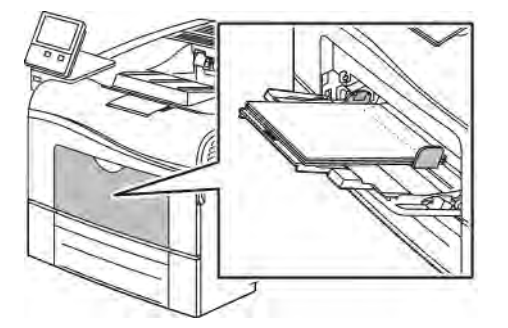

- Σημείωση: Για τη σωστή εκτύπωση των φακέλων, όταν τοποθετείτε φακέλους με τα πτερύγια ανοιχτά, επιλέξτε τον κατάλληλο προσανατολισμό στο πρόγραμμα οδήγησης εκτύπωσης. Για την περιστροφή των ειδώλων, χρησιμοποιήστε την επιλογή Περιστροφή ειδώλου κατά 180 μοίρες, όπως απαιτείται, στο πρόγραμμα οδήγησης εκτύπωσης.
- 4. Εάν εμφανιστεί σχετική προτροπή στον πίνακα ελέγχου, επιβεβαιώστε το μέγεθος, το είδος και το χρώμα στην οθόνη. Εάν δεν εμφανιστεί προτροπή, αλλάξτε τις ρυθμίσεις χαρτιού.
	- a. Στον πίνακα ελέγχου του εκτυπωτή, πατήστε το πλήκτρο Αρχική σελίδα.

#### b. Πατήστε Συσκευή > Δίσκοι χαρτιού.

- c. Στο μενού «Δίσκοι χαρτιού», πατήστε στο εικονίδιο του δίσκου Bypass.
	- Για να επιλέξετε ένα μέγεθος φακέλου, πατήστε στην τρέχουσα ρύθμιση μεγέθους και μετά επιλέξτε ένα μέγεθος φακέλου.
	- Για να επιλέξετε ένα είδος χαρτιού, πατήστε στο τρέχον είδος χαρτιού και μετά επιλέξτε φάκελο.
	- Για να επιλέξετε ένα χρώμα φακέλου, πατήστε στο τρέχον χρώμα χαρτιού και μετά επιλέξτε ένα χρώμα φακέλου.
- d. Για να αποθηκεύσετε τις ρυθμίσεις, επιλέξτε OK.
- 5. Για επιστροφή στην αρχική οθόνη, πατήστε το πλήκτρο Αρχική σελίδα.

#### **ΕΤΙΚΈΤΕΣ**

Μπορείτε να εκτυπώνετε ετικέτες μόνο από το δίσκο Bypass.

#### **Οδηγίες για την εκτύπωση ετικετών**

- Χρησιμοποιείτε ετικέτες που έχουν σχεδιαστεί για εκτύπωση λέιζερ.
- Μην χρησιμοποιείτε ετικέτες βινυλίου.
- Μην τροφοδοτείτε περισσότερες από μία φορές ένα φύλλο ετικετών στον εκτυπωτή.
- Μη χρησιμοποιείτε ετικέτες ξηρής κόλλας.
- Εκτυπώνετε μόνο στη μία όψη του φύλλου ετικετών. Χρησιμοποιείτε μόνο πλήρη φύλλα ετικετών.
- Αποθηκεύετε τις αχρησιμοποίητες ετικέτες στην αρχική τους συσκευασία και σε επίπεδη θέση. Αφήνετε τα φύλλα με τις ετικέτες στην αρχική τους συσκευασία, έως ότου είστε έτοιμοι να τα χρησιμοποιήσετε. Επανατοποθετείτε τα αχρησιμοποίητα φύλλα ετικετών στην αρχική τους συσκευασία και ξανασφραγίστε την.
- Μην αποθηκεύετε ετικέτες σε συνθήκες ακραίας υγρασίας, ξηρότητας ή ακραίων θερμοκρασιών. Εάν αποθηκεύετε τις ετικέτες υπό ακραίες συνθήκες, ενδέχεται να προκληθούν προβλήματα στην ποιότητα εκτύπωσης ή εμπλοκές των ετικετών στον εκτυπωτή.
- Ανανεώνετε συχνά τα αποθέματά σας. Μεγάλες περίοδοι αποθήκευσης σε ακραίες συνθήκες ενδέχεται να προκαλέσουν παραμόρφωση των ετικετών και εμπλοκές στον εκτυπωτή.
- Στο λογισμικό του οδηγού εκτύπωσης, επιλέξτε Ετικέτα ως το είδος χαρτιού.
- Προτού τοποθετήσετε ετικέτες, αφαιρέστε όλο το άλλο χαρτί από το δίσκο.

Προειδοποίηση: Μην χρησιμοποιείτε φύλλα από τα οποία λείπουν ετικέτες, ή τα οποία διαθέτουν ετικέτες που έχουν παραμορφωθεί ή αφαιρεθεί από το φύλλο στήριξης. Κάτι τέτοιο μπορεί να προκαλέσει ζημιά στον εκτυπωτή.

#### **Τοποθέτηση ετικετών στο δίσκο bypass**

1. Αφαιρέστε όλο το χαρτί από το δίσκο Bypass.

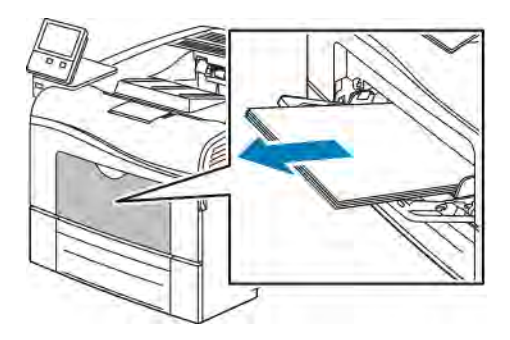

- 2. Τοποθετήστε ετικέτες στο δίσκο Bypass, με την όψη προς τα επάνω και με την επάνω άκρη της σελίδας να εισέρχεται πρώτη στον εκτυπωτή.
- 3. Ρυθμίστε τους οδηγούς πλάτους έτσι ώστε να αγγίζουν τις άκρες του χαρτιού.

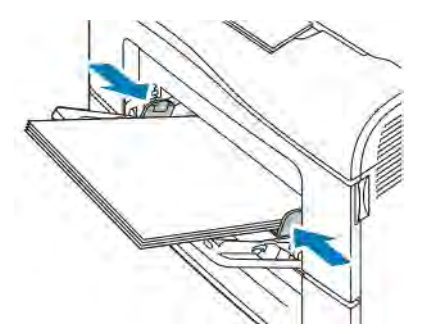

- 4. Εάν εμφανιστεί σχετική προτροπή στον πίνακα ελέγχου, επιβεβαιώστε το μέγεθος, το είδος και το χρώμα στην οθόνη. Εάν δεν εμφανιστεί προτροπή, αλλάξτε τις ρυθμίσεις χαρτιού.
	- a. Στον πίνακα ελέγχου του εκτυπωτή, πατήστε το πλήκτρο Αρχική σελίδα.
	- b. Πατήστε Συσκευή > Δίσκοι χαρτιού.
	- c. Στο μενού «Δίσκοι χαρτιού», πατήστε στο εικονίδιο του δίσκου Bypass.
		- Για να επιλέξετε ένα μέγεθος χαρτιού, πατήστε στην τρέχουσα ρύθμιση μεγέθους και μετά επιλέξτε ένα μέγεθος.
		- Για να επιλέξετε ένα είδος χαρτιού, πατήστε στο τρέχον είδος χαρτιού και μετά επιλέξτε Ετικέτες.
		- Για να επιλέξετε ένα χρώμα χαρτιού, πατήστε στο τρέχον χρώμα χαρτιού και μετά επιλέξτε ένα χρώμα χαρτιού.
	- d. Για να αποθηκεύσετε τις ρυθμίσεις, επιλέξτε OK.
- 5. Για επιστροφή στην αρχική οθόνη, πατήστε το πλήκτρο Αρχική σελίδα.

[Χαρτί και μέσα εκτύπωσης](#page-114-0)

# <span id="page-136-0"></span>Συντήρηση

Αυτό το κεφάλαιο περιέχει:

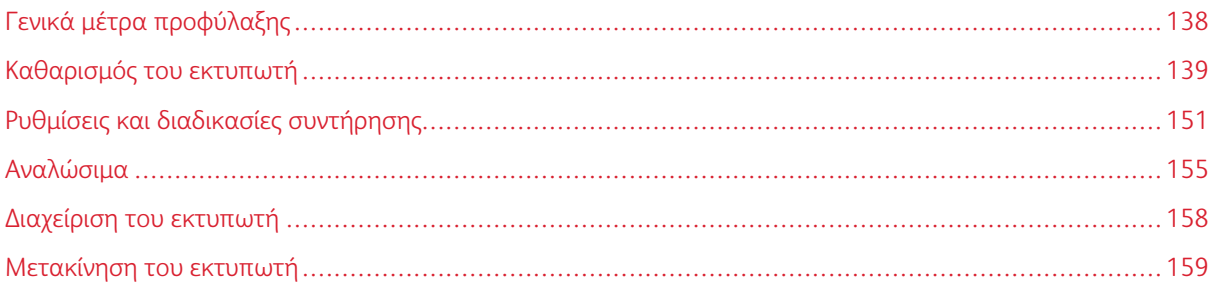

# <span id="page-137-0"></span>Γενικά μέτρα προφύλαξης

## Προειδοποίηση:

- Τα εσωτερικά εξαρτήματα του εκτυπωτή ενδέχεται να καίνε. Προσέξτε όταν είναι ανοιχτές οι θύρες και τα καλύμματα.
- Διατηρείτε όλα τα καθαριστικά μέσα μακριά από παιδιά.
- Μην χρησιμοποιείτε μέσα καθαρισμού με πεπιεσμένο αέρα επάνω ή μέσα στον εκτυπωτή. Ορισμένα σπρέι με πεπιεσμένο αέρα περιέχουν εκρηκτικά μίγματα και δεν είναι κατάλληλα για χρήση σε ηλεκτρικές εφαρμογές. Η χρήση καθαριστικών με πεπιεσμένο αέρα αυξάνει τον κίνδυνο πρόκλησης πυρκαγιάς και εκρήξεων.
- Μην αφαιρείτε τα καλύμματα ή τις διατάξεις ασφαλείας που είναι βιδωμένα. Δεν είναι δυνατή η συντήρηση ή η επισκευή των ανταλλακτικών που βρίσκονται πίσω από αυτά τα κάλυμμα και τις διατάξεις ασφαλείας. Μην επιχειρείτε διαδικασίες συντήρησης οι οποίες δεν περιγράφονται στα έντυπα που συνοδεύουν τον εκτυπωτή σας.

# Προσοχή:

- Όταν καθαρίζετε τον εκτυπωτή σας, μην χρησιμοποιείτε οργανικούς ή ισχυρούς χημικούς διαλύτες ή καθαριστικά ψεκασμού. Μην ρίχνετε υγρά απευθείας σε οποιαδήποτε περιοχή του εκτυπωτή. Χρησιμοποιείτε τα αναλώσιμα και τα υλικά καθαρισμού μόνο με τον τρόπο που περιγράφεται σε αυτό το έγγραφο.
- Μην τοποθετείτε κανένα αντικείμενο επάνω στον εκτυπωτή.
- Μην αφήνετε τα καλύμματα και τις θύρες ανοιχτά σε καμία περίπτωση, ειδικά σε χώρους με έντονο φωτισμό. Η έκθεση στο φως μπορεί να προκαλέσει ζημιά στις φύσιγγες τυμπάνου.
- Μην ανοίγετε τα καλύμματα και τις θύρες κατά την εκτύπωση.
- Μην γέρνετε τον εκτυπωτή ενώ λειτουργεί.
- Μην αγγίζετε τις ηλεκτρικές επαφές ή τα εξαρτήματα. Εάν τα αγγίξετε, ενδέχεται να προκληθεί ζημιά στον εκτυπωτή και να αλλοιωθεί η ποιότητα εκτύπωσης.
- Πριν συνδέσετε τον εκτυπωτή στην πρίζα, βεβαιωθείτε ότι οποιαδήποτε εξαρτήματα έχουν αφαιρεθεί κατά τον καθαρισμό, έχουν τοποθετηθεί ξανά στη σωστή τους θέση.

# <span id="page-138-0"></span>Καθαρισμός του εκτυπωτή

#### **ΚΑΘΑΡΙΣΜΌΣ ΤΩΝ ΕΞΩΤΕΡΙΚΏΝ ΕΠΙΦΑΝΕΙΏΝ**

Καθαρίζετε το εξωτερικό του εκτυπωτή μία φορά το μήνα.

- Σκουπίζετε το δίσκο χαρτιού, το δίσκο εξόδου, τον πίνακα ελέγχου καθώς κα άλλα εξαρτήματα με ένα υγρό, μαλακό πανί.
- Μετά τον καθαρισμό, σκουπίζετε με ένα στεγνό, μαλακό πανί.
- Για κηλίδες που επιμένουν, εφαρμόστε μικρή ποσότητα ήπιου καθαριστικού στο πανί και απομακρύνετε προσεκτικά την κηλίδα.

Προσοχή: Μην ψεκάζετε με καθαριστικό απευθείας πάνω στον εκτυπωτή. Ενδέχεται να εισαχθεί  $\bigcirc$ υγρό καθαριστικό στον εκτυπωτή μέσα από ανοίγματα και να προκληθούν προβλήματα. Ποτέ μην χρησιμοποιείτε καθαριστικά μέσα, εκτός από νερό ή ήπιο καθαριστικό.

#### **ΚΑΘΑΡΙΣΜΌΣ ΤΟΥ ΕΣΩΤΕΡΙΚΟΎ**

## Προειδοποίηση:

- Ποτέ μην αγγίζετε επισημασμένες περιοχές πάνω ή κοντά στο θερμικό ρολό μέσα στο φούρνο. Υπάρχει κίνδυνος εγκαύματος. Εάν τυλιχθεί ένα φύλλο χαρτιού γύρω από το θερμικό ρολό, μην προσπαθήσετε να το αφαιρέσετε αμέσως. Απενεργοποιήστε αμέσως τον εκτυπωτή και περιμένετε 40 λεπτά για να κρυώσει ο φούρνος. Προσπαθήστε να αφαιρέσετε το μπλοκαρισμένο χαρτί αφού ο εκτυπωτής κρυώσει.
- Αν χυθεί γραφίτης στον εκτυπωτή, σκουπίστε τον με ένα υγρό πανί. Ποτέ μη χρησιμοποιείτε ηλεκτρική σκούπα για να αφαιρέσετε το γραφίτη που έχει χυθεί. Τυχόν σπινθήρες στο εσωτερικό της ηλεκτρικής σκούπας μπορεί να προκαλέσουν πυρκαγιά ή έκρηξη.

Για να αποτραπούν οι κηλίδες στο εσωτερικό του εκτυπωτή, οι οποίες μπορεί να αλλοιώσουν την ποιότητα εκτύπωσης, καθαρίζετε τακτικά το εσωτερικό του εκτυπωτή. Καθαρίστε το εσωτερικό του εκτυπωτή κάθε φορά που αντικαθιστάτε τη φύσιγγα τυμπάνου.

Αφού αποκαταστήσετε τις εμπλοκές χαρτιού ή αντικαταστήσετε οποιαδήποτε κασέτα γραφίτη, επιθεωρήστε το εσωτερικό του εκτυπωτή πριν κλείσετε τα καλύμματά του και τις θύρες του.

- Αφαιρέστε τυχόν υπολειπόμενα κομμάτια χαρτιού ή άλλα υπολείμματα. Για περισσότερες πληροφορίες, ανατρέξτε στην ενότητα [Αποκατάσταση εμπλοκών χαρτιού](#page-169-0).
- Αφαιρέστε τυχόν σκόνη με ένα στεγνό, καθαρό πανί που δεν αφήνει χνούδι.

#### **Καθαρισμός των φακών λέιζερ**

Εάν οι εκτυπώσεις παρουσιάζουν κενά ή φωτεινές γραμμές σε ένα ή περισσότερα χρώματα, χρησιμοποιήστε τις παρακάτω οδηγίες για να καθαρίσετε τους φακούς λέιζερ.

 $\bigwedge$ Προειδοποίηση: Αν πέσει κατά λάθος γραφίτης στα ρούχα σας, σκουπίστε τον απαλά όσο καλύτερα μπορείτε. Αν παραμείνει γραφίτης στα ρούχα σας, ξεπλύνετε το γραφίτη με κρύο και όχι ζεστό νερό. Εάν ο γραφίτης έρθει σε επαφή με το δέρμα σας, ξεπλύνετε με κρύο νερό και ήπιο σαπούνι. Αν ο γραφίτης έρθει σε επαφή με τα μάτια σας, ξεπλύνετε αμέσως με κρύο νερό και συμβουλευτείτε έναν γιατρό.

- Προσοχή: Προσέξτε να μην χυθεί γραφίτης κατά το χειρισμό της κασέτας υπολειμμάτων.
- 1. Απενεργοποιήστε τον εκτυπωτή.

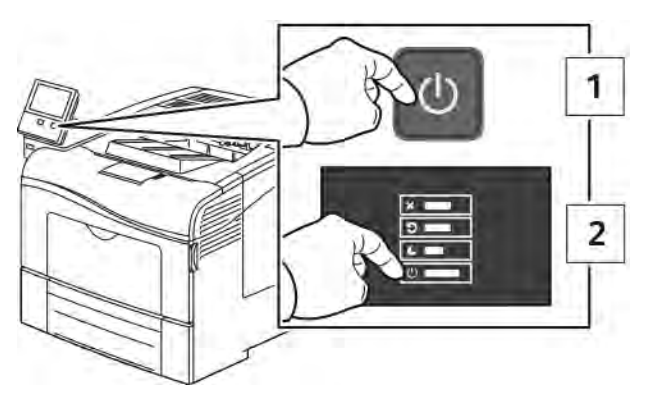

- 2. Αφαιρέστε την κασέτα υπολειμμάτων:
	- a. Ανοίξτε τη δεξιά θύρα.

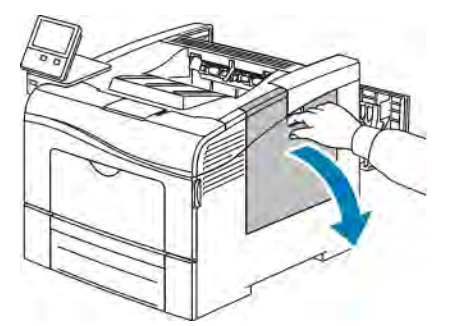

b. Για το ξεκλείδωμα της κασέτας υπολειμμάτων, περιστρέψτε το μοχλό της κασέτας υπολειμμάτων 90 μοίρες αριστερόστροφα.

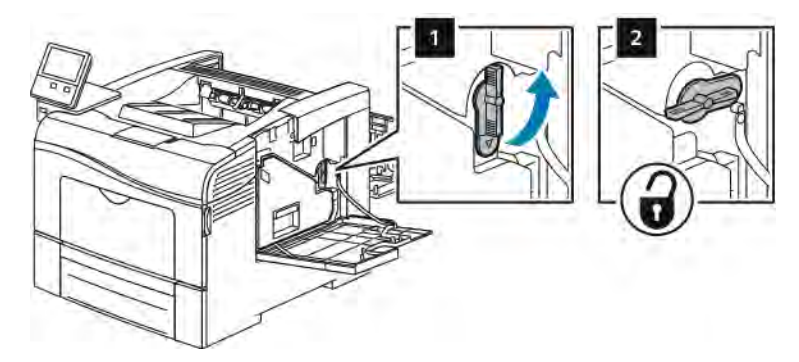

c. Κρατήστε τη λαβή του περιέκτη υπολειμμάτων και, στη συνέχεια, τραβήξτε την προς τα έξω. Για να μην χυθεί γραφίτης, κρατήστε τα ανοίγματα της κασέτας με την όψη προς τα επάνω.

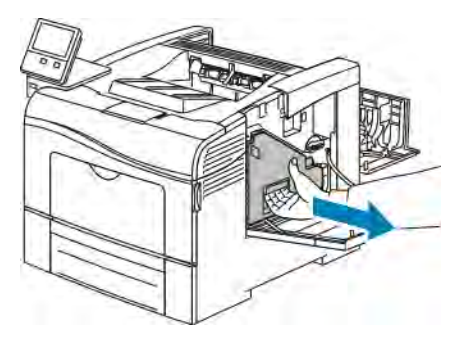

# Σημείωση:

- Προσέξτε να μην χυθεί γραφίτης κατά το χειρισμό της κασέτας υπολειμμάτων.
- Μετά την αφαίρεση της κασέτας υπολειμμάτων, μην αγγίζετε την περιοχή που φαίνεται στην εικόνα.

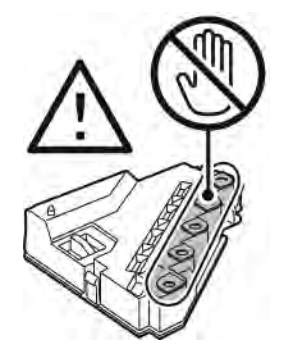

d. Τοποθετήστε την κασέτα υπολειμμάτων που έχει αφαιρεθεί σε επιίπεδη επιφάνεια.

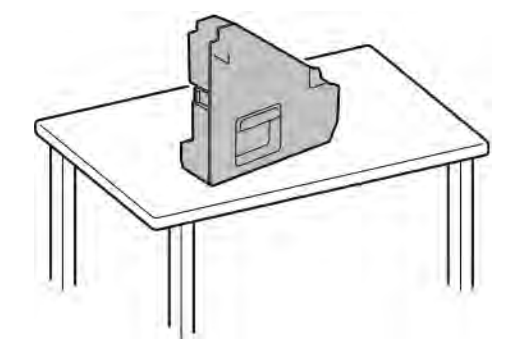

Προσοχή: Για να μην χυθεί γραφίτης ή να μην προκληθεί δυσλειτουργία, μην τοποθετείτε τον περιέκτη υπολειμμάτων γυρισμένο στο πλάι.

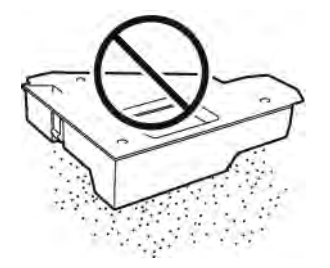

- 3. Καθαρίστε τους φακούς λέιζερ:
	- a. Αφαιρέστε τη ράβδο καθαρισμού από το εσωτερικό του εκτυπωτή.

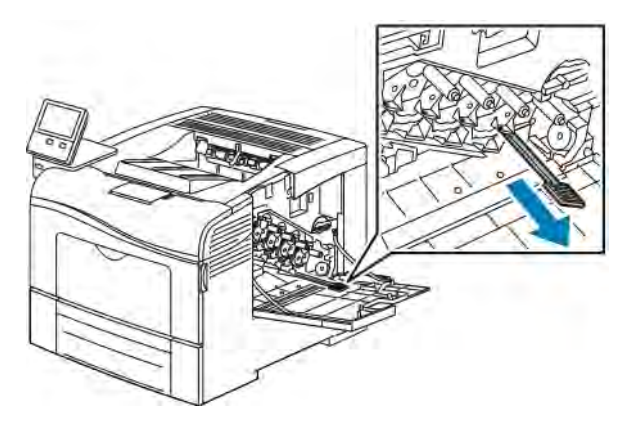

b. Εισάγετε τη ράβδο καθαρισμού σε μία από τις τέσσερις οπές καθαρισμού μέχρι να τερματίσει και, στη συνέχεια, μετακινήστε τη ράβδο τελείως μέσα και έξω για ακόμα δύο φορές.

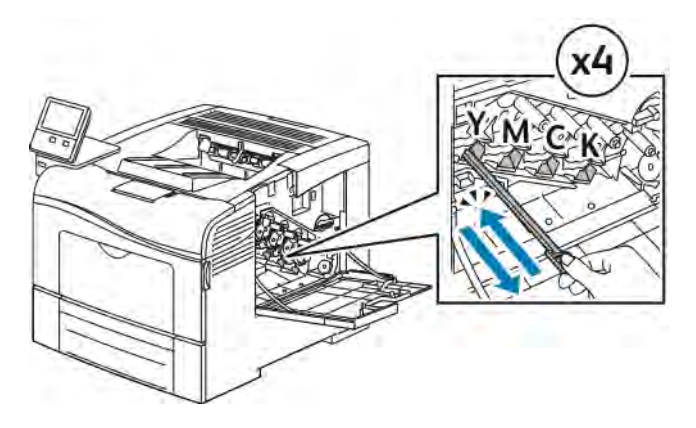

- c. Επαναλάβετε τη διαδικασία στις οπές των άλλων τριών υποδοχών.
- d. Επαναφέρετε τη ράβδο καθαρισμού στην αρχική της θέση.

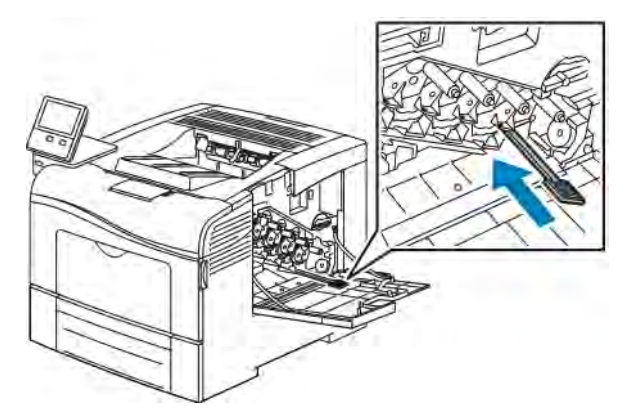

4. Εισαγάγετε την κασέτα υπολειμμάτων.

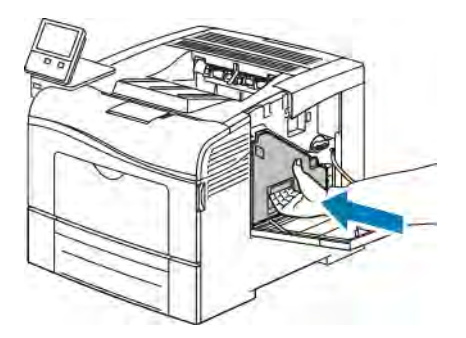

Σημείωση: Εάν η κασέτα υπολειμμάτων δεν εφαρμόζει σωστά στη θέση της, βεβαιωθείτε ότι η ράβδος καθαρισμού έχει εισαχθεί πλήρως.

a. Για το κλείδωμα της κασέτας υπολειμμάτων, περιστρέψτε το μοχλό της κασέτας υπολειμμάτων 90 μοίρες δεξιόστροφα.

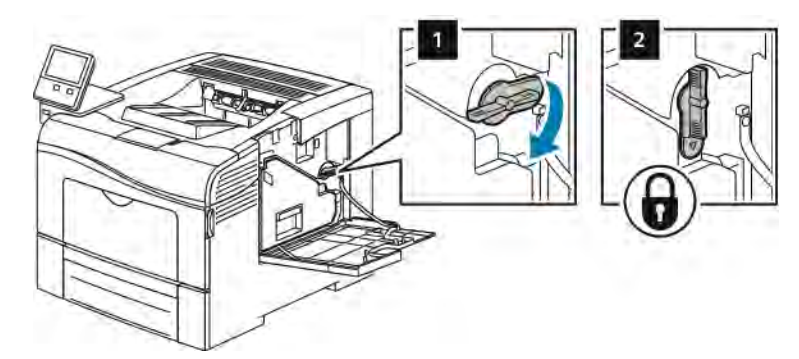

b. Κλείστε τη δεξιά θύρα.

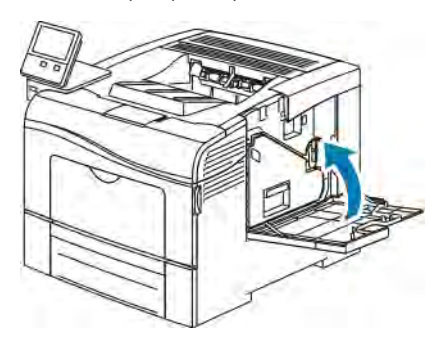

## **Καθαρισμός του αισθητήρα πυκνότητας για τους γραφίτες χρωμάτων**

Εάν η πυκνότητα της εκτύπωσης ή του χρώματος είναι αραιή, λείπει ή το φόντο είναι θολό, καθαρίστε τον αισθητήρα πυκνότητας.

Για να καθαρίσετε τον αισθητήρα πυκνότητας έγχρωμου γραφίτη:

1. Απενεργοποιήστε τον εκτυπωτή.

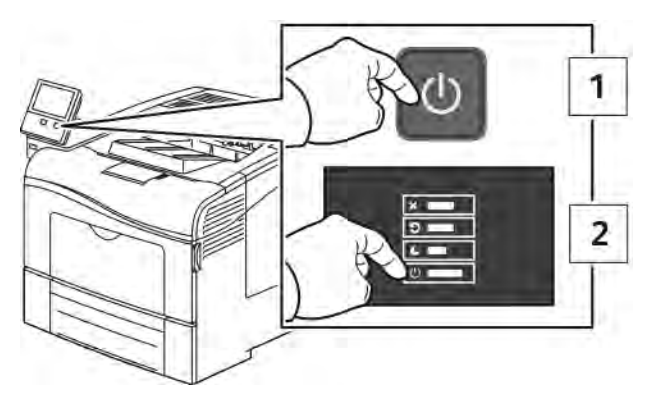
2. Πιέστε προς τα κάτω το σύστημα απασφάλισης της πίσω θύρας και τραβήξτε τη θύρα για να την ανοίξετε.

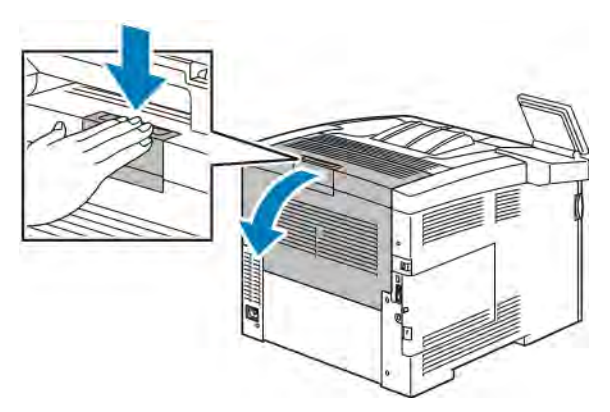

- 3. Αφαιρέστε την κασέτα υπολειμμάτων:
	- a. Ανοίξτε τη δεξιά θύρα.

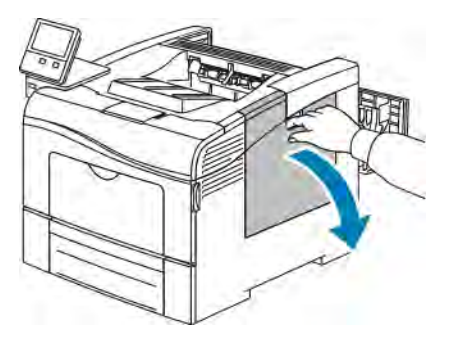

b. Για το ξεκλείδωμα της κασέτας υπολειμμάτων, περιστρέψτε το μοχλό της κασέτας υπολειμμάτων 90 μοίρες αριστερόστροφα.

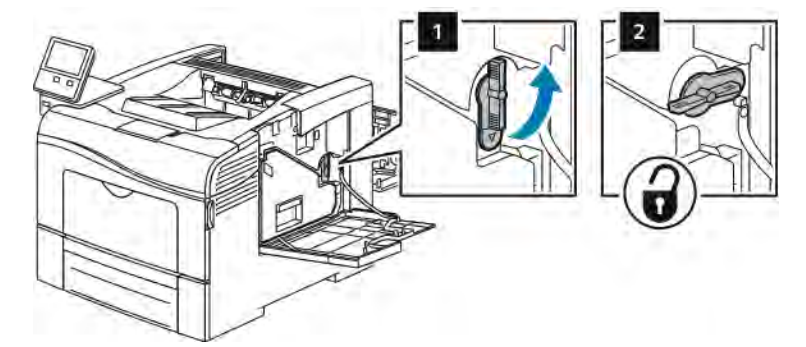

c. Κρατήστε τη λαβή του περιέκτη υπολειμμάτων και, στη συνέχεια, τραβήξτε την προς τα έξω. Για να μην χυθεί γραφίτης, κρατήστε τα ανοίγματα της κασέτας με την όψη προς τα επάνω.

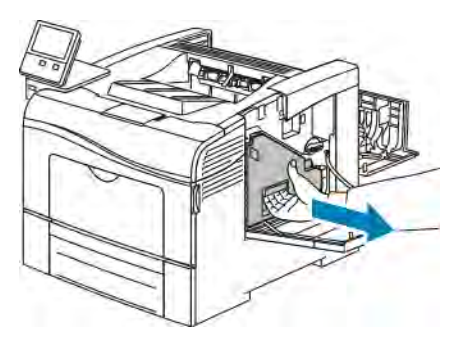

## Σημείωση:

- Προσέξτε να μην χυθεί γραφίτης κατά το χειρισμό της κασέτας υπολειμμάτων.
- Μετά την αφαίρεση της κασέτας υπολειμμάτων, μην αγγίζετε την περιοχή που φαίνεται στην εικόνα.

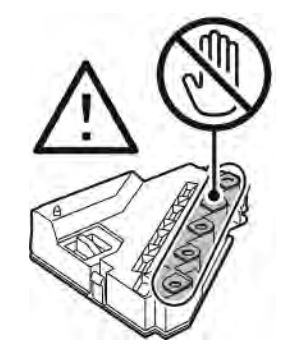

d. Τοποθετήστε την κασέτα υπολειμμάτων που έχει αφαιρεθεί σε επιίπεδη επιφάνεια.

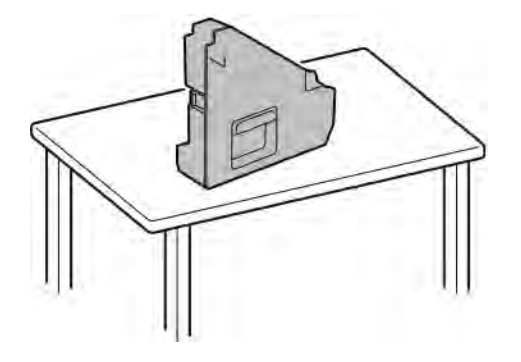

Προσοχή: Για να μην χυθεί γραφίτης ή να μην προκληθεί δυσλειτουργία, μην τοποθετείτε τον περιέκτη υπολειμμάτων γυρισμένο στο πλάι.

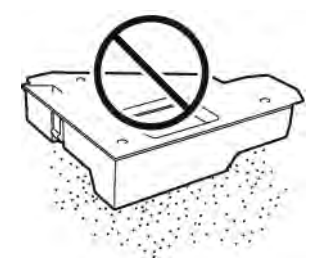

- 4. Καθαρίστε τον αισθητήρα πυκνότητας του γραφίτη χρώματος:
	- a. Ανοίξτε το επάνω κάλυμμα.

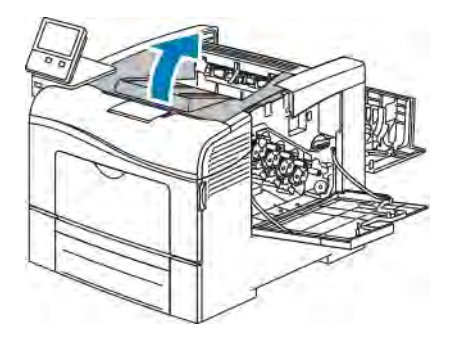

b. Κρατήστε τις λαβές στο επάνω μέρος του ιμάντα μεταφοράς και, στη συνέχεια, τραβήξτε για να τον αφαιρέσετε από τον εκτυπωτή.

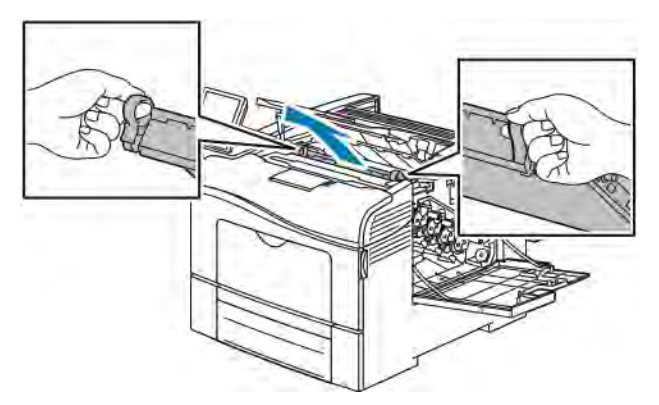

c. Στο πίσω μέρος του εκτυπωτή, με ένα στεγνό βαμβακερό μάκτρο καθαρίστε τον αισθητήρα πυκνότητας χρωματιστού γραφίτη.

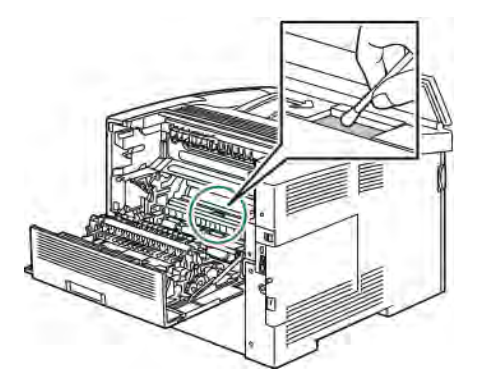

d. Στο μπροστινό μέρος του εκτυπωτή, επανατοποθετήστε τον ιμάντα μεταφοράς μέσα στον εκτυπωτή.

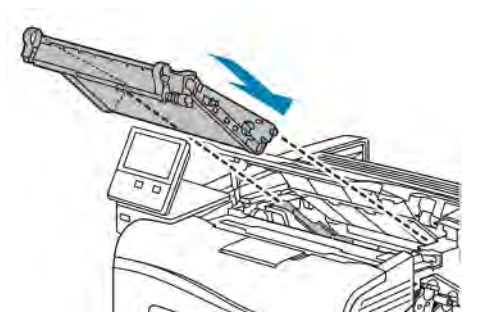

e. Κλείστε το επάνω κάλυμμα.

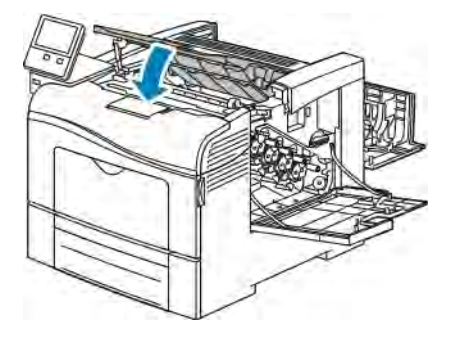

5. Εισαγάγετε την κασέτα υπολειμμάτων.

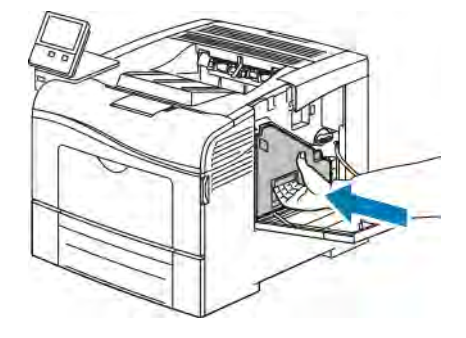

Σημείωση: Εάν η κασέτα υπολειμμάτων δεν εφαρμόζει σωστά στη θέση της, βεβαιωθείτε ότι η ράβδος καθαρισμού έχει εισαχθεί πλήρως.

a. Για το κλείδωμα της κασέτας υπολειμμάτων, περιστρέψτε το μοχλό της κασέτας υπολειμμάτων 90 μοίρες δεξιόστροφα.

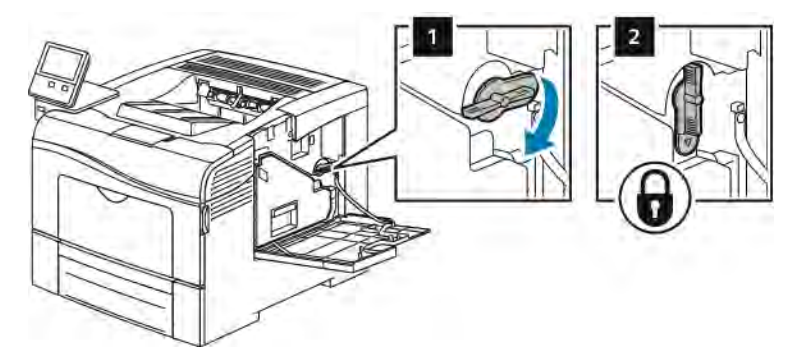

b. Κλείστε τη δεξιά θύρα.

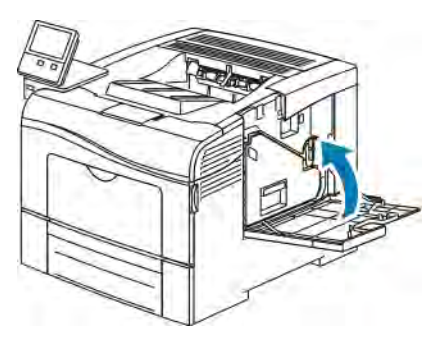

6. Κλείστε την πίσω θύρα.

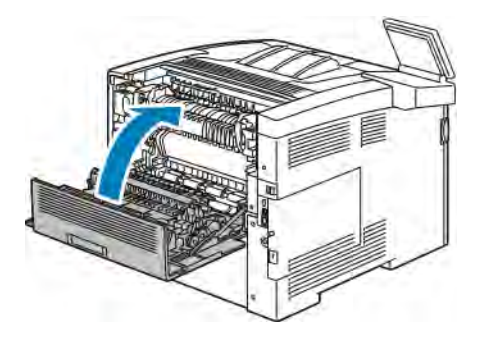

## Ρυθμίσεις και διαδικασίες συντήρησης

## **ΚΑΤΑΧΏΡΙΣΗ ΧΡΩΜΆΤΩΝ**

Ο εκτυπωτής ρυθμίζει αυτόματα την καταχώριση χρωμάτων εφόσον έχει ενεργοποιηθεί η αυτόματη ρύθμιση. Μπορείτε να ρυθμίσετε με μη αυτόματο τρόπο την καταχώριση χρωμάτων οποιαδήποτε στιγμή ο εκτυπωτής είναι αδρανής. Πρέπει να ρυθμίζετε την καταχώριση χρωμάτων οποιαδήποτε στιγμή ο εκτυπωτής μετακινείται. Εάν αντιμετωπίζετε προβλήματα στην εκτύπωση, ρυθμίστε την καταχώριση χρωμάτων.

#### **Διεξαγωγή ρύθμισης καταχώρισης χρωμάτων**

Η ρύθμιση καταχώρισης χρωμάτων διεξάγεται κάθε φορά που τοποθετείται νέα κασέτα γραφίτη. Μπορείτε να εκτελέσετε αυτή την καταχώριση και άλλες φορές, όπως απαιτείται.

Για την εκτέλεση ρύθμισης καταχώρισης χρωμάτων:

- 1. Στον πίνακα ελέγχου του εκτυπωτή, πατήστε το κουμπί Αρχική σελίδα.
- 2. Επιλέξτε Συσκευή > Υποστήριξη > Καταχώριση χρωμάτων.
- 3. Για να πραγματοποιηθεί η ρύθμιση Αυτόματη καταχώριση χρωμάτων, επιλέξτε Έναρξη.
- 4. Στο μήνυμα επιτυχημένης ολοκλήρωσης, επιλέξτε Κλείσιμο.
- 5. Για έξοδο από το μενού, πατήστε το σύμβολο X.
- 6. Για επιστροφή στην οθόνη Αρχική σελίδα, πατήστε το κουμπί Αρχική σελίδα.

## **ΕΚΤΈΛΕΣΗ ΒΑΘΜΟΝΌΜΗΣΗΣ ΧΡΩΜΆΤΩΝ**

Η διαδικασία βαθμονόμησης χρωμάτων εκτελείται μέσω του Ενσωματωμένου διακομιστή Web.

Για την εκτέλεση χειροκίνητης βαθμονόμησης χρωμάτων:

- 1. Στον υπολογιστή σας, ανοίξτε ένα πρόγραμμα περιήγησης Web. Στο πεδίο διευθύνσεων, πληκτρολογήστε τη διεύθυνση ΙΡ του εκτυπωτή και μετά πατήστε Enter ή Return.
	- Σημείωση: Αν δεν γνωρίζετε τη διεύθυνση IP του εκτυπωτή σας, ανατρέξτε στην ενότητα [Εύρεση της](#page-35-0) [διεύθυνσης IP του εκτυπωτή](#page-35-0).
- 2. Κάντε κλικ στο Σύστημα και έπειτα στο Προεπιλογές και πολιτικές.
- 3. Κάντε κλικ στο Χειροκίνητη ρύθμιση χρωμάτων.
- 4. Ρυθμίστε τα επίπεδα χρωμάτων Φωτογραφία και Κείμενο όπως απαιτείται.
- 5. Για να αποθηκεύσετε τις ρυθμίσεις, επιλέξτε ΟΚ.

## **ΡΎΘΜΙΣΗ ΤΗΣ ΕΥΘΥΓΡΆΜΜΙΣΗΣ ΧΑΡΤΙΟΎ**

Χρησιμοποιήστε τη ρύθμιση ευθυγράμμισης χαρτιού για να ρυθμίσετε τη θέση του εκτυπωμένου ειδώλου στη σελίδα. Η ρύθμιση επιτρέπει την τοποθέτηση των περιθωρίων επάνω, κάτω, αριστερά και δεξιά ακριβώς

όπου τα θέλετε. Μπορείτε να καθορίσετε τη θέση ειδώλου τόσο στην μπροστινή όσο και στην πίσω όψη του χαρτιού, για κάθε τοποθετημένο δίσκο χαρτιού.

#### <span id="page-151-0"></span>**Επαλήθευση της ευθυγράμμισης χαρτιού**

- 1. Στον πίνακα ελέγχου του εκτυπωτή, πατήστε το πλήκτρο Αρχική σελίδα.
- 2. Συνδεθείτε ως διαχειριστής. Για λεπτομέρειες, ανατρέξτε στο *System Administrator Guide (Οδηγός διαχειριστή συστήματος)* στη διεύθυνση [www.xerox.com/office/VLC400docs](http://www.office.xerox.com/cgi-bin/printer.pl?APP=udpdfs&Page=color&Model=VersaLink+VLC400&PgName=man&Language=English).
- 3. Επιλέξτε Συσκευή > Υποστήριξη > Θέση ειδώλου.
- 4. Επιλέξτε το δίσκο προέλευσης χαρτιού για την εργασία ευθυγράμμισης.
	- a. Πατήστε Τροφοδοσία χαρτιού.
	- b. Πατήστε τον επιθυμητό δίσκο.
- 5. Αν ο εκτυπωτής διαθέτει αυτόματη εκτύπωση διπλής όψης, επιλέξτε τις όψεις τις οποίες θέλετε να βελτιστοποιήσετε.
	- Για να επιλέξετε ένα δείγμα σελίδας ευθυγράμμισης για τη ρύθμιση της όψης 1, επιλέξτε Προσαρμοσμένη όψη και μετά Όψη 1.
	- Για να επιλέξετε ένα δείγμα σελίδας ευθυγράμμιση για τη ρύθμιση και των δύο όψεων, επιλέξτε Προσαρμοσμένη όψη και μετά Όψη 2.
- 6. Καθορίστε τον διαδοχικό αριθμό των δειγμάτων σελίδων προς εκτύπωση.
	- a. Πατήστε Ρυθμίσεις εκτύπωσης.
	- b. Για να αυξήσετε ή να μειώσετε τον αριθμό των δειγμάτων σελίδων, για την ποσότητα, επιλέξτε συν (+) ή πλην (-) και μετά επιλέξτε OK.
- 7. Για να εκτυπωθούν τα δείγματα σελίδων, επιλέξτε Δοκιμαστική εκτύπωση.
- 8. Όταν η εκτύπωση ολοκληρωθεί, επιλέξτε Κλείσιμο.
- 9. Στα δείγματα σελίδων, για την όψη 1, χρησιμοποιήστε ένα χάρακα για να μετρήσετε την απόσταση του εκτυπωμένου ειδώλου από το πάνω, το κάτω, το αριστερό και το δεξιό άκρο.
	- Σημείωση: Για σκοπούς αναγνώρισης, εκτυπώνεται μία κουκίδα στην όψη 1 και εκτυπώνονται δύο κουκίδες στην όψη 2.

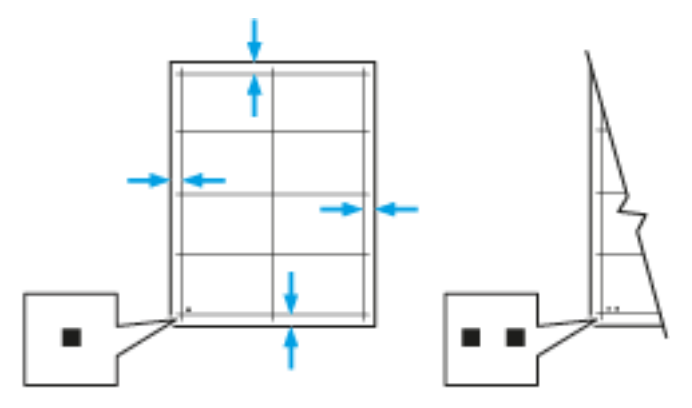

- 10. Για την όψη 2, μετρήστε την απόσταση του εκτυπωμένου ειδώλου από το πάνω, το κάτω, το αριστερό και το δεξιό άκρο.
- 11. Αν το είδωλο είναι κεντραρισμένο, δεν απαιτείται ρύθμιση. Αν δεν είναι κεντραρισμένο, ρυθμίστε την ευθυγράμμιση χαρτιού. Για λεπτομέρειες, ανατρέξτε στην ενότητα [Διεξαγωγή ρύθμισης ευθυγράμμισης](#page-152-0) [χαρτιού](#page-152-0).

#### <span id="page-152-0"></span>**Διεξαγωγή ρύθμισης ευθυγράμμισης χαρτιού**

- 1. Στον πίνακα ελέγχου, πατήστε το κουμπί Αρχική σελίδα.
- 2. Συνδεθείτε ως διαχειριστής. Για λεπτομέρειες, ανατρέξτε στο *System Administrator Guide (Οδηγός διαχειριστή συστήματος)* στη διεύθυνση [www.xerox.com/office/VLC400docs.](http://www.office.xerox.com/cgi-bin/printer.pl?APP=udpdfs&Page=color&Model=VersaLink+VLC400&PgName=man&Language=English)
- 3. Επιλέξτε Συσκευή > Υποστήριξη > Θέση ειδώλου.
- 4. Για να ρυθμίσετε την ευθυγράμμιση, επιλέξτε το δίσκο προέλευσης χαρτιού.

#### a. Πατήστε Τροφοδοσία χαρτιού.

b. Πατήστε τον επιθυμητό δίσκο.

- 5. Χρησιμοποιώντας το διάγραμμα που εκτυπώθηκε στη διαδικασία [Επαλήθευση της ευθυγράμμισης](#page-151-0) [χαρτιού,](#page-151-0) επιλέξτε την όψη για ευθυγράμμιση.
	- a. Για ρύθμιση της όψης 1, επιλέξτε Προσαρμοσμένη όψη και μετά Όψη 1.
	- b. Για ρύθμιση της όψης 2, επιλέξτε Προσαρμοσμένη όψη και μετά Όψη 2.
- 6. Για να ρυθμίσετε την ευθυγράμμιση, επιλέξτε Ευθυγρ. μπροστινής/πλαϊνής πλευράς.
	- a. Για να ρυθμίσετε την ευθυγράμμιση από πλευρά σε πλευρά, στην Ευθυγράμμιση πλαϊνής πλευράς, πατήστε στο εικονίδιο συν (+) ή στο εικονίδιο πλην (-).
	- b. Για να ρυθμίσετε την ευθυγράμμιση από επάνω προς τα κάτω, στην Ευθυγράμμιση μπροστινής πλευράς, πατήστε στο εικονίδιο συν (+) ή στο εικονίδιο πλην (-).

Για αναφορά, τοποθετήστε το διάγραμμα έτσι ώστε οι κουκίδες της όψης 1 ή της όψης 2 να βρίσκονται στο κάτω μέρος της σελίδας.

- Για την ευθυγράμμιση της μπροστινής πλευράς, μια θετική τιμή μετατοπίζει το είδωλο προς τα κάτω στη σελίδα.
- Για την ευθυγράμμιση της πλαϊνής πλευράς, μια θετική τιμή μετατοπίζει το είδωλο προς τα αριστερά.

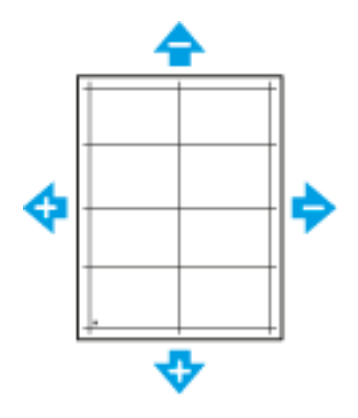

- 7. Για να αποθηκεύσετε τις ρυθμίσεις, πατήστε OK.
- 8. Για να εισαγάγετε επιπλέον τιμές, επαναλάβετε τα προηγούμενα βήματα όπως απαιτείται.
- 9. Εκτυπώστε μια άλλη δοκιμαστική σελίδα και επαναλάβετε τη διαδικασία έως ότου ολοκληρώσετε τις διορθώσεις ευθυγράμμισης.
- 10. Για επιστροφή στην οθόνη Αρχική σελίδα, πατήστε το κουμπί Αρχική σελίδα.

## Αναλώσιμα

#### **ΑΝΑΛΏΣΙΜΑ**

Τα αναλώσιμα είναι αναλώσιμα εκτυπωτή που εξαντλούνται κατά τη λειτουργία του εκτυπωτή. Τα αναλώσιμα αυτού του εκτυπωτή είναι οι γνήσιες κασέτες γραφίτη στερεά μελάνια Xerox® σε κυανό, ματζέντα, κίτρινο και μαύρο.

#### Σημείωση:

- Κάθε αναλώσιμο περιλαμβάνει οδηγίες εγκατάστασης.
- Εγκαθιστάτε μόνο νέες κασέτες στον εκτυπωτή σας. Εάν εγκατασταθεί χρησιμοποιημένη κασέτα γραφίτη, η ένδειξη υπολειπόμενης ποσότητας γραφίτη μπορεί να μην είναι ακριβής.
- Για την εξασφάλιση της ποιότητας εκτύπωσης, η κασέτα γραφίτη έχει σχεδιαστεί ώστε να σταματά να λειτουργεί σε ένα προκαθορισμένο σημείο.

Προσοχή: Η χρήση άλλου γραφίτη εκτός από το γνήσιο γραφίτη Xerox® ενδέχεται να επηρεάσει την ποιότητα εκτύπωσης και την αξιοπιστία του εκτυπωτή. Ο γραφίτης Xerox® είναι ο μόνος γραφίτης που έχει σχεδιαστεί και κατασκευαστεί υπό τους αυστηρούς ελέγχους ποιότητας της Xerox για χρήση ειδικά με το συγκεκριμένο εκτυπωτή.

#### **ΣΤΟΙΧΕΊΑ ΠΡΟΓΡΑΜΜΑΤΙΣΜΈΝΗΣ ΣΥΝΤΉΡΗΣΗΣ**

Τα στοιχεία προγραμματισμένης συντήρησης είναι εξαρτήματα του εκτυπωτή που έχουν συγκεκριμένη διάρκεια ζωής και χρειάζονται αντικατάσταση ανά τακτά χρονικά διαστήματα. Τα ανταλλακτικά μπορεί να είναι εξαρτήματα ή κιτ. Τα στοιχεία προγραμματισμένης συντήρησης μπορούν συνήθως να αντικατασταθούν από τον πελάτη.

Σημείωση: Κάθε στοιχείο τακτικής συντήρησης περιλαμβάνει οδηγίες εγκατάστασης.

Στα στοιχεία προγραμματισμένης συντήρησης αυτού του εκτυπωτή συμπεριλαμβάνονται τα παρακάτω:

- Κιτ φύσιγγας τυμπάνου
- Περιέκτης υπολειμμάτων
- Κιτ συντήρησης, το οποίο περιλαμβάνει ιμάντα μεταφοράς, κύλινδρο μεταφοράς και κύλινδρο τροφοδοσίας
- Φούρνος

#### **ΠΑΡΑΓΓΕΛΊΑ ΑΝΑΛΩΣΊΜΩΝ**

#### **Πότε να παραγγείλετε αναλώσιμα**

Όταν πλησιάζει η στιγμή αντικατάστασης των αναλωσίμων, εμφανίζεται ένα μήνυμα προειδοποίησης στον πίνακα ελέγχου. Βεβαιωθείτε ότι έχετε διαθέσιμα προϊόντα προς αντικατάσταση. Είναι σημαντικό να παραγγείλετε αυτά τα αναλώσιμα όταν πρωτοεμφανίζονται τα μηνύματα, προκειμένου να αποφευχθούν

τυχόν διακοπές στις εκτυπώσεις σας. Όταν πρέπει να αντικατασταθούν τα αναλώσιμα, εμφανίζεται ένα μήνυμα σφάλματος στον πίνακα ελέγχου.

Παραγγείλετε αναλώσιμα από τον τοπικό μεταπωλητή σας ή μεταβείτε στη διεύθυνση [www.xerox.com/](http://www.office.xerox.com/cgi-bin/printer.pl?APP=udpdfs&Page=color&Model=VersaLink+VLC400&PgName=order&Language=English) [supplies](http://www.office.xerox.com/cgi-bin/printer.pl?APP=udpdfs&Page=color&Model=VersaLink+VLC400&PgName=order&Language=English).

Προσοχή: Δεν συνιστάται η χρήση αναλωσίμων που δεν είναι της Xerox. Η Εγγύηση της Xerox, η Συμφωνία τεχνικής υποστήριξης και η Total Satisfaction Guarantee (Εγγύηση Ολικής Ικανοποίησης) δεν καλύπτουν βλάβες, δυσλειτουργίες ή μείωση της απόδοσης που έχουν προκληθεί από χρήση αναλωσίμων που δεν είναι της Xerox, ή από τη χρήση αναλωσίμων της Xerox που δεν προβλέπονται για τον συγκεκριμένο εκτυπωτή. Η Total Satisfaction Guarantee (Εγγύηση Ολικής Ικανοποίησης) διατίθεται στις Ηνωμένες Πολιτείες και στον Καναδά. Η κάλυψη ενδέχεται να διαφέρει εκτός αυτών των περιοχών. Επικοινωνήστε με τον αντιπρόσωπο της Xerox για λεπτομέρειες.

## **Πληροφορίες για την κατάσταση αναλωσίμων**

Μπορείτε να ελέγξετε την κατάσταση αναλωσίμων, να προσαρμόσετε τις ειδοποιήσεις που εμφανίζονται στον πίνακα ελέγχου και να ρυθμίσετε τις ειδοποιήσεις που αποστέλλονται μέσω email.

Για να ελέγξετε την κατάσταση αναλωσίμων και να ρυθμίσετε τις ειδοποιήσεις χρησιμοποιώντας τον Ενσωματωμένο διακομιστή Web, ανατρέξτε στο *System Administrator Guide (Οδηγός διαχειριστή συστήματος)* στη διεύθυνση [www.xerox.com/office/VLC400docs.](http://www.office.xerox.com/cgi-bin/printer.pl?APP=udpdfs&Page=color&Model=VersaLink+VLC400&PgName=man&Language=English)

#### **Αναφορά χρήσης αναλωσίμων**

Η Αναφορά χρήσης αναλωσίμων παρέχει πληροφορίες που αφορούν στη χρήση και στους αριθμούς εξαρτημάτων για την εκ νέου παραγγελία αναλωσίμων. Στην αναφορά εμφανίζεται η ημερομηνία τοποθέτησης ενός στοιχείου αναλωσίμου.

Για την εκτύπωση της Αναφοράς χρήσης αναλωσίμων:

- 1. Στον πίνακα ελέγχου του εκτυπωτή, πατήστε το πλήκτρο Αρχική σελίδα.
- 2. Πατήστε Συσκευή > Πληροφορίες > Σελίδες πληροφοριών.
- 3. Επιλέξτε Αναφορά χρήσης αναλωσίμων.
- 4. Για επιστροφή στην αρχική οθόνη, πατήστε το πλήκτρο Αρχική σελίδα.

#### **ΚΑΣΈΤΕΣ ΓΡΑΦΊΤΗ**

#### **Γενικά μέτρα προφύλαξης**

## Προειδοποίηση:

• Κατά την αντικατάσταση μιας κασέτας γραφίτη, προσέχετε να μην χυθεί γραφίτης. Εάν χυθεί γραφίτης, αποφύγετε την επαφή με τα ρούχα, το δέρμα, τα μάτια και το στόμα. Μην εισπνέετε τη σκόνη του γραφίτη.

Προειδοποίηση: Χρησιμοποιήστε ένα υγρό πανί για να σκουπίσετε το γραφίτη που έχει χυθεί.  $\bigwedge$ Ποτέ μην χρησιμοποιείτε ηλεκτρική σκούπα για να αφαιρέσετε το γραφίτη που έχει χυθεί. Τυχόν ηλεκτρικοί σπινθήρες στο εσωτερικό της ηλεκτρικής σκούπας μπορεί να προκαλέσουν πυρκαγιά ή έκρηξη. Εάν χυθεί μεγάλη ποσότητα γραφίτη, επικοινωνήστε με τον τοπικό αντιπρόσωπο της Xerox.

Προειδοποίηση: Ποτέ μην πετάτε κασέτες γραφίτη σε γυμνή φλόγα. Ο γραφίτης που απομένει στο εσωτερικό της κασέτας μπορεί να αναφλεγεί προκαλώντας τραυματισμό από έγκαυμα ή έκρηξη.

#### **Αντικατάσταση κασέτας γραφίτη**

Όταν πρέπει να αντικατασταθεί μία κασέτα γραφίτη, εμφανίζεται ένα μήνυμα στον πίνακα ελέγχου.

Σημείωση: Κάθε κασέτα γραφίτη περιλαμβάνει οδηγίες εγκατάστασης.

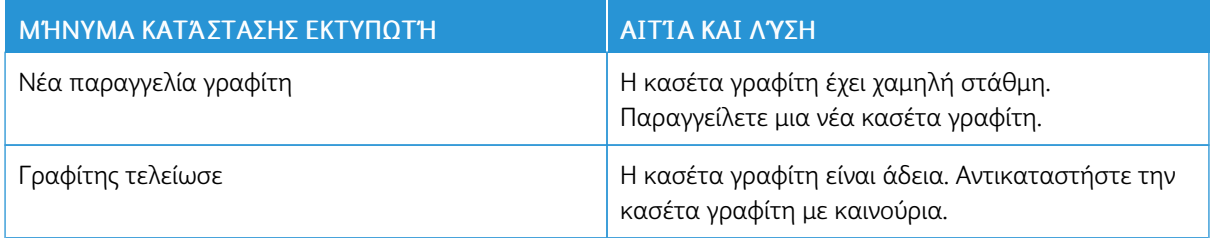

#### **ΑΝΑΚΎΚΛΩΣΗ ΑΝΑΛΩΣΊΜΩΝ**

Για περισσότερες πληροφορίες σχετικά με το πρόγραμμα ανακύκλωσης αναλώσιμων Xerox®, ανατρέξτε στη διεύθυνση [www.xerox.com/recycling.](http://www.office.xerox.com/cgi-bin/printer.pl?APP=udpdfs&Page=color&Model=VersaLink+VLC400&PgName=recyclesupplies&Language=English)

## Διαχείριση του εκτυπωτή

## **ΠΡΟΒΟΛΉ ΤΗΣ ΈΝΔΕΙΞΗΣ ΜΕΤΡΗΤΉ**

Το μενού Χρέωση/χρήση εμφανίζει το συνολικό αριθμό των αποτυπώσεων που ο εκτυπωτής δημιούργησε ή εκτύπωση κατά τη διάρκεια ζωής του. Δεν μπορείτε να μηδενίσετε τους μετρητές. Μια σελίδα υπολογίζεται ως η μία πλευρά ενός φύλλου χαρτιού. Για παράδειγμα, ένα φύλλο χαρτιού που εκτυπώνεται και στις δύο όψεις, υπολογίζεται ως δύο αποτυπώσεις.

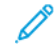

Σημείωση: Εάν παρέχετε τακτικές πληροφορίες χρέωσης για τη συσκευή σας, μπορείτε να χρησιμοποιήσετε τη λειτουργία Αποστολή στις Απομακρυσμένες υπηρεσίες, για να απλοποιήσετε τη διαδικασία. Μπορείτε να ενεργοποιήσετε τις Απομακρυσμένες υπηρεσίες να αποστέλλονται αυτόματα οι ενδείξεις του μετρητή χρέωσης στη Xerox, προκειμένου να μην χρειάζεται να συγκεντρώνετε τις ενδείξεις χειροκίνητα. Για περισσότερες πληροφορίες, ανατρέξτε στο *System Administrator Guide (Οδηγός Διαχειριστή συστήματος)* στη διεύθυνση [www.xerox.com/office/VLC400docs](http://www.office.xerox.com/cgi-bin/printer.pl?APP=udpdfs&Page=color&Model=VersaLink+VLC400&PgName=man&Language=English).

Για να δείτε τις πληροφορίες χρέωσης για τον εκτυπωτή σας:

- 1. Στον πίνακα ελέγχου του εκτυπωτή, πατήστε το κουμπί Αρχική σελίδα.
- 2. Πατήστε Συσκευή > Χρέωση/Χρήση.
- 3. Για προβολή περισσότερων λεπτομερειών, πατήστε Μετρητές χρήσης και ορίστε μια επιλογή.
- 4. Αφού δείτε τις ενδείξεις χρήσης, για επιστροφή στην αρχική οθόνη, πατήστε το κουμπί Αρχική σελίδα.

## **ΕΚΤΎΠΩΣΗ ΤΗΣ ΑΝΑΦΟΡΆΣ ΣΎΝΟΨΗΣ ΧΡΈΩΣΗΣ**

Η Αναφορά σύνοψης χρέωσης παρέχει πληροφορίες για τη συσκευή και μια αναλυτική λίστα των μετρητών χρέωσης και του πλήθους φύλλων.

Για την εκτύπωση της Αναφοράς σύνοψης χρέωσης:

- 1. Στον πίνακα ελέγχου του εκτυπωτή, πατήστε το πλήκτρο Αρχική σελίδα.
- 2. Πατήστε Συσκευή > Πληροφορίες > Σελίδες πληροφοριών.
- 3. Επιλέξτε Αναφορά σύνοψης χρέωσης.
- 4. Για επιστροφή στην αρχική οθόνη, πατήστε το κουμπί Αρχική σελίδα.

## Μετακίνηση του εκτυπωτή

Προειδοποίηση: Για να ανασηκώσετε τον εκτυπωτή, χρησιμοποιείτε πάντα τουλάχιστον δύο  $\sqrt{N}$ άτομα προκειμένου να πιάσουν τις χειρολαβές σε κάθε πλευρά του εκτυπωτή.

Ακολουθήστε αυτές τις οδηγίες κατά τη μετακίνηση του εκτυπωτή:

1. Απενεργοποιήστε τον εκτυπωτή και, στη συνέχεια, αποσυνδέστε το καλώδιο τροφοδοσίας και τα άλλα καλώδια από το πίσω μέρος του εκτυπωτή.

Προειδοποίηση: Για την αποφυγή ηλεκτροπληξίας, ποτέ μην αγγίζετε το βύσμα τροφοδοσίας με υγρά χέρια. Κατά την αφαίρεση του καλωδίου τροφοδοσίας, βεβαιωθείτε πως τραβάτε το βύσμα και όχι το καλώδιο. Εάν τραβήξετε το καλώδιο μπορεί να προκληθεί ζημιά, η οποία ενδέχεται να οδηγήσει σε πυρκαγιά ή ηλεκτροπληξία.

2. Αφαιρέστε τυχόν χαρτί ή άλλο μέσο εκτύπωσης από το δίσκο εξόδου. Εάν η επέκταση του δίσκου εξόδου είναι ανοιχτή, κλείστε την.

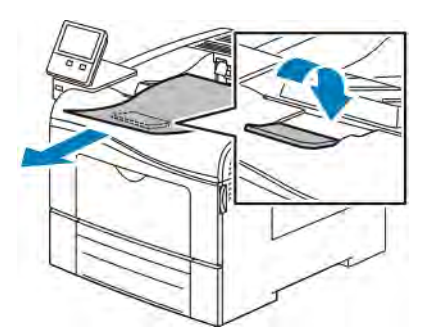

3. Αφαιρέστε το χαρτί από το δίσκο χαρτιού.

Διατηρείτε το χαρτί στη συσκευασία του και μακριά από υγρασία και ακαθαρσίες.

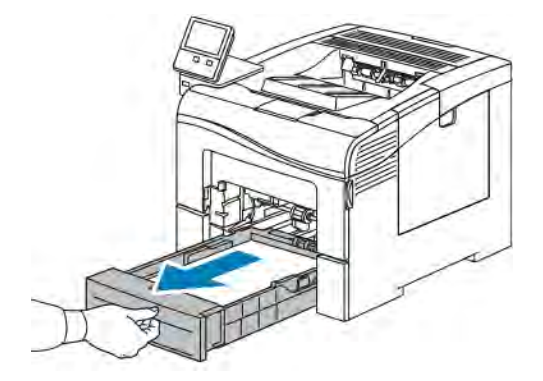

4. Ανυψώστε και μεταφέρετε τον εκτυπωτή όπως φαίνεται στην εικόνα.

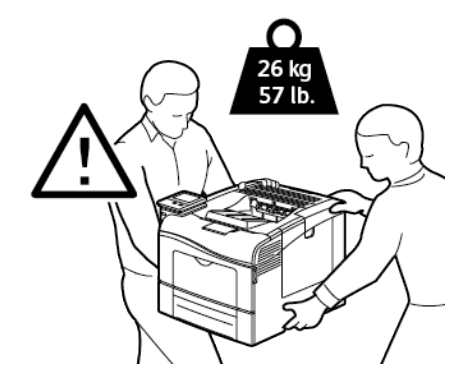

## Σημείωση:

- Κατά τη μετακίνηση του εκτυπωτή, μην τον γέρνετε περισσότερο από 10 μοίρες προς οποιαδήποτε κατεύθυνση. Εάν γείρετε τον εκτυπωτή παραπάνω από 10 μοίρες, μπορεί να χυθεί γραφίτης.
- Όταν μετακινείτε τον εκτυπωτή σε μεγάλη απόσταση, αφαιρείτε τη φύσιγγα τυμπάνου και την κασέτα γραφίτη για να αποφευχθεί τυχόν διαρροή γραφίτη.

Προσοχή: Η ακατάλληλη επανασυσκευασία του εκτυπωτή μπορεί να έχει ως αποτέλεσμα την πρόκληση ζημιάς σε αυτόν, η οποία δεν καλύπτεται από την Εγγύηση, τη Συμφωνία Τεχνικής Υποστήριξης ή την Total Satisfaction Guarantee (Εγγύηση Ολικής Ικανοποίησης) της Xerox®. Η εγγύηση της Xerox®, η Συμφωνία Τεχνικής Υποστήριξης και η Total Satisfaction Guarantee (Εγγύηση Ολικής Ικανοποίησης) δεν καλύπτουν τις ζημιές που προκαλούνται από ακατάλληλη μετακίνηση.

Μετά τη μετακίνηση του εκτυπωτή:

- 1. Εγκαταστήστε ξανά οποιαδήποτε εξαρτήματα έχετε αφαιρέσει.
- 2. Επανασυνδέστε τον εκτυπωτή με τα καλώδια και το καλώδιο τροφοδοσίας.
- 3. Συνδέστε τον εκτυπωτή στην πρίζα και ενεργοποιήστε τον.

# <span id="page-160-0"></span>Αντιμετώπιση προβλημάτων

Αυτό το κεφάλαιο περιέχει:

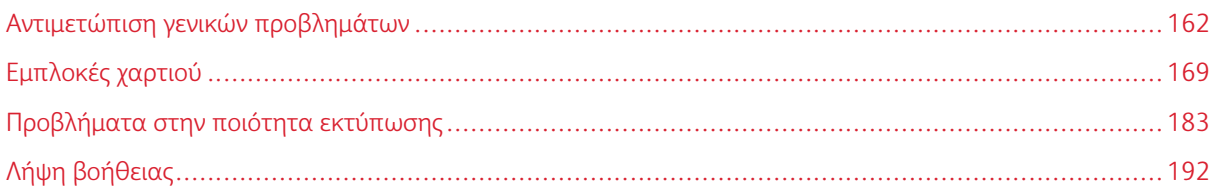

## <span id="page-161-0"></span>Αντιμετώπιση γενικών προβλημάτων

Αυτή η ενότητα περιλαμβάνει διαδικασίες που θα σας βοηθήσουν να εντοπίσετε και να επιλύσετε προβλήματα. Μπορείτε να επιλύσετε ορισμένα προβλήματα απλά με την επανεκκίνηση του εκτυπωτή.

## **ΔΕΝ ΕΊΝΑΙ ΔΥΝΑΤΉ Η ΕΝΕΡΓΟΠΟΊΗΣΗ ΤΟΥ ΕΚΤΥΠΩΤΉ**

Προσοχή: Συνδέστε το τρίκλωνο καλώδιο με ακίδα γείωσης απευθείας σε γειωμένη πρίζα εναλλασσόμενου ρεύματος.

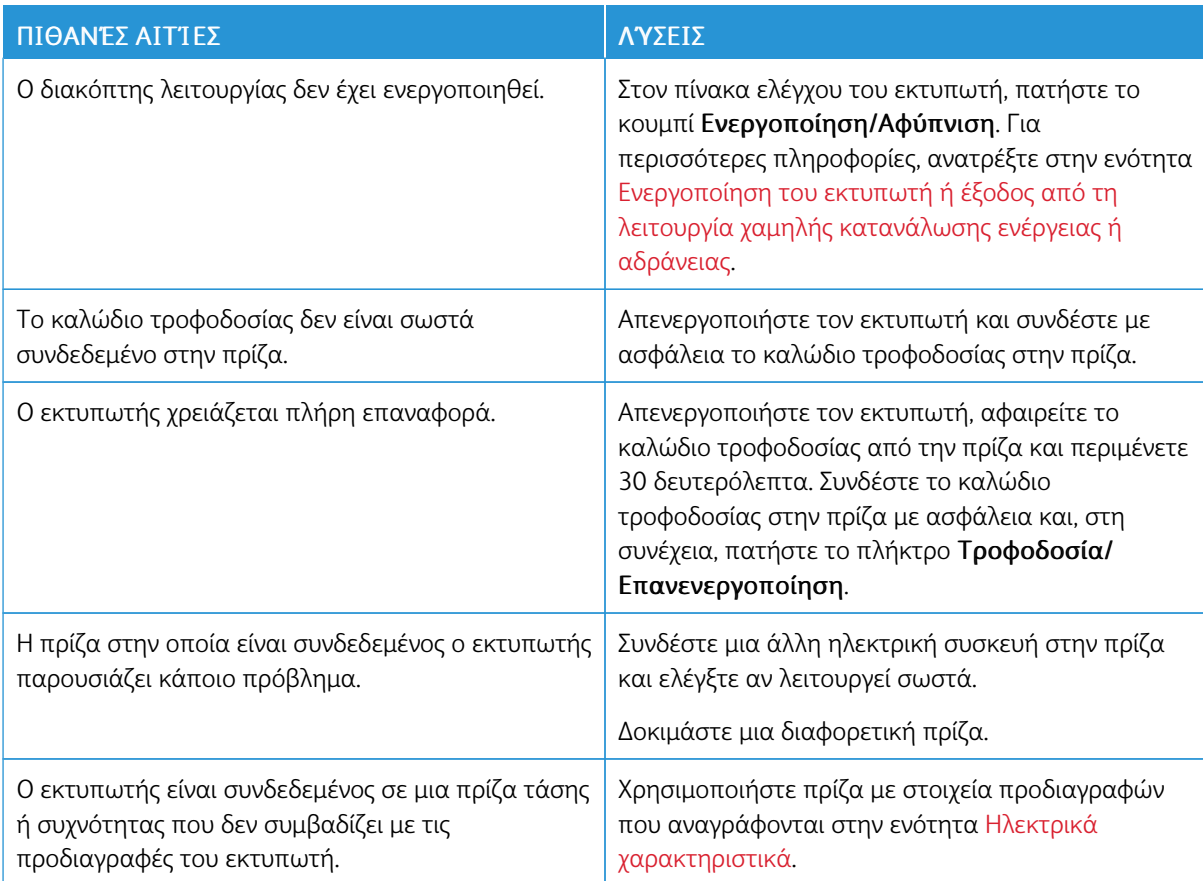

## **ΕΚΤΕΛΕΊΤΑΙ ΣΥΧΝΆ ΕΠΑΝΑΦΟΡΆ Ή ΑΠΕΝΕΡΓΟΠΟΊΗΣΗ ΤΟΥ ΕΚΤΥΠΩΤΉ**

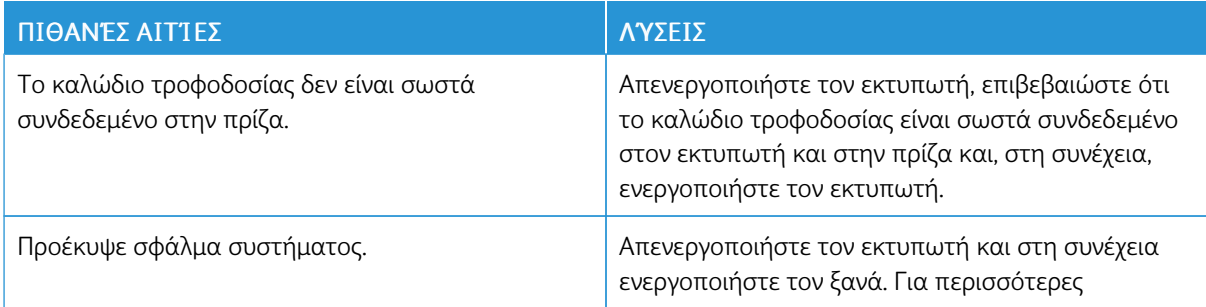

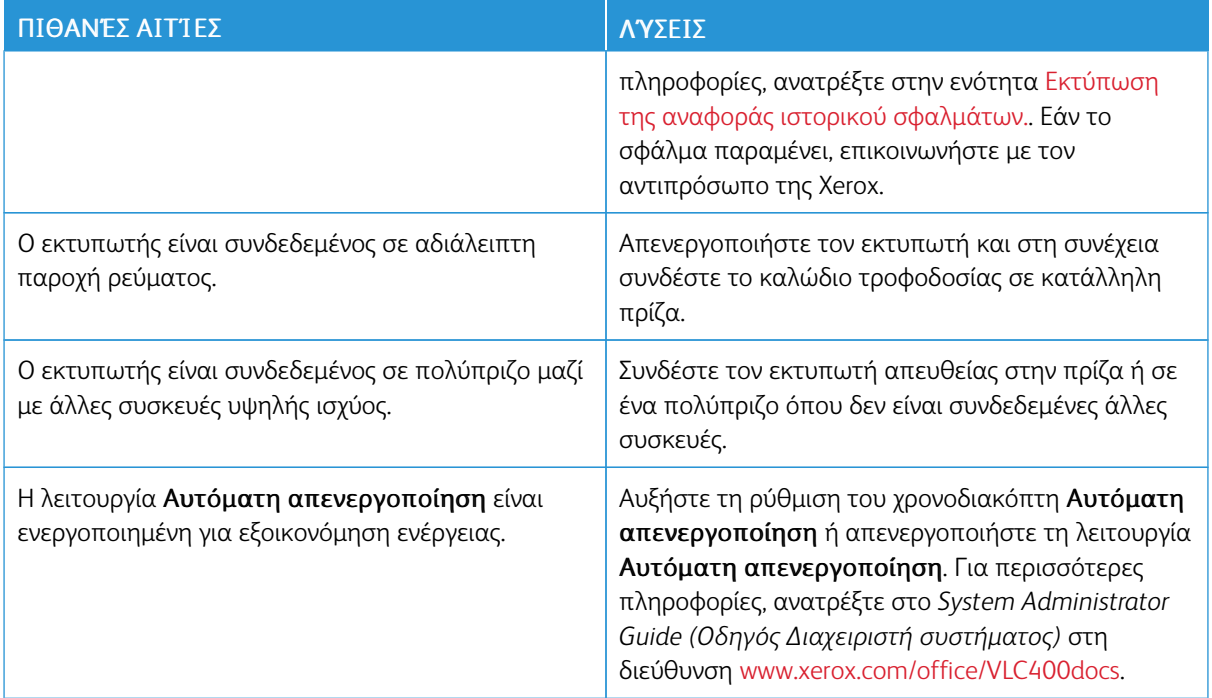

## **Ο ΕΚΤΥΠΩΤΉΣ ΔΕΝ ΕΚΤΥΠΏΝΕΙ**

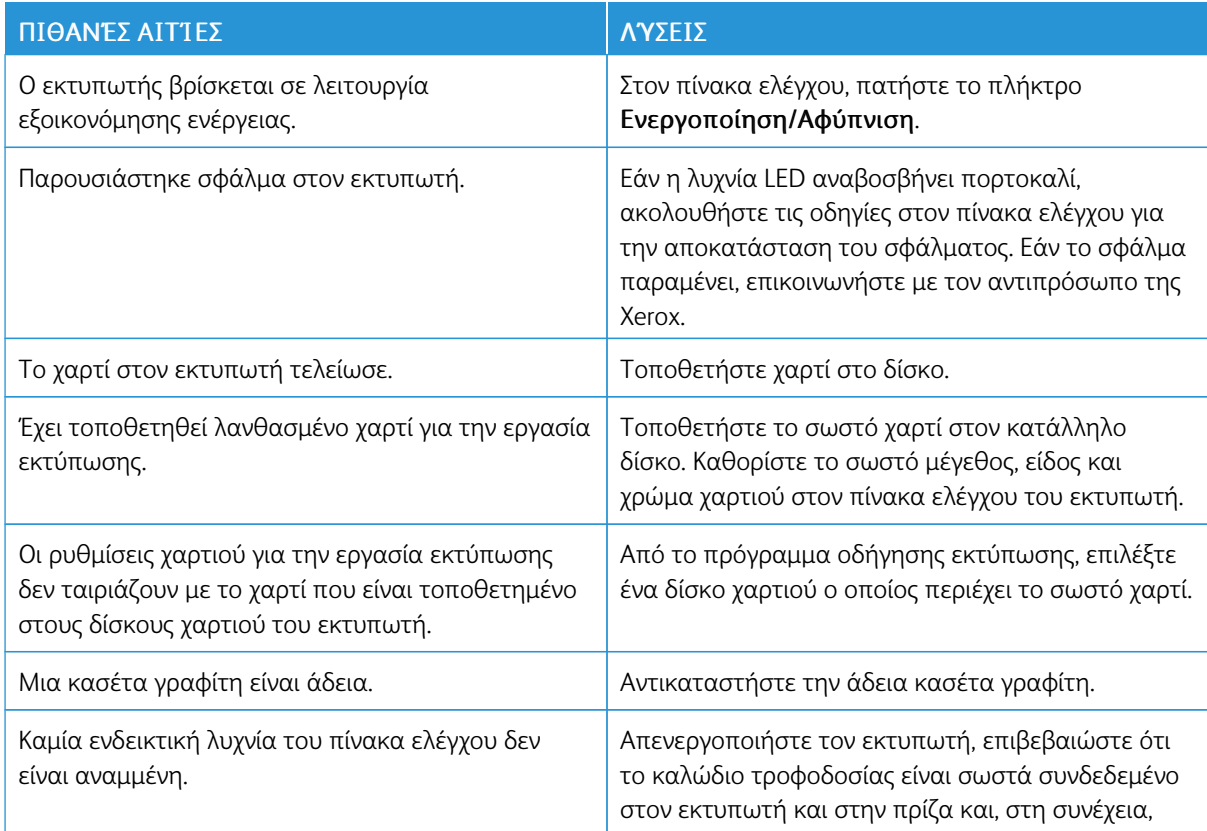

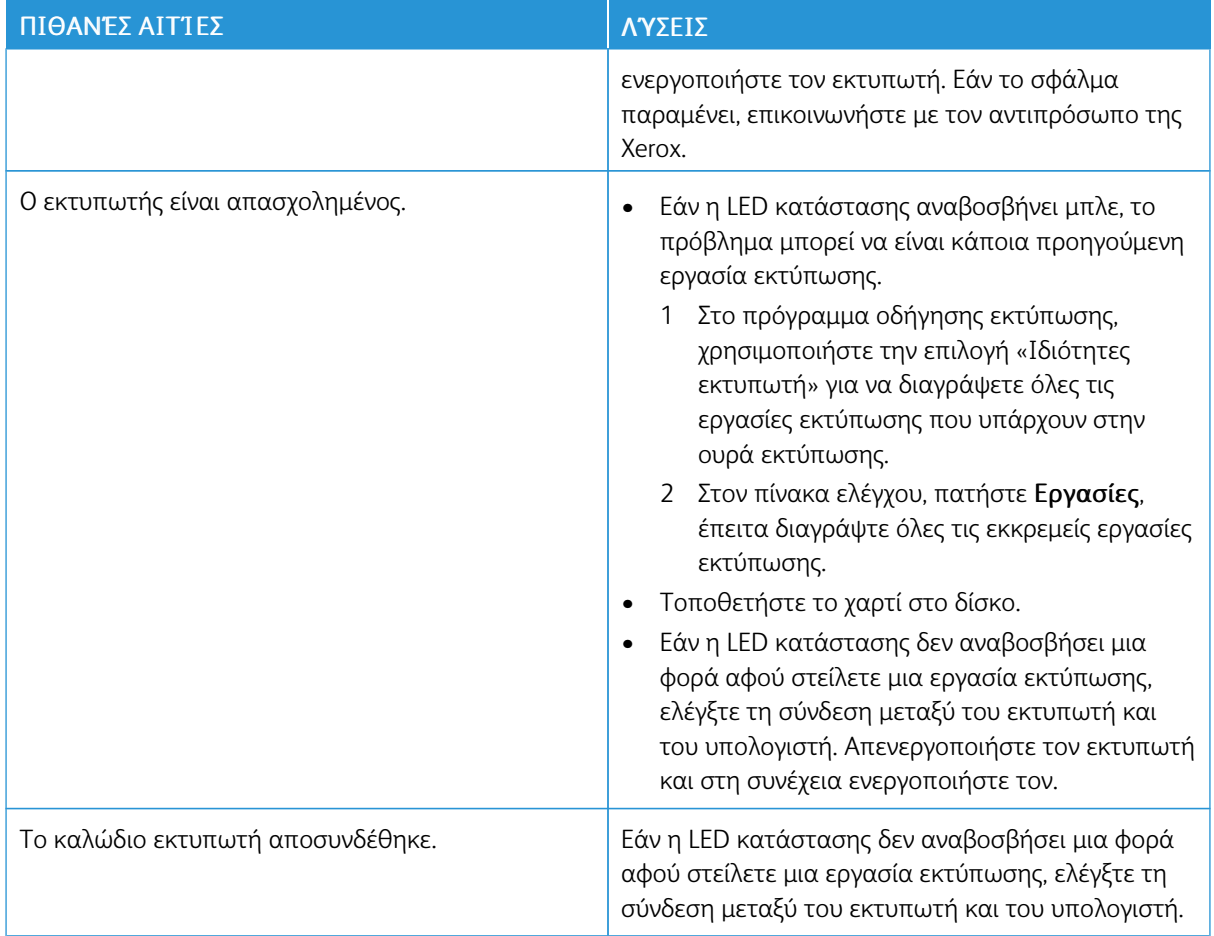

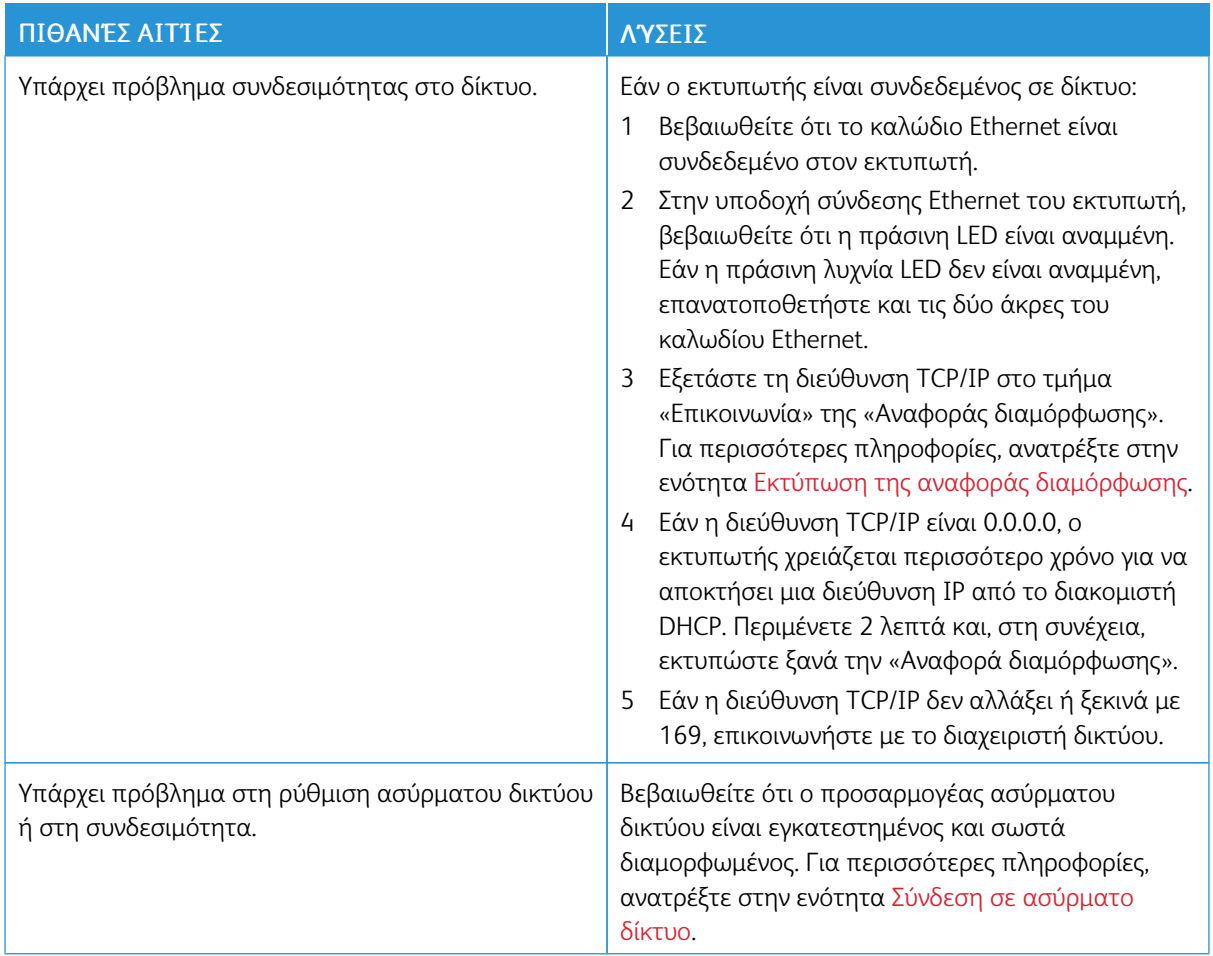

## **Η ΕΚΤΎΠΩΣΗ ΚΑΘΥΣΤΕΡΕΊ ΥΠΕΡΒΟΛΙΚΆ**

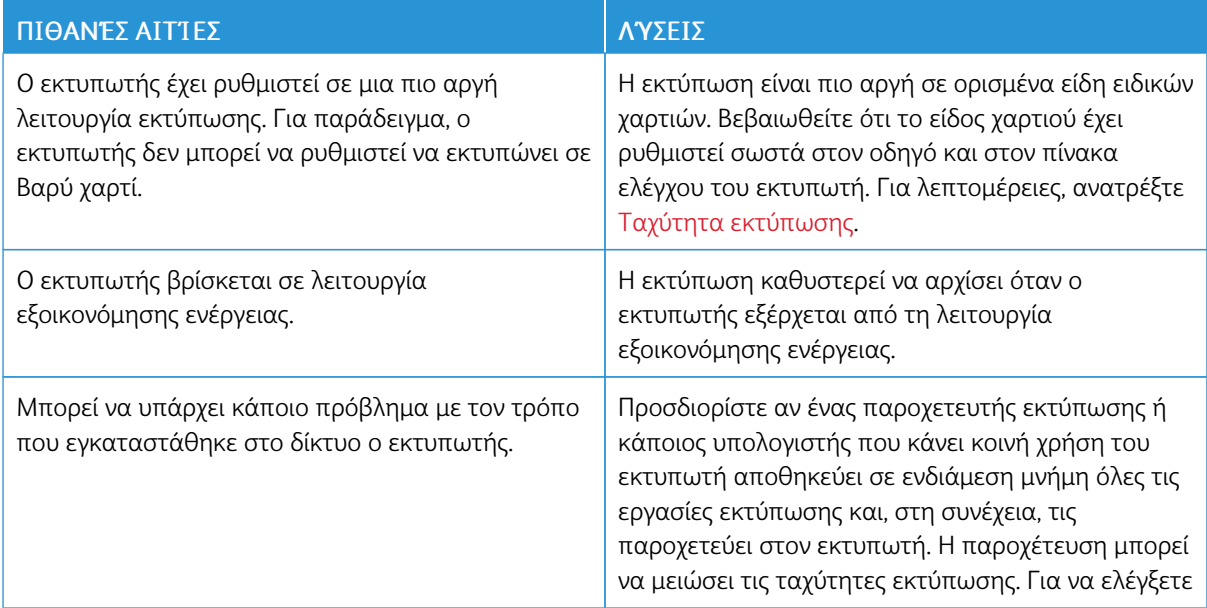

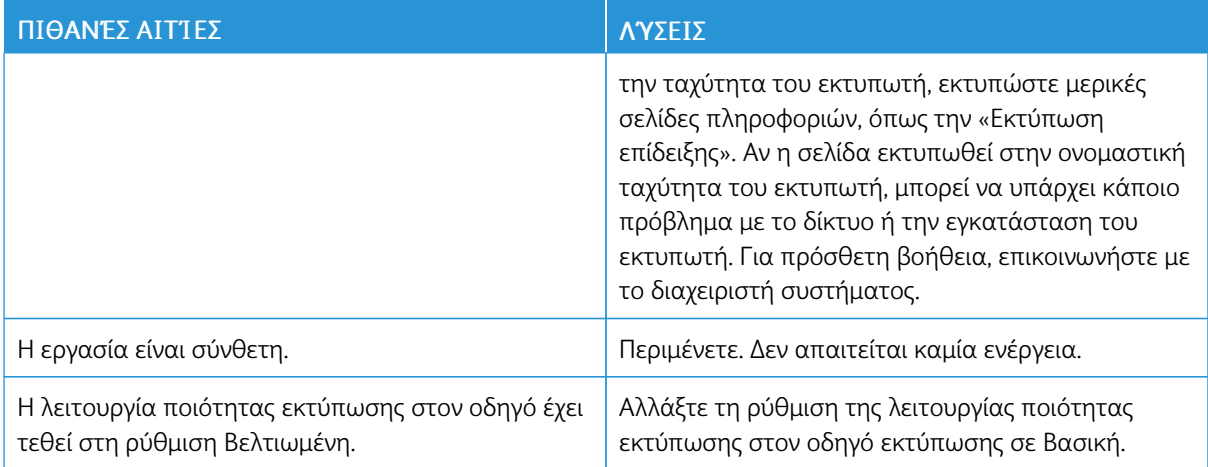

## **ΤΟ ΈΓΓΡΑΦΟ ΕΚΤΥΠΏΝΕΤΑΙ ΑΠΌ ΛΆΘΟΣ ΔΊΣΚΟ**

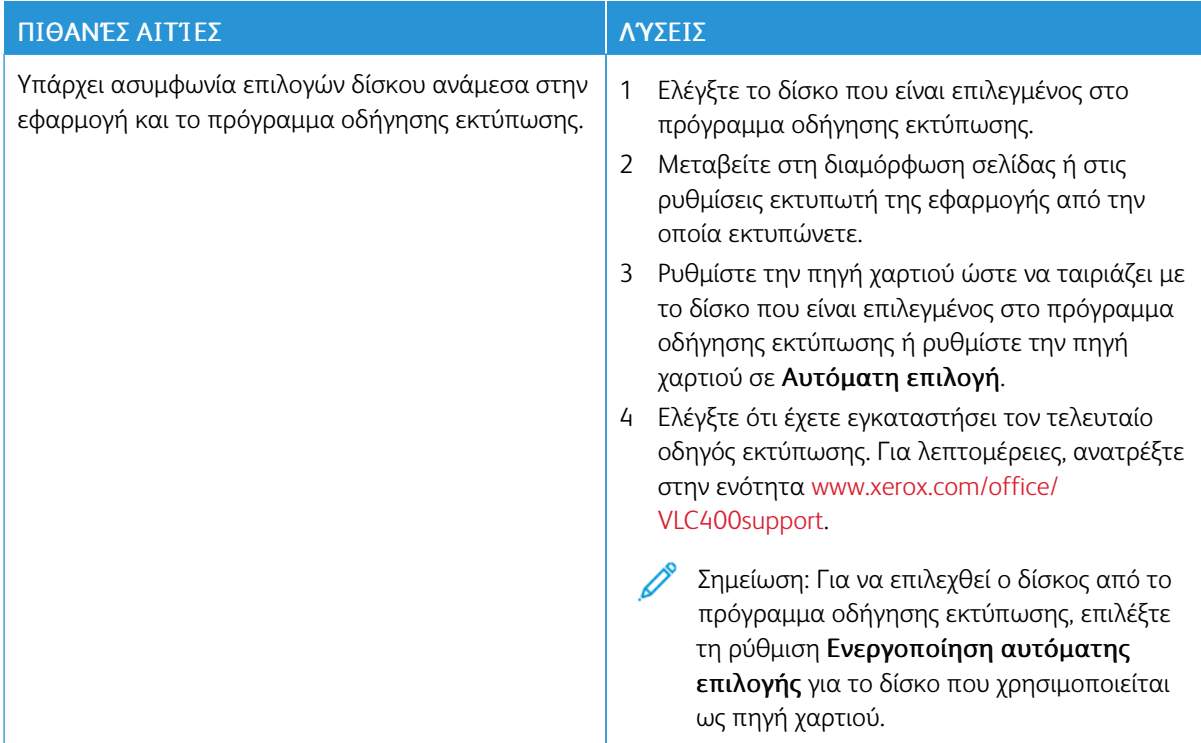

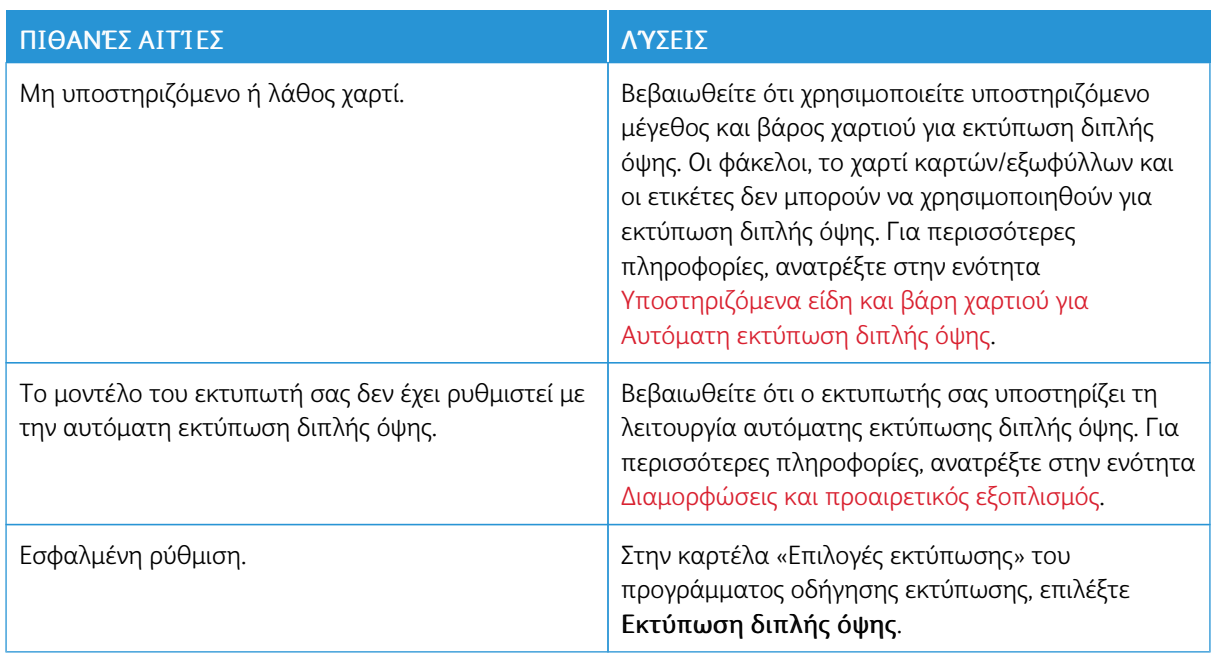

## **ΠΡΟΒΛΉΜΑΤΑ ΑΥΤΌΜΑΤΗΣ ΕΚΤΎΠΩΣΗΣ 2 ΌΨΕΩΝ**

## **Ο ΕΚΤΥΠΩΤΉΣ ΠΑΡΆΓΕΙ ΑΣΥΝΉΘΙΣΤΟΥΣ ΘΟΡΎΒΟΥΣ**

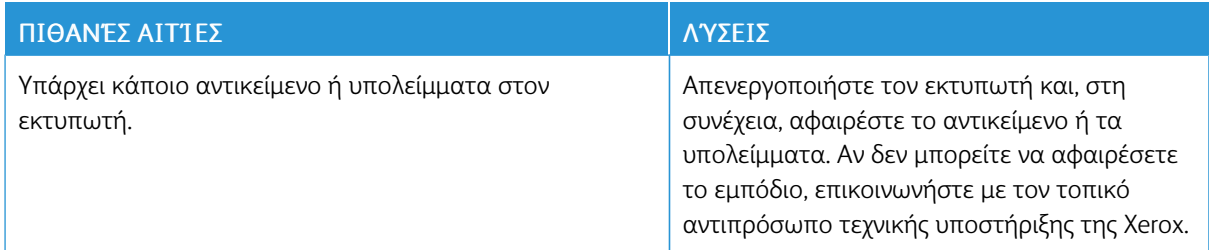

## **Ο ΔΊΣΚΟΣ ΧΑΡΤΙΟΎ ΔΕΝ ΘΑ ΚΛΕΊΣΕΙ**

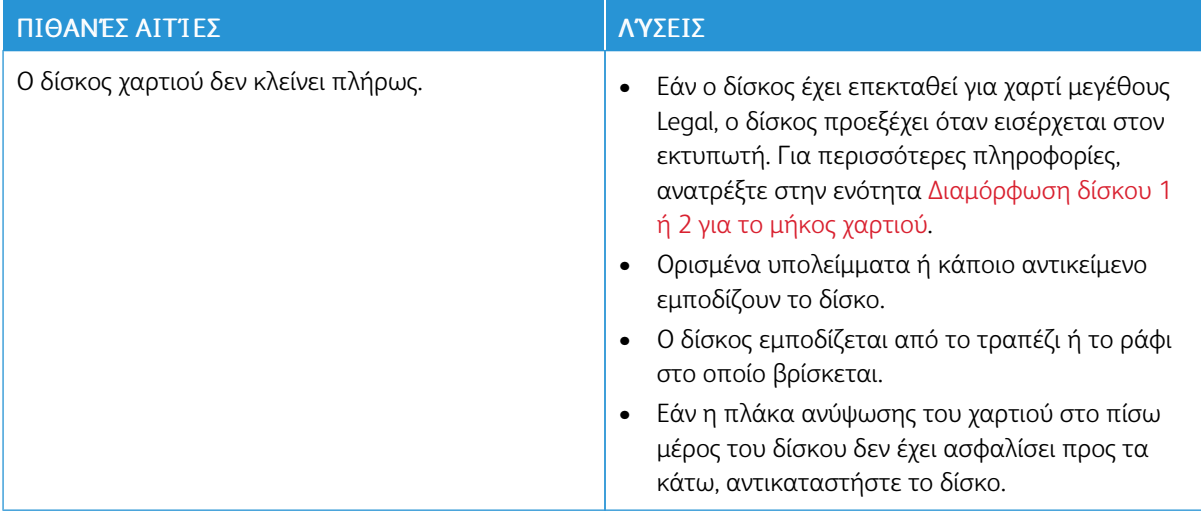

## **ΈΧΕΙ ΣΧΗΜΑΤΙΣΤΕΊ ΣΥΜΠΎΚΝΩΣΗ ΣΤΟ ΕΣΩΤΕΡΙΚΌ ΤΟΥ ΕΚΤΥΠΩΤΉ**

Ενδέχεται να συμπυκνωθεί υγρασία στο εσωτερικό του εκτυπωτή όταν η υγρασία είναι περισσότερη από 85% ή όταν ένας κρύος εκτυπωτής βρίσκεται μέσα σε θερμό δωμάτιο. Η συμπύκνωση μπορεί να δημιουργηθεί μέσα σε έναν εκτυπωτή που βρισκόταν μέσα σε κρύο δωμάτιο το οποίο θερμάνθηκε γρήγορα.

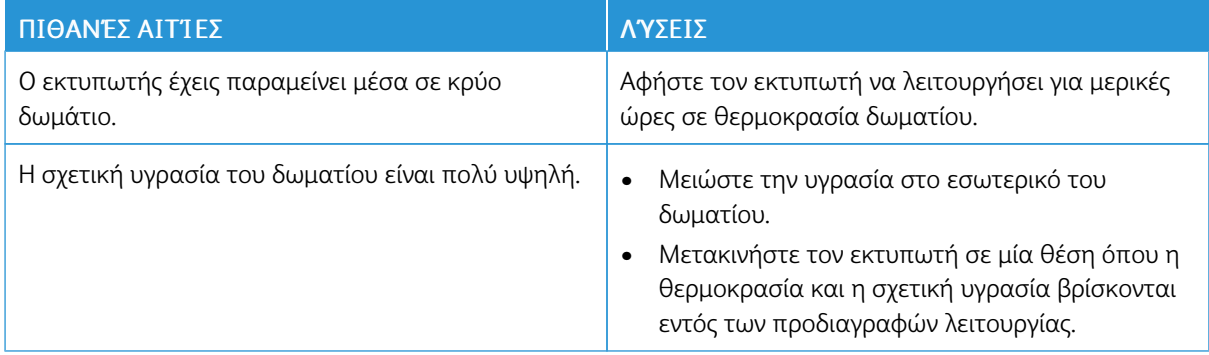

## <span id="page-168-0"></span>Εμπλοκές χαρτιού

## **ΕΝΤΟΠΙΣΜΌΣ ΕΜΠΛΟΚΏΝ ΧΑΡΤΙΟΎ**

Προειδοποίηση: Ποτέ μην αγγίζετε επισημασμένες περιοχές πάνω ή κοντά στο θερμικό ρολό μέσα στο φούρνο. Υπάρχει κίνδυνος εγκαύματος. Εάν τυλιχθεί ένα φύλλο χαρτιού γύρω από το θερμικό ρολό, μην προσπαθήσετε να το αφαιρέσετε αμέσως. Απενεργοποιήστε αμέσως τον εκτυπωτή και περιμένετε 40 λεπτά για να κρυώσει ο φούρνος. Προσπαθήστε να αφαιρέσετε το μπλοκαρισμένο χαρτί αφού ο εκτυπωτής κρυώσει. Εάν το σφάλμα παραμένει, επικοινωνήστε με τον αντιπρόσωπο της Xerox.

Προσοχή: Μην επιχειρήσετε να αποκαταστήσετε τυχόν εμπλοκές χαρτιού με εργαλεία. Κάτι τέτοιο μπορεί να προκαλέσει μόνιμη ζημιά στον εκτυπωτή.

Η παρακάτω εικόνα δείχνει που ενδέχεται να εμφανιστούν εμπλοκές χαρτιού κατά μήκος της διαδρομής του χαρτιού:

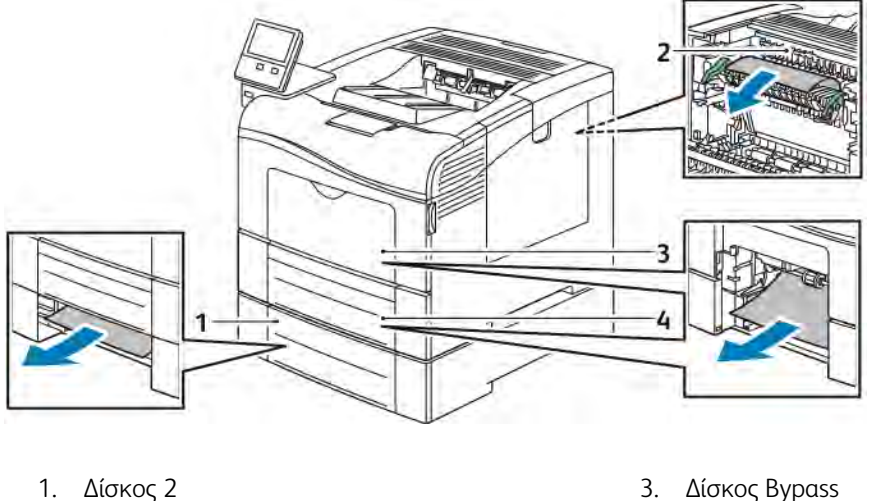

2. Φούρνος 4. Δίσκος 1

## **ΕΛΑΧΙΣΤΟΠΟΊΗΣΗ ΕΜΠΛΟΚΏΝ ΧΑΡΤΙΟΎ**

Ο εκτυπωτής είναι σχεδιασμένος να λειτουργεί με ελάχιστες εμπλοκές χαρτιού, όταν χρησιμοποιεί χαρτί που υποστηρίζεται από τη Xerox. Τα άλλα είδη χαρτιού μπορεί να προκαλέσουν εμπλοκές. Εάν το υποστηριζόμενο χαρτί μπλοκάρει συχνά σε μία περιοχή, καθαρίστε αυτήν την περιοχή της διαδρομής χαρτιού.

Τα ακόλουθα μπορεί να προκαλέσουν εμπλοκές χαρτιού:

- Επιλογή εσφαλμένου είδους χαρτιού στο πρόγραμμα οδήγησης εκτύπωσης.
- Χρήση κατεστραμμένου χαρτιού.
- Χρήση μη υποστηριζόμενου χαρτιού.
- Εσφαλμένη τοποθέτηση χαρτιού.
- Υπερπλήρωση του δίσκου.
- Εσφαλμένη ρύθμιση των οδηγών χαρτιού.

Μπορείτε να αποτρέψετε τις περισσότερες εμπλοκές ακολουθώντας μια σειρά απλών κανόνων:

- Χρησιμοποιείτε μόνο υποστηριζόμενο χαρτί. Για λεπτομέρειες, ανατρέξτε στην ενότητα [Υποστηριζόμενο](#page-115-0) [χαρτί](#page-115-0).
- Ακολουθείτε τις τεχνικές σωστού χειρισμού και τοποθέτησης χαρτιού.
- Πάντα να χρησιμοποιείτε καθαρό χαρτί που δεν είναι κατεστραμμένο.
- Αποφεύγετε το χαρτί που είναι παραμορφωμένο, σκισμένο, υγρό, τσαλακωμένο ή διπλωμένο.
- Ξεφυλλίζετε το χαρτί για να ξεχωρίσετε τα φύλλα προτού το τοποθετήσετε στο δίσκο.
- Παρατηρείτε τη γραμμή μέγιστης πλήρωσης του δίσκου χαρτιού: ποτέ μην υπερπληρώνετε το δίσκο.
- Ρυθμίζετε τους οδηγούς χαρτιού σε όλους τους δίσκους μετά την τοποθέτηση του χαρτιού. Ένας οδηγός που δεν έχει ρυθμιστεί σωστά μπορεί να προκαλέσει κακή ποιότητα εκτύπωσης, εσφαλμένη τροφοδοσία, λοξές εκτυπώσεις και ζημιά στον εκτυπωτή.
- Αφού τοποθετήσετε χαρτί στο δίσκο, επιλέξτε το σωστό είδος και μέγεθος χαρτιού στον πίνακα ελέγχου.
- Όταν εκτυπώνετε, επιλέξετε το σωστό είδος και μέγεθος χαρτιού στο πρόγραμμα οδήγησης εκτύπωσης.
- Αποθηκεύετε το χαρτί σε έναν στεγνό χώρο.

Αποφεύγετε τα εξής:

- Χαρτί με επίστρωση πολυεστέρα που έχει σχεδιαστεί ειδικά για εκτυπωτές ψεκασμού.
- Χαρτί που είναι διπλωμένο, τσαλακωμένο ή υπερβολικά παραμορφωμένο.
- Ταυτόχρονη τοποθέτηση περισσότερων από έναν τύπων, ειδών ή βαρών χαρτιού σε έναν δίσκο.
- Υπερπλήρωση του δίσκου.
- Να επιτρέπετε υπερπλήρωση του δίσκου εξόδου.

Για μια λεπτομερή λίστα υποστηριζόμενων χαρτιών, μεταβείτε στη διεύθυνση [www.xerox.com/rmlna](http://www.office.xerox.com/cgi-bin/printer.pl?APP=udpdfs&Page=color&Model=VersaLink+VLC400&PgName=rmlna&Language=English).

## **ΑΠΟΚΑΤΆΣΤΑΣΗ ΕΜΠΛΟΚΏΝ ΧΑΡΤΙΟΎ**

## **Αποκατάσταση εμπλοκών χαρτιού από το δίσκο Bypass**

Για την αποκατάσταση του σφάλματος που εμφανίζεται στον πίνακα ελέγχου, απομακρύνετε όλο το χαρτί από τη διαδρομή χαρτιού.

1. Αφαιρέστε τυχόν χαρτί από το δίσκο Bypass.

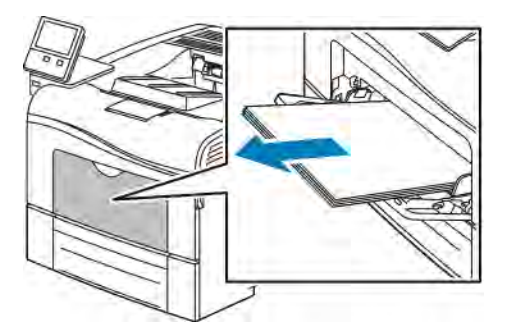

2. Κρατήστε και τις δύο πλευρές του δίσκου Bypass και τραβήξτε το δίσκο ευθεία προς τα έξω για να τον αφαιρέσετε από τον εκτυπωτή.

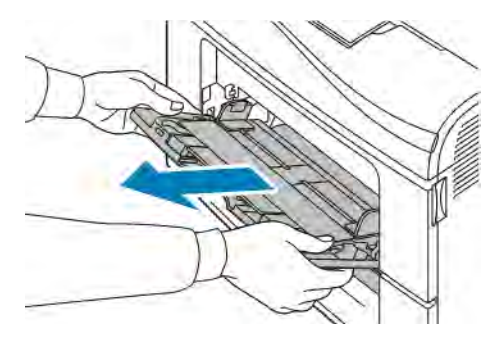

3. Τραβήξτε το δίσκο 1 προς τα έξω έως ότου σταματήσει.

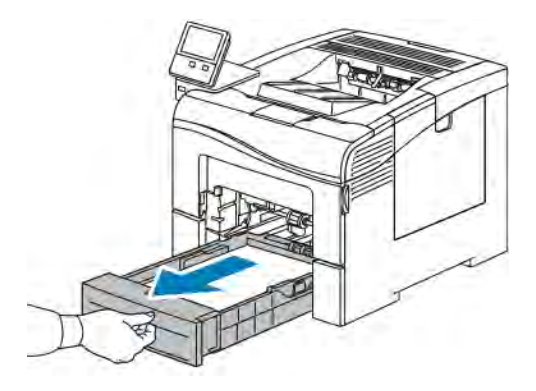

4. Για την αφαίρεση του δίσκου, ανυψώστε ελαφρώς το μπροστινό του μέρος και, στη συνέχεια, τραβήξτε τον για να τον αφαιρέσετε από τον εκτυπωτή.

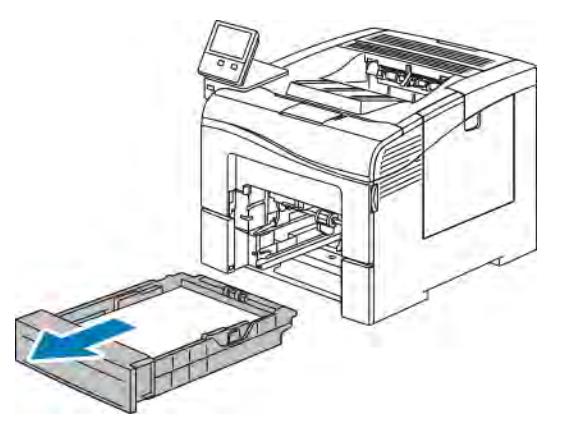

5. Αφαιρέστε το μπλοκαρισμένο χαρτί.

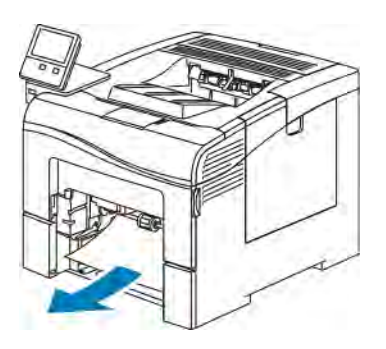

6. Εισαγάγετε το δίσκο 1 στον εκτυπωτή και σπρώξτε τον εντελώς προς τα μέσα.

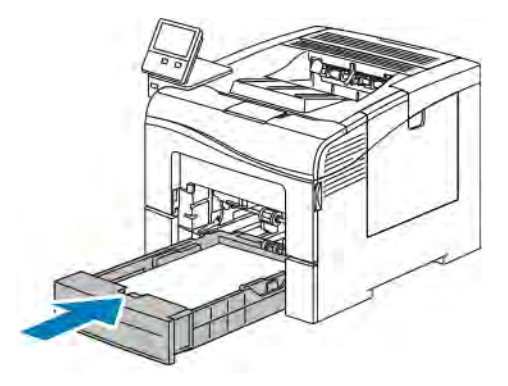

Σημείωση: Εάν ο δίσκος έχει επεκταθεί για χαρτί μεγέθους Legal, ο δίσκος προεξέχει όταν εισέρχεται στον εκτυπωτή.

7. Εισάγετε τελείως το δίσκο Bypass στον εκτυπωτή.

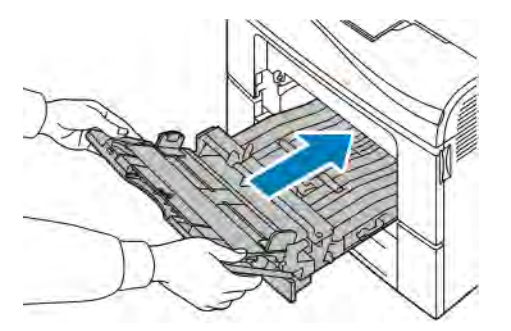

- 8. Όταν οι δίσκοι χαρτιού έχουν οριστεί ως πλήρως ρυθμιζόμενοι, θα σας ζητηθεί να επαληθεύσετε ή να αλλάξετε τις ρυθμίσεις χαρτιού.
	- Για να επιβεβαιώσετε το ίδιο μέγεθος, είδος ή χρώμα χαρτιού, επιλέξτε OK.
	- Για να επιλέξετε ένα νέο μέγεθος, είδος ή χρώμα χαρτιού, πατήστε στην τρέχουσα ρύθμιση και μετά επιλέξτε μια νέα ρύθμιση. Αφού τελειώσετε, πατήστε OK.
- 9. Για επιστροφή στην Αρχική οθόνη, πατήστε το πλήκτρο Αρχική σελίδα.

## **Αποκατάσταση εμπλοκών χαρτιού από την περιοχή του δίσκου 1**

Για την αποκατάσταση του σφάλματος που εμφανίζεται στον πίνακα ελέγχου, απομακρύνετε όλο το χαρτί από τη διαδρομή χαρτιού.

1. Αφαιρέστε τυχόν χαρτί από το δίσκο Bypass.

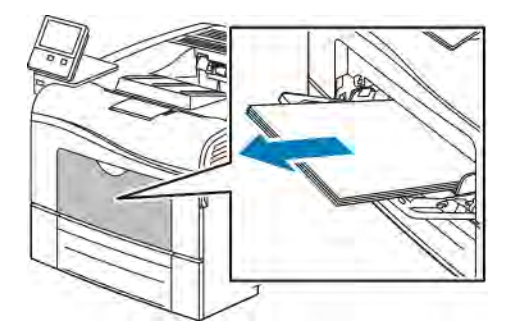

2. Κρατήστε και τις δύο πλευρές του δίσκου Bypass και τραβήξτε το δίσκο ευθεία προς τα έξω για να τον αφαιρέσετε από τον εκτυπωτή.

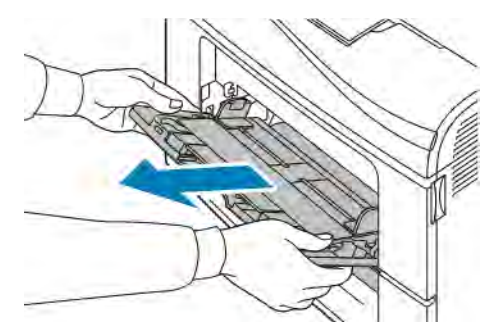

3. Τραβήξτε το δίσκο 1 προς τα έξω έως ότου σταματήσει.

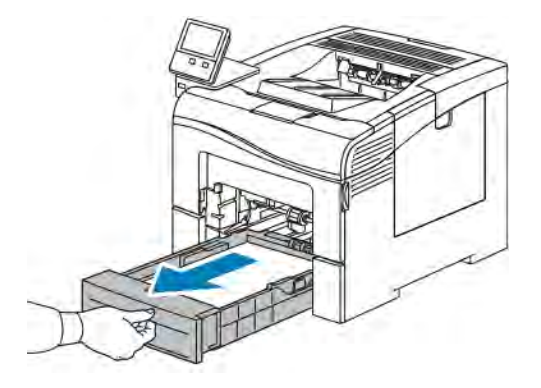

4. Για την αφαίρεση του δίσκου, ανυψώστε ελαφρώς το μπροστινό του μέρος και, στη συνέχεια, τραβήξτε τον για να τον αφαιρέσετε από τον εκτυπωτή.

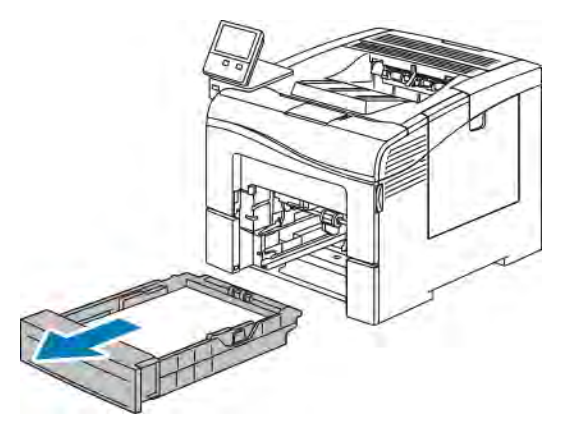

5. Αφαιρέστε το μπλοκαρισμένο χαρτί.

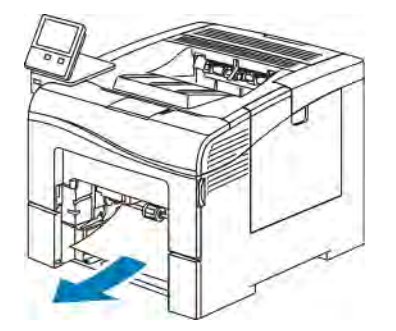

6. Αφαιρέστε τυχόν τσαλακωμένο χαρτί από το δίσκο και τυχόν υπολειπόμενο χαρτί που έχει μπλοκαριστεί στον εκτυπωτή.

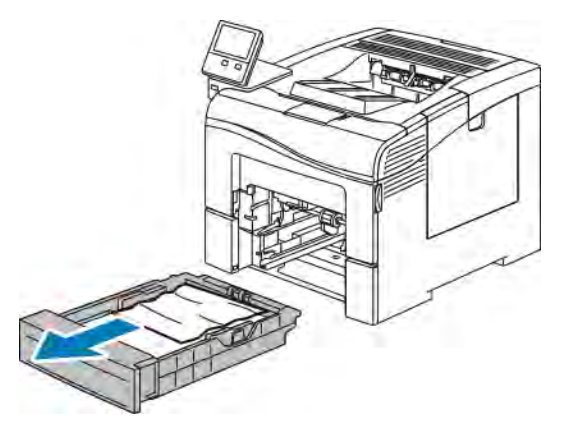

7. Εισαγάγετε το δίσκο 1 στον εκτυπωτή και σπρώξτε τον εντελώς προς τα μέσα.

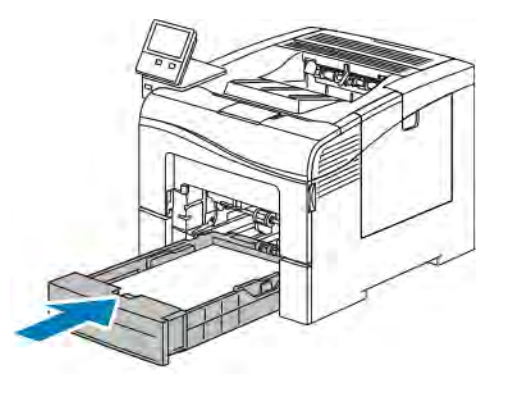

Σημείωση: Εάν ο δίσκος έχει επεκταθεί για χαρτί μεγέθους Legal, ο δίσκος προεξέχει όταν εισέρχεται στον εκτυπωτή.

8. Εισάγετε τελείως το δίσκο Bypass στον εκτυπωτή.

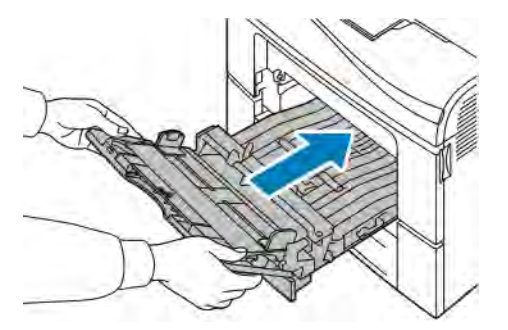

- 9. Όταν οι δίσκοι χαρτιού έχουν οριστεί ως πλήρως ρυθμιζόμενοι, θα σας ζητηθεί να επαληθεύσετε ή να αλλάξετε τις ρυθμίσεις χαρτιού.
	- Για να επιβεβαιώσετε το ίδιο μέγεθος, είδος ή χρώμα χαρτιού, επιλέξτε OK.
	- Για να επιλέξετε ένα νέο μέγεθος, είδος ή χρώμα χαρτιού, πατήστε στην τρέχουσα ρύθμιση και μετά επιλέξτε μια νέα ρύθμιση. Αφού τελειώσετε, πατήστε OK.
- 10. Για επιστροφή στην Αρχική οθόνη, πατήστε το πλήκτρο Αρχική σελίδα.

## **Αποκατάσταση εμπλοκών χαρτιού από την περιοχή του δίσκου 2**

Για την αποκατάσταση του σφάλματος που εμφανίζεται στον πίνακα ελέγχου, απομακρύνετε όλο το χαρτί από τη διαδρομή χαρτιού.

1. Τραβήξτε το δίσκο 2 προς τα έξω έως ότου σταματήσει.

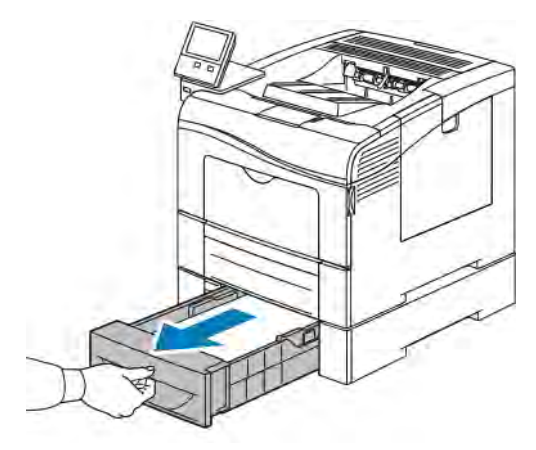

2. Για την αφαίρεση του δίσκου, ανασηκώστε ελαφρώς το μπροστινό του μέρος και, στη συνέχεια, τραβήξτε τον για να τον αφαιρέσετε από τον εκτυπωτή.

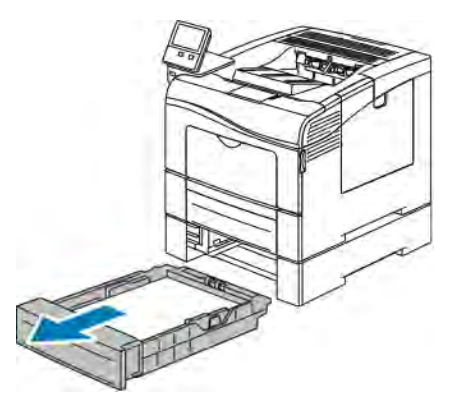

3. Αφαιρέστε τυχόν τσαλακωμένο χαρτί από το δίσκο και τυχόν υπολειπόμενο χαρτί που έχει μπλοκαριστεί στο μπροστινό μέρος του εκτυπωτή.

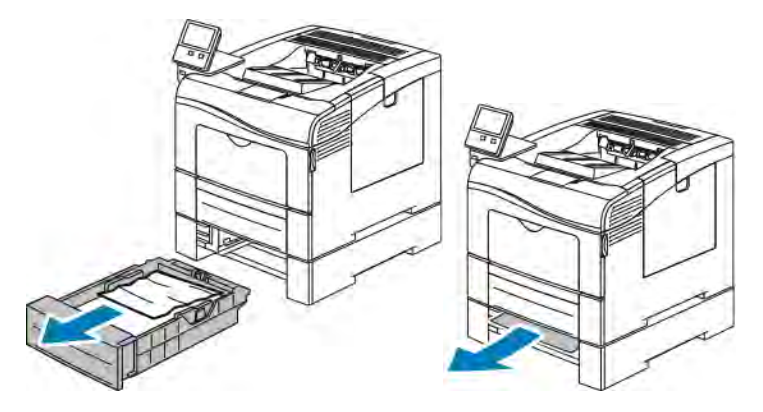

4. Εισαγάγετε το δίσκο 2 στον εκτυπωτή και σπρώξτε τον εντελώς προς τα μέσα.

Σημείωση: Εάν ο δίσκος έχει επεκταθεί για χαρτί μεγέθους Legal, ο δίσκος προεξέχει όταν εισέρχεται στον εκτυπωτή.

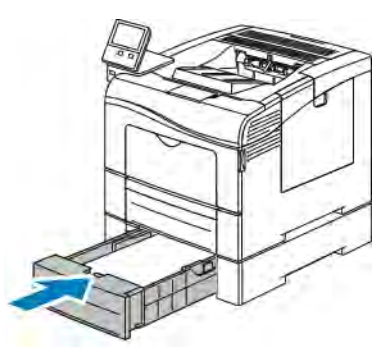

- 5. Όταν οι δίσκοι χαρτιού έχουν οριστεί ως πλήρως ρυθμιζόμενοι, θα σας ζητηθεί να επαληθεύσετε ή να αλλάξετε τις ρυθμίσεις χαρτιού.
	- Για να επιβεβαιώσετε το ίδιο μέγεθος, είδος ή χρώμα χαρτιού, επιλέξτε OK.
	- Για να επιλέξετε ένα νέο μέγεθος, είδος ή χρώμα χαρτιού, πατήστε στην τρέχουσα ρύθμιση, επιλέξτε μια νέα ρύθμιση και μετά επιλέξτε OK.
- 6. Για επιστροφή στην αρχική οθόνη, πατήστε το πλήκτρο Αρχική σελίδα.

## **Αποκατάσταση εμπλοκών χαρτιού από την περιοχή του φούρνου**

Για την αποκατάσταση του σφάλματος που εμφανίζεται στον πίνακα ελέγχου, απομακρύνετε όλο το χαρτί από τη διαδρομή χαρτιού.

1. Πιέστε προς τα κάτω το σύστημα απασφάλισης της πίσω θύρας και τραβήξτε τη θύρα για να την ανοίξετε.

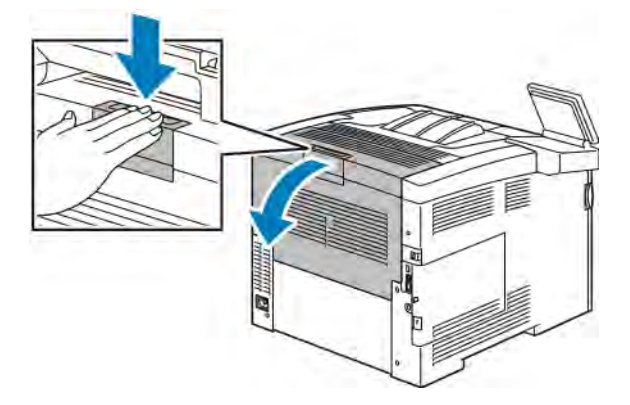

2. Αν έχει εμπλακεί χαρτί στο φούρνο, ανασηκώστε και τους δύο πράσινους μοχλούς για να ανοίξετε το φούρνο.

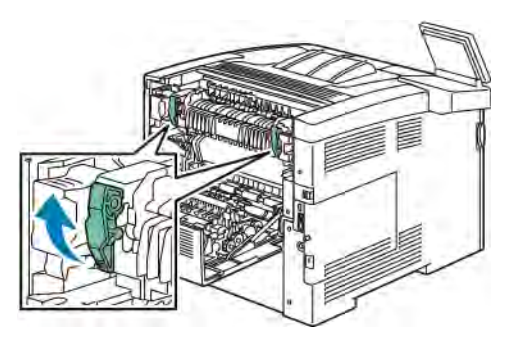

3. Για να ανοίξετε τον οδηγό χαρτιού, ανυψώστε την πράσινη λαβή.

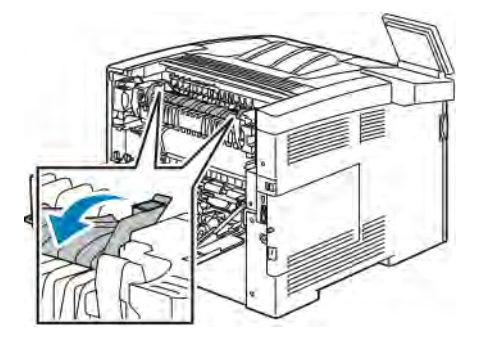

4. Αφαιρέστε τυχόν μπλοκαρισμένο χαρτί από το πίσω μέρος του εκτυπωτή.

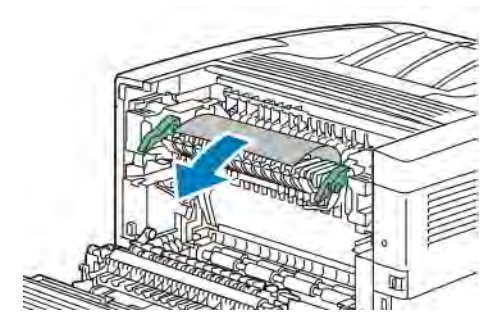

5. Κλείστε τον οδηγό χαρτιού στο φούρνο.

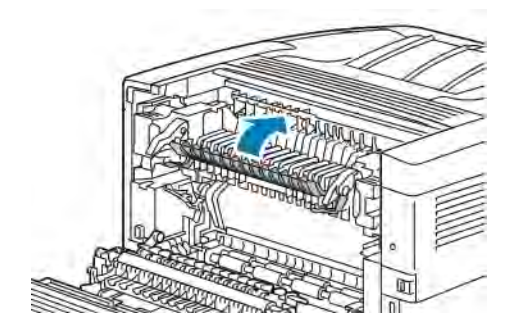

6. Κατεβάστε τους πράσινους μοχλούς στην αρχική τους θέση.

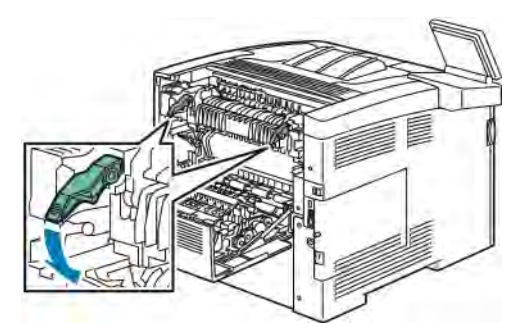

7. Κλείστε την πίσω θύρα.

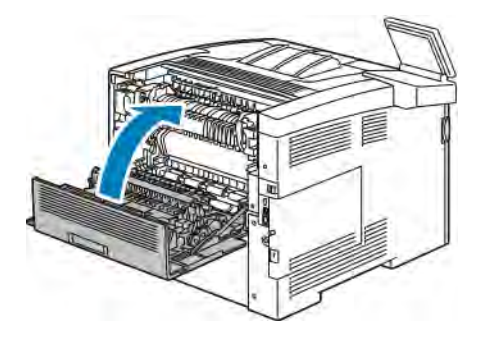

## **ΑΝΤΙΜΕΤΏΠΙΣΗ ΠΡΟΒΛΗΜΆΤΩΝ ΠΟΥ ΑΦΟΡΟΎΝ ΣΕ ΕΜΠΛΟΚΈΣ ΧΑΡΤΙΟΎ**

## **Εισέρχονται ταυτόχρονα πολλαπλά φύλλα**

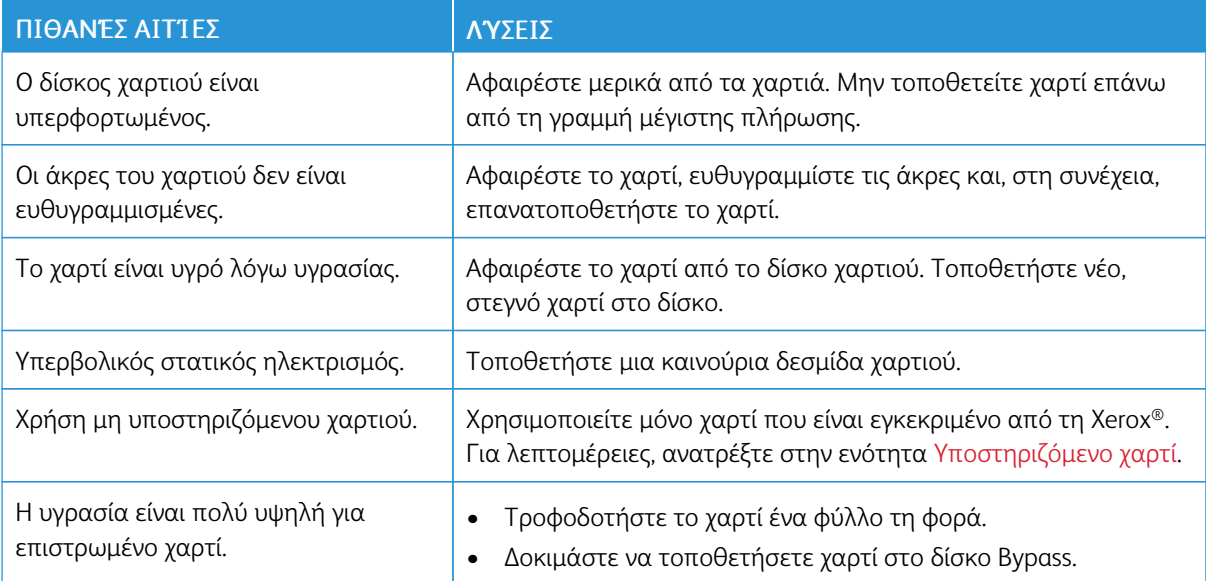

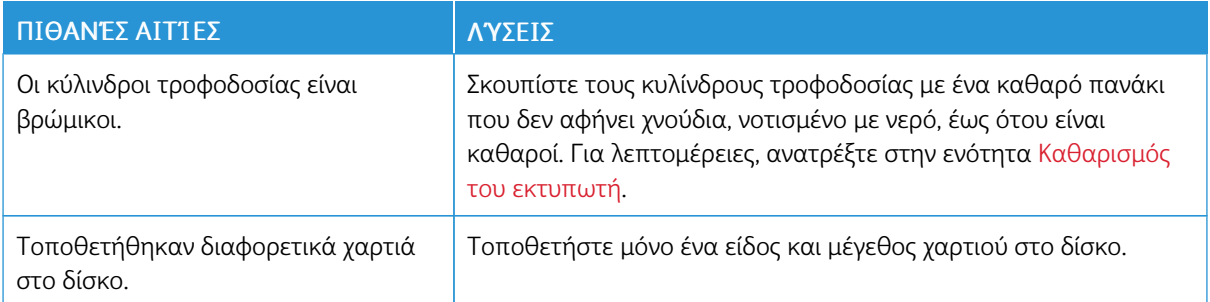

## **Εσφαλμένη τροφοδοσία χαρτιού**

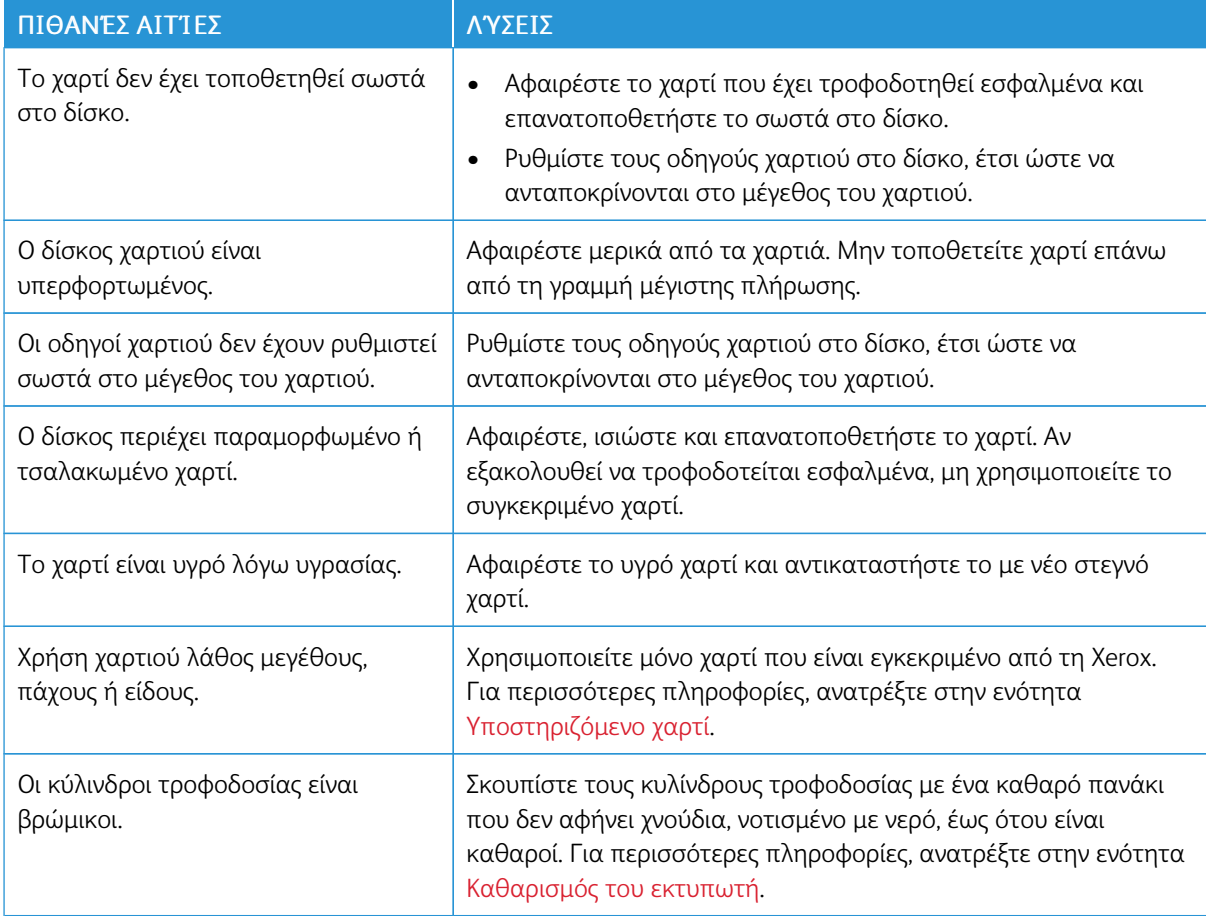
## **Εσφαλμένες τροφοδοσίες ετικετών και φακέλων**

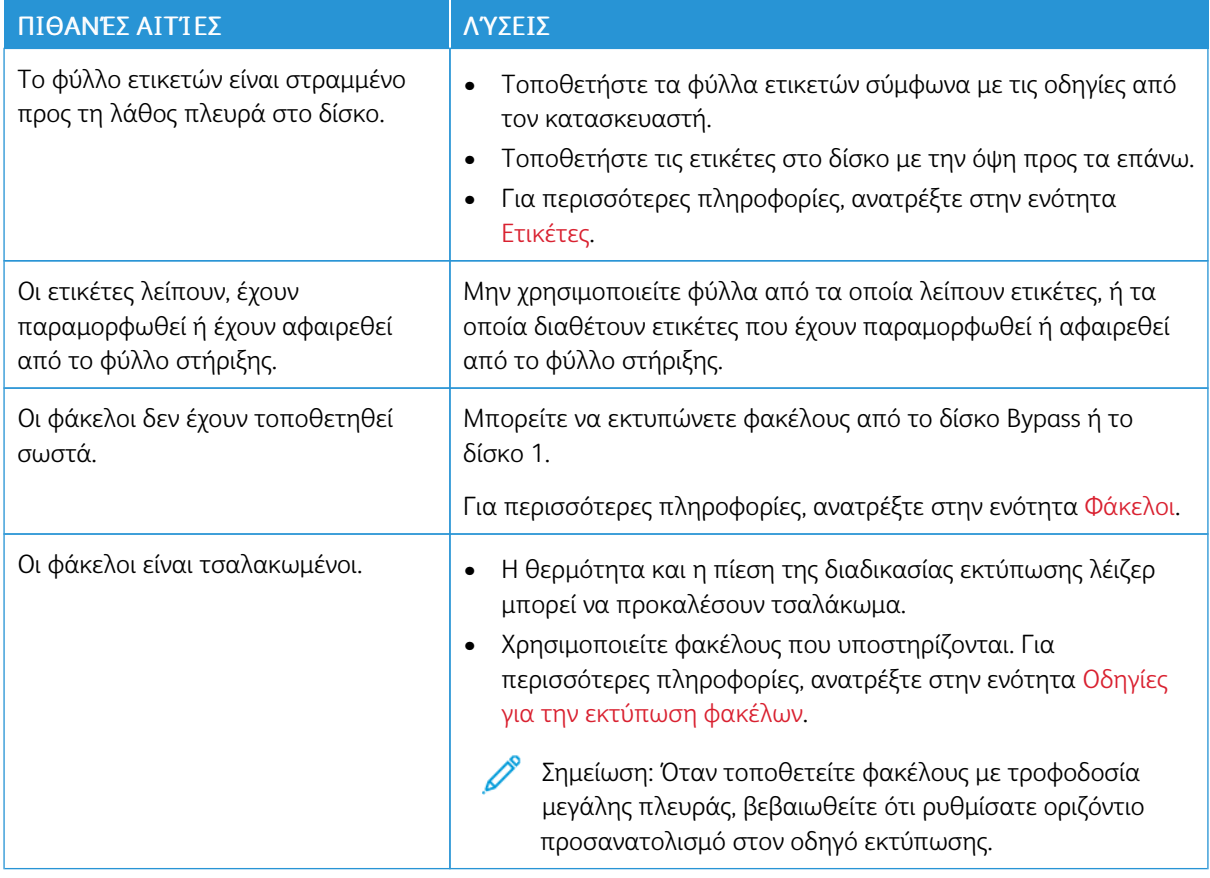

## **Το μήνυμα για την εμπλοκή χαρτιού παραμένει**

Σημείωση: Ελέγξτε για και αφαιρέστε σχισμένα κομμάτια χαρτιού από τη διαδρομή χαρτιού.

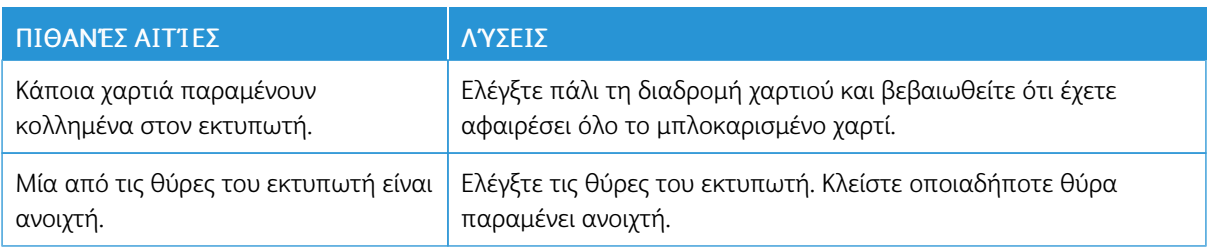

## **Εμπλοκές κατά την αυτόματη εκτύπωση διπλής όψης**

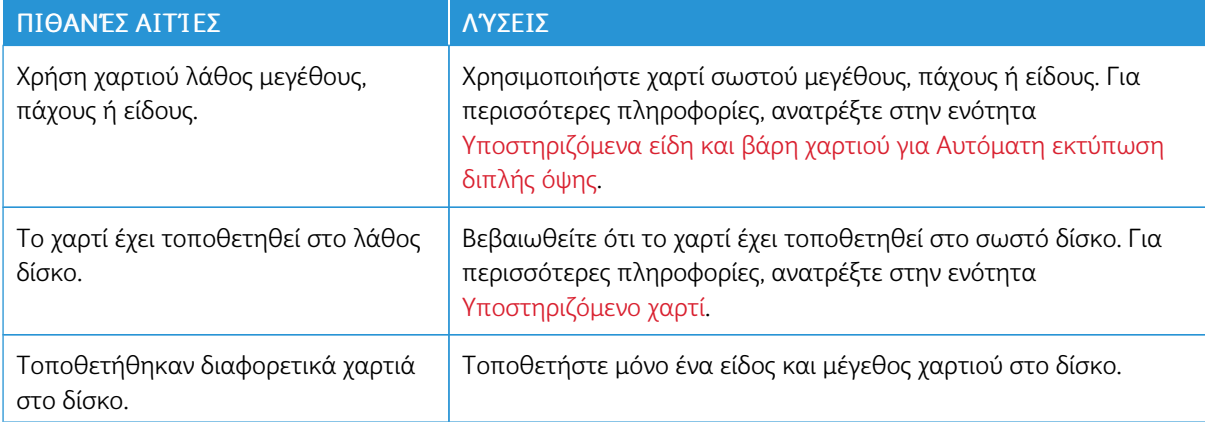

## Προβλήματα στην ποιότητα εκτύπωσης

Ο εκτυπωτής σας έχει σχεδιαστεί για την παραγωγή εκτυπώσεων υψηλής ποιότητας σε σταθερή βάση. Αν παρατηρήσετε προβλήματα στην ποιότητα εκτύπωσης, χρησιμοποιήστε τις πληροφορίες σε αυτήν τη ενότητα για να αντιμετωπίσετε το πρόβλημα. Για περισσότερες πληροφορίες, επισκεφθείτε την τοποθεσία [www.xerox.](http://www.office.xerox.com/cgi-bin/printer.pl?APP=udpdfs&Page=color&Model=VersaLink+VLC400&PgName=tech&Language=English) [com/office/VLC400support](http://www.office.xerox.com/cgi-bin/printer.pl?APP=udpdfs&Page=color&Model=VersaLink+VLC400&PgName=tech&Language=English).

Προσοχή: Η Εγγύηση της Xerox, η Συμφωνία τεχνικής υποστήριξης ή η Total Satisfaction Guarantee (Εγγύηση Ολικής Ικανοποίησης) δεν καλύπτουν ζημιές που προκλήθηκαν από τη χρήση μη υποστηριζόμενων χαρτιών ή ειδικών μέσων εκτύπωσης. Η Total Satisfaction Guarantee (Εγγύηση Ολικής Ικανοποίησης) είναι διαθέσιμη στις Ηνωμένες Πολιτείες και τον Καναδά. Η κάλυψη ενδέχεται να διαφέρει εκτός αυτών των περιοχών. Επικοινωνήστε με τον τοπικό αντιπρόσωπο της Xerox για λεπτομέρειες.

Σημείωση:

- Για εξασφάλιση συνέπειας στην ποιότητα εκτύπωσης, οι κασέτες γραφίτη, οι κασέτες εκτύπωσης και οι φύσιγγες τυμπάνου για πολλές συσκευές έχουν σχεδιαστεί ώστε να σταματούν να λειτουργούν σε ένα προκαθορισμένο σημείο.
- Τα είδωλα σε κλίμακα του γκρίζου που εκτυπώνονται με τη ρύθμιση σύνθετου μαύρου αυξάνουν τη μέτρηση των έγχρωμων σελίδων, επειδή χρησιμοποιούνται έγχρωμα αναλώσιμα. Το σύνθετο μαύρο είναι η προεπιλεγμένη ρύθμιση στους περισσότερους εκτυπωτές.

## **ΈΛΕΓΧΟΣ ΤΗΣ ΠΟΙΌΤΗΤΑΣ ΕΚΤΎΠΩΣΗΣ**

Διάφοροι παράγοντες μπορούν να επηρεάσουν την ποιότητα εξόδου του εκτυπωτή σας. Για σταθερή και βέλτιστη ποιότητα εκτύπωσης, χρησιμοποιήστε χαρτί που έχει σχεδιαστεί για τον εκτυπωτή σας και ρυθμίστε σωστά τον τρόπο λειτουργίας ποιότητας εκτύπωσης και τις ρυθμίσεις χρωμάτων. Ακολουθήστε τις οδηγίες σε αυτήν την ενότητα για να έχετε συνέχεια βέλτιστη ποιότητα εκτύπωσης από τον εκτυπωτή σας.

Η θερμοκρασία και η υγρασία επηρεάζουν την ποιότητα της εκτύπωσης. Το εύρος τιμών για βέλτιστη ποιότητα εκτύπωσης είναι 15 - 28 ºC (59 - 82 ºF) και 20 - 70% σχετική υγρασία. Ωστόσο, η ποιότητα εκτύπωσης μπορεί να επηρεαστεί κατά τη λειτουργία κοντά στα όρια θερμοκρασίας και υγρασίας.

## **ΧΑΡΤΊ ΚΑΙ ΜΈΣΑ ΕΚΤΎΠΩΣΗΣ**

Ο εκτυπωτής σας έχει σχεδιαστεί ώστε να χρησιμοποιεί διάφορα είδη χαρτιού και άλλων μέσων εκτύπωσης. Ακολουθήστε τις οδηγίες σε αυτήν την ενότητα για να έχετε την καλύτερη ποιότητα εκτύπωσης και να αποφύγετε τις εμπλοκές:

- Χρησιμοποιείτε μόνο χαρτί που είναι εγκεκριμένο από τη Xerox. Για λεπτομέρειες, ανατρέξτε στην ενότητα [Υποστηριζόμενο χαρτί.](#page-115-0)
- Χρησιμοποιείτε μόνο στεγνό χαρτί που δεν είναι κατεστραμμένο.

Προσοχή: Ορισμένα είδη χαρτιού και άλλων μέσων εκτύπωσης μπορούν να προκαλέσουν κακή ποιότητα εξόδου, αυξημένες εμπλοκές χαρτιού ή ζημιά στον εκτυπωτή σας. Μην χρησιμοποιείτε τα παρακάτω:

- Χαρτί με τραχιά ή πορώδη υφή
- Χαρτί για εκτυπωτές ψεκασμού
- Γυαλιστερό ή επιστρωμένο χαρτί που δεν προορίζεται για εκτυπωτές λέιζερ
- Χαρτί που έχει φωτοτυπηθεί
- Χαρτί που έχει διπλωθεί ή τσαλακωθεί
- Χαρτί με αποκόμματα ή διατρήσεις
- Χαρτί με συρραφή
- Φακέλους με διαφανές πλαίσιο, μεταλλικά κουμπώματα, πλαϊνές ενώσεις ή αυτοκόλλητα καλυμμένα με λωρίδες.
- Ενισχυμένους φακέλους
- Πλαστικά μέσα εκτύπωσης
- Διαφάνειες
- Βεβαιωθείτε ότι το είδος χαρτιού που είναι επιλεγμένο στον οδηγό εκτύπωσης ταιριάζει με το είδος χαρτιού στο οποίο εκτυπώνετε.
- Αν έχετε τοποθετήσει το ίδιο μέγεθος χαρτιού σε περισσότερους από έναν δίσκους, βεβαιωθείτε ότι είναι επιλεγμένος ο σωστός δίσκος στον οδηγό εκτύπωσης.
- Αποθηκεύστε σωστά το χαρτί και τα υπόλοιπα μέσα εκτύπωσης, για βέλτιστη ποιότητα εκτύπωσης. Για λεπτομέρειες, ανατρέξτε στην ενότητα [Οδηγίες αποθήκευσης χαρτιού](#page-116-0).

## **ΕΠΊΛΥΣΗ ΠΡΟΒΛΗΜΆΤΩΝ ΠΟΥ ΑΦΟΡΟΎΝ ΣΤΗΝ ΠΟΙΌΤΗΤΑ ΕΚΤΎΠΩΣΗΣ**

Εάν η ποιότητα εκτύπωσης είναι κακή, επιλέξτε το πλησιέστερο σύμπτωμα από τον ακόλουθο πίνακα και ανατρέξτε στην αντίστοιχη λύση για να διορθώσετε το πρόβλημα. Μπορείτε επίσης να τυπώσετε μια Σελίδα επίδειξης ώστε να καθορίσετε με μεγαλύτερη ακρίβεια το πρόβλημα ποιότητας εκτύπωσης. Για λεπτομέρειες, ανατρέξτε στην ενότητα [Σελίδες πληροφοριών](#page-33-0).

Εάν η ποιότητα της εκτύπωσης δεν βελτιωθεί μετά την εκτέλεση της κατάλληλης ενέργειας, επικοινωνήστε με τον αντιπρόσωπο της Xerox.

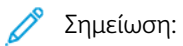

- Για τη διατήρηση της ποιότητας εκτύπωσης, οι κασέτες γραφίτη ή οι φύσιγγες τυμπάνου για πολλά μοντέλα εξοπλισμού έχουν σχεδιαστεί ώστε να σταματούν να λειτουργούν σε ένα προκαθορισμένο σημείο.
- Τα είδωλα σε κλίμακα του γκρίζου που εκτυπώνονται με τη ρύθμιση σύνθετου μαύρου αυξάνουν τη μέτρηση των έγχρωμων σελίδων, επειδή χρησιμοποιούνται έγχρωμα αναλώσιμα. Το σύνθετο μαύρο είναι η προεπιλεγμένη ρύθμιση στους περισσότερους εκτυπωτές.

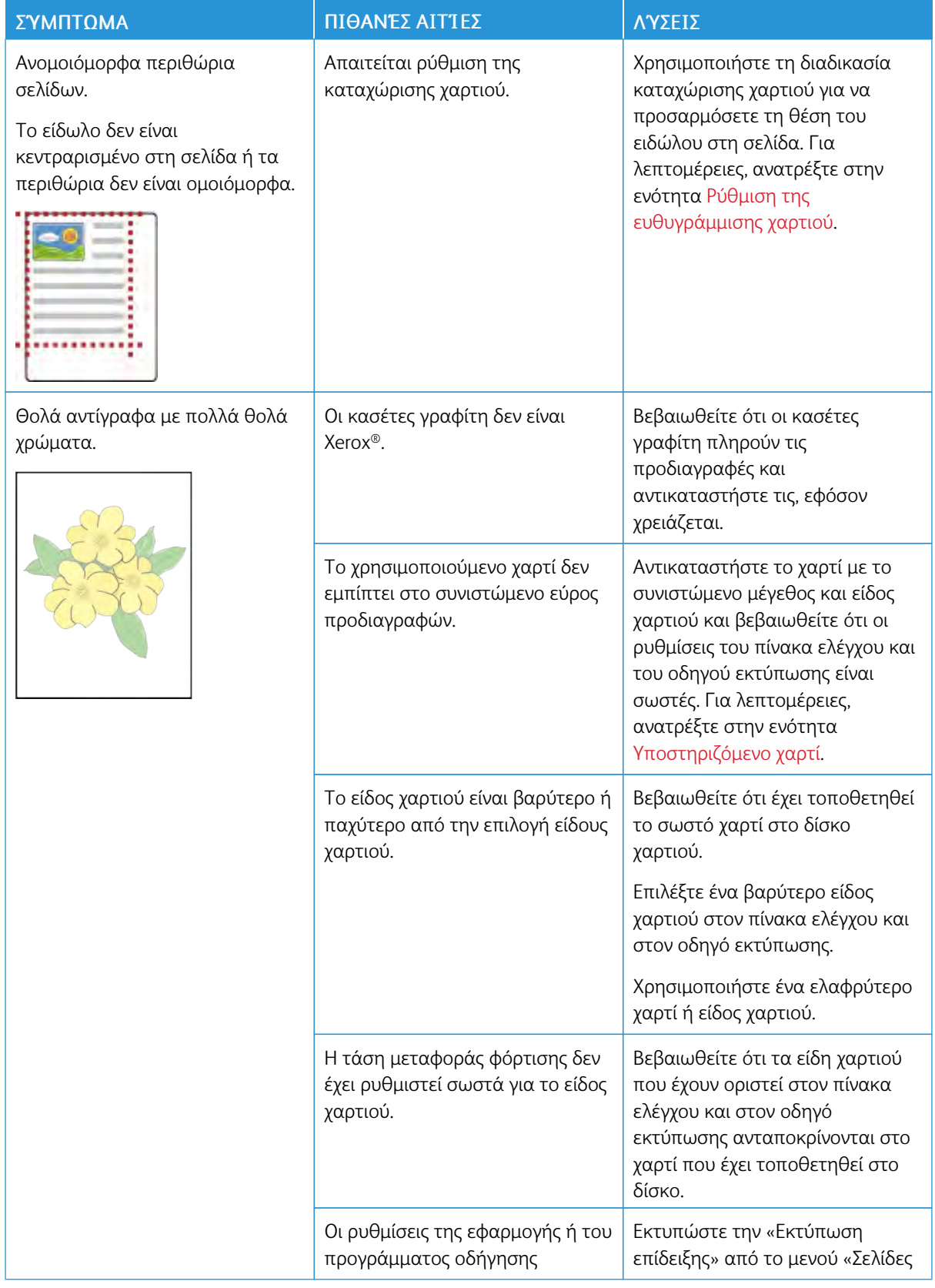

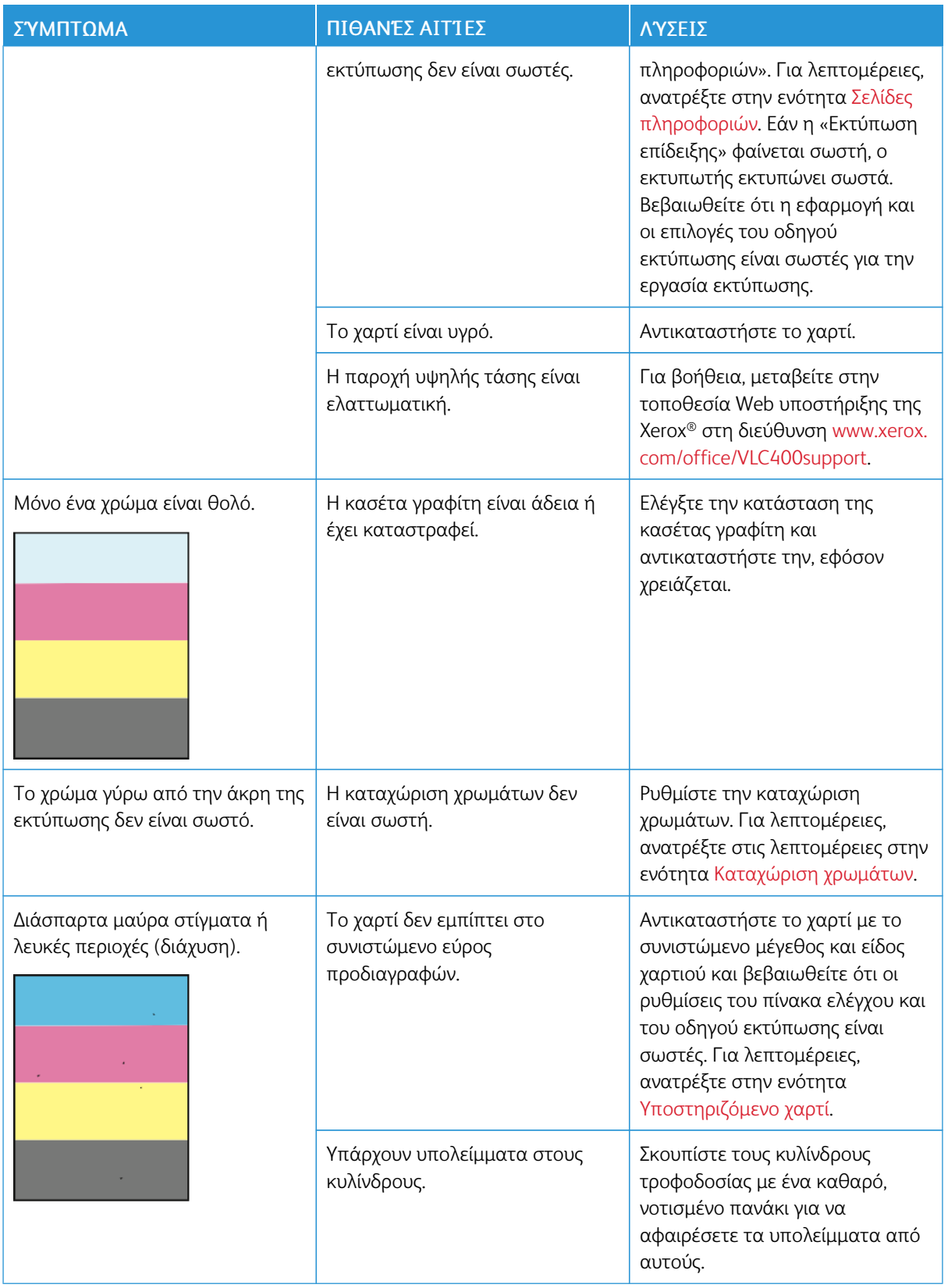

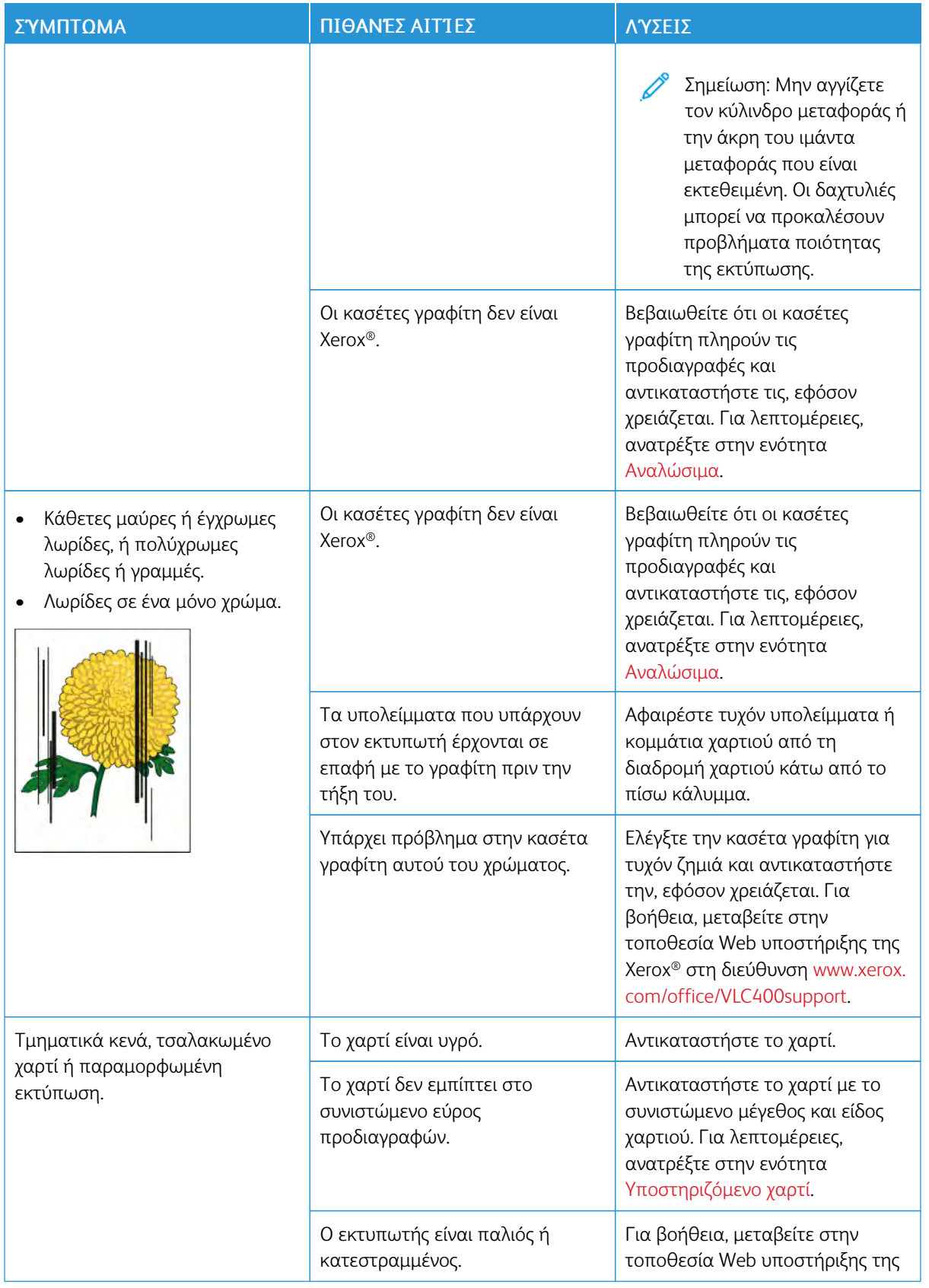

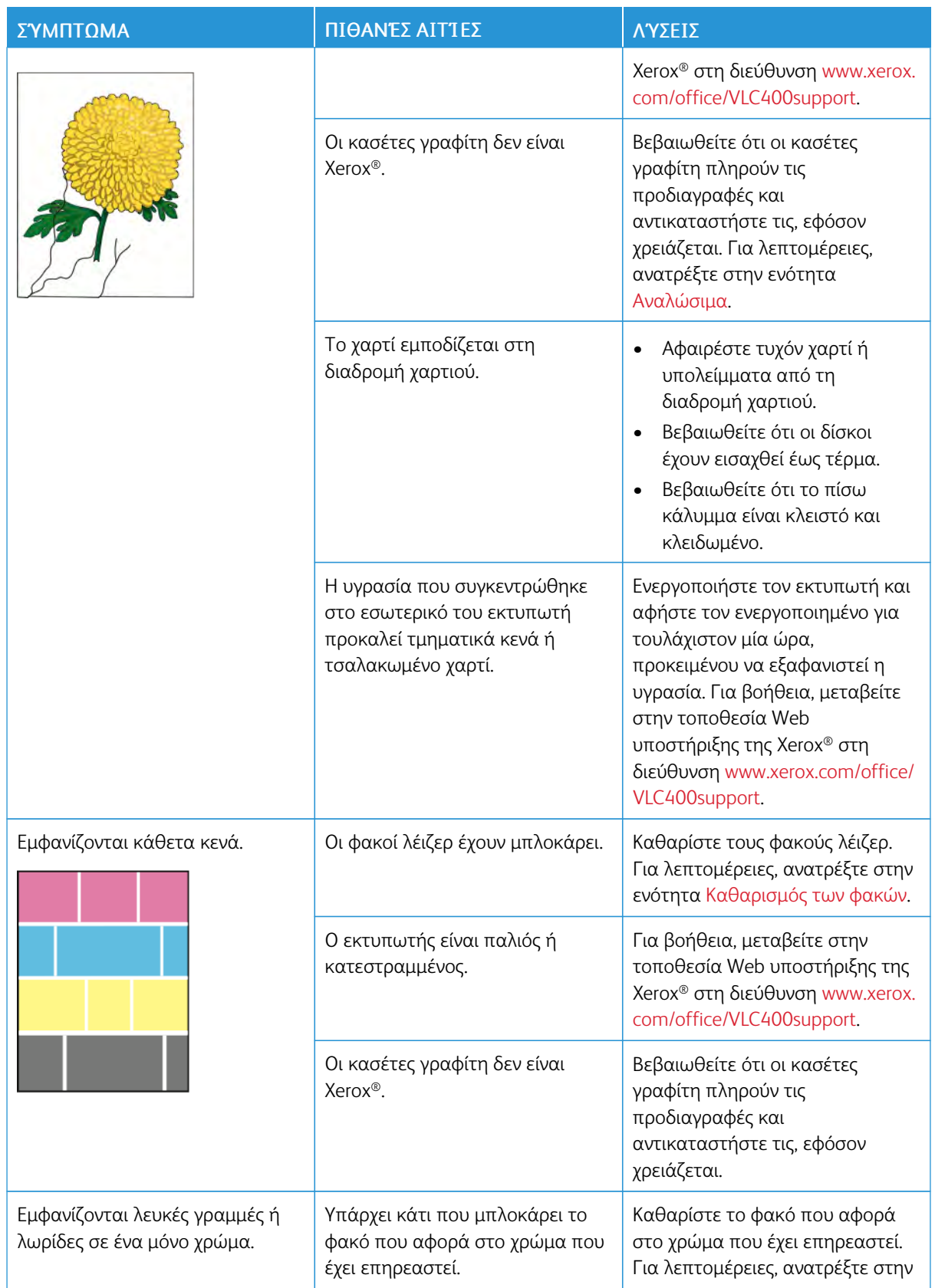

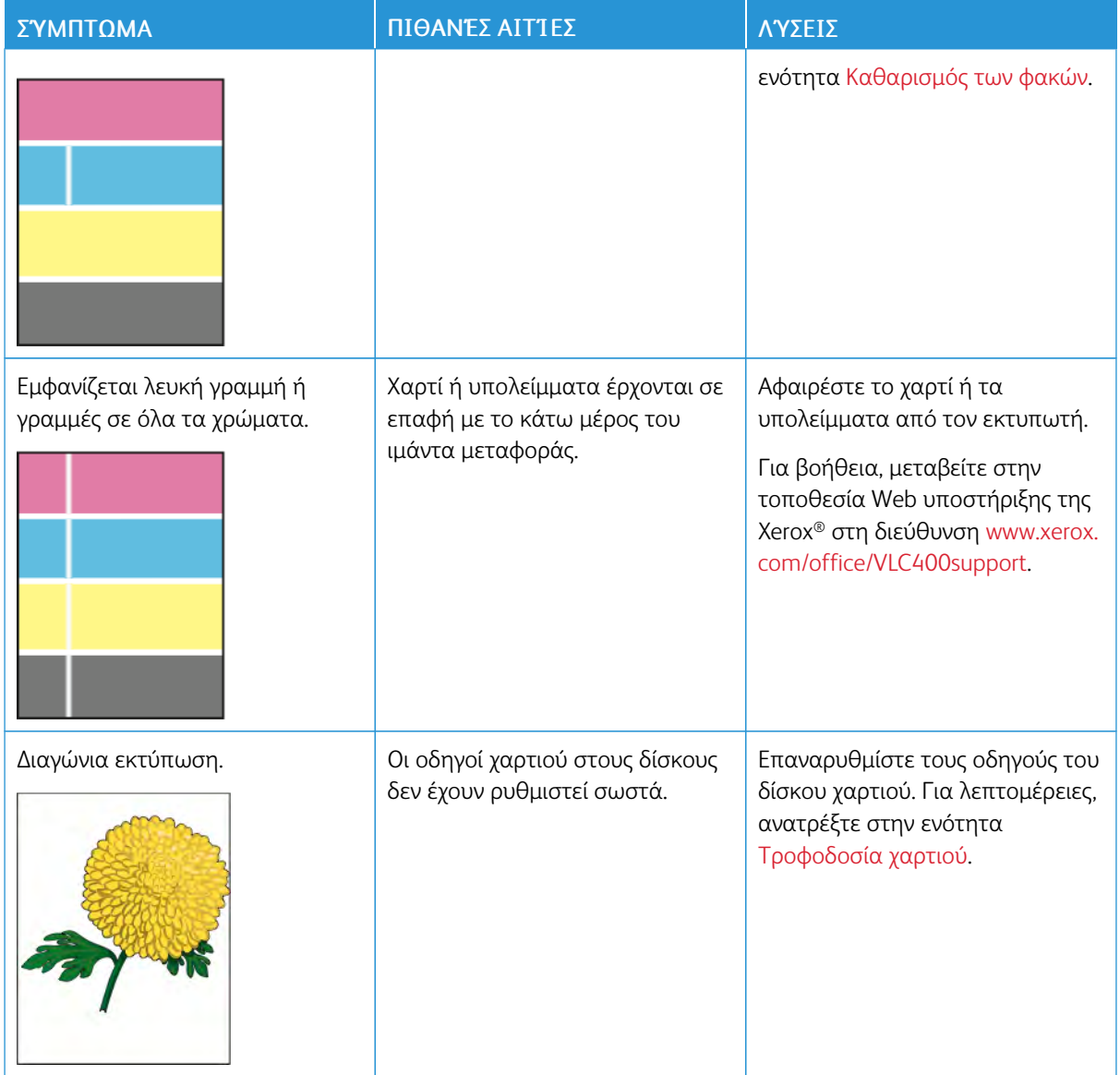

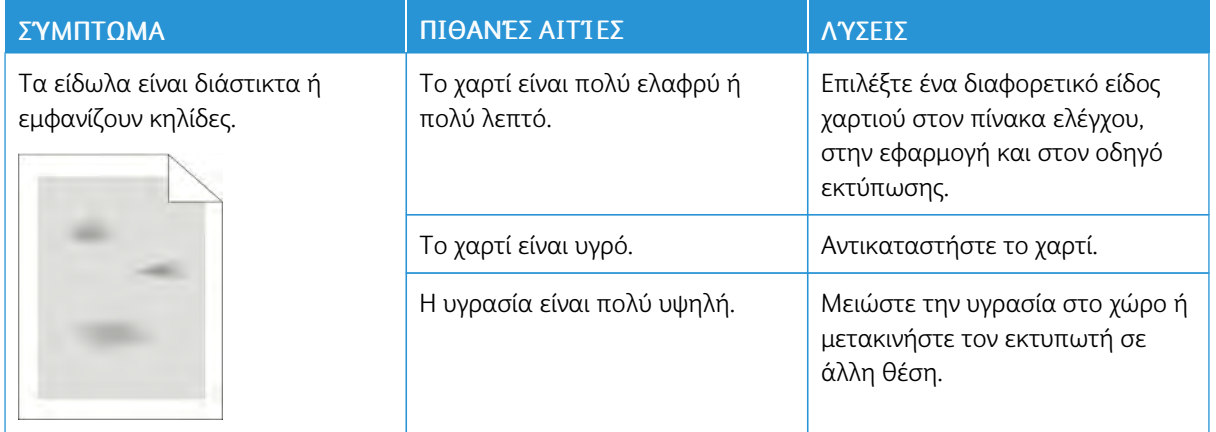

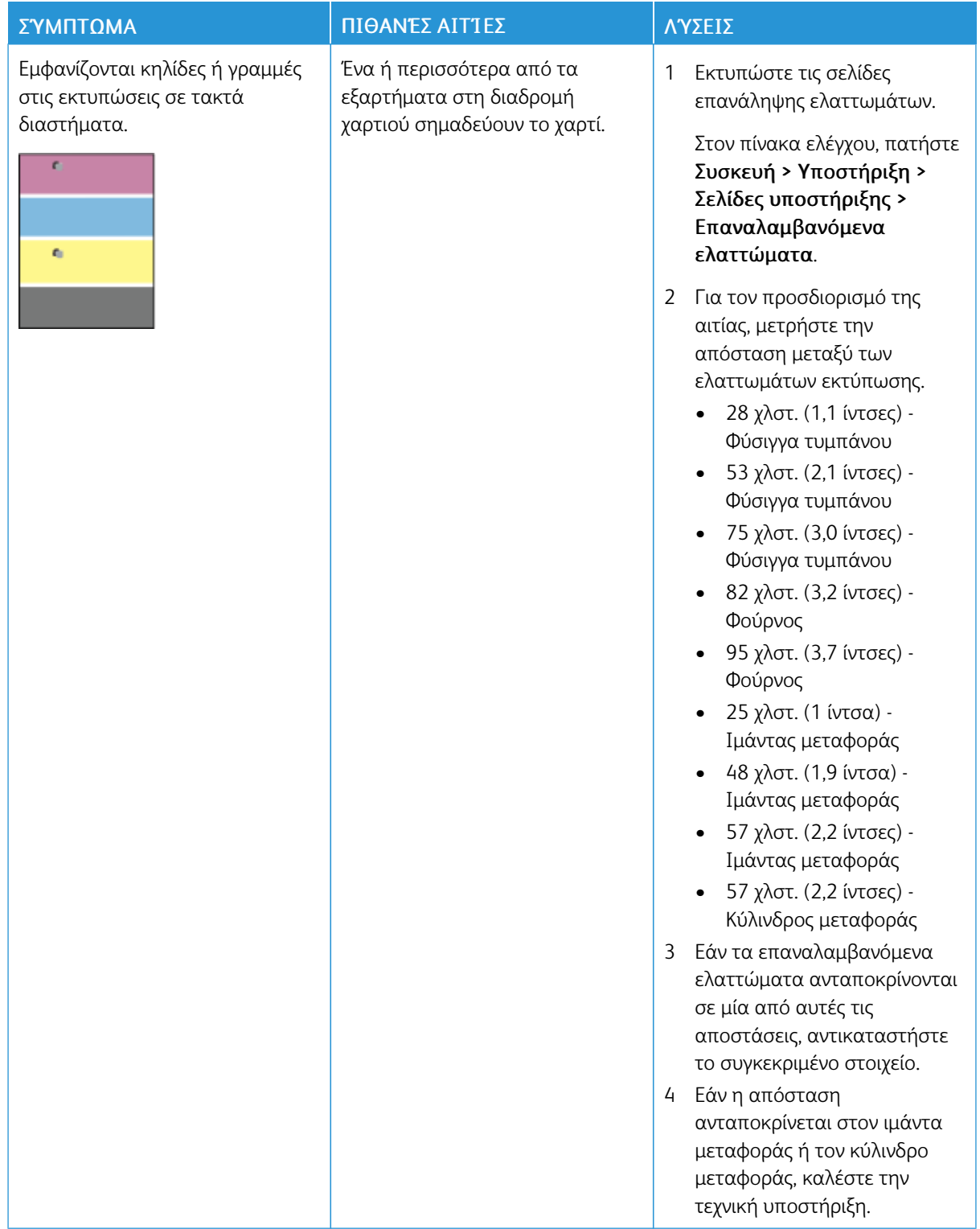

## Λήψη βοήθειας

Ο εκτυπωτής περιλαμβάνει βοηθητικά προγράμματα και πόρους που διευκολύνουν την αντιμετώπιση προβλημάτων εκτύπωσης.

#### **ΠΡΟΒΟΛΉ ΜΗΝΥΜΆΤΩΝ ΠΡΟΕΙΔΟΠΟΊΗΣΗΣ ΣΤΟΝ ΠΊΝΑΚΑ ΕΛΈΓΧΟΥ**

Όταν παρουσιάζεται μια συνθήκη προειδοποίησης, ο εκτυπωτής σας ειδοποιεί για το πρόβλημα. Ένα μήνυμα εμφανίζεται στον πίνακα ελέγχου και η ενδεικτική λυχνία LED κατάστασης στον πίνακα ελέγχου αναβοσβήνει με κίτρινο ή κόκκινο χρώμα. Οι προειδοποιήσεις σάς πληροφορούν για καταστάσεις του εκτυπωτή, όπως χαμηλή στάθμη αναλωσίμων ή ανοιχτές θύρες, που απαιτούν την προσοχή σας. Εάν προκύψουν περισσότερες από μία συνθήκες προειδοποίησης, μόνο ένα μήνυμα προειδοποίησης εμφανίζεται στον πίνακα ελέγχου κάθε φορά.

#### **ΠΡΟΒΟΛΉ ΤΩΝ ΤΡΕΧΌΝΤΩΝ ΣΦΑΛΜΆΤΩΝ ΣΤΟΝ ΠΊΝΑΚΑ ΕΛΈΓΧΟΥ**

Όταν προκύπτει κάποιο σφάλμα, εμφανίζεται στον πίνακα ελέγχου ένα μήνυμα που σας ενημερώνει για το πρόβλημα. Τα μηνύματα σφαλμάτων σάς προειδοποιούν για τις καταστάσεις του εκτυπωτή που τον εμποδίζουν να εκτυπώσει ή που μειώνουν την απόδοση εκτύπωσης. Εάν προκύψουν περισσότερα από ένα σφάλματα, μόνο ένα εμφανίζεται στον πίνακα ελέγχου.

#### **ΧΡΉΣΗ ΤΩΝ ΕΝΣΩΜΑΤΩΜΈΝΩΝ ΕΡΓΑΛΕΊΩΝ ΑΝΤΙΜΕΤΏΠΙΣΗΣ ΠΡΟΒΛΗΜΆΤΩΝ**

Ο εκτυπωτής διαθέτει ένα σύνολο αναφορών τις οποίες μπορείτε να εκτυπώσετε. Αυτές οι αναφορές περιλαμβάνουν τη σελίδα εκτύπωσης επίδειξης και την αναφορά ιστορικού σφαλμάτων η οποία μπορεί να σας βοηθήσει στην αντιμετώπιση ορισμένων προβλημάτων. Η σελίδα εκτύπωσης επίδειξης εκτυπώνει ένα είδωλο για να απεικονιστεί η ποιότητα εκτύπωσης. Μπορείτε να χρησιμοποιήσετε αυτή τη σελίδα για να αντιμετωπίσετε προβλήματα σχετικά με την ποιότητα εκτύπωσης του εκτυπωτή. Με την αναφορά Ιστορικό σφαλμάτων εκτυπώνονται πληροφορίες σχετικά με τα πιο πρόσφατα σφάλματα του εκτυπωτή.

Για περισσότερες πληροφορίες, ανατρέξτε στην ενότητα [Εκτύπωση σελίδων πληροφοριών](#page-33-1).

## **Εκτύπωση της αναφοράς ιστορικού σφαλμάτων.**

- 1. Στον πίνακα ελέγχου του εκτυπωτή, πατήστε το πλήκτρο Αρχική σελίδα.
- 2. Για να εκτυπώσετε την Αναφορά ιστορικού σφαλμάτων, πατήστε Συσκευή > Υποστήριξη > Σελίδες υποστήριξης > Αναφορά ιστορικού σφαλμάτων.
- 3. Για επιστροφή στην αρχική οθόνη, πατήστε το πλήκτρο Αρχική σελίδα.

## **ONLINE SUPPORT ASSISTANT (ΗΛΕΚΤΡΟΝΙΚΉ ΤΕΧΝΙΚΉ ΥΠΟΣΤΉΡΙΞΗ)**

Το Online Support Assistant (Ηλεκτρονική Τεχνική Υποστήριξη) αποτελεί μια βάση γνώσεων η οποία παρέχει οδηγίες και βοήθεια για την αντιμετώπιση και επίλυση προβλημάτων που παρουσιάζει ο εκτυπωτής σας. Μπορείτε να βρείτε λύσεις για προβλήματα στην ποιότητα εκτύπωσης, εμπλοκές χαρτιού, προβλήματα εγκατάστασης λογισμικού και άλλα.

Για να μετάβαση στο Online Support Assistant (Ηλεκτρονική Τεχνική Υποστήριξη), επισκεφτείτε τη διεύθυνση [www.xerox.com/office/VLC400support.](http://www.office.xerox.com/cgi-bin/printer.pl?APP=udpdfs&Page=color&Model=VersaLink+VLC400&PgName=tech&Language=English)

#### **ΧΡΉΣΙΜΕΣ ΣΕΛΊΔΕΣ ΠΛΗΡΟΦΟΡΙΏΝ**

Για βοήθεια στην αντιμετώπιση προβλημάτων, ο εκτυπωτής σας διαθέτει ένα σύνολο Σελίδων πληροφοριών που μπορείτε να εκτυπώσετε. Αυτές οι σελίδες περιλαμβάνουν πληροφορίες για τη ρύθμιση παραμέτρων και τις γραμματοσειρές, σελίδες επίδειξης και άλλα. Για περισσότερες πληροφορίες, ανατρέξτε στην ενότητα [Σελίδες πληροφοριών](#page-33-0).

## **ΠΕΡΙΣΣΌΤΕΡΕΣ ΠΛΗΡΟΦΟΡΊΕΣ ΓΙΑ ΤΟΝ ΕΚΤΥΠΩΤΉ**

Για να μάθετε περισσότερες πληροφορίες για τον εκτυπωτή σας, ανατρέξτε στην ενότητα [Περισσότερες](#page-60-0) [πληροφορίες](#page-60-0).

[Αντιμετώπιση προβλημάτων](#page-160-0)

# <span id="page-194-0"></span>Τεχνικά χαρακτηριστικά

## Αυτό το παράρτημα περιέχει:

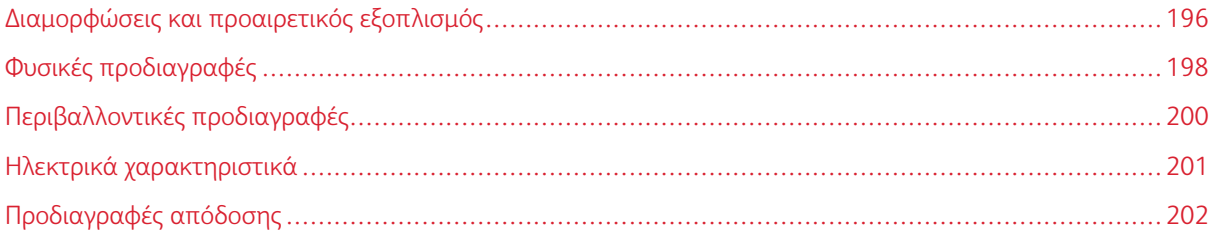

## <span id="page-195-0"></span>Διαμορφώσεις και προαιρετικός εξοπλισμός

## **ΔΙΑΘΈΣΙΜΕΣ ΔΙΑΜΟΡΦΏΣΕΙΣ**

Ο εκτυπωτής διατίθεται σε δύο διαμορφώσεις:

Εκτυπωτής δικτύου με συνδεσιμότητα USB ή δικτύου.

Εκτυπωτής δικτύου με αυτόματη εκτύπωση διπλής όψης και συνδεσιμότητα USB ή δικτύου.

## **ΒΑΣΙΚΆ ΛΕΙΤΟΥΡΓΊΕΣ**

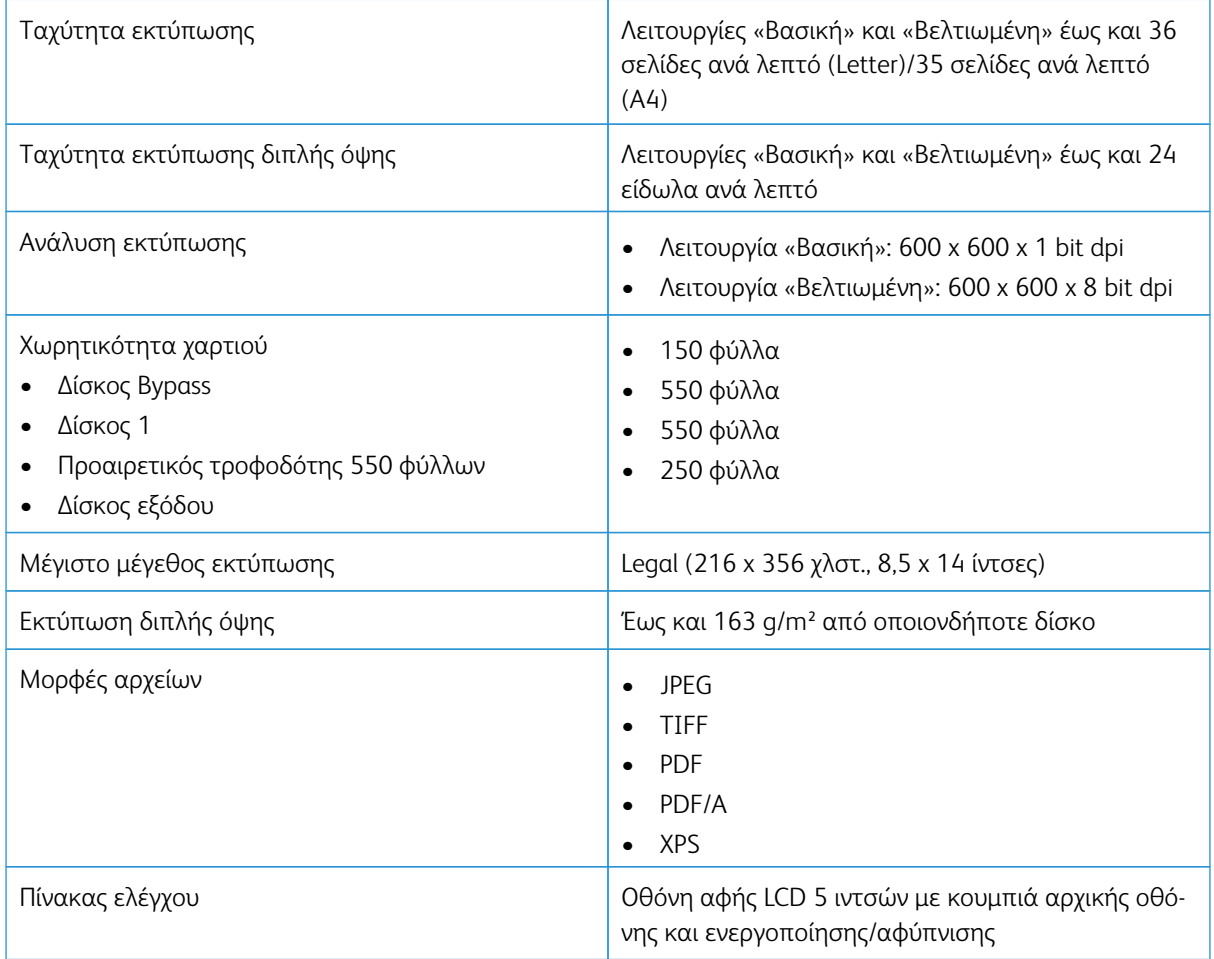

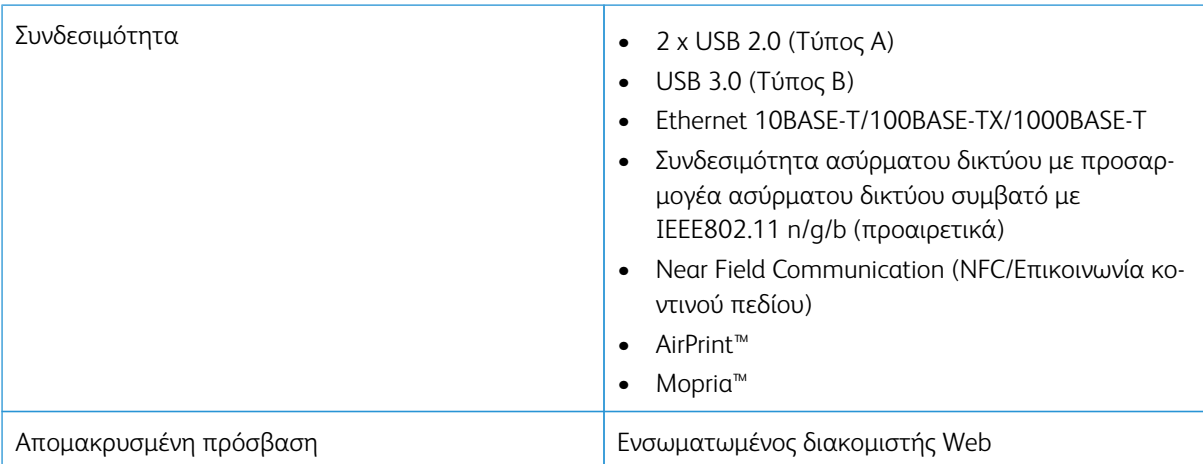

## **ΕΠΙΛΟΓΈΣ ΚΑΙ ΑΝΑΒΑΘΜΊΣΕΙΣ**

- Προσαρμογέας ασύρματου δικτύου
- Σκληρός δίσκος 320-GB
- Τροφοδότης 550 φύλλων
- Βάση
- Κιτ εξωτερικού αναγνώστη καρτών/RFID
- Κιτ υποδοχής εξωτερικής συσκευής διασύνδεσης
- Κιτ ενεργοποίησης συστήματος Common Access Card Xerox®

## <span id="page-197-0"></span>Φυσικές προδιαγραφές

## **ΒΆΡΗ ΚΑΙ ΔΙΑΣΤΆΣΕΙΣ**

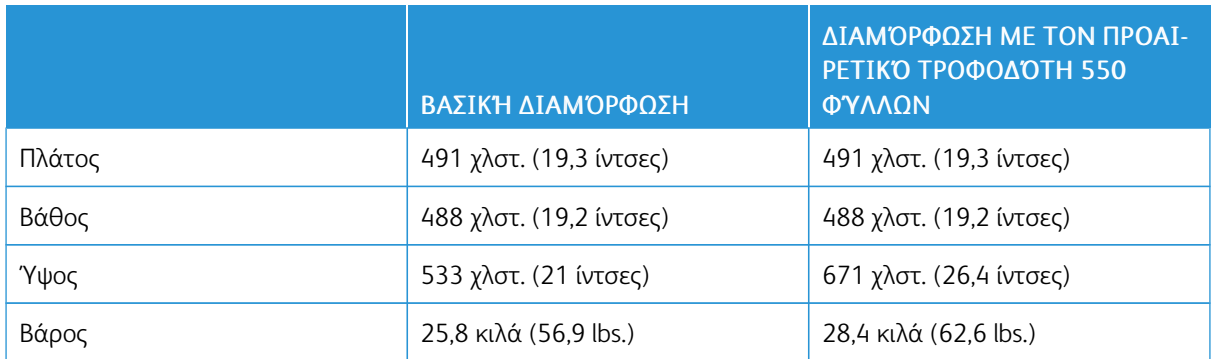

## **ΒΑΣΙΚΉ ΔΙΑΜΌΡΦΩΣΗ**

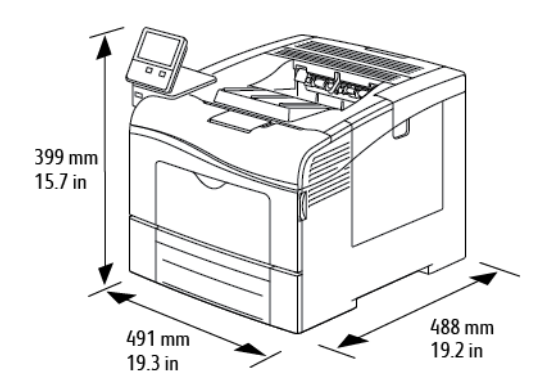

## **ΔΙΑΜΌΡΦΩΣΗ ΜΕ ΤΟΝ ΠΡΟΑΙΡΕΤΙΚΌ ΤΡΟΦΟΔΌΤΗ 550 ΦΎΛΛΩΝ**

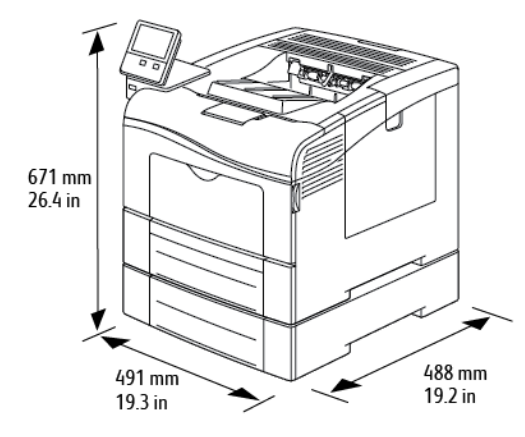

## **ΣΥΝΟΛΙΚΈΣ ΑΠΑΙΤΉΣΕΙΣ ΧΏΡΟΥ**

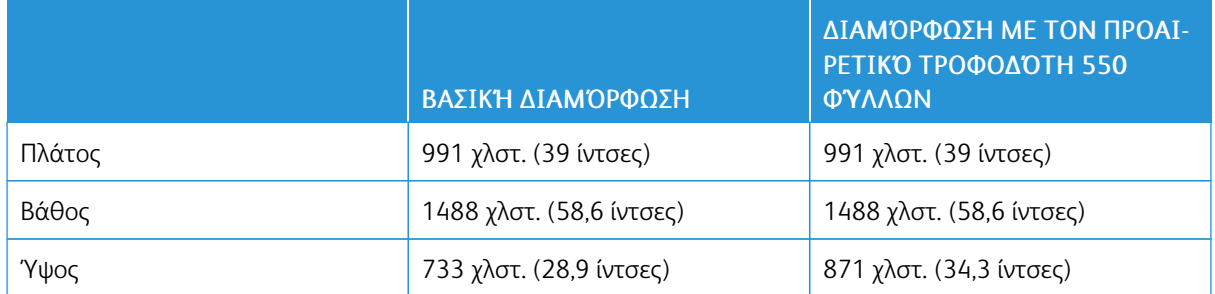

## **ΑΠΑΙΤΉΣΕΙΣ ΕΛΕΎΘΕΡΟΥ ΧΏΡΟΥ**

## **ΑΠΑΙΤΉΣΕΙΣ ΕΛΕΎΘΕΡΟΥ ΧΏΡΟΥ ΓΙΑ ΤΟΝ ΠΡΟΑΙΡΕΤΙΚΌ ΤΡΟΦΟΔΌΤΗ 550 ΦΎΛΛΩΝ**

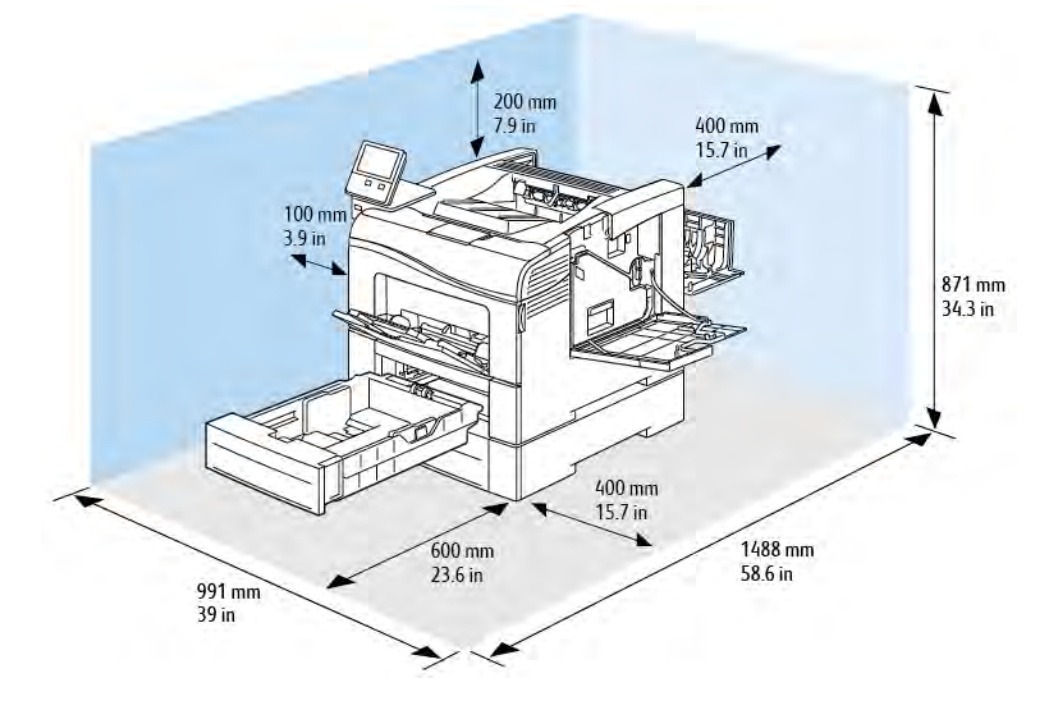

## <span id="page-199-0"></span>Περιβαλλοντικές προδιαγραφές

## **ΘΕΡΜΟΚΡΑΣΊΑ**

- Εύρος θερμοκρασίας λειτουργίας: 10 32°C (50 90°F)
- Βέλτιστο εύρος θερμοκρασίας: 15 28°C (59 82°F)

#### **ΣΧΕΤΙΚΉ ΥΓΡΑΣΊΑ**

- Εύρος υγρασίας κατά τη λειτουργία: 10 85%
- Βέλτιστο εύρος υγρασίας: 20–70% σχετική υγρασία στους 28ºC (82ºF)

 $\mathscr{O}$ Σημείωση: Υπό ακραίες συνθήκες περιβάλλοντος, όπως 10°C και 85% σχετική υγρασία, ενδέχεται να εμφανιστούν ελαττώματα εκτύπωσης λόγω συμπύκνωσης στο εσωτερικό του εκτυπωτή.

#### **ΥΨΌΜΕΤΡΟ**

Για βέλτιστη απόδοση, χρησιμοποιείτε τον εκτυπωτή σε υψόμετρα κάτω των 3.000 μ. (10.170 πόδια).

## <span id="page-200-0"></span>Ηλεκτρικά χαρακτηριστικά

## **ΤΆΣΗ ΚΑΙ ΣΥΧΝΌΤΗΤΑ ΤΡΟΦΟΔΟΣΊΑΣ ΡΕΎΜΑΤΟΣ**

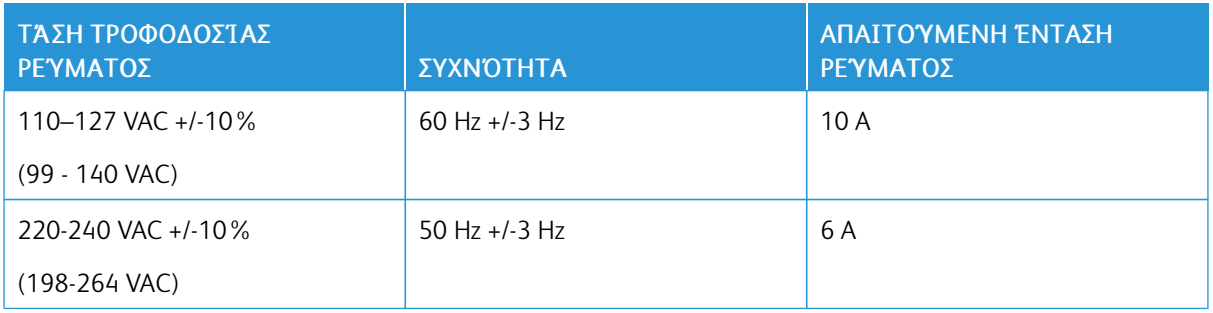

## **ΚΑΤΑΝΆΛΩΣΗ ΙΣΧΎΟΣ**

- Λειτουργία αδράνειας: <4 W
- Λειτουργία χαμηλής κατανάλωσης ενέργειας: 14 W
- Αναμονή: 76 W
- Συνεχής εκτύπωση: 705 W

## <span id="page-201-0"></span>Προδιαγραφές απόδοσης

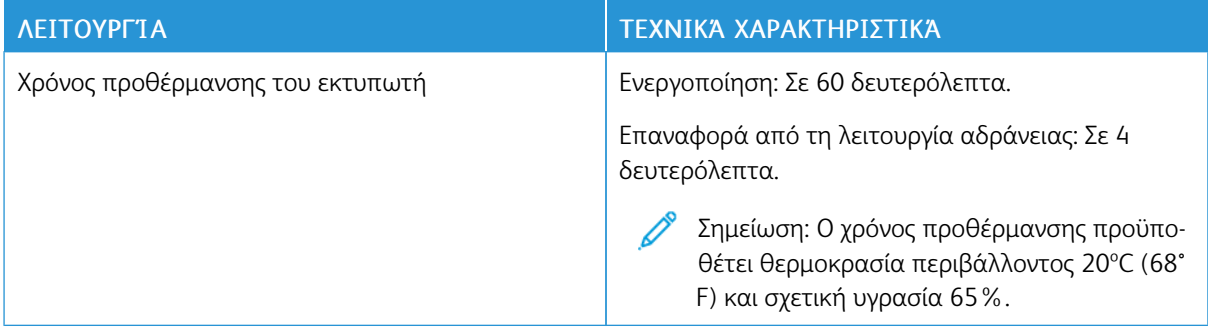

## **ΤΑΧΎΤΗΤΑ ΕΚΤΎΠΩΣΗΣ**

Οι ταχύτητες εκτύπωσης για συνεχή εκτύπωση φτάνουν τις 36 σελίδες ανά λεπτό. Οι ταχύτητες εκτύπωσης είναι οι ίδιες για έγχρωμη ή μονόχρωμη εκτύπωση.

Υπάρχουν διάφοροι παράγοντες που επηρεάζουν την ταχύτητα εκτύπωσης:

- Λειτουργία εκτύπωσης: Η γρηγορότερη λειτουργία εκτύπωσης είναι η «Βασική».
- Μέγεθος χαρτιού: Το μέγεθος Letter (8,5 x 11 ίντσες) εκτυπώνεται ελαφρώς γρηγορότερα από το μέγεθος Α4 (210 x 297 χλστ.). Μεγαλύτερα μεγέθη έχουν ως αποτέλεσμα τη μείωση των ταχυτήτων εκτύπωσης.
- Είδος και βάρη χαρτιού: Για πιο γρήγορη εκτύπωση, χρησιμοποιήστε βάρη χαρτιού 105g/m² ή μικρότερα.

Μέγιστες ταχύτητες εκτύπωσης:

- Εκτύπωση μονής όψης: 36 σελίδες ανά λεπτό σε χαρτί μεγέθους Letter και 35 σελίδες ανά λεπτό σε χαρτί A4
- Εκτύπωση διπλής όψης: 24 είδωλα ανά λεπτό σε χαρτί μεγέθους Letter και A4
- Βαρύ χαρτί: 18 σελίδες ανά λεπτό

# <span id="page-202-0"></span>Κανονιστικές πληροφορίες

## Αυτό το παράρτημα περιέχει:

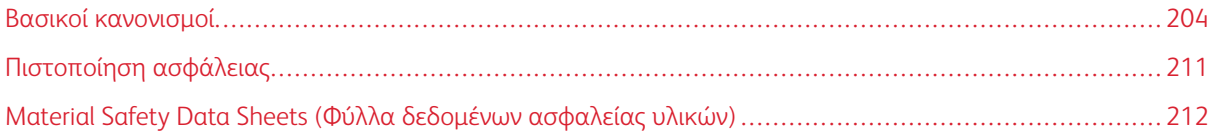

## <span id="page-203-0"></span>Βασικοί κανονισμοί

Η Xerox έχει πραγματοποιήσει έλεγχο στον συγκεκριμένο εκτυπωτή για ηλεκτρομαγνητικές εκπομπές και συμμόρφωση προς τα πρότυπα ατρωσίας. Τα πρότυπα αυτά έχουν σχεδιαστεί με σκοπό να μειώσουν τις παρεμβολές που προκαλούνται ή λαμβάνονται από τον συγκεκριμένο εκτυπωτή σε συμβατικό περιβάλλον γραφείου.

## **ΗΝΩΜΈΝΕΣ ΠΟΛΙΤΕΊΕΣ - ΚΑΝΟΝΙΣΜΟΊ ΟΜΟΣΠΟΝΔΙΑΚΉΣ ΕΠΙΤΡΟΠΉΣ ΕΠΙΚΟΙΝΩΝΙΏΝ FCC**

Ο εξοπλισμός αυτός έχει δοκιμαστεί και βρέθηκε εντός των ορίων ψηφιακής συσκευής Κατηγορίας Α, σύμφωνα με το Άρθρο 15 και το Άρθρο 18 των Κανονισμών της Ομοσπονδιακής Επιτροπής Επικοινωνιών FCC. Οι περιορισμοί αυτοί δημιουργήθηκαν για να παρέχουν λογική προστασία από επιζήμιες παρεμβολές σε επιχειρησιακό περιβάλλον. Ο παρών εξοπλισμός παράγει, χρησιμοποιεί και μπορεί να εκπέμπει ενέργεια ραδιοσυχνοτήτων. Εάν ο εξοπλισμός δεν εγκατασταθεί και δεν χρησιμοποιείται σύμφωνα με τις παρούσες οδηγίες, μπορεί να προκαλέσει επικίνδυνες παρεμβολές στις ραδιοεπικοινωνίες. Η λειτουργία αυτού του εξοπλισμού σε οικιστική περιοχή είναι πιθανό να προκαλέσει επιζήμιες παρεμβολές. Οι χρήστες πρέπει να αποκαταστήσουν τις παρεμβολές αυτές με δικά τους έξοδα.

Εάν ο εξοπλισμός προκαλέσει επιζήμιες παρεμβολές στη ραδιοφωνική ή τηλεοπτική λήψη, το οποίο καθορίζεται με την ενεργοποίηση ή απενεργοποίηση του εξοπλισμού, ο χρήστης θα πρέπει να προσπαθήσει να διορθώσει την παρεμβολή με έναν ή περισσότερους από τους ακόλουθους τρόπους:

- Επαναπροσανατολίστε ή αλλάξτε τη θέση της κεραίας λήψης.
- Αυξήστε την απόσταση μεταξύ του εξοπλισμού και του δέκτη.
- Συνδέστε τον εξοπλισμό στην πρίζα ενός κυκλώματος διαφορετικού από αυτό που είναι συνδεδεμένος ο δέκτης.
- Συμβουλευτείτε τον τοπικό αντιπρόσωπο ή έναν έμπειρο τεχνικό ραδιόφωνων/τηλεοράσεων για βοήθεια.

Οι αλλαγές ή τροποποιήσεις σε αυτόν τον εξοπλισμό που δεν είναι εγκεκριμένες από τη Xerox μπορεί να ακυρώσουν την εξουσιοδότηση του χρήστη να χρησιμοποιεί αυτόν τον εξοπλισμό.

Προειδοποίηση: Για να διασφαλιστεί η συμμόρφωση προς το άρθρο 15 και το άρθρο 18 των κανονισμών της Ομοσπονδιακής Επιτροπής Επικοινωνιών FCC, χρησιμοποιήστε θωρακισμένα καλώδια διασύνδεσης.

## **ΚΑΝΑΔΆΣ**

Αυτή η ψηφιακή συσκευή Κατηγορίας Α συμμορφώνεται με τα πρότυπα ICES-003 και ICES-001 του Καναδά.

Cet appareil numérique de la classe A est conforme à la norme NMB-003 et NMB-001 du Canada.

## **ΠΙΣΤΟΠΟΙΉΣΕΙΣ ΣΤΗΝ ΕΥΡΏΠΗ**

- Η ένδειξη CE που υπάρχει σε αυτό το προϊόν συμβολίζει τη Δήλωση συμμόρφωσης της Xerox με  $\epsilon$ τις ακόλουθες ισχύουσες Οδηγίες της Ευρωπαϊκής Ένωσης, από την ημερομηνία που υποδεικνύεται:
	- 16 Απριλίου 2014: Οδηγία για τον ραδιοεξοπλισμό 2014/53/EΕ

Με το παρόν, η Xerox δηλώνει ότι το μοντέλο ραδιοεξοπλισμού VersaLink® C405 συμμορφώνεται με την Οδηγία 2014/53/ΕΕ. Το πλήρες κείμενο της δήλωσης συμμόρφωσης της ΕΕ βρίσκεται στην ακόλουθη διεύθυνση στο internet: [www.xerox.com/environment\\_europe](http://www.office.xerox.com/cgi-bin/printer.pl?APP=udpdfs&Page=color&Model=VersaLink+VLC400&PgName=environmenteu&Language=English)

Αυτός ο εκτυπωτής, αν χρησιμοποιείται σωστά σύμφωνα με τις οδηγίες, δεν είναι επικίνδυνος για τον καταναλωτή ή το περιβάλλον.

## Προειδοποίηση:

- Τυχόν αλλαγές ή τροποποιήσεις στον εξοπλισμό που δεν έχουν εγκριθεί ειδικά από την Xerox Corporation ενδέχεται να καταστήσουν άκυρη την εξουσιοδότηση του χρήστη να λειτουργεί αυτόν τον εξοπλισμό.
- Εξωτερική ακτινοβολία από βιομηχανικό, επιστημονικό και ιατρικό (ISM) εξοπλισμό μπορεί να επηρεάσει τη λειτουργία αυτής της συσκευής Xerox. Αν η εξωτερική ακτινοβολία από εξοπλισμό ISM (βιομηχανικό, επιστημονικό και ιατρικό) δημιουργήσει παρεμβολές σε αυτήν τη συσκευή, επικοινωνήστε με τον αντιπρόσωπο της Xerox για βοήθεια.
- Αυτό το προϊόν είναι Κατηγορίας Α. Σε οικιακό περιβάλλον, αυτό το προϊόν μπορεί να προκαλέσει παρεμβολές ραδιοσυχνότητας. Σε αυτήν την περίπτωση, μπορεί να απαιτηθεί από το χρήστη να λάβει επαρκή μέτρα.
- Για να διασφαλιστεί η συμμόρφωση με τους κανονισμούς της Ευρωπαϊκής Ένωσης, χρησιμοποιήστε θωρακισμένα καλώδια διασύνδεσης.

## **ΕΥΡΩΠΑΪΚΉ ΈΝΩΣΗ, ΠΑΡΤΊΔΑ 4, ΠΕΡΙΒΑΛΛΟΝΤΙΚΈΣ ΠΛΗΡΟΦΟΡΊΕΣ ΣΥΜΦΩΝΊΑΣ ΕΞΟΠΛΙΣΜΟΎ ΑΠΕΙΚΌΝΙΣΗΣ**

#### **Περιβαλλοντικές πληροφορίες που συντελούν σε περιβαλλοντικές λύσεις και σε μείωση κόστους**

Οι παρακάτω πληροφορίες έχουν προετοιμαστεί για να βοηθήσουν τους χρήστες και έχουν εκδοθεί σε συνάρτηση με την Οδηγία της ευρωπαϊκής ένωσης σχετικά με τα συνδεόμενα με ενέργεια προϊόντα, συγκεκριμένα με τη μελέτη της Παρτίδας 4 αναφορικά με τον Εξοπλισμό απεικόνισης. Σύμφωνα με αυτήν, οι κατασκευαστές οφείλουν να βελτιώνουν τις περιβαλλοντικές επιδόσεις των προϊόντων του πεδίου εφαρμογής και υποστηρίζεται το σχέδιο δράσης της ΕΕ για την ενεργειακή απόδοση.

Τα προϊόντα του πεδίου εφαρμογής είναι οικιακός και γραφειακός εξοπλισμός που ικανοποιεί τα ακόλουθα κριτήρια:

- Βασικά μονόχρωμα προϊόντα με μέγιστη ταχύτητα μικρότερη από 66 είδωλα Α4 ανά λεπτό
- Βασικά έγχρωμα προϊόντα με μέγιστη ταχύτητα μικρότερη από 51 είδωλα Α4 ανά λεπτό

#### **Περιβαλλοντικά οφέλη της εκτύπωσης duplex**

Τα περισσότερα προϊόντα Xerox διαθέτουν δυνατότητα εκτύπωσης duplex, που είναι επίσης γνωστή ως εκτύπωση διπλής όψης. Έτσι είναι δυνατή η εκτύπωση και στις δύο πλευρές του χαρτιού αυτόματα, συντελώντας κατά συνέπεια στη μείωση της χρήσης πολύτιμων πόρων, μειώνοντας την κατανάλωση χαρτιού. Η Συμφωνία εξοπλισμού απεικόνισης της Παρτίδας 4 επιβάλλει, να ορίζεται η λειτουργία duplex σε αυτόματη ενεργοποίηση, κατά τη ρύθμιση και την εγκατάσταση του οδηγού, για μοντέλα με 40 ppm έγχρωμα ή περισσότερα, ή με 45 ppm μονόχρωμα ή περισσότερα. Ορισμένα μοντέλα Xerox με χαμηλότερες ταχύτητες μπορεί να έχουν ρυθμιστεί με προεπιλεγμένη ενεργοποίηση των ρυθμίσεων εκτύπωσης διπλής όψης κατά την εγκατάσταση. Η συνεχής χρήση της λειτουργίας duplex θα μειώσει τις περιβαλλοντικές επιπτώσεις της εργασίας σας. Ωστόσο, εάν απαιτείτε εκτύπωση simplex/μονής όψης, μπορείτε να τροποποιήσετε τις ρυθμίσεις εκτύπωσης στον οδηγό εκτύπωσης.

#### **Είδη χαρτιού**

Το προϊόν αυτό μπορεί να χρησιμοποιηθεί για εκτύπωση τόσο σε ανακυκλωμένο όσο και σε παρθένο χαρτί, εγκεκριμένο από καθεστώς περιβαλλοντικής διαχείρισης, που συμμορφώνεται με το πρότυπο ποιότητας EN12281 ή παρόμοιο πρότυπο. Σε ορισμένες εφαρμογές, μπορεί να χρησιμοποιηθεί χαρτί μικρότερου βάρους (60 g/m²), που περιέχει λιγότερες πρώτες ύλες και κατά συνέπεια συντελεί στην εξοικονόμηση πόρων ανά εκτύπωση. Σας ενθαρρύνουμε να ελέγξετε κάτι τέτοιο μπορεί να καλύψει τις εκτυπωτικές σας ανάγκες.

#### **ENERGY STAR**

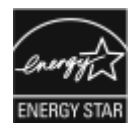

Το πρόγραμμα ENERGY STAR είναι ένα εθελοντικό σχέδιο προώθησης της ανάπτυξης και αγοράς ενεργειακά αποδοτικών μοντέλων, τα οποία βοηθούν στη μείωση των περιβαλλοντικών επιπτώσεων. Λεπτομέρειες για το πρόγραμμα ENERGY STAR και τα μοντέλα που αξιολογούνται με ENERGY STAR μπορούν να αναζητηθούν στην ακόλουθη τοποθεσία Web: [www.energystar.gov](http://www.energystar.gov/index.cfm?fuseaction=find_a_product.showProductGroup&pgw_code=IEQ)

Η ονομασία ENERGY STAR και το σήμα ENERGY STAR είναι σήματα κατατεθέντα στις Ηνωμένες Πολιτείες.

Το πρόγραμμα εξοπλισμού απεικόνισης ENERGY STAR είναι μια ομαδική προσπάθεια μεταξύ των κυβερνήσεων των Ηνωμένων Πολιτειών, της Ευρωπαϊκής Ένωσης, της Ιαπωνίας και της βιομηχανίας εξοπλισμού γραφείων για την προώθηση φωτοτυπικών, εκτυπωτών, φαξ, πολυλειτουργικών εκτυπωτών, προσωπικών υπολογιστών και οθονών που εξοικονομούν ενέργεια. Η μείωση της κατανάλωσης ενέργειας από τα προϊόντα βοηθά στην καταπολέμηση του νέφους, της όξινης βροχής και των μακροπρόθεσμων αλλαγών στο κλίμα, με την ελάττωση των εκπομπών που προκαλούνται από την παραγωγή ηλεκτρισμού.

Οι ρυθμίσεις ENERGY STAR είναι προκαθορισμένες από το εργοστάσιο στον εξοπλισμό της Xerox® ώστε να γίνεται μετάβαση σε λειτουργία εξοικονόμησης ενέργειας 2 λεπτά μετά από την τελευταία αντιγραφή ή εκτύπωση.

Σημείωση: Αυτός είναι ένας εκτυπωτής δικτύου με αυτόματη εκτύπωση διπλής όψης και συνδεσιμότητα δικτύου ή USB.

#### **Κατανάλωση ισχύος και χρόνος ενεργοποίησης**

Η ποσότητα ηλεκτρισμού που καταναλώνεται από μία συσκευή εξαρτάται από τον τρόπο που αυτή χρησιμοποιείται. Η συσκευή αυτή έχει σχεδιαστεί και διαμορφωθεί έτσι ώστε να επιτρέπει τη μείωση της χρήσης ηλεκτρισμού.

Οι λειτουργίες εξοικονόμησης ενέργειας είναι ενεργοποιημένες στη συσκευή σας για να μειώνεται η κατανάλωση ενέργειας. Μετά από την τελευταία εκτύπωση, η συσκευή μεταβαίνει σε λειτουργία ετοιμότητας. Σε αυτό τον τρόπο λειτουργίας, η συσκευή μπορεί να εκτελέσει άμεση επανεκτύπωση. Εάν η συσκευή δεν χρησιμοποιείται για μια συγκεκριμένη περίοδο, μεταβαίνει σε λειτουργία χαμηλής κατανάλωσης ενέργειας και στη συνέχεια σε λειτουργία αδράνειας. Σε αυτούς τους τρόπους λειτουργίας, προκειμένου να είναι δυνατή η μειωμένη κατανάλωση ισχύος, παραμένουν ενεργές μόνο οι βασικές λειτουργίες. Μετά την έξοδο από τη λειτουργία εξοικονόμησης ενέργειας, για την πρώτη εκτύπωση θα απαιτηθεί μεγαλύτερη διάρκεια από ότι στη λειτουργία ετοιμότητας. Η καθυστέρηση αυτή οφείλεται στην επαναφορά του συστήματος και είναι τυπικό χαρακτηριστικό των περισσότερων συσκευών απεικόνισης στην αγορά.

Για εξοικονόμηση ενέργειας, μπορείτε να ενεργοποιήσετε τη λειτουργία αυτόματης απενεργοποίησης στη συσκευή σας. Εάν η αυτόματη απενεργοποίηση είναι ενεργοποιημένη, μπορείτε να τροποποιήσετε τη λειτουργία ως εξής:

- Να επιτρέπεται πάντα: Η συσκευή απενεργοποιείται αυτόματα μετά από τον καθορισμένο χρόνο ενώ τα αθροιστικά χρονικά περιθώρια των λειτουργιών χαμηλής κατανάλωσης ενέργειας και αδράνειας έχουν περάσει.
- Να επιτρέπεται ΜΟΝΟ όταν πληρούνται οι συνθήκες: Η συσκευή απενεργοποιείται αυτόματα μόνο αφότου έχουν περάσει τα χρονικά περιθώρια. Επίσης, η συσκευή απενεργοποιείται αν δεν έχουν ενεργοποιηθεί οι λειτουργίες φαξ, οδηγός USB και ενσύρματου και ασύρματου δικτύου.

Για να αλλάξετε τις ρυθμίσεις της λειτουργίας εξοικονόμησης ενέργειας, ανατρέξτε στον *Οδηγό χρήσης* στη διεύθυνση [www.xerox.com/office/VLC400docs.](http://www.office.xerox.com/cgi-bin/printer.pl?APP=udpdfs&Page=color&Model=VersaLink+VLC400&PgName=man&Language=English) Για περαιτέρω βοήθεια, επικοινωνήστε με το Διαχειριστή Συστήματος ή ανατρέξτε στο *System Administrator Guide (Οδηγός διαχειριστή συστήματος)*.

Για ενεργοποίηση της λειτουργίας αυτόματης απενεργοποίησης, επικοινωνήστε με το Διαχειριστή Συστήματος. Για λεπτομέρειες, ανατρέξτε στο *System Administrator Guide (Οδηγός διαχειριστή συστήματος)* στη διεύθυνση [www.xerox.com/office/VLC400docs.](http://www.office.xerox.com/cgi-bin/printer.pl?APP=udpdfs&Page=color&Model=VersaLink+VLC400&PgName=man&Language=English)

Για να μάθετε περισσότερα σχετικά με τη συμμετοχή της Xerox σε πρωτοβουλίες βιωσιμότητας, μεταβείτε στη διεύθυνση: [www.xerox.com/environment](http://www.office.xerox.com/cgi-bin/printer.pl?APP=udpdfs&Page=color&Model=VersaLink+VLC405&PgName=environmentna&Language=English).

Σημείωση: Η αλλαγή των προεπιλεγμένων χρόνων ενεργοποίησης της λειτουργίας εξοικονόμησης ενέργειας μπορεί να καταλήξει σε συνολικά υψηλότερη κατανάλωση ενέργειας από τη συσκευή. Προτού απενεργοποιήσετε τη λειτουργία εξοικονόμησης ενέργειας ή ρυθμίσετε ένα μεγάλο χρονικό διάστημα ενεργοποίησης, σκεφθείτε την αύξηση στην κατανάλωση ισχύος της συσκευής.

#### **Προεπιλεγμένες ρυθμίσεις της λειτουργίας εξοικονόμησης ενέργειας**

Αυτό το προϊόν φέρει πιστοποίηση ENERGY STAR® βάσει των απαιτήσεων προγράμματος ENERGY STAR για εξοπλισμό απεικόνισης. Ο χρόνος μετάβασης από τη λειτουργία ετοιμότητας στη λειτουργία χαμηλής κατανάλωσης ενέργειας μπορεί να είναι έως και 60 λεπτά. Η προεπιλεγμένη τιμή είναι 1 λεπτό. Ο χρόνος μετάβασης από τη λειτουργία χαμηλής κατανάλωσης ενέργειας στη λειτουργία αδράνειας μπορεί να είναι έως και 60 λεπτά. Η προεπιλεγμένη τιμή είναι καθορισμένη στο 1 λεπτό. Ο συνολικός χρόνος μετάβασης από τη λειτουργία ετοιμότητας στη λειτουργία αδράνειας μπορεί να είναι έως και 60 λεπτά.

Για να αλλάξετε τις ρυθμίσεις της λειτουργίας εξοικονόμησης ενέργειας, επικοινωνήστε με το διαχειριστή συστήματος ή ανατρέξτε στο *System Administrator Guide (Οδηγός διαχειριστή συστήματος)* στη διεύθυνση [www.xerox.com/office/VLC400docs.](http://www.office.xerox.com/cgi-bin/printer.pl?APP=udpdfs&Page=color&Model=VersaLink+VLC400&PgName=man&Language=English)

#### **Πιστοποίηση EcoLogo για τα μηχανήματα γραφείου CCD-035**

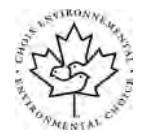

Αυτό το προϊόν είναι πιστοποιημένο σύμφωνα με το πρότυπο EcoLogo για μηχανήματα γραφείου, πληρώντας όλες τις απαιτήσεις για μειωμένες περιβαλλοντικές επιπτώσεις. Ως μέρος της επίτευξης της πιστοποίησης, η Xerox Corporation έχει αποδείξει ότι το συγκεκριμένο προϊόν πληροί τα κριτήρια EcoLogo για ενεργειακή απόδοση. Τα πιστοποιημένα προϊόντα φωτοαντιγραφικών, εκτυπωτών, πολυλειτουργικών εκτυπωτών και φαξ πρέπει, επίσης, να πληρούν κριτήρια όπως οι μειωμένες εκπομπές χημικών και να επιδεικνύουν συμβατότητα με ανακυκλωμένα αναλώσιμα. Το EcoLogo καθιερώθηκε το 1988 προκειμένου να βοηθήσει τους καταναλωτές να βρίσκουν προϊόντα και υπηρεσίες με μειωμένες περιβαλλοντικές επιπτώσεις. Το EcoLogo είναι μια προαιρετική πιστοποίηση πολλαπλών χαρακτηριστικών που βασίζεται στον κύκλο ζωής. Αυτή η πιστοποίηση υποδεικνύει ότι ένα προϊόν έχει περάσει από αυστηρές επιστημονικές δοκιμές, εκτενή παρακολούθηση ή και τα δύο, προκειμένου να αποδειχθεί η συμβατότητά του με αυστηρά πρότυπα τρίτων για τις περιβαλλοντικές επιδόσεις.

#### **ΓΕΡΜΑΝΊΑ**

## **Γερμανία - Blue Angel**

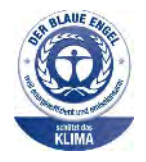

RAL, το γερμανικό Ινστιτούτο διασφάλισης ποιότητας και επισήμανσης, έχει απονείμει την επισήμανση "Blue Angel" σε αυτό το προϊόν για τα φιλικά προς το περιβάλλον χαρακτηριστικά του. Αυτή η επισήμανση υποδεικνύει ότι η συσκευή διακρίνεται για το ότι πληροί τα κριτήρια της Blue Angel ως προς τη φιλικότητα προς το περιβάλλον, αναφορικά με τους τομείς σχεδίασης, κατασκευής και λειτουργίας. Για περισσότερες πληροφορίες, μεταβείτε στη διεύθυνση: [www.blauer-engel.de](http://www.blauer-engel.de).

#### **Blendschutz**

Das Gerät ist nicht für die Benutzung im unmittelbaren Gesichtsfeld am Bildschirmarbeitsplatz vorgesehen. Um störende Reflexionen am Bildschirmarbeitsplatz zu vermeiden, darf dieses Produkt nicht im unmittelbaren Gesichtsfeld platziert werden.

#### **Lärmemission**

Maschinenlärminformations-Verordnung 3. GPSGV: Der höchste Schalldruckpegel beträgt 70 dB(A) oder weniger gemäß EN ISO 7779.

## **Importeur**

Xerox GmbH

Hellersbergstraße 2-4

41460 Neuss

Deutschland

#### **ΤΟΥΡΚΊΑ (ΚΑΝΟΝΙΣΜΌΣ ROHS)**

Σε συμμόρφωση με το Άρθρο 7 (d), πιστοποιούμε διά του παρόντος ότι "Είναι σε πλήρη συμμόρφωση με τον Κανονισμό ΕΕΕ".

"EEE yönetmeliğine uygundur."

#### **ΠΙΣΤΟΠΟΊΗΣΗ ΤΗΣ ΕΥΡΑΣΙΑΤΙΚΉΣ ΟΙΚΟΝΟΜΙΚΉΣ ΚΟΙΝΌΤΗΤΑΣ**

Η Ρωσία, η Λευκορωσία και το Καζακστάν συνεργάζονται ώστε να δημιουργήσουν μια κοινή τελωνιακή ένωση, την Ευρασιατική Οικονομική Κοινότητα ή διαφορετικά EurAsEC. Τα μέλη της Ευρασιατικής Οικονομικής Κοινότητας προσδοκούν να έχουν ένα κοινό μοτίβο ρυθμίσεων και ένα κοινό σήμα πιστοποίησης EurAsEC, το σήμα EAC.

## **ΡΥΘΜΙΣΤΙΚΈΣ ΠΛΗΡΟΦΟΡΊΕΣ ΠΟΥ ΑΦΟΡΟΎΝ ΣΕ ΠΡΟΣΑΡΜΟΓΕΊΣ ΑΣΎΡΜΑΤΟΥ ΔΙΚΤΎΟΥ**

#### **2,4 GHZ ΚΑΙ 5 GHZ**

Αυτό το προϊόν περιέχει ένα ραδιοπομπό ασύρματου τοπικού δικτύου 2,4 GHz και 5 GHz, ο οποίος συμμορφώνεται με τις απαιτήσεις που ορίζονται στο Μέρος 15 των κανονισμών της FCC, στις προδιαγραφές Industry Canada RSS-210 και στην Οδηγία 2014/53/ΕΕ του Ευρωπαϊκού Συμβουλίου. Η ισχύς εξόδου ραδιοσυχνότητας (RF) αυτής της συσκευής δεν θα υπερβαίνει τα 20 dBm σε μία από τις δύο ζώνες συχνοτήτων.

Η λειτουργία αυτής της συσκευής υπόκειται στις ακόλουθες δύο προϋποθέσεις:

- 1. Αυτή η συσκευή δεν επιτρέπεται να προκαλεί επιβλαβείς παρεμβολές και
- 2. Αυτή η συσκευή πρέπει να αποδέχεται κάθε παρεμβολή που λαμβάνει, συμπεριλαμβανομένης παρεμβολής που ενδέχεται να προκαλέσει μη επιθυμητή λειτουργία.

Τυχόν αλλαγές ή τροποποιήσεις που πραγματοποιούνται σε αυτήν τη συσκευή χωρίς την πρότερη έγκριση της Xerox Corporation, ενδέχεται να ακυρώσουν την εξουσιοδότηση του χρήστη που αφορά στη χρήση αυτού του εξοπλισμού.

## **ΕΚΠΟΜΠΉ ΌΖΟΝΤΟΣ**

Αυτός ο εκτυπωτής παράγει όζον κατά την κανονική του λειτουργία. Η ποσότητα όζοντος που παράγεται εξαρτάται από τον όγκο των αντιγράφων. Το όζον είναι βαρύτερο από τον αέρα και δεν παράγεται σε ποσότητες που είναι αρκετά μεγάλες για να βλάψουν κάποιον. Εγκαταστήστε τον εκτυπωτή σε ένα δωμάτιο που αερίζεται καλά.

Για περισσότερες πληροφορίες στις Ηνωμένες Πολιτείες και τον Καναδά, επισκεφτείτε τη διεύθυνση [www.](http://www.office.xerox.com/cgi-bin/printer.pl?APP=udpdfs&Page=color&Model=VersaLink+VLC400&PgName=environmentna&Language=English) [xerox.com/environment.](http://www.office.xerox.com/cgi-bin/printer.pl?APP=udpdfs&Page=color&Model=VersaLink+VLC400&PgName=environmentna&Language=English) Σε άλλες αγορές, επικοινωνήστε με τον τοπικό αντιπρόσωπο της Xerox ή μεταβείτε στη διεύθυνση [www.xerox.com/environment\\_europe.](http://www.office.xerox.com/cgi-bin/printer.pl?APP=udpdfs&Page=color&Model=VersaLink+VLC400&PgName=environmenteu&Language=English)

## <span id="page-210-0"></span>Πιστοποίηση ασφάλειας

Η παρούσα συσκευή έχει πιστοποιηθεί από τους εξής οργανισμούς βάσει των παρακάτω προτύπων ασφαλείας.

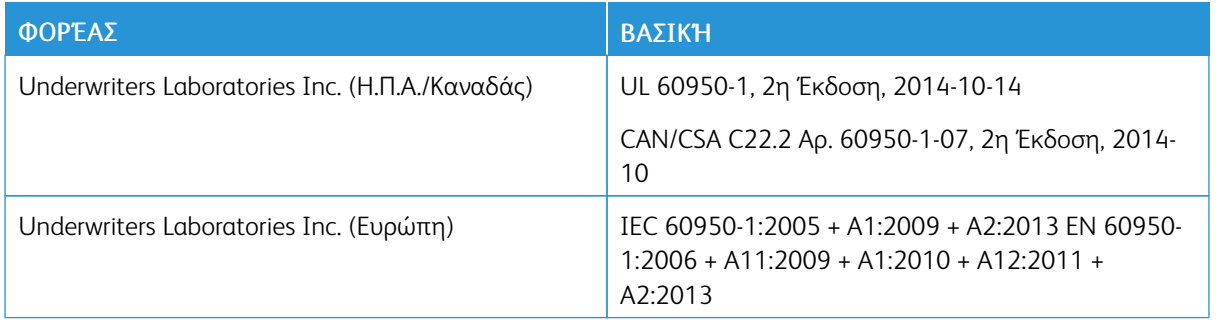

## <span id="page-211-0"></span>Material Safety Data Sheets (Φύλλα δεδομένων ασφαλείας υλικών)

Για πληροφορίες σχετικά με τα φύλλα δεδομένων ασφαλείας υλικού που αφορούν τον εκτυπωτή σας, μεταβείτε στη διεύθυνση:

- Βόρεια Αμερική: [www.xerox.com/msds](http://www.office.xerox.com/cgi-bin/printer.pl?APP=udpdfs&Page=color&Model=VersaLink+VLC400&PgName=msdsna&Language=English)
- Ευρωπαϊκή Ένωση: [www.xerox.com/environment\\_europe](http://www.office.xerox.com/cgi-bin/printer.pl?APP=udpdfs&Page=color&Model=VersaLink+VLC400&PgName=environmenteu&Language=English)

Για να βρείτε τους αριθμούς τηλεφώνου του κέντρου υποστήριξης πελατών, επισκεφθείτε τη διεύθυνση [www.](http://www.office.xerox.com/cgi-bin/printer.pl?APP=udpdfs&Page=color&Model=VersaLink+VLC400&PgName=customersupport&Language=English) [xerox.com/office/worldcontacts.](http://www.office.xerox.com/cgi-bin/printer.pl?APP=udpdfs&Page=color&Model=VersaLink+VLC400&PgName=customersupport&Language=English)

# <span id="page-212-0"></span>Ανακύκλωση και απόρριψη

## Αυτό το παράρτημα περιέχει:

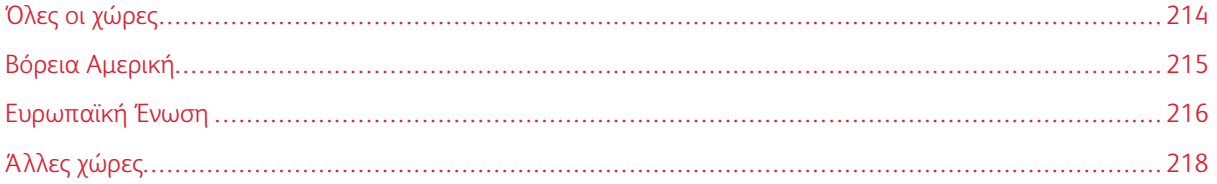

## <span id="page-213-0"></span>Όλες οι χώρες

Σχετικά με την απόρριψη του μηχανήματος της Xerox, παρακαλούμε σημειώστε ότι ο εκτυπωτής μπορεί να περιέχει μόλυβδο, υδράργυρο, υπερχλωρικό και άλλα υλικά, η απόρριψη των οποίων μπορεί να ελέγχεται για περιβαλλοντικούς λόγους. Η παρουσία αυτών των υλικών είναι πλήρως σύμφωνη με τους παγκόσμιους κανονισμούς που ίσχυαν τη στιγμή που κυκλοφόρησε στην αγορά το προϊόν. Για πληροφορίες ανακύκλωσης και απόρριψης, επικοινωνήστε με τις τοπικές αρχές. Υλικό υπερχλωρικού: Το συγκεκριμένο προϊόν ενδέχεται να περιλαμβάνει μία ή περισσότερες συσκευές που περιέχουν υπερχλωρικό, όπως μπαταρίες. Ενδέχεται να απαιτείται ειδική μεταχείριση. Για περισσότερες πληροφορίες, επισκεφθείτε την τοποθεσία [www.dtsc.ca.gov/](http://www.dtsc.ca.gov/hazardouswaste/perchlorate) [hazardouswaste/perchlorate](http://www.dtsc.ca.gov/hazardouswaste/perchlorate).

## <span id="page-214-0"></span>Βόρεια Αμερική

Η Xerox διαθέτει ένα πρόγραμμα επιστροφής και επαναχρησιμοποίησης/ανακύκλωσης εξοπλισμού. Επικοινωνήστε με τον τοπικό αντιπρόσωπο της Xerox (1-800-ASK-XEROX) για να διαπιστώσετε αν αυτό το προϊόν Xerox εμπίπτει στο πρόγραμμα. Για περισσότερες πληροφορίες σχετικά με τα περιβαλλοντικά προγράμματα της Xerox, επισκεφθείτε τη διεύθυνση [www.xerox.com/environment](http://www.office.xerox.com/cgi-bin/printer.pl?APP=udpdfs&Page=color&Model=VersaLink+VLC400&PgName=environmentna&Language=English) ή επικοινωνήστε με τις τοπικές αρχές για πληροφορίες σχετικά με την ανακύκλωση και την απόρριψη.

## <span id="page-215-0"></span>Ευρωπαϊκή Ένωση

Ορισμένα είδη εξοπλισμού ενδέχεται να χρησιμοποιούνται τόσο σε οικιακές όσο και σε επαγγελματικές εφαρμογές.

## **ΟΙΚΙΑΚΌ ΠΕΡΙΒΆΛΛΟΝ**

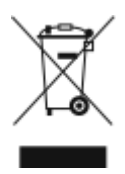

Η υπάρξη αυτού του συμβόλου στον εξοπλισμό σας αποτελεί επιβεβαίωση ότι ο εξοπλισμός δεν πρέπει να απορρίπτεται μαζί με τα οικιακά απόβλητα.

Προς συμμόρφωση με την ευρωπαϊκή νομοθεσία, ηλεκτρικός και ηλεκτρονικός εξοπλισμός που εξάντλησε την λειτουργική του διάρκεια και θα απορριφθεί πρέπει να διαχωρίζεται από τα οικιακά απορρίμματα.

Νοικοκυριά εντός των κρατών μελών της Ε.Ε. μπορούν να επιστρέφουν τον χρησιμοποιημένο ηλεκτρικό και ηλεκτρονικό τους εξοπλισμό σε ειδικές εγκαταστάσεις συλλογής αποβλήτων δωρεάν. Επικοινωνήστε με τις τοπικές αρχές συλλογής αποβλήτων για περισσότερες πληροφορίες.

Σε ορισμένα κράτη μέλη, ο τοπικός σας αντιπρόσωπος μπορεί να συλλέξει τον παλιό σας εξοπλισμό δωρεάν κατά την αγορά του νέου εξοπλισμού. Ρωτήστε τον τοπικό σας αντιπρόσωπο για σχετικές πληροφορίες.

## **ΕΠΑΓΓΕΛΜΑΤΙΚΌ ΠΕΡΙΒΆΛΛΟΝ**

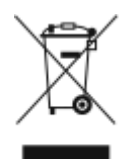

Η ύπαρξη αυτού του συμβόλου στον εξοπλισμό σας αποτελεί επιβεβαίωση ότι πρέπει να απορρίψετε αυτόν τον εξοπλισμό σε συμμόρφωση με τις συμφωνημένες κρατικές διαδικασίες.

Προς συμμόρφωση με την ευρωπαϊκή νομοθεσία, ηλεκτρικός και ηλεκτρονικός εξοπλισμός που εξάντλησε την λειτουργική του διάρκεια πρέπει να απορρίπτεται σύμφωνα με τις προβλεπόμενες διαδικασίες.

Πριν την απόρριψη, επικοινωνήστε με τον τοπικό σας μεταπωλητή ή τον αντιπρόσωπο της Xerox για πληροφορίες σχετικά με την επιστροφή συσκευών προς απόσυρση.
## **ΣΥΛΛΟΓΉ ΚΑΙ ΑΠΌΡΡΙΨΗ ΕΞΟΠΛΙΣΜΟΎ ΚΑΙ ΜΠΑΤΑΡΙΏΝ**

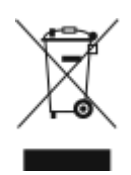

Αυτά τα σύμβολα στα προϊόντα ή/και στα συνοδευτικά έγγραφα σημαίνουν ότι τα χρησιμοποιημένα ηλεκτρικά και ηλεκτρονικά προϊόντα και οι μπαταρίες πρέπει να διαχωρίζονται από τα γενικά οικιακά απορρίμματα.

Για τη σωστή επεξεργασία, περισυλλογή και ανακύκλωση των παλιών προϊόντων και των χρησιμοποιημένων μπαταριών, μεταφέρετέ τα στα κατάλληλα σημεία συλλογής σύμφωνα με την εθνική σας νομοθεσία και τις Οδηγίες 2002/96/EC και 2006/66/EC.

Διασφαλίζοντας την σωστή απόρριψη αυτών των προϊόντων και των μπαταριών συντελείτε στην εξοικονόμηση πολύτιμων πόρων και αποτρέπετε πιθανές αρνητικές επιδράσεις στην υγεία του ανθρώπου και στο περιβάλλον που θα μπορούσαν να προκύψουν από τον ακατάλληλο χειρισμό αποβλήτων.

Για περισσότερες πληροφορίες σχετικά με τη συλλογή και ανακύκλωση των παλιών προϊόντων και των μπαταριών, επικοινωνήστε με τις δημοτικές αρχές, την υπηρεσία απόρριψης αποβλήτων της περιοχής σας ή το σημείο πώλησης από όπου αγοράσατε τα προϊόντα.

Ενδέχεται να επιβάλλονται ποινές για την ακατάλληλη απόρριψη αυτών των αποβλήτων, σύμφωνα με την εθνική νομοθεσία.

#### **Για επαγγελματίες χρήστες στην Ευρωπαϊκή Ένωση**

Αν επιθυμείτε να απορρίψετε ηλεκτρικό και ηλεκτρονικό εξοπλισμό, επικοινωνήστε με τον αντιπρόσωπο ή τον προμηθευτή σας για περισσότερες πληροφορίες.

#### **Απόρριψη εκτός Ευρωπαϊκής Ένωσης**

Αυτά τα σύμβολα ισχύουν μόνο στην Ευρωπαϊκή Ένωση. Εάν επιθυμείτε να απορρίψετε αυτό τον εξοπλισμό, επικοινωνήστε με τις τοπικές αρχές ή τον προμηθευτή σας για να μάθετε τη σωστή μέθοδο απόρριψης.

### **ΣΗΜΕΊΩΣΗ ΓΙΑ ΤΟ ΣΎΜΒΟΛΟ ΜΠΑΤΑΡΊΑΣ**

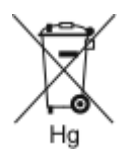

Αυτό το σύμβολο τροχοφόρου κάδου μπορεί να χρησιμοποιηθεί σε συνδυασμό με ένα χημικό σύμβολο. Με αυτόν τον τρόπο υποδεικνύεται η συμμόρφωση με τις απαιτήσεις που ορίζει η Οδηγία.

### **ΑΦΑΊΡΕΣΗ ΜΠΑΤΑΡΊΑΣ**

Οι μπαταρίες πρέπει να αντικαθίστανται μόνο από υπηρεσία τεχνικής υποστήριξης που έχει εγκριθεί από τον κατασκευαστή.

# Άλλες χώρες

Επικοινωνήστε με τις αρμόδιες αρχές διαχείρισης αποβλήτων και ζητήστε οδηγίες σχετικά με τις διαδικασίες απόρριψης.

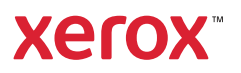